### **PRIVATE SCHOOL APPLICATION TO ADMINISTER FLORIDA STATEWIDE ASSESSMENTS IN 2014-15**

### **Attachment F: EOC Test Administration Manual**

• See question #11 in the application.

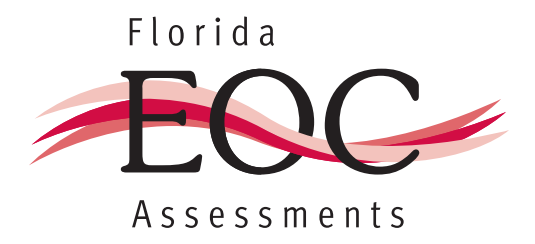

## 2013–2014

## End-of-coursE assEssmEnts

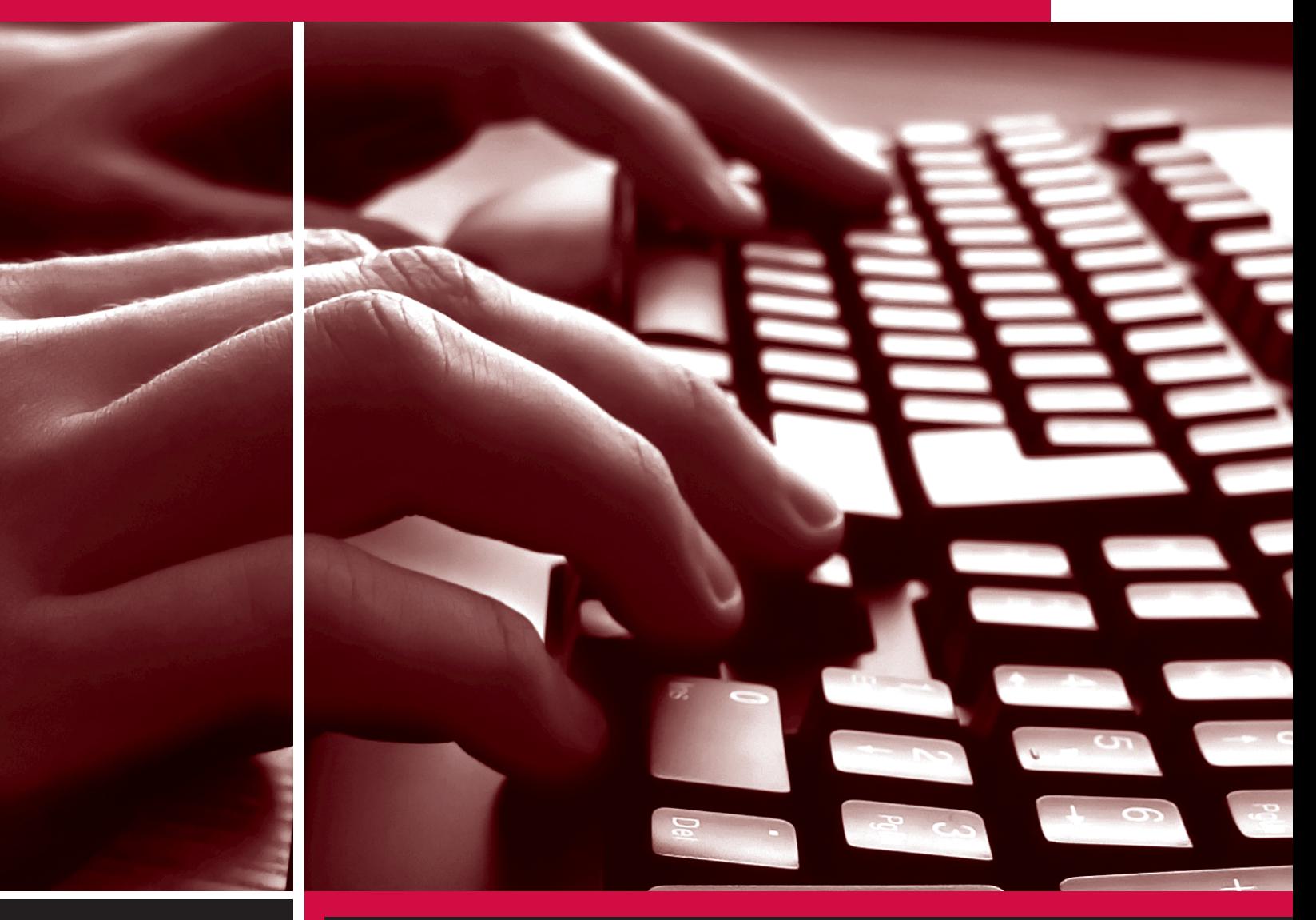

## Test Administration Manual

# **2013–2014 End-of-Course (EOC) Test Administration Schedules**

For all EOC test administrations, any student not finished by the end of the 160 minutes may continue working; however, testing must be completed within the same school day.

Since testing windows allow for multiple test sessions to be scheduled throughout the designated weeks, it is possible to reassign absent students to an existing session scheduled later in the week rather than specifying make‑up days.

Any deviation from this schedule requires written approval from the Florida Department of Education (FDOE) prior to implementation.

### **Winter 2013**

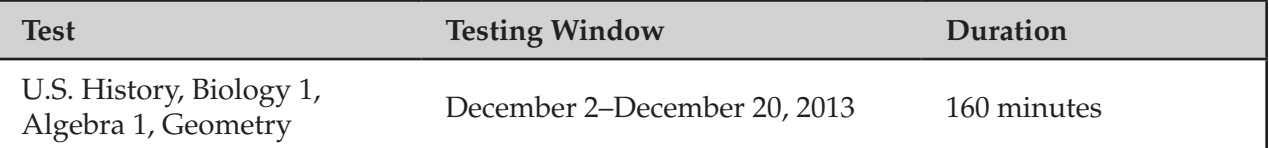

For the Winter 2013 test administration, subjects must be completed in the listed order **within a school**.

### **Spring 2014**

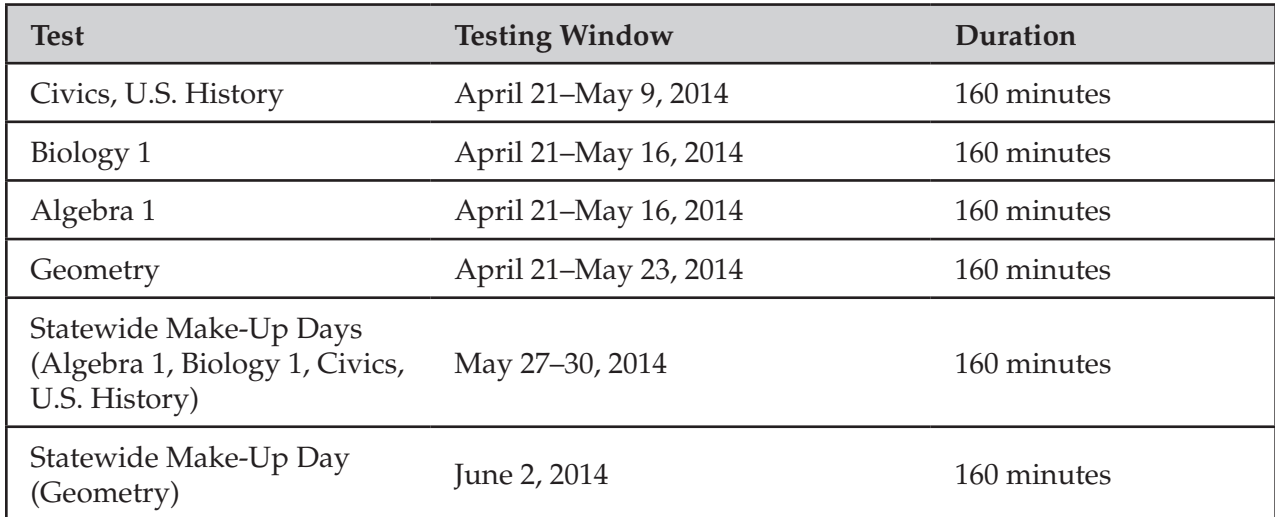

For the Spring 2014 test administration, the testing window for all subjects will open on April 21, 2014. Subject tests must be completed by the end dates listed in the table above. Subjects must be tested in the order listed in the schedule (Civics and U.S. History may be administered concurrently). Each subject test must be completed **within a school** before the next subject test may begin. **Results for students who test during the make-up days will be included in late reporting.** 

### **Summer 2014**

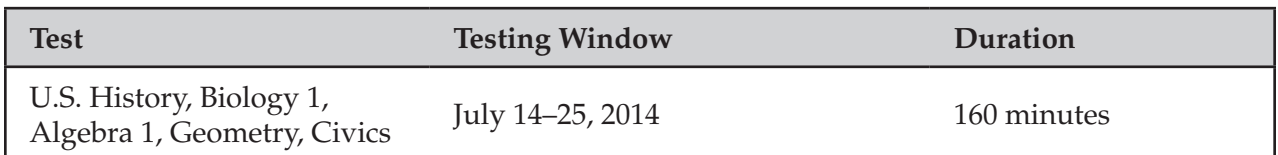

For the Summer 2014 test administration, subject tests do not need to be completed in a designated order.

# **Table of Contents**

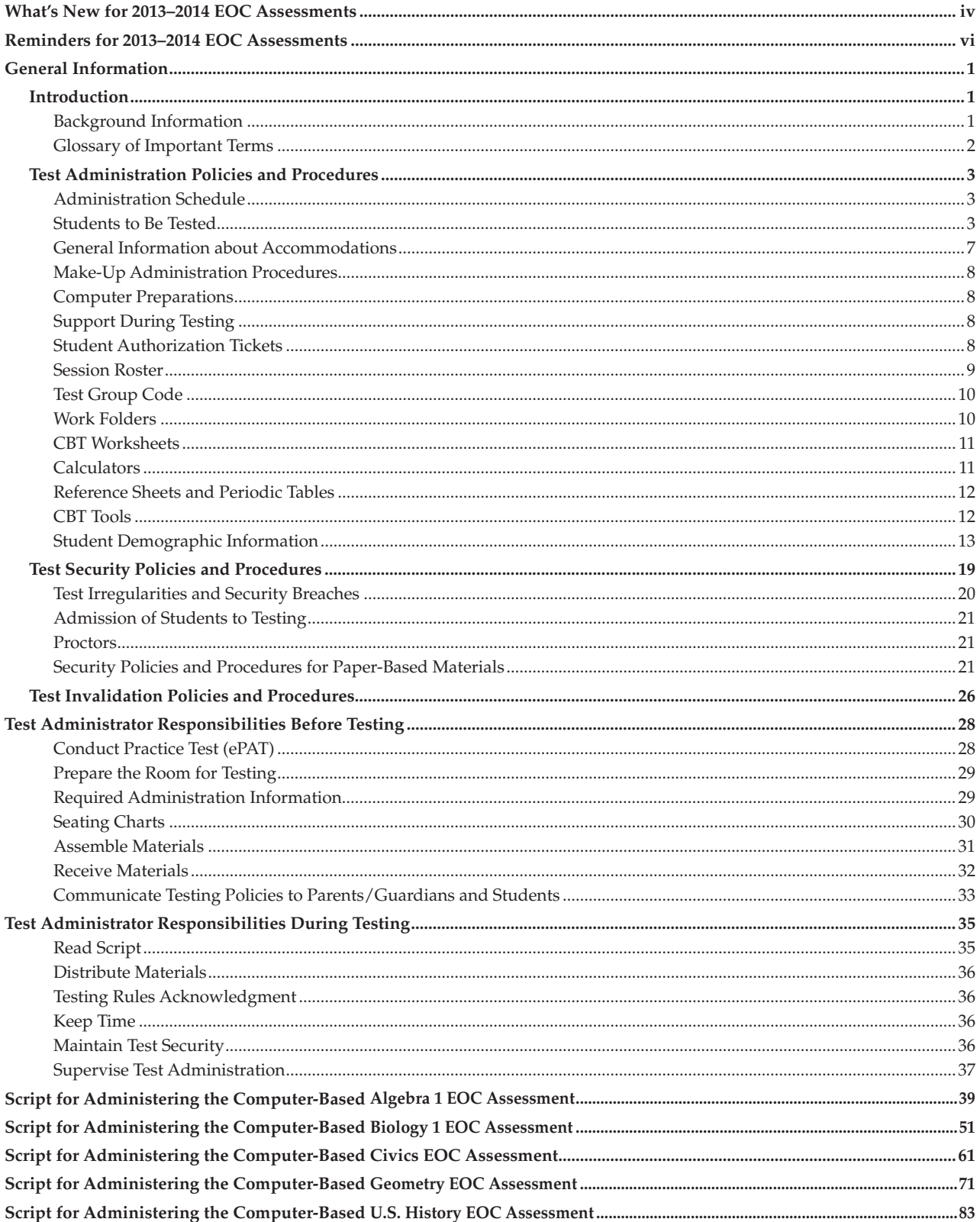

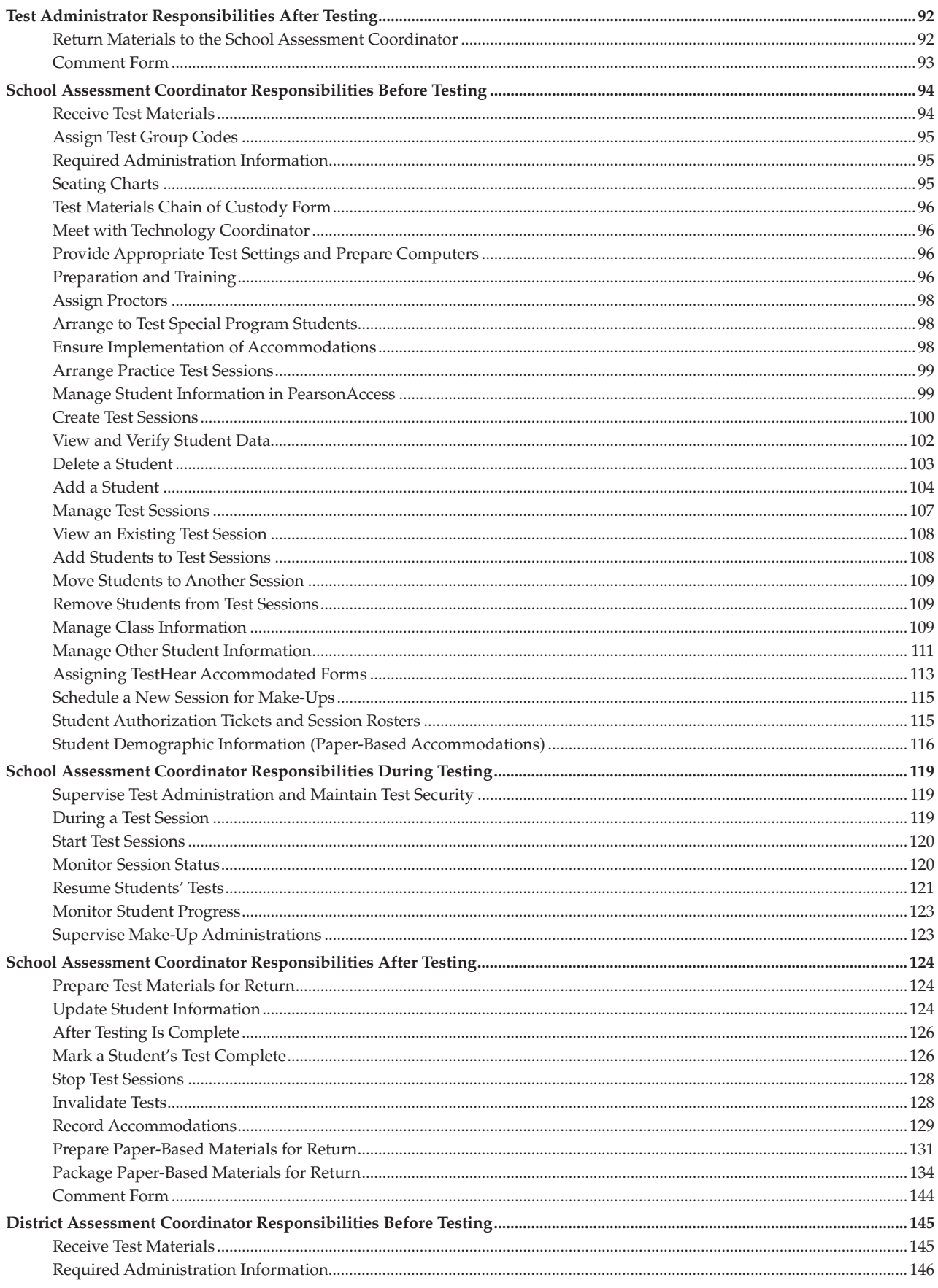

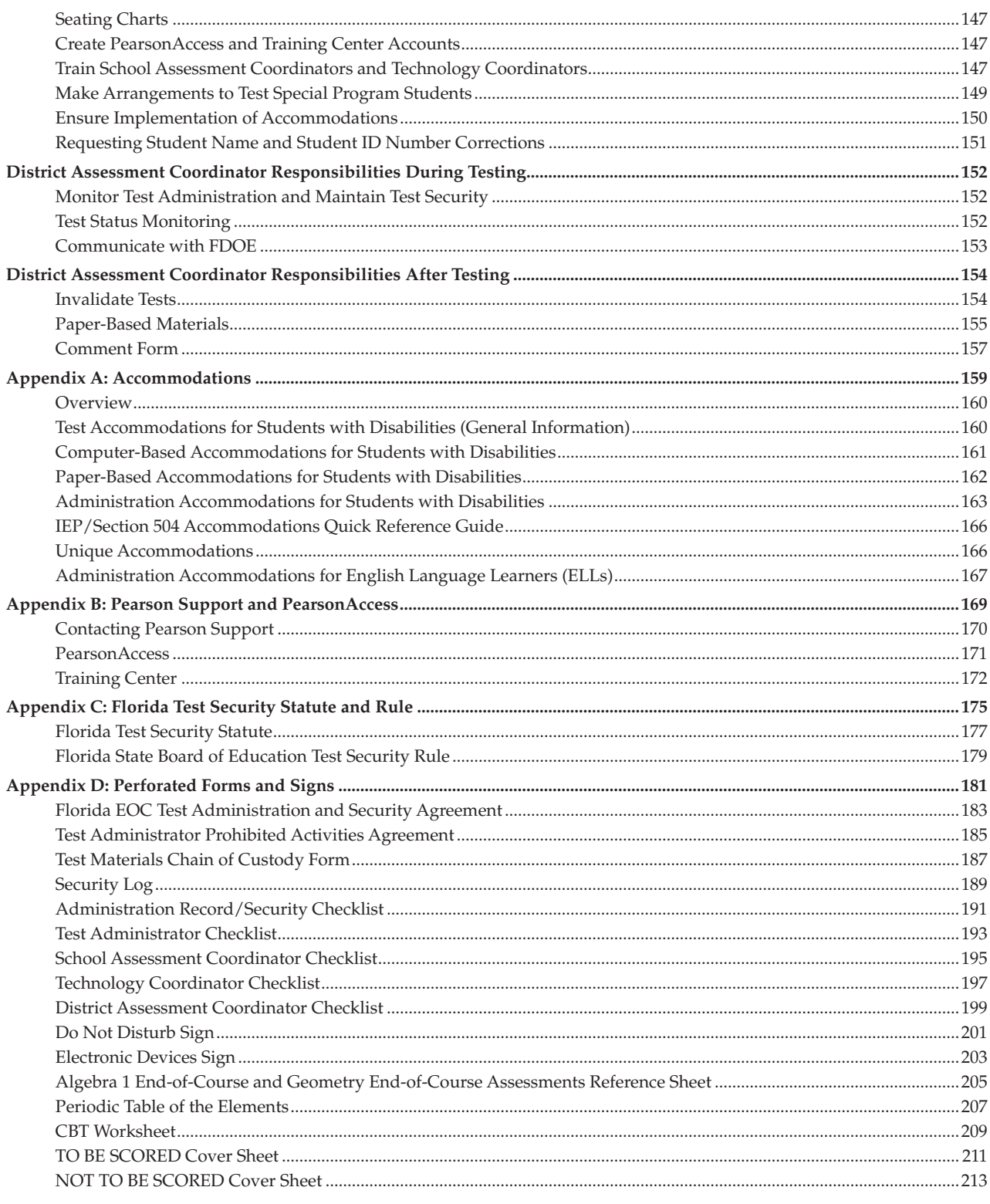

<span id="page-8-0"></span>This manual includes scripts and instructions for administering the computer-based EOC assessments. Instructions and scripts for administering accommodated computer‑based forms (via TestHear) and paper‑based accommodations are located at **[www.FLAssessments.com/EOC](http://www.FLAssessments.com/EOC)**.

Due to changes in policy as well as administration processes, information in this manual can change significantly from one year to the next. **Even experienced district and school assessment coordinators, technology coordinators, and test administrators are responsible for reading and becoming familiar with all information in this manual.** 

## **What's New for 2013–2014 EOC Assessments**

- **1.** The Civics EOC Assessment was field tested in Spring 2013 and will be administered as an operational assessment for the first time in Spring 2014. The test session length is 160 minutes, and students may have additional time (up to the end of the school day) if they request it.
- **2.** Schedule guidance for EOC test administrations has changed and varies for each administration. Please review the guidance for each administration on the inside front cover of this manual.
- **3.** For students taking the computer-based Civics and/or U.S. History EOC Assessments, CBT Worksheets may be provided if students prefer to make handwritten notes instead of using the online notepad tool. The worksheet is an 8½ × 11 page (located in Appendix D and PearsonAccess) that may be copied and distributed to students at the beginning of the test session.
- **4.** The CBT Test Administrator Quick Reference Guide (formerly Appendix D) is available at **[www.FLAssessments.com/AdditionalResources](http://www.FLAssessments.com/AdditionalResources)** and is no longer included as an appendix in this test administration manual.
- **5.** Incorrect student profiles in PearsonAccess that were created via the New Student wizard may be updated before or after testing. The district assessment coordinator can submit a request by calling Pearson Customer Support at 877‑847‑3043.
- **6.** This manual no longer includes scripts and instructions for administering paper-based accommodations (regular print, large print, braille) or TestHear accommodated computer‑based test forms. Scripts and instructions for administering these accommodations are located at **[www.FLAssessments.com/EOC](http://www.FLAssessments.com/EOC)**. It is important that school personnel who will administer paper-based or computer-based accommodations locate and familiarize themselves with the appropriate script(s) and instructions before the beginning of a test administration.
- **7.** Beginning with the Spring 2013 EOC assessment administration, private school students may participate in the Algebra 1, Biology 1, and Geometry EOC Assessments. Instructions for setting these students up for testing in PearsonAccess or packaging their materials for return are included in this manual.
- TO BE SCORED Civics EOC test and answer books may be packaged and returned with TO BE SCORED U.S. History EOC test and answer books in the same **brown**‑labeled boxes, according to the return instructions on [page 136.](#page-148-0)
- **9.** The list of required administration information has been updated to include both the accommodations provided to students and the accommodations used by students. If a student chooses not to use an accommodation that is provided, the school assessment coordinator should be notified when testing is completed, and the accommodation should **not** be recorded in PearsonAccess or on the student grid sheet. Schools are responsible for maintaining documentation of accommodations that are provided but not used. This information may be recorded on the Session Roster. In addition, the blank Administration Record/ Security Checklist (located in Appendix D and at **[www.FLAssessments.com/EOC](http://www.FLAssessments.com/EOC)**) has been updated to include fields for recording both accommodations provided and accommodations used.
- 10. The last portion of the testing rules read to students before they affirm the acknowledgment reads, "After the test, you may not discuss the test items with anyone. This includes any type of electronic communication, such as texting, emailing, or posting to blogs or websites like Facebook or Twitter. If you are found sharing information about test items, even without the intent to cheat, your test will be invalidated." Students and their parents/guardians should be made aware of this clarification to the testing rules prior to testing.
- 11. Florida Test Security Statute, Section 1008.24, F.S., and Florida State Board of Education Test Security Rule 6A‑10.042, FAC, previously located in Appendix B, are now located in Appendix C. The Statute and Rule are printed on perforated pages that may be removed and, if necessary, copied for all personnel involved in test administration.
- **12.** Districts and schools no longer need to provide students' retake status when entering a student through the PreID process or the New Student wizard. Pearson will track the retake status for students using EOC history files. If a student has a previous score or test attempt on file for the subject test he or she takes, that student will be flagged with a retake status.
- **13.** For the Spring 2014 and Summer 2014 EOC administrations, the English Language Learner (ELL) category of student demographic information has been updated to record the length of time ELLs have been enrolled in a U.S. school. For the Winter 2013 EOC administration, the ELL category will continue to record the length of time ELLs have been receiving ESOL services.

# <span id="page-10-0"></span>**Reminders for 2013–2014 EOC Assessments**

**1. Inappropriate actions by school or district personnel before, during, or after test administration may result in consequences such as test invalidations and/or loss of teaching certification.** Please carefully read the *Test Security Policies and Procedures* on [pages 19–25](#page-31-0) and the Florida Test Security Statute and the Florida State Board of Education Test Security Rule in Appendix C. District assessment coordinators must ensure that all school administrators, school assessment coordinators, technology coordinators, test administrators, and proctors receive adequate training prior to test administration and must require that all personnel read and sign a *Florida EOC Test Administration and Security Agreement*, provided in Appendix D.

In addition to the *Florida EOC Test Administration and Security Agreement*, test administrators are required to sign a *Test Administrator Prohibited Activities Agreement* indicating that they understand prohibited activities during test administration and possible consequences of inappropriate behavior. Test administrators will record their certification numbers on the *Test Administrator Prohibited Activities Agreement*. This form is located in Appendix D. The *Florida EOC Test Administration and Security Agreement* and the *Test Administrator Prohibited Activities Agreement* may be copied together so that double‑sided, single‑page copies can be distributed to test administrators. School assessment coordinators must file the signed forms with their signed security agreements.

- **2.** If a student begins a test and leaves campus without finishing (due to an appointment, illness, etc.), he or she will NOT be allowed to complete that test. **No exceptions will be made once the student leaves the school's campus, so students and parents/guardians must be made aware of this policy**. If you have concerns about a student, you should not allow the student to begin. Instead, arrange to administer the test to that student on a make‑up day.
- **3.** School personnel must ensure that students do not have access to their cell phones or other electronic or recording devices at any time during testing, including breaks within a test session (e.g., restroom breaks, lunch). **If a student is found to be in possession of ANY electronic device(s) during testing OR during a break, his or her test must be invalidated.** Students and parents/guardians must be made aware of this policy prior to testing.
- **4.** Accommodated computer‑based test forms (large print, color contrast, zoom, screen reader, and assistive devices) are available via TestHear for eligible students who have such accommodations identified in their individual educational plans (IEPs) or Section 504 plans.
- **5.** Paper-based test materials (regular print, braille) are available for eligible students who have such accommodations identified in their IEPs or Section 504 plans. Paper‑based large print test materials are available as a unique accommodation for students who have a documented inability to access large print accommodations on computer-based tests. Requests for unique accommodations must be submitted to the FDOE by the appropriate deadline(s) and approved by the Commissioner of Education or a designee.
- **6.** If a technical issue interrupts testing and is not able to be resolved quickly, schools should contact Pearson Support at 877‑847‑3043 and notify the district assessment office **immediately**.
- **7.** ALL test administrators must be certified educators. Non‑certified school personnel must NOT be allowed to serve as test administrators. Non-certified school personnel may serve as proctors, according to the instructions on [page 21.](#page-33-0)
- **8.** Accommodated and non-accommodated computer-based practice tests (ePATs) and scripts for administering ePATs are available at **[www.FLAssessments.com/ePATs](http://www.FLAssessments.com/ePATs)**.

Schools must administer the appropriate practice test(s) to all students to be tested using the ePAT scripts; however, **if a student has previously participated in an ePAT session for the subject test he or she will take, the student is not required to participate in an ePAT session**.

The link to the ePATs should be provided to all students prior to testing, and students should be made aware that they can access the ePATs at this location and practice on their own at any time.

- **9.** Information and instructions for technology coordinators to follow before, during, and after testing are provided in the *2013–2014 Technology Coordinator Guide*, located at **[www.FLAssessments.com/AdditionalResources](http://www.FLAssessments.com/AdditionalResources)**. Technology coordinators must familiarize themselves with all information in this guide prior to the beginning of test administration. District assessment coordinators must ensure that technology coordinators are also familiar with all test security policies and procedures described in this manual.
- **10.** The following forms and materials can be found at **[www.FLAssessments.com/EOC](http://www.FLAssessments.com/EOC)**:
	- Test administration manual
	- Scripts and instructions for administering TestHear accommodated computer-based test forms
	- Scripts and instructions for administering paper-based accommodations (regular print and large print)
	- Braille scripts and instructions
	- Student tutorials
	- Forms to report test irregularities/security breaches and missing materials
	- Training materials
	- Comment forms
	- Blank Administration Record/Security Checklist
	- Security Log
	- ■ *Test Administrator Prohibited Activities Agreement*
	- **Test Materials Chain of Custody Form**
	- Florida EOC Test Administration and Security Agreement
	- Materials Return List
	- Reference sheet and periodic table
	- Parent/Guardian letters
	- CBT Worksheet
	- Checklists for district and school personnel to reference before, during, and after testing
- **11.** Test administrators must NOT administer the EOC assessments to their family members. Students related to their assigned test administrator should be reassigned to an alternate test administrator. **In addition, under NO circumstances may a student's parent/guardian be present in that student's testing room.**
- 12. Test administration manuals must be provided to itinerant teachers in time for them to prepare adequately for test administration. These teachers must also be included in test administrator training.
- **13.** Schools are required to maintain a *Test Materials Chain of Custody Form*, located at **[www.FLAssessments.com/EOC](http://www.FLAssessments.com/EOC)** and in Appendix D. Schools must record accurate information on the form, including the dates and times activities are completed, the names of the persons performing activities involving the materials, and information about the locked storage room.
- **14.** Per Section 1002.45(6)b, Florida Statutes (F.S.), districts must make arrangements to test Florida Virtual School (FLVS) Full-Time public school students, as well as other virtual program students.
- **15.** Resources for computer-based testing, including information about test setup, best practices, and training resources, are located at **[www.FLAssessments.com/CBTTrainingResources](http://www.FLAssessments.com/CBTTrainingResources)**.
- **16.** Test administrators are required to maintain an accurate seating chart for each group of students in their rooms during testing.
- **17.** A computer‑based test should only be **Marked Complete** in PearsonAccess in one of the following circumstances:
	- A student had to exit the test (e.g., due to illness) and will not finish the test. (After the test is marked complete, school personnel must invalidate the test.)
	- A student finished the test but exited instead of submitting the test and the test should be scored.
	- As otherwise directed by FDOE or Pearson after a technical difficulty or other extenuating circumstance.

**18.** Due to the amount of time needed to process TO BE SCORED paper‑based test materials, these materials must be returned for scoring on an accelerated schedule that will be announced prior to each administration. **Student results for paper-based tests returned after the established dates will be included in late reporting.** 

# **Introduction**

<span id="page-13-0"></span>EOC assessments are computer‑based tests. Paper‑based test materials (regular print and braille) are available as accommodations if indicated on student IEPs or Section 504 plans. Paper-based large print test materials are available as a unique accommodation. Regular print test materials will be provided for students in Department of Corrections facilities, excluding Department of Juvenile Justice (DJJ) facilities.

### **Background Information**

The Florida EOC Assessments are part of Florida's Next Generation Strategic Plan for increasing student achievement and improving college and career readiness. EOC assessments are criterion-referenced assessments that measure student achievement of the *Next Generation Sunshine State Standards* for specific courses, as outlined in the course descriptions.

The computer-based Algebra 1 and Geometry EOC Assessments contain multiple-choice and fill-in response items. The paper‑based (accommodated) Algebra 1 and Geometry EOC Assessments contain multiple‑choice and gridded-response items. The Biology 1, Civics, and U.S. History EOC Assessments contain multiple-choice items only.

For more information on Florida EOC Assessments and computer-based testing, please visit the Department's website at **<http://fcat.fldoe.org/eoc>**.

### <span id="page-14-0"></span>**Glossary of Important Terms**

**ePAT** is the electronic practice assessment tool that provides students an opportunity to practice using the computer‑based platform prior to testing. The ePATs are provided at **[www.FLAssessments.com/ePATs](http://www.FLAssessments.com/ePATs)**.

**PearsonAccess** (**[www.PearsonAccess.com/fl](http://www.PearsonAccess.com/fl)**) is a website used for almost all test preparation (e.g., PreID), setup, administration, and reporting tasks. Managing secure information in PearsonAccess requires user ID and password setup. This manual directs district and school personnel to locate support materials for this administration in PearsonAccess at **[www.FLAssessments.com/EOC](http://www.FLAssessments.com/EOC)** and at **[www.FLAssessments.com/AdditionalResources](http://www.FLAssessments.com/AdditionalResources)**.

**PearsonAccess Training Center** provides an opportunity to practice PearsonAccess tasks and is the means of managing the Infrastructure Trial in preparation for testing. The Training Center requires user ID and password setup. It can be accessed at **[www.FLAssessments.com/TrainingCenter](http://www.FLAssessments.com/TrainingCenter)**.

**Proctor Caching** is the process of loading test content locally on a computer at the school or district level. It does not require a separate caching server and can run on any workstation on the network that meets the minimum requirements. Proctor Caching software is provided by Pearson. Proctor Caching is used to reduce test delays due to network congestion and provides students with a more seamless testing experience. Proctor Caching is **required** for all FCAT 2.0/EOC computer-based testing in Florida.

**Section** is the term used in TestNav and TestHear to identify separate portions of a test. Students are required to enter information on the Test Group Code screen in Section 1. Section 2 of the test contains the test items.

**Test Code** is the six‑character password on Student Authorization Tickets that students must enter with their Login ID to access a computer-based test. The Test Code (password) is different from the Test Group Code.

Test Group Code is a unique, four-digit number generated by the school assessment coordinator or district assessment coordinator, and it is used to identify groups of students tested together. On computer‑based tests, students are prompted to enter the Test Group Code after the Testing Rules Acknowledgment screen.

**Test Session** is the term used in PearsonAccess for a group of computer-based testers. Participating students must be placed into a Test Session in order to take the test; Student Authorization Tickets and Session Rosters are printed for each Test Session. Test Sessions can be created through the PreID upload or individually in PearsonAccess.

**TestHear** is the platform that is used for accommodated computer‑based test forms. It is similar to TestNav 6.9 but provides computer‑based large print, zoom, color contrast, and screen reader forms, and allows the use of assistive devices. TestHear must be installed locally on each computer that will be used by students testing with accommodated CBT forms.

**TestNav 6.9 (TestNav)** is the platform that Florida uses for computer-based statewide assessments. The software application is installed either on a file server or on each computer that will be used for testing.

# <span id="page-15-0"></span>**Test Administration Policies and Procedures**

### **Administration Schedule**

The 2013–2014 EOC Assessments must be administered according to the administration schedules at the front of this manual.

Each EOC assessment will be administered in one 160‑minute session with a scheduled 10‑minute break after 80 minutes. Students are not allowed to talk during the break. Individual restroom breaks are permitted as needed. **Any student who has not completed the test by the end of the allotted time may continue working; however, testing must be completed within one school day.** (A student is not required to have an accommodation documented on an IEP or Section 504 plan in order to receive extended time up to one school day on an EOC assessment.)

After the first 80 minutes, students may be dismissed from the testing room as they complete testing. However, no special incentives should be given to students to encourage them to finish early.

### **Students to Be Tested**

### **Algebra 1**

The following students will take the Algebra 1 EOC Assessment:

- All students who are enrolled in and completing one of the following courses at the time of test administration:
	- • Algebra 1 1200310
	- Algebra 1 Honors 1200320
	- Algebra 1-B 1200380
	- Pre-AICE Mathematics 1 1209810
	- IB Middle Years Program/Algebra 1 Honors 1200390

The following students are eligible to participate in an Algebra 1 EOC Assessment administration:

- Students who need to earn a passing score for graduation purposes
- Students who have not yet taken the assessment to be averaged as  $30\%$  of their course grade
- Students who are in grade forgiveness programs and wish to retake the assessment to improve their course grade
- Students in a credit acceleration program (CAP) who wish to take the assessment to earn course credit

### **Biology 1**

The following students will take the Biology 1 EOC Assessment:

- All students enrolled in and completing one of the following courses at the time of test administration:
	- $Biology 1 2000310$
	- Biology 1 Honors 2000320
	- Pre-AICE Biology 2000322
	- Biology Technology 2000430
	- Biology 1 PreIB 2000800
	- IB Middle Years Program Biology Honors 2000850
	- Integrated Science  $3 2002440$
	- Integrated Science 3 Honors 2002450
	- AP Biology 2000340 (if taken to satisfy the high school Biology 1 graduation requirement)

The following students are eligible to participate in a Biology 1 EOC Assessment administration:

- Students who need to earn a passing score for a standard diploma with a scholar designation
- Students who have not yet taken the assessment to be averaged as  $30\%$  of their course grade
- Students who are in grade forgiveness programs and wish to retake the assessment to improve their course grade
- Students in a credit acceleration program (CAP) who wish to take the assessment to earn course credit

### **Geometry**

The following students will take the Geometry EOC Assessment:

- All students enrolled in and completing one of the following courses at the time of test administration:
	- Geometry 1206310
	- Geometry Honors 1206320
	- IB Middle Years Program Geometry Honors 1206810
	- Pre-AICE Mathematics 2 1209820

The following students are eligible to participate in a Geometry EOC Assessment administration:

- Students who need to earn a passing score for a standard diploma with a scholar designation
- Students who have not yet taken the assessment to be averaged as 30% of their course grade
- Students who are in grade forgiveness programs and wish to retake the assessment to improve their course grade
- Students in a credit acceleration program (CAP) who wish to take the assessment to earn course credit

### **U.S. History**

The following students will take the U.S. History EOC Assessment:

- All students enrolled in and completing one of the following courses:
	- United States History 2100310
	- United States History Honors 2100320

The following students are eligible to participate in a U.S. History EOC Assessment administration:

- Students who need to earn a passing score for a standard diploma with a scholar designation
- Students who have not yet taken the assessment to be averaged as 30% of their course grade
- Students who are in grade forgiveness programs and wish to retake the assessment to improve their course grade
- Students in a credit acceleration program (CAP) who wish to take the assessment to earn course credit

### **Civics**

The following students will take the Civics EOC Assessment:

- All students enrolled in and completing one of the following courses:
	- Civics 2106010
	- Civics 2106015
	- Civics & Career Planning 2106016
	- Civics, Advanced 2106020
	- Civics, Advanced 2106025
	- Civics, Advanced & Career Planning 2106026
	- Civics and Digital Technologies 2106029

Any student who completed one of the above courses during the 2013–14 school year must participate in the Spring 2014 Civics EOC Assessment.

#### **Students Confined to Custodial or Residential Institutions**

If a student is confined to a custodial or residential institution and is eligible to participate in an EOC administration, the district assessment coordinator in the diploma‑granting district should contact FDOE to discuss how to proceed with testing. EOC administrations at custodial/residential institutions will be authorized at the discretion of FDOE.

### **Special Program Students**

For all special program students, the parent/guardian is responsible for contacting the district to register the student for the selected assessments and for transporting the student to and from the district-assigned testing location. The parent/guardian is also responsible for providing the following to the testing location on or before the day of the test: all student demographic information, photo identification (if the student is unknown to the test administrator or other school staff), and emergency contact information.

#### **Home Education Program Students**

Students who receive instruction at home and are registered appropriately with their district office as Home Education Program students are eligible to participate in statewide assessments. If parents or guardians have identified an EOC assessment as a selected measure of their child's annual progress, Home Education Program students may participate in an EOC administration, as directed by the district assessment coordinator.

#### <span id="page-18-0"></span>**McKay Scholarship Program Students**

Students enrolled in PRIVATE schools through the McKay Scholarship Program **may** participate in the statewide assessments. Consistent with s. 1002.39(5)(f), F.S., school districts are required to provide information to these students regarding the locations and times available for statewide assessments.

Students enrolled in PUBLIC schools through the McKay Scholarship Program **are required** to participate in statewide assessments as outlined in their IEPs.

#### **Florida Tax Credit (FTC) Scholarship Program Students**

S. 1002.395(7)(e), F.S., allows for a private school student enrolled in the FTC Scholarship Program to participate in the statewide assessments. If PearsonAccess enrollment information is accurate and paper-based materials are packaged properly, results will be returned to the FDOE Office of Independent Education & Parental Choice for distribution to the parent/guardian.

#### **Virtual School Program Students**

Students enrolled **full time** in a virtual school program and who meet the requirements for students to be tested for an EOC assessment administration must be accommodated for testing in the district in which they reside. These students should not be confused with Home Education Program students.

Students who receive **part-time** instruction from a virtual program and are **enrolled** in a brick‑and‑mortar district public school or the district Home Education Program should be coded with the district/school numbers for their organization of enrollment to ensure they are reported to the correct schools.

#### **Private School or Out-of-State Students**

Beginning with the Spring 2013 EOC assessment administration, private school students may participate in the Algebra 1, Biology 1, and Geometry EOC Assessments. Instructions for setting these students up for testing in PearsonAccess or packaging their materials for return are included in this manual.

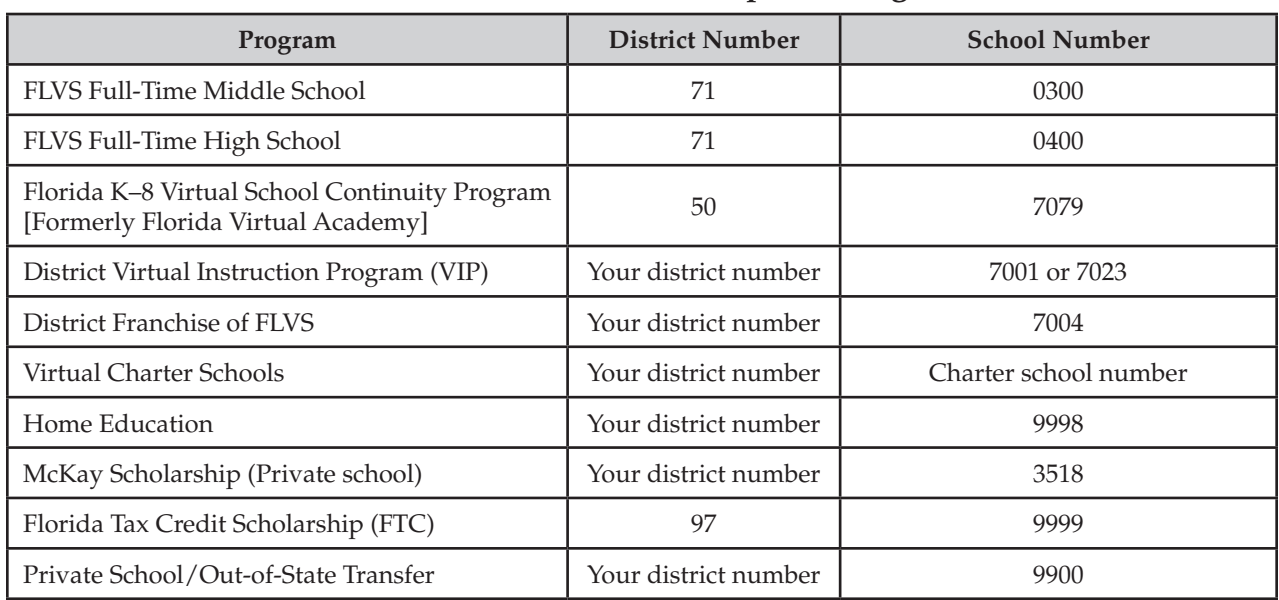

#### **District/School Numbers for Special Programs**

### <span id="page-19-0"></span>**English Language Learners (ELLs)**

All ELLs who complete the appropriate courses are expected to participate in the EOC assessments no matter how long these students have been receiving services or have been enrolled in a U.S. school.

### **Students with Disabilities**

Students with disabilities participate in the statewide assessment program. Students with disabilities participate in one of the following:

- EOC assessment without accommodations,
- EOC assessment with accommodations, or
- Florida Alternate Assessment.

All determinations regarding participation in the statewide assessment program must be documented in the student's IEP or Section 504 plan.

Per s. 1008.212, F.S., a student with a disability who the IEP team determines is prevented by a circumstance or condition from physically demonstrating the mastery of skills that have been acquired and are measured by the statewide standardized assessment, a statewide standardized EOC assessment, or an alternate assessment shall be granted an extraordinary exemption from the administration of the assessment. A learning, emotional, behavioral, or significant cognitive disability, or the receipt of services through the homebound or hospitalized program in accordance with Rule 6A‑6.03020, FAC, is not, in and of itself, an adequate criterion for the granting of an extraordinary exemption. A written request for an extraordinary exemption must be submitted to the district school superintendent by the student's IEP team no later than 60 days before the administration for which the request is made. The Commissioner of Education shall determine whether the extraordinary exemption is granted or denied.

### **General Information about Accommodations**

Appendix A provides information concerning allowable accommodations for students with disabilities and for ELLs. The test administrator and the school assessment coordinator are responsible for ensuring that arrangements for accommodations have been made prior to the administration dates.

Accommodated test forms that are available on the computer (large print, color contrast, zoom, screen reader) are included in the category of flexible presentation accommodations in Appendix A and must be indicated on the student's IEP or Section 504 plan. Accommodated test forms are provided via TestHear. Students who require use of computer‑based assistive devices must also participate in testing using TestHear. Instructions and scripts for administering TestHear accommodated forms are available at **[www.FLAssessments.com/EOC](http://www.FLAssessments.com/EOC)**.

Paper-based test materials (regular print, braille) may be provided to eligible students if indicated as an accommodation on an IEP or Section 504 plan. Paper-based large print test materials are available as a unique accommodation for students who have a documented inability to access large print accommodations on computer-based tests. All requests for unique accommodations must be submitted by the district assessment coordinator to the Bureau of K–12 Student Assessment at the FDOE by the appropriate deadline(s) and approved by the Commissioner of Education or a designee. Instructions and scripts for administering paper-based accommodations are available at **[www.FLAssessments.com/EOC](http://www.FLAssessments.com/EOC)**.

Students who are identified as ELLs must be provided with the allowable accommodations listed on [page 167](#page-179-0) of Appendix A.

### <span id="page-20-0"></span>**Make-Up Administration Procedures**

Students who are not tested on a regular administration day due to a temporary illness, disabling condition, etc., should be tested during a later scheduled test session or on a make‑up day. All security and administration procedures must be followed while conducting make-up tests.

Please remember that after ANY administration, initial **or** make‑up, materials must be returned immediately to the school assessment coordinator and placed in locked storage. Secure materials must never remain in classrooms or be removed from the school's campus overnight.

### **Computer Preparations**

Each workstation (student computer) to be used for testing must meet the minimum specifications and be prepared according to the instructions provided in the *2013–2014 Technology Coordinator Guide*, available at **[www.FLAssessments.com/AdditionalResources](http://www.FLAssessments.com/AdditionalResources)**. Schools must ensure that all workstations meet the minimum specifications; in addition, it is strongly recommended that an ePAT be run on all new workstations to ensure that the display size is appropriate for testing.

**The Infrastructure Trial must also have been successfully loaded on each workstation prior to the test administration.** The Infrastructure Trial uses mock content that simulates the loading and processing of an operational test administration. Instructions for running this trial can be found in the *Infrastructure Readiness Guide*, which is located at **[www.FLAssessments.com/InfrastructureReadinessGuide](http://www.FLAssessments.com/InfrastructureReadinessGuide)**.

Any schools that have not already downloaded the newest version of TestHear to workstations for students who will use accommodated CBT forms must go to **[www.FLAssessments.com/Downloads](http://www.FLAssessments.com/Downloads)** and download the updated software.

### **Support During Testing**

During testing, a test administrator should not attempt to resolve computer-related issues if it is disruptive to students. The test administrator must have a way to contact the school assessment coordinator or technology coordinator without leaving the room unattended. If school personnel continue to have difficulty, they may contact district personnel, or they may contact Pearson at 877‑847‑3043.

For additional information about support for computer‑based testing, see *Contacting Pearson Support* in Appendix B.

### **Student Authorization Tickets**

The *School Assessment Coordinator Responsibilities Before Testing* section of this manual provides instructions for scheduling students into test sessions and printing Student Authorization Tickets. Each student needs the Login ID and test code (password) printed on his or her Student Authorization Ticket to log in to the test. Students will need a pen or pencil during testing to sign their tickets.

Student Authorization Tickets must be handled in a secure manner and returned to the school assessment coordinator immediately after each day of testing is completed.

**The test administrator will give each student a ticket only AFTER all students have entered the testing room, as instructed in the script, and all tickets must be collected before students leave the testing room.** 

<span id="page-21-0"></span>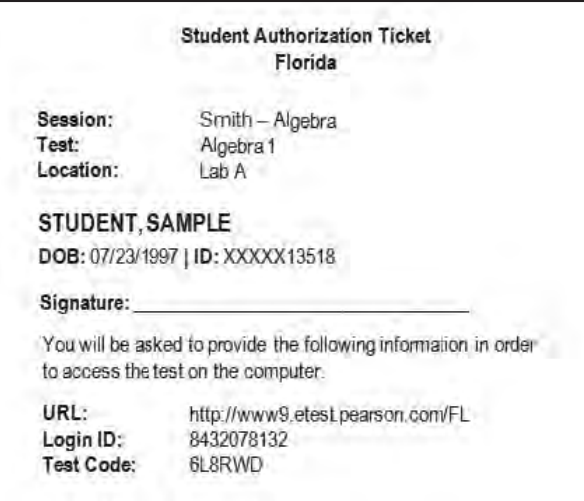

### **Session Roster**

The *School Assessment Coordinator Responsibilities Before Testing* section of this manual provides instructions for creating and printing Session Rosters. A Session Roster is a list of all students scheduled in a test session. The roster displays the following information:

- Test Administration
- **Session Name**
- Test to be Administered
- Test Code (Password)
- Student Names
- Student ID Numbers
- Student Birth Dates
- Class Information
- Test Form/Form Group Type
- Login IDs

There is also blank space to record attendance information and accommodations. The Session Roster may be used to record required administration information and should be used to confirm students have been assigned the correct form (TestNav—Main or TestHear—specific accommodated form). See [page 162](#page-174-0) for a list of accommodated forms.

Session Rosters must be handled in a secure manner and returned to the school assessment coordinator immediately after each test session is completed.

<span id="page-22-0"></span>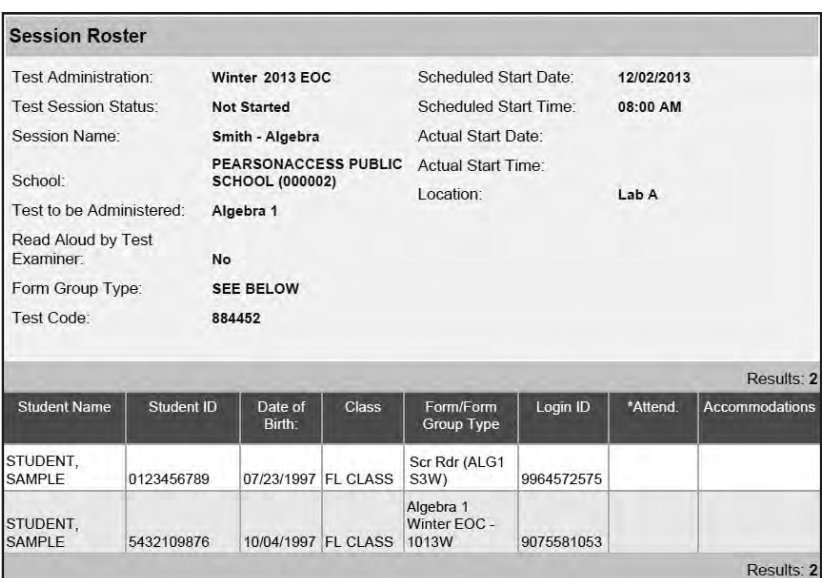

### **Test Group Code**

Test group codes are used to identify groups of students tested together and may be needed during investigations after testing to verify whether students were tested in the same room. **Schools must ensure that each test administrator uses one unique four-digit test group code in his or her testing room. Each testing room must use a different test group code.** Students will enter the test group code before beginning the test, as indicated in the scripts, and test administrators will record the code with their required administration information and on seating charts. If students are absent for a test session, a different unique code must be used for each make-up session.

District assessment coordinators either create and distribute test group codes to all school assessment coordinators or instruct them to create their own unique four-digit codes.

### **Work Folders**

For each **Algebra 1**, **Biology 1**, and **Geometry EOC** computer‑based test administration, Florida Computer‑Based Testing Work Folders are provided for students to work the problems. The work folder is a piece of yellow 11 × 17 paper folded in half. The last page of the folder (back cover) is printed with graph paper. One work folder should be sufficient for each student; however, students may request additional folders.

Work folders are to be distributed to students at the beginning of a test session. School assessment coordinators and test administrators must ensure that students have enough desk space to use their folders.

Once students complete a test session, the test administrator **must** collect all work folders. The school assessment coordinator should package the used folders in the District Assessment Coordinator ONLY box. **Used work folders are secure materials.** 

Students testing with paper‑based materials are not provided with work folders; those students may use the blank space in their test and answer books to work the problems.

### <span id="page-23-0"></span>**CBT Worksheets**

For computer‑based **Civics** and **U.S. History** EOC Assessments, CBT Worksheets may be provided for students to make notes. The worksheet is an  $8\frac{1}{2} \times 11$  page (located in Appendix D and PearsonAccess) that may be copied and distributed to students at the beginning of a test session. If your school is providing copies of the CBT Worksheet, a sufficient number of copies should be available for all students taking the assessment. School assessment coordinators and test administrators must ensure that students have enough desk space to use their worksheets and that worksheets are not easily visible to other students.

Once students complete the test, the test administrator must collect all worksheets. The school assessment coordinator should package the used worksheets in the District Assessment Coordinator ONLY box. **Used worksheets are secure materials.** 

### **Calculators**

### **Algebra 1 and Biology 1 (Four-Function Calculator)**

Each district should have an adequate supply of handheld four‑function calculators provided by FDOE, and districts should ensure that schools have enough of these calculators for all students taking the Algebra 1 and Biology 1 EOC Assessments. Districts are responsible for establishing policies for the storage, use, and retention of calculators. **No other calculators may be used.** 

- **TestNav** has a built-in four-function calculator in the Algebra 1 and Biology 1 EOC Assessments. Students may use the built-in calculator, or they may use a handheld four-function calculator provided by FDOE. Test administrators should provide handheld calculators at the beginning of a test session to all students who request one, as indicated in the test administration script.
- **TestHear does NOT have a built-in four-function calculator.** Students taking an accommodated CBT form of the Algebra 1 or Biology 1 EOC Assessment MUST be provided a handheld four-function calculator at the beginning of the test session, as indicated in the test administration script.

Students with visual impairments may use the approved large key/large display four-function calculators or approved talking four‑function calculators supplied by FDOE. Schools that have not yet accumulated an adequate supply of approved large key/large display or talking four-function calculators to accommodate all students with visual impairments may use comparable calculators that are regularly used in their classrooms. Such calculators must be basic, four-function models and must not have functions that are unavailable on approved calculators. **No other calculators may be used.** 

### **Geometry (Scientific Calculator)**

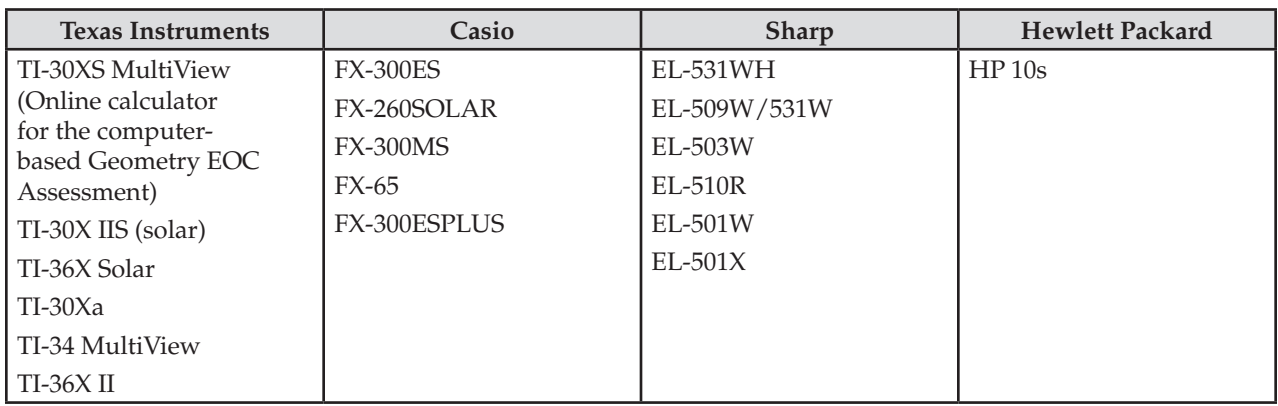

The following scientific calculators have been approved for use on the Geometry EOC Assessment.

<span id="page-24-0"></span>Schools must receive FDOE approval to use scientific calculators not included in the preceding list. **Requests to use other models must be submitted to FDOE no later than two weeks prior to testing.** 

Graphing calculators, calculators with QWERTY keyboards, WriteView (Sharp) calculators, and calculators with solve functions are not allowed on the Geometry EOC Assessment.

- TestNav has a built-in scientific calculator in the Geometry EOC Assessment. Students may use the builtin calculator, or they may use approved handheld versions, if available. Handheld scientific calculators will **not** be provided by FDOE for students taking the Geometry EOC Assessment using TestNav.
- **TestHear does NOT have a built-in scientific calculator.** Students taking an accommodated CBT form of the Geometry EOC Assessment MUST be provided a handheld scientific calculator at the beginning of the test session, as indicated in the test administration script. Handheld scientific calculators will be provided by FDOE for students taking the Geometry EOC Assessment using TestHear accommodated CBT forms.

Students with visual impairments may use large key/large display scientific calculators that are comparable in function to the approved calculators in the preceding list. The approved talking scientific calculator is the Orion TI‑36X or one that is comparable in function to the Orion TI‑36X. **No other calculators may be used.** 

### **Paper-Based Tests**

Students taking a paper‑based form of the Algebra 1, Biology 1, or Geometry EOC Assessments must be provided the appropriate handheld calculator (scientific or four-function) at the beginning of a test session, as indicated in the test administration scripts.

### **Reference Sheets and Periodic Tables**

The *Algebra 1 End-of-Course and Geometry End-of-Course Assessments Reference Sheet* and the *Periodic Table of the Elements* for the Biology 1 EOC Assessment are provided only in an online format for computer-based testing (students with paper‑based accommodations are provided paper copies). The reference sheet and periodic table are displayed in pop‑up windows in their respective tests. The reference sheet and periodic table are also provided in Appendix D of this manual and at **[www.FLAssessments.com/EOC](http://www.FLAssessments.com/EOC)**.

Schools may provide hardcopy reference sheets or periodic tables to students taking the computer-based assessments. Any hardcopy reference sheets or periodic tables must be photocopies of the perforated pages in Appendix D or at **[www.FLAssessments.com/EOC](http://www.FLAssessments.com/EOC)**. Each copy must be carefully checked against the original to ensure all content is copied and that it is clear and easy to read.

After students complete the test session, the test administrator should collect all reference sheets and periodic tables, and the school assessment coordinator should securely store them or return them, as directed by the district assessment coordinator. **Used reference sheets and periodic tables are secure materials.** Used reference sheets and periodic tables must not be reused; however, any unused copies may be stored and used in a subsequent administration.

### **CBT Tools**

Several tools are available to students taking a computer-based assessment. Students will practice using these tools during the ePAT; instructions for using these tools are provided in the scripts for administering the ePATs. Students may also review these tools by viewing the Student Tutorials available at **[www.FLAssessments.com/StudentTutorials](http://www.FLAssessments.com/StudentTutorials)**. Students will review the tools again on the day of testing.

<span id="page-25-0"></span>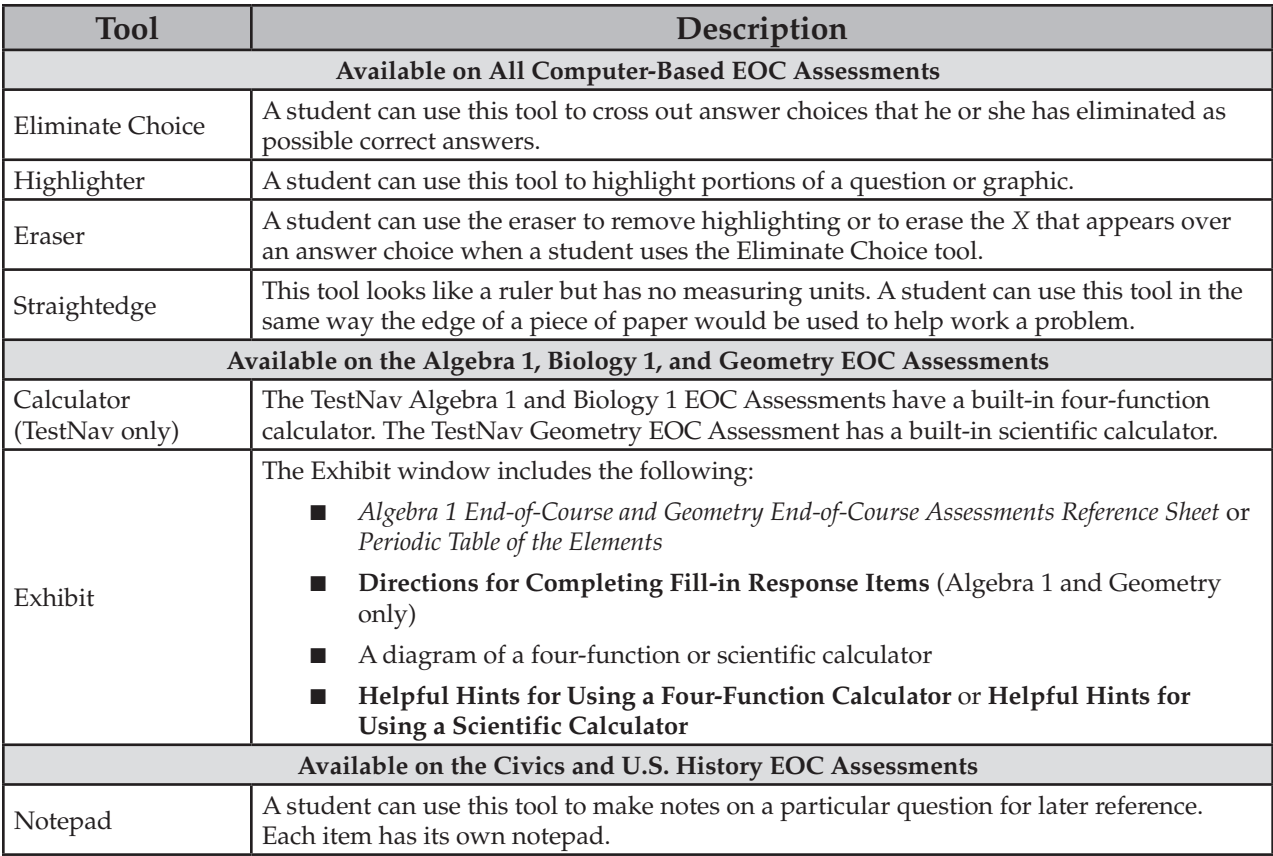

### **Student Demographic Information**

Student demographic information for all participating students must be verified before testing. For students participating in computer-based administrations, this information must be verified in PearsonAccess, according to the instructions on [pages 102–103.](#page-114-0) For students testing with paper-based accommodations (regular print, large print, braille), the demographic information on preidentified student labels must be verified, according to the instructions on [pages 116–118.](#page-128-0) If students were not preidentified, then student grid sheets must be completed, according to the instructions on pages 13–18.

If students will be verifying PreID labels or gridding non-preidentified student grid sheets, test administrators must read the *Script for Verifying a Preidentified Label* or the *Script for Gridding a Non-Preidentified Student Grid Sheet*, as appropriate. Both scripts are located at **[www.FLAssessments.com/EOC](http://www.FLAssessments.com/EOC)**.

Refer to the following descriptions when verifying, updating, or completing student demographic information. If demographic information needs to be updated in PearsonAccess after testing, follow the instructions on [pages 124–126.](#page-136-0)

### **Student Name**

Provide the student's first and last names. There are boxes for the first 11 letters of the student's first name and the first 12 letters of the last name. **Do not leave this information blank.** If known, enter the student's middle initial. Grid the corresponding bubbles.

### **District/School Number**

Provide the six‑digit district/school number (**DIST/SCH** on a student label). **Do not leave this information blank.** Grid the corresponding bubbles.

District/school numbers for students from special programs (e.g., FTC Scholarship, McKay Scholarship, Home Education, K–8 Virtual School Continuity) must be completed using the appropriate numbers for each program. See the table o[n page 6](#page-18-0) for a list of special program district and school numbers.

### **Student ID Number (Social Security Number or Florida Student Number)**

Provide the student's Social Security Number if it is available. Grid the corresponding bubbles. If completed by hand, the nine-digit number is followed by an *X*. If the Social Security Number is not available, use the ten-digit Florida Student Number. **Do not leave this information blank.** On a student label, the last four digits of the student's Social Security Number preceded by five *X*s and followed by one *X* **or** the complete ten‑digit Florida Student Number is printed next to **ID**.

### **Date of Birth**

Provide the month, day, and year of the student's birth. Grid the corresponding bubbles. On a student label, the student's date of birth is printed next to **DOB** in the following format:

mm/dd/yyyy (e.g., 07/23/1997)

#### **Grade Level**

Provide the current grade level of the student. Grid the Grade 13 bubble only for students who were in Grade 12 last year and have returned to school for an additional year. Grid the bubble for Adult (**AD**) for students enrolled in an adult high school program. **Do not leave this information blank.** If the grade level is incorrect on a student label, grid the correct grade level.

#### **Gender**

Grid the student's gender. On a student label, the student's gender (**GEN**) is printed on the same line as **DOB** in the following format:

Male (shown as **M** on label)

Female (shown as **F** on label)

#### **Ethnicity**

Use the following description for Hispanic/Latino in the **Ethnicity** section on the student grid sheet:

A person of Cuban, Mexican, Puerto Rican, South or Central American, or other Spanish culture or origin, regardless of race. The term "Spanish origin" can be used in addition to "Hispanic or Latino."

Grid **Y** for Yes or **N** for No in the **Ethnicity** section.

#### **Race**

Use the following descriptions to complete the **Race** section on the student grid sheet. For each category, grid **Y**  for Yes or **N** for No; a student may belong to more than one category.

**American Indian or Alaska Native** (shown as **I** on label)

A person having origins in any of the original peoples of North America and South America (including Central America) and who maintains tribal affiliation or community attachment.

**Asian** (shown as **A** on label)

A person having origins in any of the original peoples of the Far East, Southeast Asia, or the Indian subcontinent including, for example, Cambodia, China, India, Japan, Korea, Malaysia, Pakistan, the Philippine Islands, Thailand, and Vietnam.

**Black or African American** (shown as **B** on label) A person having origins in any of the black racial groups of Africa.

**Native Hawaiian or Other Pacific Islander** (shown as **P** on label) A person having origins in any of the original peoples of Hawaii, Guam, Samoa, or other Pacific Islands.

**White** (shown as **W** on label)

A person having origins in any of the original peoples of Europe, the Middle East, or North Africa.

#### **Student Enrollment Information/Course List**

For non‑preidentified test and answer books, complete the **Student Enrollment Information Box** on the back of the book to indicate whether the student is currently enrolled in, was previously enrolled in, or has never been enrolled in one of the courses in the **Course List Box**.

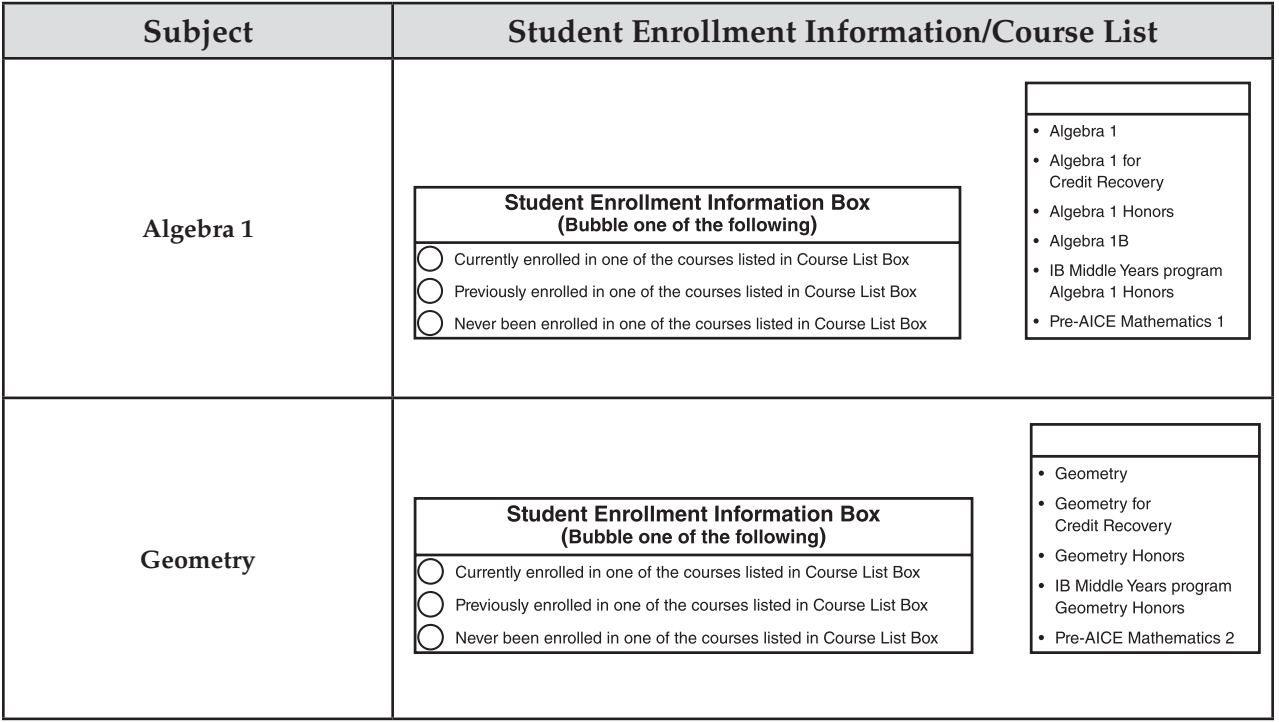

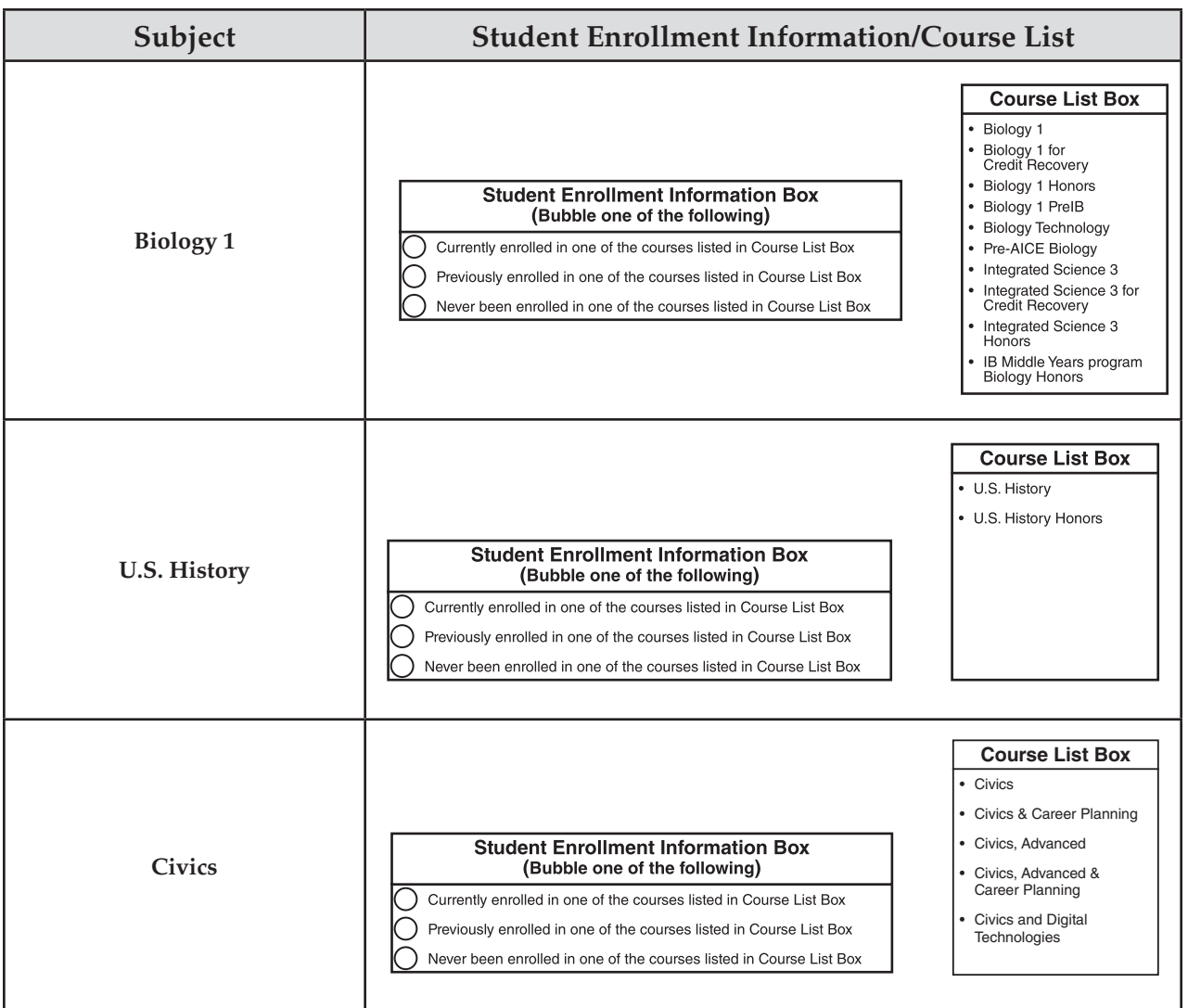

### **Primary Exceptionality**

Primary exceptionality classifications are used to identify students with current IEPs who have been classified as exceptional according to State Board of Education Rule 6A-6.0331, FAC. For students testing on the computer, select the appropriate primary exceptionality code in PearsonAccess if this information is not already populated from the PreID upload. For students using non-preidentified paper-based materials, grid the appropriate primary exceptionality on the student grid sheet. GRID ONLY ONE. If more than one code is gridded, none of the codes will be recognized as valid.

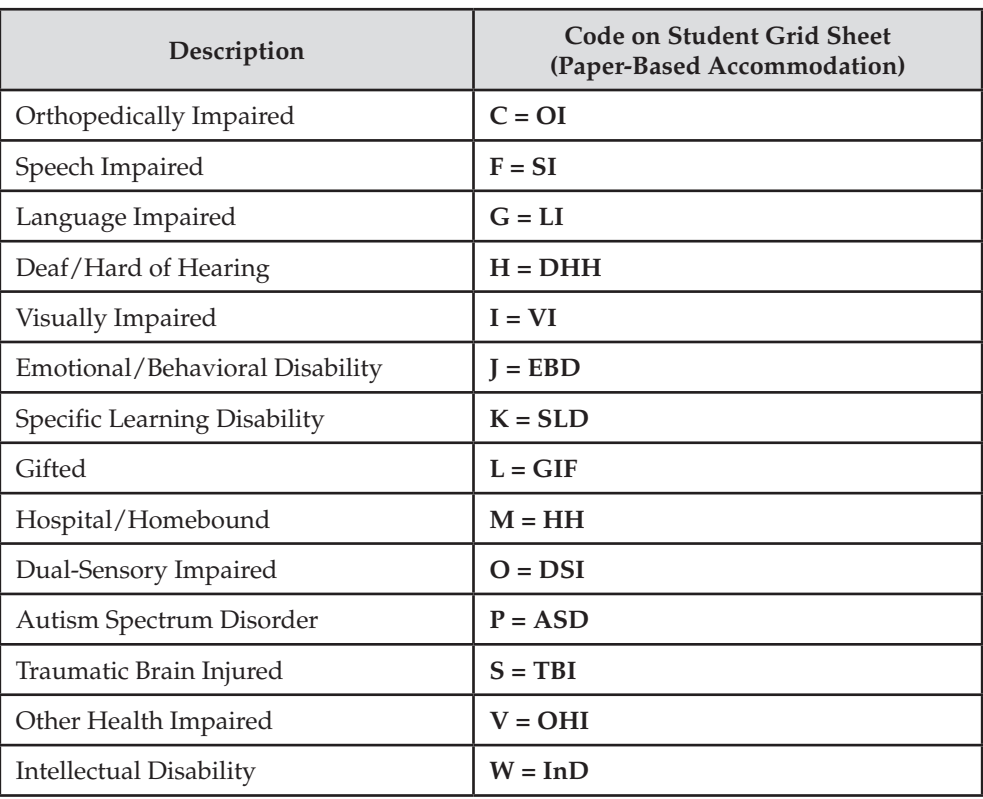

#### **Primary Exceptionality Classifications**

#### **Section 504**

If a student has been identified by the district as a student with a disability according to Section 504 of the Rehabilitation Act of 1973, select **Yes** for the Section 504 category if this information is not already populated from the PreID upload.

### **ESE/504 or ELL Accommodation Types**

If a student with an IEP, a student with a Section 504 plan, or a student with an ELL plan uses any administration accommodations during the computer‑based test administration, select **Yes** for the accommodation type used. For students using paper‑based materials, grid the bubble next to the accommodation type used. **The accommodation type must not be recorded unless it is actually used.** More than one accommodation type may be recorded. Accommodations are recorded by type, as listed on the next page. See Appendix A for a description of allowable accommodations and the categories in which they fall.

All students must be provided with the allowable accommodations on their plans. If a student chooses not to use an accommodation that is provided, the school assessment coordinator should be notified when testing is completed, and the accommodation should **not** be recorded in PearsonAccess or on the student grid sheet. Schools are responsible for maintaining documentation of accommodations that are provided but not used.

#### **ESE/504 Accommodation Types**

- ESE/504 Accommodation Type Presentation
- ESE/504 Accommodation Type Responding
- ESE/504 Accommodation Type Scheduling
- ESE/504 Accommodation Type Setting
- ESE/504 Accommodation Type Assistive device(s) other than standard calculator

#### **ELL Accommodation Types**

- ELL Accommodation Type Flexible Scheduling
- ELL Accommodation Type Flexible Setting
- ELL Accommodation Type Assistance in Heritage Language
- ELL Accommodation Type Approved Dictionary

### **English Language Learner (ELL)**

For the Winter 2013 EOC assessments: If a student is identified as an ELL and receives services in an approved ESOL program, record the length of time the student has received services.

- Less than 1 year
- At least 1 year, but less than 2 years
- 2 years or more

For the Spring 2014 and Summer 2014 EOC assessments: If a student is identified as an ELL, record the length of time the student has been enrolled in a U.S. school.

- Less than 1 year
- One year or more

## <span id="page-31-0"></span>**Test Security Policies and Procedures**

Florida State Board of Education Rule 6A‑10.042, FAC, was developed to meet the requirements of the Test Security Statute, s. 1008.24, F.S., and applies to anyone involved in the administration of a statewide assessment. The Rule prohibits activities that may threaten the integrity of the test. See Appendix C for the full text of the Florida Test Security Statute and State Board of Education Rule. **Please remember that inappropriate actions by school or district personnel can result in student or classroom invalidations, loss of teaching certification, and/ or involvement of law enforcement.** 

Examples of prohibited activities are listed below:

- Reading or viewing the passages or test items before, during, or after testing
- Revealing the passages or test items
- Copying the passages or test items
- Explaining or reading passages or test items for students
- Changing or otherwise interfering with student responses to test items
- Copying or reading student responses
- Causing achievement of schools to be inaccurately measured or reported

Please read and familiarize yourself with the Statute and Rule in Appendix C.

If students with current IEPs, Section 504 plans, or ELL plans have allowable accommodations documented, test administrators may provide accommodations as described in Appendix A and may modify the scripts as necessary to reflect the allowable accommodations.

**The security of all test materials must be maintained before, during, and after test administration. Under no circumstances are students permitted to assist in preparing secure materials before testing or in organizing and returning materials after testing.** 

#### **Any monitoring software that would allow test content on student workstations to be viewed on another computer during testing must be turned off.**

Please remember that after ANY administration, initial **or** make‑up, all secure test materials must be returned immediately to the school assessment coordinator and placed in locked storage. The *Test Materials Chain of Custody Form* (located in Appendix D) should be maintained at all times. **No more than three people should have access to the locked storage room.** Secure materials must never be left unsecured and must not remain in classrooms or be taken off the school's campus overnight. Secure test documents (test and answer books, Reading Passage Booklets) should never be destroyed (e.g., shredded, thrown in the trash), except for soiled documents as described in the "Security of Test and Answer Books" section on [pages 21–22.](#page-33-0)

District assessment coordinators must ensure that all school administrators, school assessment coordinators, technology coordinators, test administrators, and proctors receive adequate training prior to test administration and that all personnel sign and return a *Florida EOC Test Administration and Security Agreement*, provided in Appendix D, stating that they have read and agree to abide by all test administration and test security policies and procedures. Additionally, any other person who assists the school assessment coordinator, technology coordinator, or test administrator must sign and return an agreement.

Test administrators must sign the *Test Administrator Prohibited Activities Agreement*, located in Appendix D. **Remember that ALL test administrators must be certified educators. Non-certified school personnel must NOT be allowed to serve as test administrators.** 

<span id="page-32-0"></span>Each school is required to maintain an accurate Security Log, provided in Appendix D, and an accurate seating chart for each testing room. Anyone who enters a testing room **for the purpose of monitoring the test** is required to sign the log. This applies to test administrators, proctors, and anyone who relieves a test administrator, even for a short break, regardless of how much time he or she spends monitoring a testing room.

Test administrators must NOT administer tests to their family members. Students related to their assigned test administrator should be reassigned to an alternate test administrator. **In addition, under NO circumstances may a student's parent/guardian be present in that student's testing room.** 

### **Test Irregularities and Security Breaches**

### **Test Irregularities**

Test administrators should report any test irregularities (e.g., disruptive students, loss of Internet connectivity) to the school assessment coordinator immediately. A test irregularity may include testing that is interrupted for an extended period of time due to a local technical malfunction. School assessment coordinators must notify district assessment coordinators of any test irregularities that are reported. **Decisions regarding test invalidation should not be made prior to communicating with the district assessment coordinator.** If further guidance is needed or to report an irregularity requiring action by FDOE (e.g., reporting teacher misconduct to the Office of Professional Practices), district assessment coordinators should contact the Bureau of K–12 Student Assessment. For any test irregularities that require investigation by the district, a written report must be submitted as indicated below.

#### **Security Breaches**

Test administrators should report possible breaches of test security (e.g., stolen, photographed, or copied secure test content) to the school assessment coordinator immediately. If a security breach is identified, the school assessment coordinator must contact the district assessment coordinator, and the district assessment coordinator should contact the Bureau of K–12 Student Assessment immediately to discuss a plan of action. This action may include the involvement of local law enforcement personnel. For all security breaches, a written report must be submitted as indicated below.

### **Submit a Written Report**

**For test irregularities requiring further investigation by the district and for security breaches, a written report must be submitted within 10 calendar days after the irregularity or security breach was identified.** The report must include the following, as applicable:

- the nature of the situation,
- the time and place of the occurrence,
- the names of the people involved,
- a description of the communication between the district assessment coordinator's office and school personnel,
- how the incident was resolved, and
- what steps are being implemented to avoid future irregularities or security breaches.

A form to report test irregularities and security breaches can be found at **[www.FLAssessments.com/EOC](http://www.FLAssessments.com/EOC)**. School personnel and district assessment coordinators may use this form, manipulate this form, or create their own form to submit with a written report.

School personnel should submit completed forms to the district assessment coordinator. District assessment coordinators should verify that all pertinent information has been included and then should submit the written report to FDOE. **Remember that secure student information (e.g., SSN) must not be communicated via email.** 

### <span id="page-33-0"></span>**Admission of Students to Testing**

Precautions must be taken at testing sites when students are unknown to the test administrator or other school staff. For security purposes, photo identification, such as a Florida ID or school ID, must be checked before admitting unfamiliar students to a testing room.

### **Proctors**

When testing a large group of students, proctors MUST be assigned to the room to assist the test administrator. Refer to the table below for the required number of proctors.

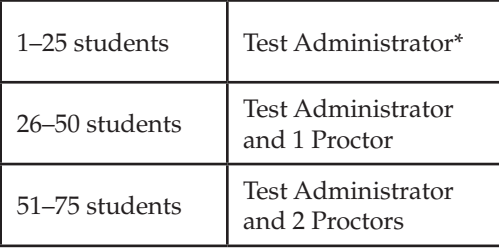

\* It is **strongly recommended** that a proctor be assigned to rooms with 25 or fewer students whenever possible.

**School personnel, non-school personnel, and volunteers approved by the district** may be trained as proctors (only certified school personnel may be trained as test administrators). Prior to testing, inform all proctors of their duties and of the appropriate test security policies and procedures. **School personnel** duties may include preparing and distributing materials (e.g., authorization tickets, work folders). **Non-school personnel** may assist test administrators during test administration; however, they may NOT participate in any of the test administration procedures (e.g., distributing and collecting authorization tickets, assisting students with logging in to the test, providing accommodations).

All proctors may help monitor rooms during test administration; however, they may NOT assist in rooms where their family members are testing.

**Proctors and anyone who assists with any aspect of test preparation or administration must be informed of the test security laws and rules prohibiting any activities that may threaten the integrity of the test. Each proctor who monitors a testing room for any length of time must sign a** *Florida EOC Test Administration and Security Agreement* **and the Security Log for that room.** 

### **Security Policies and Procedures for Paper-Based Materials**

#### **Security of Test and Answer Books**

A security number is used to account for each test and answer book (paper‑based accommodations). Se[e page 23](#page-35-0)  for a graphic that shows the location of the security number on a sample student grid sheet.

The security number consists of a nine‑digit number followed by a check digit. The packing list will indicate the number ranges assigned to each school. Written documentation of the number ranges must be maintained at all times during distribution and return of secure test and answer books.

Pre‑populated Administration Record/Security Checklists are provided with lists of security numbers for all secure test and answer books assigned to each school. These pre‑populated lists are available for district and school personnel in PearsonAccess. (Log into PearsonAccess. Go to **Test Setup** and click the **Orders** link. From the **Reports** drop-down menu, select "Security Checklist Detail.") School assessment coordinators may use these lists to record the security numbers of the documents assigned to and returned by each test administrator. A blank version of this form is also available in Appendix D and at **[www.FLAssessments.com/EOC](http://www.FLAssessments.com/EOC)**.

The test administrator should also maintain a record of the security numbers for all test and answer books assigned to him or her. If a test administrator receives test and answer books that are not already listed, the security numbers of those materials must be added to this record with the names of the students to whom the test materials are assigned. As directed by the school assessment coordinator, the test administrator may use a copy of the pre‑populated Administration Record/Security Checklist, use a copy of the blank Administration Record/ Security Checklist, or make his or her own comprehensive record of security numbers. The security number(s) of the document(s) assigned to and returned by each student should be recorded and verified at the completion of each day of testing.

If a secure test and answer book is soiled (e.g., with blood or vomit), the district assessment coordinator should email the security number and document type to Pearson at [Florida@support.pearson.com.](mailto:Florida@support.pearson.com) At their discretion, school personnel may transcribe responses into a replacement test and answer book and then destroy the soiled document as directed by the district assessment coordinator.

A blank version of the Administration Record/Security Checklist (example below) is available in Appendix D and PearsonAccess.

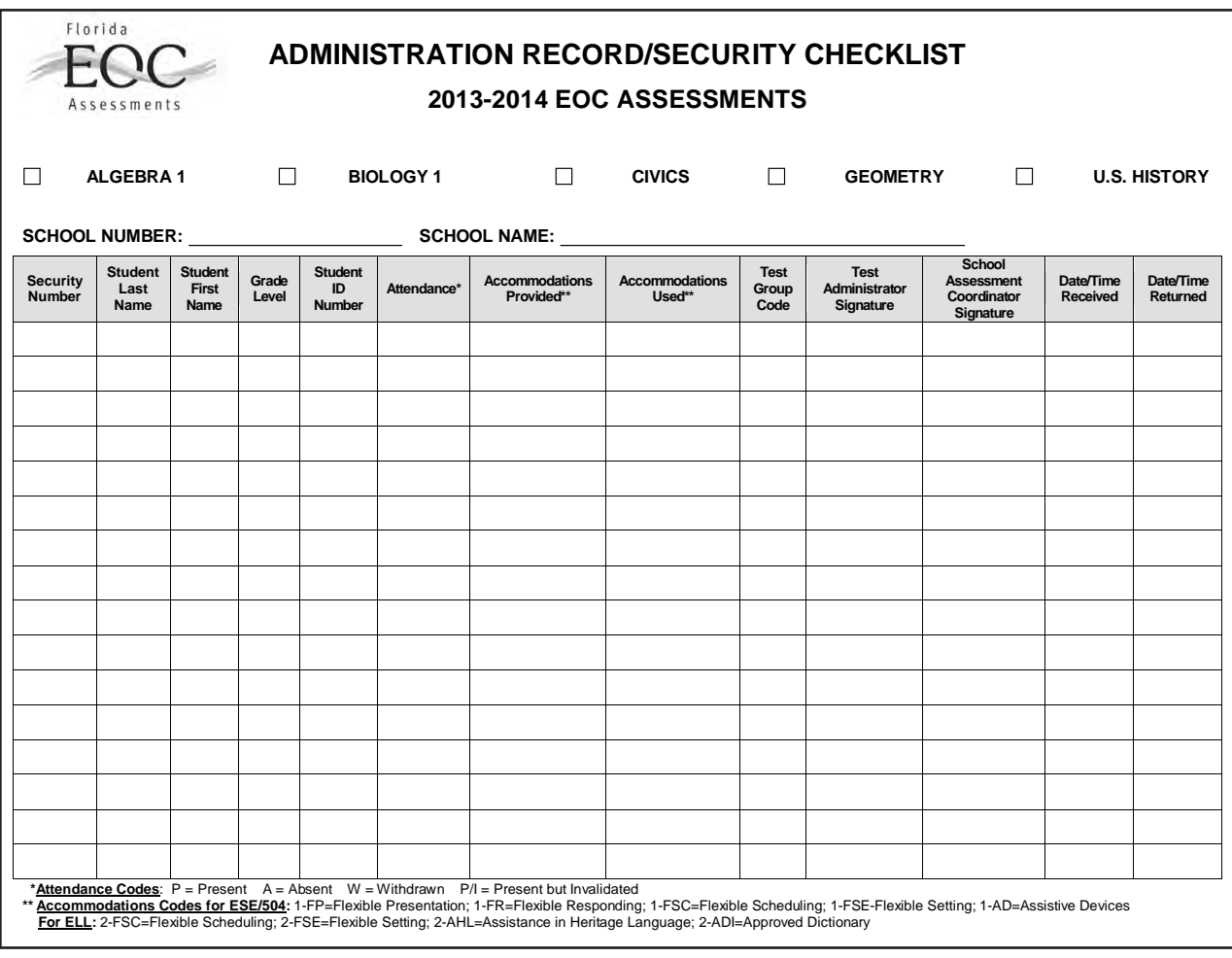

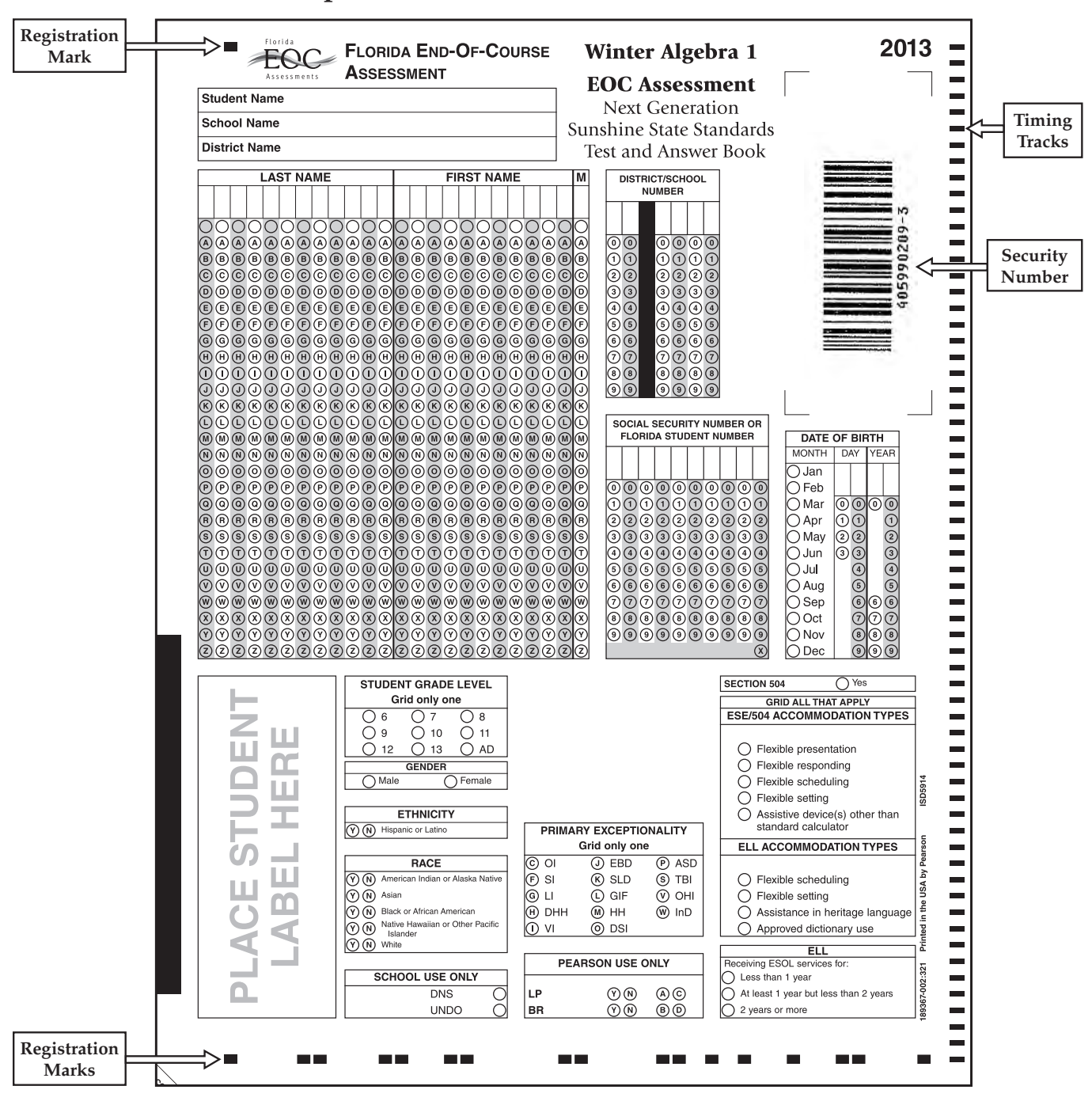

#### <span id="page-35-0"></span>**Location of Security Number on Sample Student Grid Sheet (Paper-Based Accommodation)**

**Do not write or mark outside the student demographic information boxes. Any marks outside the information boxes, especially on or near the registration marks or timing tracks, may adversely impact the scoring process.**
# **Missing Materials**

School assessment coordinators must verify that all secure materials on the packing list are received and should report any mispackaged or missing materials to their district assessment coordinator immediately. The *Test Materials Chain of Custody Form* should be maintained at all times. Individuals responsible for handling secure materials are accountable for the materials assigned to them. Test administrators should report any missing materials to the school assessment coordinator immediately.

Schools must investigate any report of missing materials. If, after a thorough investigation, a secure document is not found, the school assessment coordinator must contact the district assessment coordinator. If there is reason to believe that a secure document or test content has been stolen (or recorded, copied, or photographed), the school assessment coordinator must contact the district assessment coordinator immediately. If guidance is needed, the district assessment coordinator should call the Bureau of K–12 Student Assessment immediately to discuss a plan of action. This action may include the involvement of local law enforcement personnel.

A written report must be submitted to the Bureau within 30 calendar days after secure materials have been identified as missing. The report must include the following, as applicable:

- $\blacksquare$  the nature of the situation,
- the time and place of the occurrence,
- the names of the people involved,
- a description of the communication between the district assessment coordinator's office and school personnel,
- how the incident was resolved, and
- what steps are being implemented to avoid future losses.

A form to report missing secure materials can be found online at **[www.FLAssessments.com/EOC](http://www.FLAssessments.com/EOC)**. School personnel and district assessment coordinators may use this form, manipulate this form, or create their own form to submit with a written report.

School personnel should submit completed forms to the district assessment coordinator. District assessment coordinators should verify that all pertinent information has been included and then should submit the written report to FDOE via fax at 850‑245‑0771 or via email as indicated on the form. **Remember that secure student information (e.g., SSN) must not be communicated via email.** 

### **Do Not Score (DNS) and UNDO Bubbles**

The DNS and UNDO bubbles are located in the **SCHOOL USE ONLY** box near the bottom of the student grid sheet. See the example below.

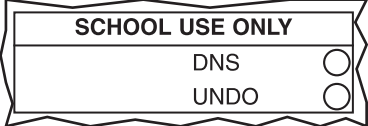

The DNS bubble must be gridded when a test is invalidated or when a document is defective and USED according to the guidelines on the next page.

If a DNS bubble has been gridded by mistake, erase the DNS bubble **and** grid the UNDO bubble. Then package the document with all other TO BE SCORED materials.

# **DNS Guidelines for Defective Materials**

If a defective test and answer book is identified **before** testing begins, give the student a replacement test and answer book. Return the defective book with all other NOT TO BE SCORED materials.

#### **The DNS bubble MUST be gridded if any of the following circumstances occur:**

- **1.** A test and answer book is defective and USED.
- **2. A student name, student ID number, district number, OR school number is INCORRECT** on a label affixed to a USED test and answer book.
- **3.** A student label has been placed over another student label on a USED test and answer book.

If a student discovers any of the above issues **during** testing, give the student a replacement book. When the student completes the test, he or she must, under the supervision of the test administrator, transfer the exact responses from the defective book to the replacement. If the defective book has a student label, **do not remove the label**. Grid all information on the student grid sheet of the replacement book. (See the *Script for Gridding a Non-Preidentified Student Grid Sheet* located at **[www.FLAssessments.com/EOC](http://www.FLAssessments.com/EOC)**.) **Grid the DNS bubble on the defective USED book and return it with all other NOT TO BE SCORED materials.** 

**Under the following circumstances, it is NOT necessary to grid the DNS bubble if the test and answer book has been packaged properly for return with all other NOT TO BE SCORED materials:** 

- **1.** The preidentified book belongs to a student who has withdrawn before testing begins.
- **2.** The preidentified book belongs to a student who was absent during the entire testing window.
- **3.** The book is defective and UNUSED.
- **4.** The preidentified information is incorrect and the book is UNUSED.

If the timing tracks (see the example on [page 23\)](#page-35-0) are damaged (e.g., while a student removes the seal from a book), determine whether the DNS bubble needs to be gridded and the student's responses need to be transcribed.

- If the damaged portion is less than one inch in size, do not grid the DNS bubble. The book can be returned with other TO BE SCORED materials and does not need to be transcribed.
- If the damaged portion is greater than one inch and the test and answer book has been used, grid the DNS bubble. Under supervision of a test administrator, the student must transcribe his or her responses into a replacement book, and the damaged book should be returned with all other NOT TO BE SCORED materials. If the test administrator is alerted to the tear while reading the administration script before testing begins, he or she should contact the school assessment coordinator and give the student a replacement book.

# <span id="page-38-0"></span>**Test Invalidation Policies and Procedures**

District assessment coordinators should advise schools of the appropriate course of action if invalidation is being considered. Remember that the main purpose of invalidation is to identify when the validity of test results has been compromised.

A test administrator should discuss any situation involving possible invalidation with the school assessment coordinator, and the situation should be investigated immediately.

Please review the circumstances and guidelines below to help identify when invalidation is an appropriate course of action. For information on how to invalidate a computer-based test in PearsonAccess, se[e pages 128–129.](#page-140-0)

- **1.** A student has an electronic device during testing. If a student is found with an electronic device during testing or during breaks within a session, the student's test MUST be invalidated.
- **2. A student is cheating during testing.** Cheating is cause for immediate test invalidation. Possible cheating situations include looking at/copying from another student's test, allowing another student to copy answers, or discussing test content.

Please note, as stated in Rule 6A‑10.042, FAC, in situations involving cheating, a report must be submitted to FDOE within 10 calendar days of the incident, as stated on [page 20.](#page-32-0)

**3. A student becomes ill and is unable to finish, OR a student is not allowed the correct amount of time.**  Invalidation decisions should be made based on whether the student was provided adequate time to respond completely to the test items. The student should be asked if he or she is comfortable with his or her performance on the test to determine if the test should be scored. If the student feels he or she was provided enough time to respond completely, the test should be submitted for scoring.

If it is determined that the student was **not** provided adequate time to respond completely AND the validity of the test results has been compromised, the test should be invalidated. However, if the validity of the test results has not been compromised AND the student has not left the school's campus, the student may return to the testing room **during the same school day** to complete the test. If a student starts a test and leaves campus without finishing (due to an appointment, illness, etc.), he or she will NOT be allowed to complete that test.

- **4. A student is given an accommodation not allowed on EOC assessments.** If a student is given an accommodation that is not allowed on statewide assessments, that student's test must be invalidated. For information about allowable accommodations, see Appendix A. Test administrators who will be administering tests to students who require accommodations should be familiar with allowable accommodations to ensure they are not offering classroom testing accommodations that are not allowed on statewide assessments.
- **5. A student is given an accommodation not indicated on the student's IEP, Section 504 plan, or ELL plan.**  Testing with accommodations not indicated on a student's IEP, Section 504 plan, or ELL plan is cause for invalidation.
- **6. A student was NOT provided an allowable accommodation indicated on the student's IEP, Section 504 plan, or ELL plan.** The situation should be discussed with the student and his or her parents/guardians to determine if the lack of the accommodation significantly affected the student's performance and if the test should be scored.
- **7. An error occurs in test administration procedures that could compromise the validity of test results.** If the validity of the test results has been compromised (e.g., students had access to an unauthorized visual aid that gave an unfair advantage), the test must be invalidated.
- **8. A disruption occurs during testing.** If students are disrupted during testing due to a circumstance out of their control (e.g., severe weather), test invalidation may be considered if a student feels his or her performance was significantly affected by the disruption.
- **9. A student is given unauthorized help during testing.** If a student received unauthorized assistance or has been given an unfair advantage (e.g., a test administrator has told a student to check the answer to a specific item), the student's test must be invalidated.
- **10. A student is disruptive during testing.** If a student is disruptive during testing, the school assessment coordinator should determine whether invalidation is an appropriate course of action.

# **Test Administrator Responsibilities Before Testing**

Please use the *Test Administrator Checklist* from Appendix D before, during, and after testing. This checklist is also available at **[www.FLAssessments.com/EOC](http://www.FLAssessments.com/EOC)**.

Test administrators MUST be certified educators. If you are not a certified educator, you may not administer any EOC assessments.

Remember, you must complete the following prior to testing:

- read, sign, and return a *Florida EOC Test Administration and Security Agreement* verifying that you have read the appropriate sections of this manual, are familiar with the test security statute and security policies, and have received adequate training; and
- read, sign, and return a *Test Administrator Prohibited Activities Agreement*.

**Failure to sign the agreements and comply with the policies and procedures as indicated may result in the invalidation of student tests and/or loss of teaching certification.** 

# **Conduct Practice Test (ePAT)**

Prior to administering each computer-based EOC assessment, conduct a practice test (lasting approximately 45 minutes) based on instructions from your school assessment coordinator. The practice tests contain sample test items to prepare students for each EOC assessment. They will help familiarize you and your students with the CBT tools and the process for responding to items on the computer. The practice test items are not intended to replicate the difficulty of the items on the test but are very similar in content and format.

All students who will participate in this administration and have not previously participated in a practice test for the EOC assessment(s) they will take MUST participate in a practice test(s) conducted at their school. Students who have previously participated in an ePAT session for the subject test(s) they will take should be encouraged to access the ePAT and practice on their own.

For each practice test, you will need the appropriate practice test script located at **[www.FLAssessments.com/ePATs](http://www.FLAssessments.com/ePATs)**. Read and familiarize yourself with the practice test scripts and practice

using the tools in the ePAT before administering a practice test to students. The scripts for the practice tests are provided to ensure that all students are given the same instructions. However, for the practice tests ONLY, you may provide additional information as needed.

Students who will test using accommodated computer-based forms (large print, color contrast, zoom, screen reader, assistive devices) must practice using the TestHear accommodated ePAT(s) for the specific accommodated form or form combination that they will use during testing. Separate instructions and scripts for administering accommodated practice tests are located at **[www.FLAssessments.com/ePATs](http://www.FLAssessments.com/ePATs)**.

Work folders will not be provided for the Algebra 1, Biology 1, or Geometry practice tests. Instruct students to bring their own scratch paper and pencils/pens.

If your school will provide CBT Worksheets for students during the Civics or U.S. History test administrations, you may allow students to use scratch paper during the practice test.

# <span id="page-41-0"></span>**Prepare the Room for Testing**

Tests should be administered in a room that has comfortable seating and good lighting. Make sure that the room is adequately ventilated and free of distractions.

Remove or cover all visual aids in the room, such as posters showing mathematical concepts. Students may not have access to any unauthorized aids. Discuss any concerns with your school assessment coordinator.

Sufficient workspace should be provided for students to use their test materials (e.g., work folders, worksheets, paper‑based accommodations). Students must not be able to easily view other students' computer screens or test materials. During the practice test, check the configuration of your testing room to make sure you will be able to provide a secure environment during testing. Make adjustments prior to the test administration. If necessary, use visual blocks (e.g., file folders taped to the sides of computer screens).

When you arrive on the day of testing, open each student workstation in the testing room to the student login screen as indicated in the script, but **do not log in for students**. Ensure that you have a way to contact the technology coordinator or the school assessment coordinator without leaving the room unattended.

Outside each door to the testing room, post a sign that reads *TESTING—Please Do Not Disturb*. A sign is provided in Appendix D. Also display starting and stopping times as instructed in the test administration script.

If you are administering the test to 26 or more students, see the chart on [page 21](#page-33-0) for the number of proctors needed. **It is recommended that at least one proctor be assigned to all testing rooms, even those with 25 or fewer students.** 

# **Required Administration Information**

You are required to maintain the following information, as directed by your school assessment coordinator:

- Students assigned to your room—provide Student Names and Student ID Numbers
- Attendance information—**P**=Present, **A**=Absent, **W**=Withdrawn, and **P/I**=Present but Invalidated
- Accommodations provided to students
- Accommodations used by students
- Test group code
- Unique security numbers of secure documents assigned to each student (paper-based accommodations only)
- Signatures of test administrator and school assessment coordinator
- Dates and times for when secure materials (e.g., Student Authorization Tickets, Session Rosters, test and answer books) are received and returned

Your school assessment coordinator will provide a Session Roster, which can be used to record or verify most of the required administration information. The roster will include blank fields for recording accommodations and attendance information. Other required information (e.g., test group code) may be recorded anywhere on the roster. If you are administering a paper‑based test, use a pre‑populated Administration Record/Security Checklist (located in PearsonAccess) or the blank form (located in Appendix D) to record required administration information, according to your school assessment coordinator 's instructions.

Copy and file all required administration information for future reference. Return the originals to the school assessment coordinator.

# **Accommodations Codes**

The accommodations provided to each student AND the accommodations used by each student during the test administration should be recorded with other required administration information (e.g., on the Session Roster, on the Administration Record/Security Checklist). For computer-based administrations, the accommodations used should be recorded in PearsonAccess after testing. For paper‑based tests, the accommodations used should be recorded on the student grid sheet. If a student has chosen not to use an accommodation that is provided, the school assessment coordinator should be notified when testing is completed, and the accommodation should **not** be recorded in PearsonAccess or on the student grid sheet. Schools are responsible for maintaining documentation of accommodations that are provided but not used.

Use the following codes to record accommodations.

#### **For ESE/504 students:**

- 1‑FP = Flexible Presentation
- 1‑FR = Flexible Responding
- 1‑FSC = Flexible Scheduling
- 1‑FSE = Flexible Setting
- 1‑AD = Assistive Devices

#### **For ELL students:**

2‑FSC = Flexible Scheduling

2‑FSE = Flexible Setting

2‑AHL = Assistance in Heritage Language

2‑ADI = Approved Dictionary

# **Seating Charts**

You are required to maintain an accurate seating chart for your testing room. The chart should record the following:

- Room name/number
- Subject
- Student names and their locations in the room during testing
- Direction students are facing
- Date
- Starting and stopping times
- Your name
- Names of proctors (if applicable)
- Test group code
- Session name in PearsonAccess (CBT)

All seating charts must indicate the front and back of the room. If students using extra time are moved to a new location or the seating configuration changes during testing, a new seating chart must be created. Seating charts must be returned to your school assessment coordinator after testing.

# **Assemble Materials**

# **Test Administration Manual**

You will need this manual to read the appropriate test administration scripts to students. You are responsible for reading the *General Information* sections, the *Test Administrator Responsibilities* sections, appropriate appendices, and the appropriate script(s) BEFORE testing. If you are administering a practice test, you will also need to access the appropriate ePAT script(s) located at **[www.FLAssessments.com/ePATs](http://www.FLAssessments.com/ePATs)**.

When testing students who are allowed certain accommodations, you may need to modify the administration scripts. It is especially important that you review the scripts BEFORE testing begins to determine the necessary modifications. If an accommodation is not provided as indicated on a student's IEP, Section 504 plan, or ELL plan, that student's test may be invalidated. Contact your school assessment coordinator if you have questions about student accommodations.

Additional instructions and scripts for administering tests to students who require paper‑based accommodations (regular print, large print, braille) or accommodated computer‑based test forms (large print, color contrast, zoom, screen reader, assistive devices) are located at **[www.FLAssessments.com/EOC](http://www.FLAssessments.com/EOC)**.

# **Pencils/Pens**

For computer-based test sessions, instruct students to bring a pencil or a pen on the day of the test, but also ensure that a supply of pencils and pens is available. Students will need a pen or pencil to sign their authorization tickets and to work problems in their work folders or make notes on their worksheets.

Students who will test using paper‑based accommodations must use No. 2 pencils to complete the information on their grid sheets, sign below the Testing Rules Acknowledgment, and record their responses. Mechanical pencils must NOT be used. Students should be instructed to bring a No. 2 pencil on the day of the test, but a supply of sharpened No. 2 pencils should also be available.

# **Watch or Clock**

You will need a watch or clock to ensure that students are allowed the full amount of time indicated for the EOC assessments.

The EOC assessments are each administered in one 160-minute session with a 10-minute break after 80 minutes. **Any student not finished by the end of the allotted time may continue working; however, testing must be completed within the same school day.** 

# **Security Log**

You are required to maintain an accurate Security Log for your testing room. **Anyone who enters a testing room for the purpose of monitoring a test MUST sign the log for that testing room.** This applies to test administrators, proctors, and anyone who relieves a test administrator, even for a short break, regardless of how much time he or she spends monitoring a testing room. Copy the Security Log from Appendix D and use it as required. This document can also be found at **[www.FLAssessments.com/EOC](http://www.FLAssessments.com/EOC)**.

# **Do Not Disturb Sign**

Copy the Do Not Disturb sign from Appendix D and post it at all entrances to the testing room prior to testing.

## **Electronic Devices Sign**

Copy the Electronic Devices sign from Appendix D and post it prior to testing where it will be visible to all students.

# **Cover Sheets**

As directed by your school assessment coordinator, use the cover sheets from Appendix D when you separate TO BE SCORED and NOT TO BE SCORED paper-based materials. You may copy cover sheets as necessary.

# **Receive Materials**

Your school assessment coordinator will provide you with the materials needed to administer each test. Secure materials should be delivered or picked up immediately before the beginning of each test. Verify that you have all necessary materials before testing begins.

### **Student Authorization Tickets and Session Rosters**

Your school assessment coordinator will provide you with a Session Roster and, for each student scheduled for your test session, a Student Authorization Ticket. You may use the Session Roster to verify and collect required administration information. Be sure that the tickets and the roster identify the correct test session and students.

Each test session will have a unique six‑character test code (password) that will be printed on the Student Authorization Tickets and Session Roster (this is different from the test group code used to identify groups of students tested together). Students will be prompted to enter the test code (password) to access the test.

**Student Authorization Tickets and Session Rosters are secure materials.** 

# **Test Group Code**

Your school assessment coordinator will provide you with a unique four-digit test group code to use as directed in the script. The test group code is used as a security measure to identify groups of students tested together. You will need to provide this code to students as directed in the administration scripts and record it on both your seating chart and your record of required administration information.

# **Paper-Based Test Materials**

If you will administer test(s) to students using regular print paper‑based accommodations, your school assessment coordinator will provide you with the following materials, as applicable:

- *Algebra 1 EOC Assessment Test and Answer Books*
- *Biology 1 EOC Assessment Test and Answer Books*
- *Civics EOC Assessment Test and Answer Books*
- *Geometry EOC Assessment Test and Answer Books*
- *U.S. History EOC Assessment Test and Answer Books*
- *Algebra 1 End-of-Course and Geometry End-of-Course Assessments Reference Sheets*
- *Periodic Table of the Elements* (Biology 1)
- Calculators (Four-Function or Scientific)

Refer to the instructions and scripts located at **[www.FLAssessments.com/EOC](http://www.FLAssessments.com/EOC)**.

## **Work Folders**

You will receive a work folder for each student taking the computer-based Algebra 1, Biology 1, and Geometry EOC Assessments. Distribute these folders as indicated in the test administration script. You will receive extra folders in case students request more than one. **Used work folders are considered secure materials.** 

Work folders are not provided for the practice tests; students should bring their own scratch paper for working the problems.

# **CBT Worksheets**

If your school is providing CBT Worksheets for computer-based Civics and U.S. History EOC Assessments, distribute them as indicated in the administration scripts. Collect used worksheets at the end of the test session and return them to your school assessment coordinator. **Used worksheets are secure materials.** 

# **Calculators**

Ensure you have an adequate supply of calculators, including large key/large display and talking calculators, before testing begins.

For the **non-accommodated** computer-based Algebra 1, Biology 1, and Geometry EOC Assessments, students may use the built-in calculator in TestNav, a handheld calculator, or both. You should have enough handheld **four-function** calculators to provide one to every student taking an Algebra 1 and Biology 1 EOC Assessment. Districts may determine policies for providing handheld **scientific** calculators to students taking the Geometry EOC Assessment.

For the **accommodated** computer-based forms of the Algebra 1, Biology 1, and Geometry EOC Assessments, there is no built‑in calculator in TestHear, so these students MUST be provided the appropriate handheld calculator before testing begins.

Students taking an Algebra 1, Biology 1, or Geometry EOC Assessment with paper‑based accommodations MUST be provided the appropriate handheld calculator (four-function or scientific) before testing begins.

See [pages 11–12](#page-23-0) for more information about calculators.

### **Reference Sheets and Periodic Tables**

The reference sheet and periodic table are available in the TestNav and TestHear software. If your school will provide paper copies of reference sheets to students taking the Algebra 1 and Geometry EOC Assessments or periodic tables to students taking the Biology 1 EOC Assessment, make sure a sufficient number of copies is available. Used reference sheets and periodic tables are secure materials. See [page 12](#page-24-0) for more information regarding reference sheets and periodic tables.

# **Communicate Testing Policies to Parents/Guardians and Students**

Prior to testing, make sure students and their parents/guardians understand the following policies:

■ **Electronic Devices Policy—If students are found with ANY electronic devices, including, but not limited** to, cell phones and smartphones, during testing OR during breaks, their tests will be invalidated. The best practice would be for students to leave devices at home or in their lockers on testing days.

- **Leaving Campus—If students leave campus before completing the test (for lunch, an appointment, or** illness, etc.), they WILL NOT be allowed to complete the test. Students and parents/guardians should be made aware of this policy. If a student does not feel well on the day of testing, it may be best for the student to wait and be tested on a make‑up day. Please make sure parents/guardians are aware of the test administration schedule and understand that appointments should not be scheduled on testing days.
- **Testing Rules Acknowledgment—Prior to testing, students will be asked to affirm a Testing Rules** Acknowledgment that reads: "I understand the testing rules that were just read to me. If I do not follow these rules, my test score may be invalidated." Students taking computer-based EOC assessments show that they have read the statement by clicking a box (TestNav) or circle (TestHear); in paper-based EOC assessments, a signature line appears below the statement.
- **Discussing Test Content after Testing—The last portion of the testing rules read to students before** they sign/check the acknowledgment reads, "After the test, you may not discuss the test items with anyone. This includes any type of electronic communication, such as texting, emailing, or posting to blogs or websites like Facebook or Twitter. If you are found sharing information about test items, even without the intent to cheat, your test will be invalidated." Please make sure that students understand this policy prior to testing, and remind them that "discussing" the items includes any kind of electronic communications, such as texting, emailing, or posting to blogs or social media websites (Facebook, Twitter, etc.).

# **Test Administrator Responsibilities During Testing**

If a student starts a test and leaves campus without finishing (due to an appointment, illness, etc.), he or she will NOT be allowed to complete that test, with the exception of students testing on paper who have an extended time accommodation that specifically allows for a test to be taken over more than one day. **No other exceptions will be made once the student leaves the school's campus.** If you have concerns about a student, you should not allow the student to begin. Instead, arrange to administer the test to that student on a make‑up day.

If you have concerns about the testing room, discuss them with your school assessment coordinator prior to testing.

# **Read Script**

Please refer to the table below to ensure you are using the correct administration script based on the method of delivery and the accommodations provided (if applicable).

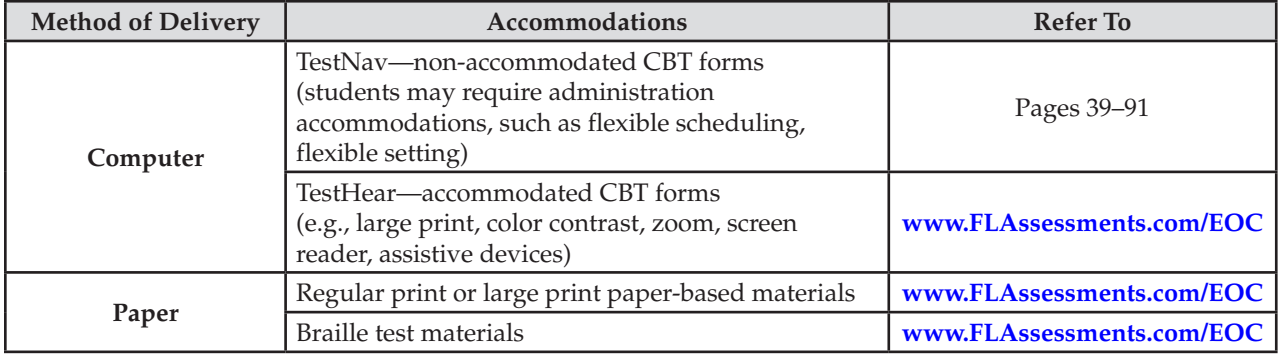

For paper‑based accommodations, proceed to the appropriate grid sheet script at **[www.FLAssessments.com/EOC](http://www.FLAssessments.com/EOC)**  if school personnel have not already gridded or verified student information prior to testing. One script is for students to grid their student information, and the other is for students to verify their preidentified student information. When it is determined that all student information is complete and correct, proceed to the appropriate administration script. **Do not read either grid sheet script if school personnel have already gridded or verified student information prior to testing.** 

Read the appropriate script VERBATIM to students. Please read the important information and adhere to the instructions between the SAY boxes as you read the script to students.

You may make necessary modifications to the scripts when testing students who are allowed certain accommodations. For example, if a student receives a flexible responding accommodation, include the specific instructions the student is to follow when responding to test items.

Additional instructions for administering the tests to students who require paper‑based accommodations or accommodated computer-based test forms (large print, color contrast, zoom, screen reader, assistive devices) are provided at **[www.FLAssessments.com/EOC](http://www.FLAssessments.com/EOC)**. Braille scripts and braille notes are also provided with the braille test materials.

# **Distribute Materials**

Ensure that each student has a pen or pencil.

Distribute the Student Authorization Tickets as indicated in the scripts. Distribute calculators, worksheets, work folders, reference sheets, and periodic tables, as applicable, **before** testing begins.

# **Testing Rules Acknowledgment**

After you read the testing rules in the script, students will click a box (TestNav) or circle (TestHear) beside the Testing Rules Acknowledgment before testing begins. The Testing Rules Acknowledgment reads: "I understand the testing rules that were just read to me. If I do not follow these rules, my test score may be invalidated." As you read the portion of the script regarding the acknowledgment, walk around the room and ensure that all students click the box or circle. (Students testing with paper‑based accommodations will sign below the statement in their test and answer books.)

If a student in your testing room does not acknowledge the testing rules, contact your school assessment coordinator.

# **Keep Time**

Keep accurate time for the EOC assessments. Record the starting and stopping times in the spaces provided in the script and also display these times for students.

For all EOC assessments, students may be provided additional time to complete the test, but test sessions must be completed within one school day. (Students are NOT required to have an extended time accommodation in order to receive additional testing time for the EOC assessments.) Eligible students with IEPs or Section 504 plans that allow testing over more than one day per session are required to test on paper.

# **Maintain Test Security**

Maintain test security at all times and report violations or concerns to the school assessment coordinator immediately. Adhere to the *Test Security Policies and Procedures* on [pages 19–25,](#page-31-0) the Statute and Rule in Appendix C, the *Florida EOC Test Administration and Security Agreement*, and the *Test Administrator Prohibited Activities Agreement* that you signed prior to testing.

If a student leaves the room, you must secure the student's computer. Your school assessment coordinator will provide instructions. The student must turn off his or her monitor (recommended for short restroom breaks), exit the test, or some type of visual block (e.g., a file folder) must be applied to obscure the computer screen. If the student exits the system, intentionally or due to a technical issue, he or she must be authorized to resume testing. If your school assessment coordinator creates a Test Administrator account for you in PearsonAccess and trains you on the process, you will be able to resume testing for these students. Otherwise, your school assessment coordinator must authorize the student to resume testing.

Maintain your record of required administration information (Session Roster or Administration Record/Security Checklist), Security Log, and seating chart during testing.

# **Supervise Test Administration**

**Your full attention should be on students at all times during testing.** If issues arise during testing, you may need to use your computer or phone to contact your school assessment coordinator or technology coordinator; however, it is not appropriate to use the computer or phone for any other purpose during a test session. While students are working, ensure the following:

- Students have cleared the area around their workstations of all materials except the appropriate test materials
- Students check the Testing Rules Acknowledgment box and enter the correct test group code
- Students do not have books, notes, extra scratch paper, or electronic devices of any kind (except approved calculators) during testing or during breaks, even if they do not use them
- Students do not talk to other students or make any disturbance
- Students are working independently
- Students are working in the correct test form (check student name and test on the computer screen)

While you may encourage students to continue working, **you may not** talk with them about test items or help them with their answers. Any desktop-viewing programs or similar software that would enable you to view test items and student responses must be turned off during testing. If students finish the test before the allotted time has elapsed, you may encourage them to go back and check their work. **You may not provide students with any information that would allow them to infer the correct answer, such as suggesting that they might want to check their work on specific items. Further, you may not discuss test items or answers with students, even after testing has been completed.** 

If a student reports a test item that he or she thinks is defective, note the student's name, session name, subject, item number, and basic student concern (e.g., two possible answers, no correct answer); however, do not review the item on your own. Most concerns result from a student not reading an item carefully; therefore, encourage the student to reread the item. If the student still thinks that the item is defective, reassure the student that a flawed item will not be used to calculate student scores. The student should answer the item to the best of his or her ability and continue with the test. Once testing has ended, inform your school assessment coordinator of the concern.

If a student's computer is disconnected from the test, contact the technology coordinator to help diagnose any technical issues or resume the student's test in PearsonAccess (or contact your school assessment coordinator if you are not authorized to do so). Then assist the student with logging in again. **If a student still has difficulty logging in or keeps getting kicked out of his or her test, do not have the student continue attempting to log in until the issue is diagnosed and resolved.** Additional troubleshooting information is available in the *CBT Test Administrator Quick Reference Guide* located at **[www.FLAssessments.com/AdditionalResources](http://www.FLAssessments.com/AdditionalResources)**.

If permitted by your district or school assessment coordinator, you may allow students to read after they have finished the test AND their test materials (authorization tickets, work folders, worksheets, calculators, periodic tables, and reference sheets) have been collected. While still in the testing room, students are **not** permitted to write or to use computers after they have finished the test and completed a comment form.

# <span id="page-51-0"></span>**Script for Administering the Computer-Based Algebra 1 EOC Assessment**

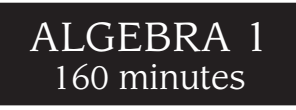

**The following script should be used only for students taking the computer-based Algebra 1 EOC Assessment.**  If you are administering a paper‑based test or a TestHear accommodated CBT form (e.g., large print, color contrast, zoom, screen reader, assistive devices), locate the appropriate script at **[www.FLAssessments.com/EOC](http://www.FLAssessments.com/EOC)**.

Remember the following:

- Ensure that you have a seating chart, a Security Log, and a form to collect required administration information (e.g., Session Roster) for your room. Remember to maintain these documents during testing.
- If a student starts a test session and leaves campus without finishing (due to an appointment, illness, etc.), he or she will NOT be allowed to complete that test. **No exceptions will be made once the student leaves the school's campus.** If you have concerns about a student, you should not allow the student to begin. Instead, contact your school assessment coordinator for instructions.
- Provide individual restroom breaks as needed and maintain the security of the test during breaks. **Students should not be given access to electronic devices (e.g., cell phones, smartphones, tablets) during breaks. If a student accesses his or her electronic device(s) during a break, that student's test must be invalidated.**
- For short breaks (e.g., restroom), it is recommended that visual blocks be applied to students' computer screens (e.g., monitors turned off, folders taped to screens) instead of having students exit and resume the test session. If a student exits the test session, the student's test must be resumed in PearsonAccess before the student can continue testing.
- When testing students who are allowed certain administration accommodations, you must modify this script with the specific instructions that students are to follow. It is important that you review the script before testing begins to determine the necessary modifications.

Follow the instructions from your school assessment coordinator for how students will access the student comment form once they have finished the test. The comment form is available at **[www.FLAssessments.com/EOCStudentCommentForm](http://www.FLAssessments.com/EOCStudentCommentForm)**.

# **Before Testing**

- **1.** Ensure that the testing room is prepared as described on [page 29.](#page-41-0)
- **2.** Ensure that you have the four-digit test group code assigned by your school assessment coordinator. **Do not display the test group code until you are instructed to do so in the script.**
- **3.** Ensure that you understand your school assessment coordinator's instructions regarding students leaving the room for breaks and resuming testing.
- **4.** Ensure that the Electronic Devices sign is posted where it is visible to all students and that the Do Not Disturb sign is posted at each entrance to the testing room.
- **5.** Make sure you have the correct Student Authorization Tickets for students in your testing room taking the assessment. **Do not distribute Student Authorization Tickets until instructed to do so in the script.**

**Computer-Based Algebra 1 EOC Assessment** 

**Assessment** gebra I EOC

#### Script for Administering the Computer-Based Algebra 1 EOC Assessment

- **Computer-Based**  Computer-Based<br>Algebra 1 EOC **Algebra 1 EOC Assessment**  ssessment
- **6.** Make sure you have enough work folders for the Algebra 1 EOC Assessment. Distribute work folders **before**  testing begins.
- **7.** If your school is providing copies of the *Algebra 1 End-of-Course and Geometry End-of-Course Assessments Reference Sheet*, make sure you have sufficient copies for all students taking the Algebra 1 EOC Assessment. Distribute reference sheets **before** testing begins. References to hardcopy reference sheets are in parentheses and italics in this script and should be read to students only if applicable.
- **8.** A supply of handheld four-function calculators should be available for all students who request them. Distribute handheld calculators **before** testing begins.
- **9.** Make sure all students have a pen or pencil to sign their authorization tickets and work the problems. You should have a supply of extra pencils.
- **10.** Ensure that all software applications, including Internet browsers, are closed on all student workstations before testing begins.
- 11. Start TestNav on all computers that will be used for testing. To open a computer to the student login screen, double‑click the TestNav icon, enter the URL as it appears on the Student Authorization Ticket, then click **Go**. **Note:** The URL is case‑sensitive.

TestNav may take a moment to open. During this time, you will see an active display to let you know that the program is loading.

When the connection is established, the student login screen is displayed as shown below. The computer is now ready for the student to begin. TestNav does not time out, but it will become inactive if interrupted by another application.

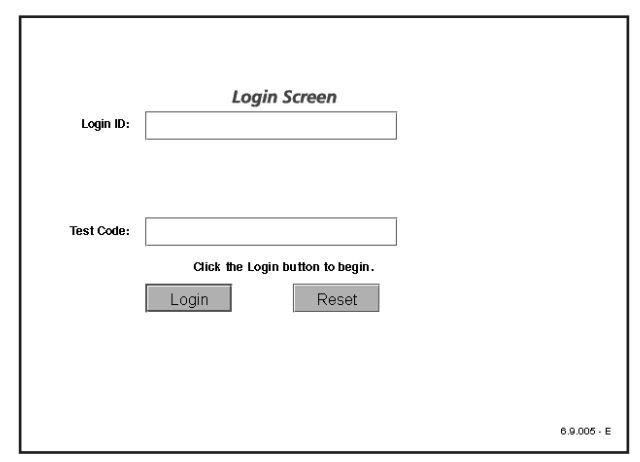

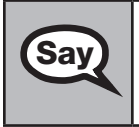

Today you will take the Algebra 1 End–of–Course Assessment. Before taking the Algebra 1 EOC Assessment on the computer, you must have participated in a practice test. If you did not complete a practice test for the computer-based Algebra 1 EOC Assessment, raise your hand.

If any students did not participate in a practice test, contact your school assessment coordinator.

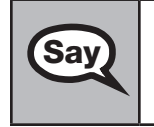

You may use an approved handheld calculator during this test. Calculators have already been<br>Say distributed to students who had requested them: however, if you have not vet received one an distributed to students who had requested them; however, if you have not yet received one and would like to use a handheld calculator, please raise your hand.

Distribute calculators as needed.

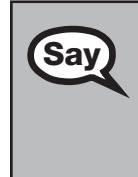

Remove all materials from your desk except your Florida Computer-Based Testing Work Folder, calculator, (*Algebra 1 End-of-Course and Geometry End-of-Course Assessments Reference Sheet*,) and your pen or pencil. Write your first and last name and today's date on your work folder. (*Pause.*) You may use your work folder to work the problems. You cannot use any other paper. If you need another work folder during testing, raise your hand.

Please do not type any information until I tell you to do so.

You may not have any electronic or recording devices except a four-function calculator at your desk, in your pockets, or anywhere you can reach them at any time during testing, even if they are turned off or you do not use them. Electronic and recording devices include but are not limited to cell phones, smartphones, tablets, MP3 players, cameras, and any device capable of recording, storing, viewing, or playing back audio or visual content. **If you are found with any electronic or recording devices at any time, including breaks, your test will not be scored.** If you have any devices with you right now, please turn them off and raise your hand.

If a student raises his or her hand, follow your school's procedures regarding electronic devices. **AT THIS TIME, ENSURE THAT YOUR OWN ELECTRONIC DEVICES ARE TURNED OFF.** 

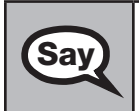

Say

 $\textbf{Say}$   $\mid$  Now, look at the login screen. If you do not see this screen, raise your hand.

If a computer is not opened to the login screen, open TestNav and enter the URL as it appears on the Student Authorization Ticket, or move the student to another computer.

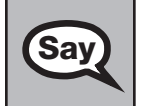

Say Please sit quietly while I distribute the authorization tickets. Do not begin typing until I tell you to start.

### **Distribute the Student Authorization Tickets.**

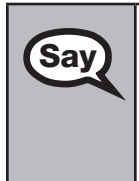

Say Look closely at your authorization ticket and make sure it has your name, date of birth, and ID<br>Say number on it.

Do NOT log in before I instruct you to do so.

Raise your hand if you do not have the correct authorization ticket.

If a student has the wrong ticket, give the student the correct ticket. If you don't have the correct ticket, the student may NOT be administered the Algebra 1 EOC Assessment at this time.

If the **First Name**, **Last Name**, or **ID number** for the student is incorrect, the student CANNOT use the ticket, and you should contact your school assessment coordinator. If the **Date of Birth** is the only incorrect field on the ticket, the student MAY test with that ticket and updates to the Date of Birth can be made after testing.

Say Now, sign your name on your authorization ticket. (*Pause*.)

Then, on the login screen, type your Login ID exactly as shown on your authorization ticket. (*Pause.*)

Next, type the six‑character test code exactly as shown on your authorization ticket. (*Pause.*)

Now, click the **Login** button, but do NOT proceed past the next screen.

Pause to make sure that all students have signed their authorization tickets and have proceeded to the Welcome screen. Retype the Login ID and test code (password) for a student, if necessary.

#### Script for Administering the Computer-Based Algebra 1 EOC Assessment

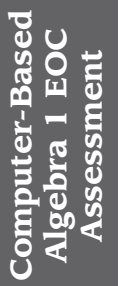

 *2014 Spring/2014 Summer*) **Algebra 1 EOC Assessment**. Please raise your hand if you do not see **Say** You should now see a Welcome screen. This screen identifies the test, which is the (2013 Winter/<br>Say  $\frac{2013 \text{ Winter}}{2014 \text{ G}}$   $\frac{1}{2014 \text{ G}}$   $\frac{1}{2014 \text{ G}}$   $\frac{1}{2014 \text{ G}}$   $\frac{1}{2014 \text{ G}}$   $\frac{1}{2014 \text{ G}}$   $\frac{$ this test name on your Welcome screen. This screen also reminds you that this is a secure test and that it is unlawful to reveal any information in the test to others. You should also see your name at the bottom of the Welcome screen. If the name you see is not yours, please raise your hand.

If any students are not in the correct test, contact your school assessment coordinator.

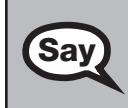

Now, I will review how to navigate through the test. Do not click any buttons at this time.<br>Say  $\bigcup_{x \in \mathbb{R}}$  You will use the Next button to move to the next question or the Back button to return to the You will use the **Next** button to move to the next question or the **Back** button to return to the previous question.

Try to answer every question. If you come to a question you want to skip and return to later, flag it for review using the **Review** button and keep going. The **Go To** button will show you all answered and unanswered questions and any questions that were marked for review. At any time during the test, you may use the eliminate choice tool, highlighter, eraser, straightedge, and calculator, but you are not required to use these tools.

Now we will review the important resources in the **Exhibit** window. Click the **Exhibit** icon, which looks like an open book.

Once you open the Exhibit window, you will see two tabs. The first tab is **Formulas**. Click the Formulas tab to view the *Algebra 1 End-of-Course and Geometry End-of-Course Assessments Reference Sheet*. Scroll all the way down and use the horizontal scroll bar at the bottom of the screen to see all of the information on the reference sheet.

The second tab in the Exhibit window is **Instructions**, which includes the Directions for Completing Fill-in Response Items, a diagram of a four-function calculator, and Helpful Hints for Using a Four-Function Calculator. Click the Instructions tab now.

Now read silently as I read aloud the Directions for Completing Fill-in Response Items.

- 1. Work the problem and find an answer.
- 2. Place your answer in the answer boxes.
	- Use your keyboard or number pad to type digits or symbols in the boxes.
	- Place your answer with the first digit in the left answer box OR with the last digit in the right answer box.
	- Place only one digit or symbol in each answer box. Do NOT leave a blank answer box in the middle of an answer.
	- If a decimal point, fraction bar, or negative sign is part of an answer, the symbol must be placed in the answer box. Use the proper key on the keyboard to enter the decimal point, fraction bar, or negative sign.
		- To enter a decimal point, use the period symbol on the keyboard. On a desktop keyboard, the period is also located on the number pad.

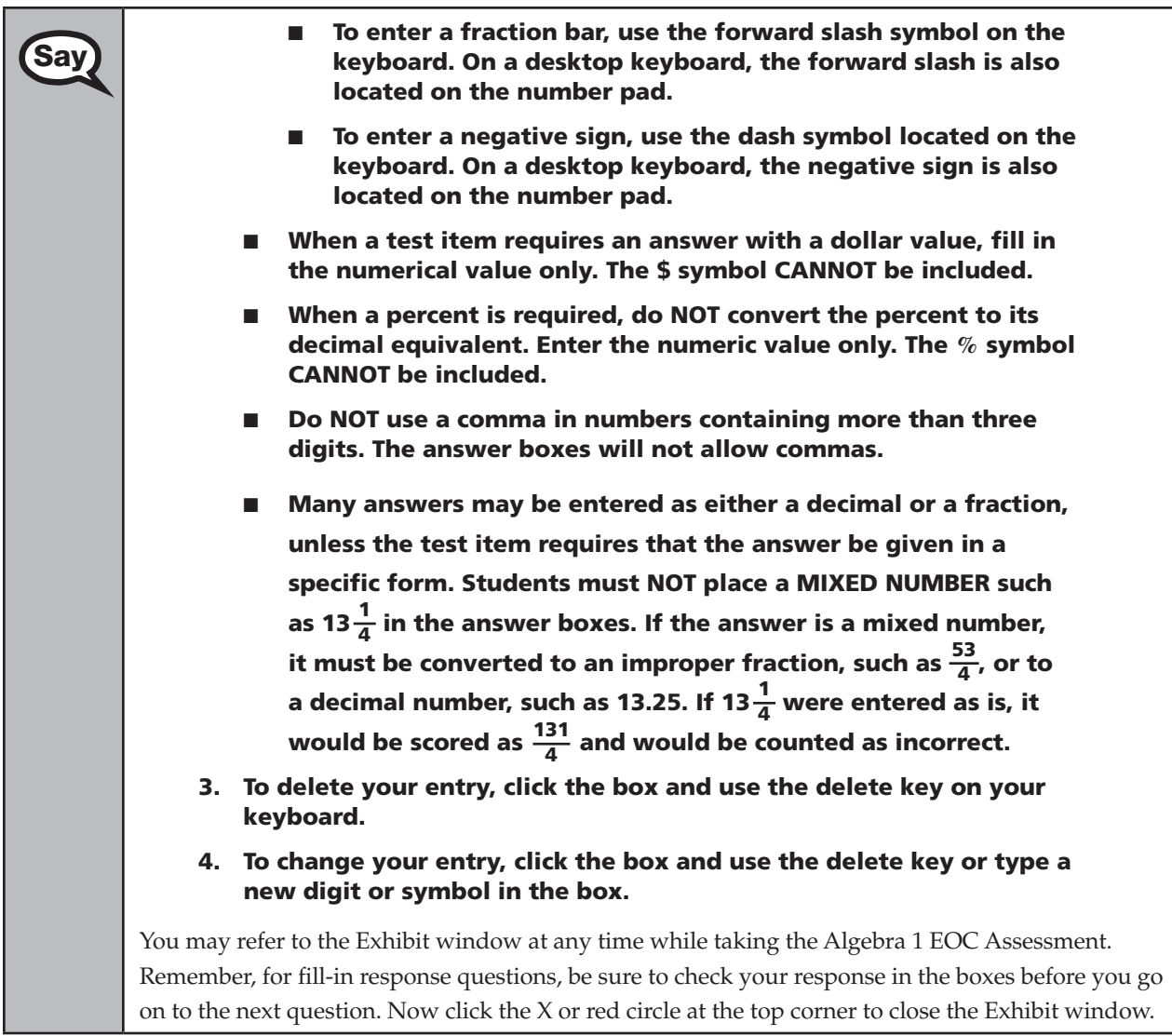

### **If your school provided paper copies of the** *Algebra 1 End-of-Course and Geometry End-of-Course Assessments Reference Sheet* **for students to use,**

Now look at the top of your paper reference sheet. It should say *Algebra 1* **Say**  $\overline{S}$ *End-of-Course and Geometry End-of-Course Assessments Reference Sheet*. Turn it over and ensure both sides of the reference sheet have the correct title. Examine both sides carefully to ensure content near the edge of the reference sheet has not been cut off. Please raise your hand if there are any problems with your reference sheet.

Pause. Collect any defective reference sheets and return them to the school assessment coordinator. Distribute new reference sheets to these students.

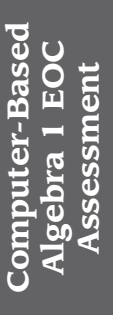

Write your first and last name in the upper right corner on both sides of  $Sav$  the reference sheet now (*Pause*) the reference sheet now. (*Pause.*)

> This is considered a secure document and must be returned with your work folder. You may also access the reference sheet in the Exhibit window in TestNav.

Please raise your hand if you have any questions.

Answer any questions.

When you finish, be sure to click **Submit**. A window will appear on your screen that displays<br>Say the number of unanguaged questions. This window also shows two sections of the test Section the number of unanswered questions. This window also shows two sections of the test. Section 1 contains the Testing Rules Acknowledgment and the test group code, and Section 2 contains all of the test questions. This window provides two options: **Yes, submit my test** or **No, return to the test**. If you are ready to submit your test, confirm by clicking **Yes, submit my test** and then click **Yes**. **Remember that once you have clicked this button, you cannot go back to the test.** 

I cannot help you with answering test questions, but raise your hand if you have any difficulties with your computer or need help submitting your test.

You will have 160 minutes to take the Algebra 1 EOC Assessment, and you will be permitted to continue working if you need additional time. After 80 minutes, we will take a stretch break.

If at any time you need to leave the room, raise your hand. Only one student may leave the room at a time. You must turn in your work folder, (*reference sheet,*) calculator, and authorization ticket before you leave the room. While outside the testing room, you are NOT permitted to access any electronic devices or discuss the test with anyone.

Please raise your hand if you have any questions.

Answer all questions.

### **Read Option A, B, or C based on instructions from your school assessment coordinator.**

### **Option A**

When you have finished the test, click the **Go To** button and review the **Say** it then review cross to make sure you have answered every question item review screen to make sure you have answered every question. Once you have clicked **Submit** and confirmed that you want to submit your test, raise your hand. I will collect your work folder, (*reference sheet*,) calculator, and authorization ticket and provide you with instructions for accessing the student comment form. If you finish the test within the first 80 minutes, please sit quietly. You are not permitted to leave within the first 80 minutes. At the 10‑minute break, you will be dismissed. If you finish the test and the comment form and it is after the 10-minute break, you may leave quietly. Please raise your hand if you have any questions.

**OR** 

### **Option B**

When you have finished the test, click the **Go To** button and review the **Gov** tion review constant the matter of  $\theta$  and  $\theta$  and  $\theta$  are very denoted even another on  $\theta$ item review screen to make sure you have answered every question. Once you have clicked **Submit** and confirmed that you want to submit your test, raise your hand. I will collect your work folder, (*reference sheet*,) calculator, and authorization ticket and provide you with instructions for accessing the student comment form. When you have completed the comment form, sit quietly until everyone is finished. Do not use the computer once you finish the comment form.

Please raise your hand if you have any questions.

### **OR**

### **Option C**

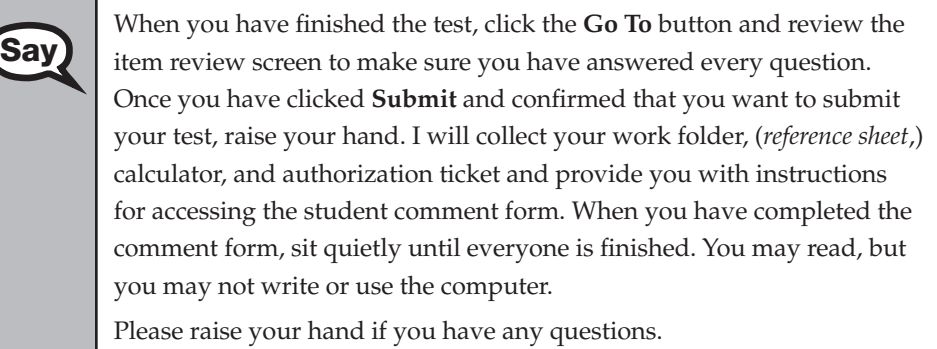

After answering all questions,

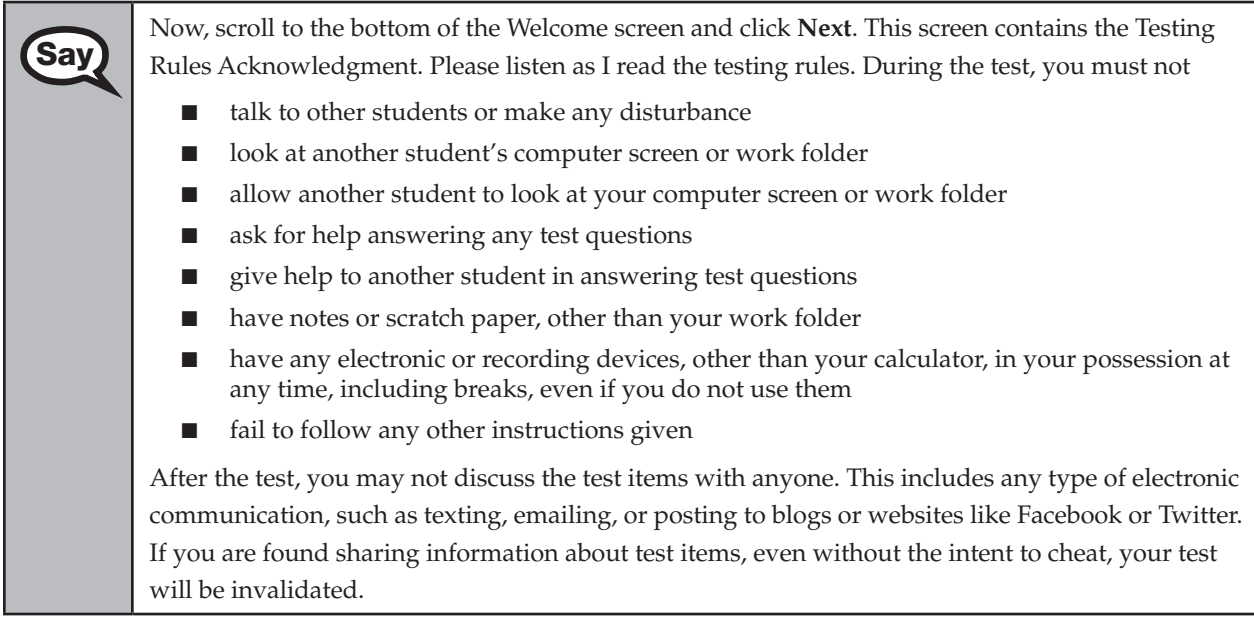

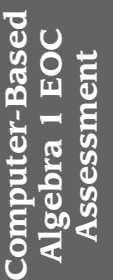

 $\begin{bmatrix} Say \end{bmatrix}$  Are there any questions?

Answer all questions.

Say Now, read silently as I read the Testing Rules Acknowledgment out loud. I understand the testing rules that were just read to me. If I do not

follow these rules, my test score may be invalidated.

Now, click the box next to the Testing Rules Acknowledgment to indicate that you understand the testing rules.

Pause while students read and check the box. If a student does not check the box, contact your school assessment coordinator.

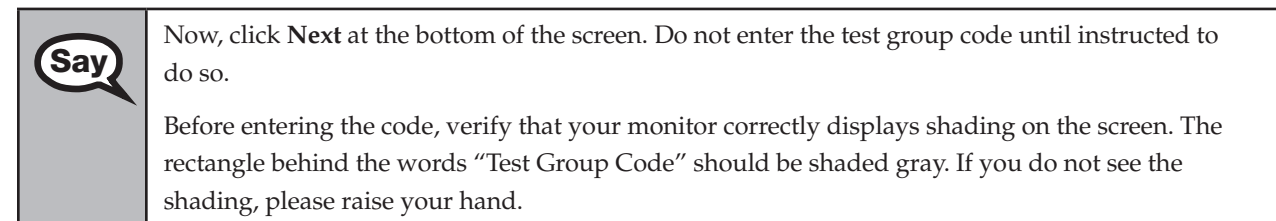

Pause to make sure that all students can see the shading in the Test Group Code box. If a student cannot see the shading, have the student exit the test by clicking the X or red circle at the top corner of the screen. Contact your school assessment coordinator or technology coordinator to make adjustments to the contrast and/or brightness settings on the monitor or move the student to a different computer. See the *2013–2014 Technology Coordinator Guide* for instructions on how to adjust these monitor settings to display shading. The student will need to be resumed in PearsonAccess before logging back in.

### **Now display the test group code for students.**

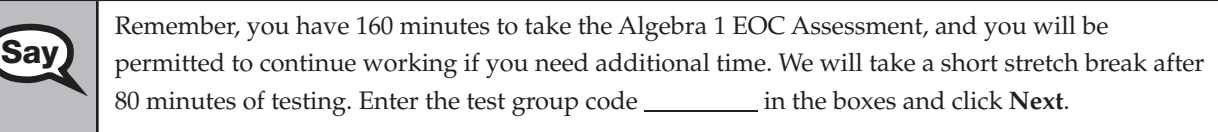

Now begin working.

Complete the following:

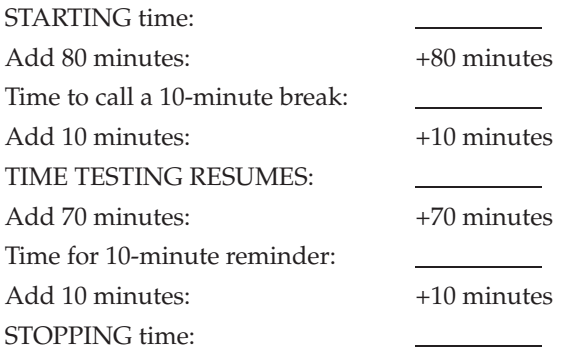

Display the STARTING and STOPPING times for students.

#### Script for Administering the Computer-Based Algebra 1 EOC Assessment

During testing, do not use cell phones, classroom phones, or computers (except to contact your school assessment coordinator). Do not check email, grade papers, etc. Your full attention should be on students AT ALL TIMES. Although it is your responsibility to ensure that students are working independently, you are prohibited from reading test content at any time.

Follow the instructions below for the circumstances indicated:

- **Extended break or lunch—Direct all students to click the X or the red circle in the top corner of the** screen, then click **Yes, exit the test** and click **Yes** once more. **Ensure that students do not submit their test before an extended break.** Collect the Student Authorization Tickets, work folders, and, if applicable, reference sheets and calculators before the students leave the room. Place all materials in locked storage until testing resumes, and make sure that the computers are kept secure at all times. Make sure that students are not discussing the test in the testing room, hallways, bathrooms, lunchroom, etc. **Students may not have electronic devices during breaks. If a student accesses his or her electronic device(s) during a break, that student's test must be invalidated.** Also, remind students that they may not leave the school's campus. When the students return, make sure they are resumed in PearsonAccess and provide the Student Authorization Tickets, work folders, and, if applicable, reference sheets and calculators so that the students can resume testing.
- **Students have technical issues—Contact your school assessment coordinator or your technology** coordinator for assistance. Certain circumstances, such as loss of an Internet connection, trigger the "Early Warning System" (EWS) in TestNav. If a student receives an alert, follow the prompts for the "Test Proctor" on the screen. For more information, refer to the *CBT Test Administrator Quick Reference Guide*, located at **[www.FLAssessments.com/AdditionalResources](http://www.FLAssessments.com/AdditionalResources)**. The student's test may need to be resumed in PearsonAccess. Your attention should not be diverted from other students. If a student cannot complete the test on his or her computer, collect his or her Student Authorization Ticket, work folder, and, if applicable, reference sheet and calculator and notify your school assessment coordinator.
- Before dismissing students—Before any students are dismissed, verify that each student has submitted his or her test by checking each computer screen before the student leaves the room. Assist any students who need help submitting the test. Collect all work folders, Student Authorization Tickets, and, if applicable, reference sheets and calculators. **Ensure students have completed the comment form located at [www.FLAssessments.com/EOCStudentCommentForm](http://www.FLAssessments.com/EOCStudentCommentForm).**

After 80 minutes from the STARTING time,

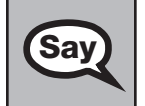

**Say)** STOP. You may stand and stretch, but do not talk or look at another student's computer screen.

### **If your school selected Option A,**

Please raise your hand if you have submitted the test and completed your<br>Say etudent comment form Luill confirm that I have your test materials, and student comment form. I will confirm that I have your test materials, and then you may leave the room quietly. If you have not completed the test, please wait for me to dismiss these students and we will resume testing after the break. (*Pause.*)

Confirm that you have collected all test materials before dismissing students from the testing room.

After 10 minutes,

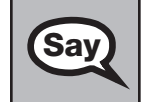

Say Now be seated. There are 80 minutes left in this test session. I will let you know when there are 10 minutes left. Make sure you are on the screen where you left off. Continue working.

### After 70 minutes from the TIME TESTING RESUMES,

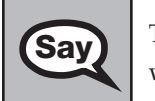

**Computer-Based Algebra 1 EOC Assessment** 

**Computer-Based<br>Algebra 1 EOC** Assessment

Say There are 10 minutes left in this test session. Remember that you will be permitted to continue working if you need additional time.

After 10 more minutes,

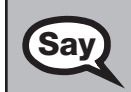

STOP. If you have not finished testing, stop working and sit quietly while other students who have finished the test are dismissed.

If you HAVE FINISHED the test and you haven't clicked **Submit**, do so now; then raise your hand. I will collect your work folder, (*reference sheet*,) calculator, and authorization ticket and provide you with instructions for accessing the student comment form. Please complete the comment form and submit it as instructed.

Assist students with accessing the comment form at **[www.FLAssessments.com/EOCStudentCommentForm](http://www.FLAssessments.com/EOCStudentCommentForm)**.

Collect authorization tickets, work folders, and, if applicable, reference sheets and calculators.

Dismiss all students who have completed testing, and then follow instructions from your school assessment coordinator for students who need additional time.

- If students will stay in the same room, they can continue testing once you have read the instructions in the next SAY box.
- $\blacksquare$  If students will be moved to a different location, instruct them to click the X or red circle in the top corner to exit the test. **Remind students that they should not submit the test at this time.** Collect all test materials, and provide them to students once they are in the new location. These students will need to be resumed in PearsonAccess before they can continue testing. **A new seating chart must be created for this location.**

Once students are ready to continue working,

Now we will continue testing. Remember, if at any time you need to leave the room, raise your<br>Say and Only one student may leave the room at a time. While outside the testing room, you are N hand. Only one student may leave the room at a time. While outside the testing room, you are NOT permitted to access any electronic devices or discuss the test with anyone.

Please raise your hand after you have submitted the test and completed your student comment form. I will confirm that I have your test materials, and then you may leave the room quietly.

If an extended break such as lunch occurs, direct all students to click the X or the red circle in the top corner of the screen, then click **Yes, exit the test** and click **Yes** once more. Collect the Student Authorization Tickets, work folders, and, if applicable, reference sheets and calculators before the students leave the room. Place all testing materials in locked storage until testing resumes, and make sure that the computers are kept secure at all times.

Make sure that students are not discussing the test in the testing room, hallways, bathrooms, lunchroom, etc. **Students may not have access to electronic devices during breaks. If a student accesses his or her electronic device(s) during a break, that student's test must be invalidated.** When the students return, make sure they are resumed in PearsonAccess and provide the Student Authorization Tickets, work folders, and, if applicable, reference sheets and calculators so that the students can resume testing.

If the school day is ending and students are still working,

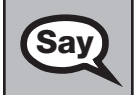

STOP. Click the **Go To** button if you are not already on the item review screen. Now, click **Submit**.

Submit your test by clicking **Yes, submit my test** and then click **Yes**.

I will collect your work folder, (*reference sheet*,) calculator, and authorization ticket and provide you with instructions for accessing the student comment form. Please complete the comment form and submit it as instructed.

Assist students with accessing the comment form at **[www.FLAssessments.com/EOCStudentCommentForm](http://www.FLAssessments.com/EOCStudentCommentForm)**.

Collect authorization tickets, work folders, and, if applicable, reference sheets and calculators.

Complete the following steps:

- **1.** Se[e pages 26–27 i](#page-38-0)f you think that a test should be invalidated, and discuss the situation with your school assessment coordinator.
- **2.** Report any missing authorization tickets, Session Rosters, work folders, or reference sheets to your school assessment coordinator immediately.
- **3.** Record the accommodations provided to students and the accommodations used by students on your record of required administration information. Use the following accommodations codes to record this information.

#### **For ESE/504 students:**

- 1‑FP = Flexible Presentation
- 1‑FR = Flexible Responding
- 1‑FSC = Flexible Scheduling
- 1‑FSE = Flexible Setting
- 1‑AD = Assistive Devices

#### **For ELL students:**

- 2‑FSC = Flexible Scheduling
- 2‑FSE = Flexible Setting
- 2‑AHL = Assistance in Heritage Language
- 2‑ADI = Approved Dictionary
- **4.** See *Test Administrator Responsibilities After Testing* o[n pages 92–93](#page-104-0) for additional instructions.

# **Script for Administering the Computer-Based Biology 1 EOC Assessment**

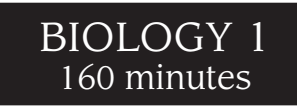

**The following script should be used only for students taking the computer-based Biology 1 EOC Assessment.**  If you are administering a paper‑based test or a TestHear accommodated CBT form (e.g., large print, color contrast, zoom, screen reader, assistive devices), locate the appropriate script at **[www.FLAssessments.com/EOC](http://www.FLAssessments.com/EOC)**.

Remember the following:

- Ensure that you have a seating chart, a Security Log, and a form to collect required administration information (e.g., Session Roster) for your room. Remember to maintain these documents during testing.
- If a student starts a test session and leaves campus without finishing (due to an appointment, illness, etc.), he or she will NOT be allowed to complete that test. **No exceptions will be made once the student leaves the school's campus.** If you have concerns about a student, you should not allow the student to begin. Instead, contact your school assessment coordinator for instructions.
- Provide individual restroom breaks as needed and maintain the security of the test during breaks. **Students should not be given access to electronic devices (e.g., cell phones, smartphones, tablets) during breaks. If a student accesses his or her electronic device(s) during a break, that student's test must be invalidated.**
- For short breaks (e.g., restroom), it is recommended that visual blocks be applied to students' computer screens (e.g., monitors turned off, folders taped to screens) instead of having students exit and resume the test session. If a student exits the test session, the student's test must be resumed in PearsonAccess before the student can continue testing.
- When testing students who are allowed certain administration accommodations, you must modify this script with the specific instructions that students are to follow. It is important that you review the script before testing begins to determine the necessary modifications.

Follow the instructions from your school assessment coordinator for how students will access the student comment form once they have finished the test. The comment form is available at **[www.FLAssessments.com/EOCStudentCommentForm](http://www.FLAssessments.com/EOCStudentCommentForm)**.

# **Before Testing**

- **1.** Ensure that the testing room is prepared as described on page 29.
- **2.** Ensure that you have the four-digit test group code assigned by your school assessment coordinator. **Do not display the test group code until you are instructed to do so in the script.**
- Ensure that you understand your school assessment coordinator's instructions regarding students leaving the room for breaks and resuming testing.
- **4.** Ensure that the Electronic Devices sign is posted where it is visible to all students and that the Do Not Disturb sign is posted at each entrance to the testing room.
- **5.** Make sure you have the correct Student Authorization Tickets for students in your testing room taking the assessment. **Do not distribute Student Authorization Tickets until instructed to do so in the script.**
- **6.** Make sure you have enough work folders for the Biology 1 EOC Assessment. Distribute work folders **before**  testing begins.
- **7.** If your school is providing copies of the *Periodic Table of the Elements*, make sure you have sufficient copies for all students taking the Biology 1 EOC Assessment. Distribute periodic tables **before** testing begins. References to hardcopy periodic tables are in parentheses and italics in this script and should be read to students only if applicable.
- **8.** A supply of handheld four-function calculators should be available for all students who request them. Distribute handheld calculators **before** testing begins.
- **9.** Make sure all students have a pen or pencil to sign their authorization tickets and work the problems. You should have a supply of extra pencils.
- **10.** Ensure that all software applications, including Internet browsers, are closed on all student workstations before testing begins.
- 11. Start TestNav on all computers that will be used for testing. To open a computer to the student login screen, double‑click the TestNav icon, enter the URL as it appears on the Student Authorization Ticket, then click **Go**. **Note:** The URL is case-sensitive.

TestNav may take a moment to open. During this time, you will see an active display to let you know that the program is loading.

When the connection is established, the student login screen is displayed as shown below. The computer is now ready for the student to begin. TestNav does not time out, but it will become inactive if interrupted by another application.

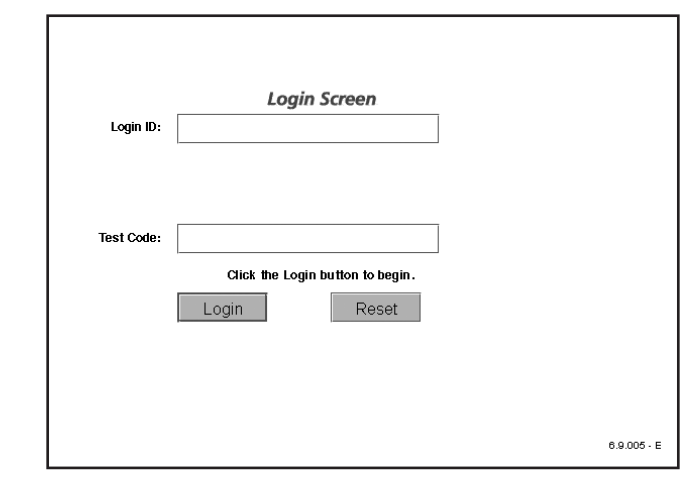

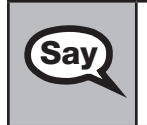

Today you will take the Biology 1 End-of-Course Assessment. Before taking the Biology 1 EOC<br>Assessment on the computer you must have participated in a practice test. If you did not comp Assessment on the computer, you must have participated in a practice test. If you did not complete a practice test for the computer-based Biology 1 EOC Assessment, raise your hand.

If any students did not participate in a practice test, contact your school assessment coordinator.

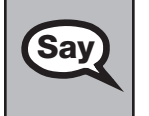

You may use an approved handheld calculator during this test. Calculators have already been<br>Say distributed to students who had requested them: however, if you have not yet received one an distributed to students who had requested them; however, if you have not yet received one and would like to use a handheld calculator, please raise your hand.

Distribute calculators as needed.

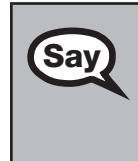

Remove all materials from your desk except your Florida Computer-Based Testing Work Folder, calculator, (*Periodic Table of the Elements*,) and your pen or pencil. Write your first and last name and today's date on your work folder. (*Pause.*) You may use your work folder to work the problems. You cannot use any other paper. If you need another work folder during testing, raise your hand.

**Say** Please do not type any information until I tell you to do so.

You may not have any electronic or recording devices except a four-function calculator at your desk, in your pockets, or anywhere you can reach them at any time during testing, even if they are turned off or you do not use them. Electronic and recording devices include but are not limited to cell phones, smartphones, tablets, MP3 players, cameras, and any device capable of recording, storing, viewing, or playing back audio or visual content. **If you are found with any electronic or recording devices at any time, including breaks, your test will not be scored.** If you have any devices with you right now, please turn them off and raise your hand.

If a student raises his or her hand, follow your school's procedures regarding electronic devices. **AT THIS TIME, ENSURE THAT YOUR OWN ELECTRONIC DEVICES ARE TURNED OFF.** 

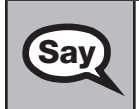

 $\textbf{Say}$   $\mid$  Now, look at the login screen. If you do not see this screen, raise your hand.

If a computer is not opened to the login screen, open TestNav and enter the URL as it appears on the Student Authorization Ticket, or move the student to another computer.

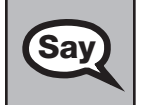

Say Please sit quietly while I distribute the authorization tickets. Do not begin typing until I tell you to start.

### **Distribute the Student Authorization Tickets.**

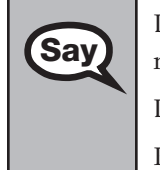

Say Look closely at your authorization ticket and make sure it has your name, date of birth, and ID<br>Say number on it.

Do NOT log in before I instruct you to do so.

Raise your hand if you do not have the correct authorization ticket.

If a student has the wrong ticket, give the student the correct ticket. If you don't have the correct ticket, the student may NOT be administered the Biology 1 EOC Assessment at this time.

If the **First Name**, **Last Name**, or **ID number** for the student is incorrect, the student CANNOT use the ticket, and you should contact your school assessment coordinator. If the **Date of Birth** is the only incorrect field on the ticket, the student MAY test with that ticket and updates to the Date of Birth can be made after testing.

Say Now, sign your name on your authorization ticket. (*Pause*.)

Then, on the login screen, type your Login ID exactly as shown on your authorization ticket. (*Pause.*)

Next, type the six‑character test code exactly as shown on your authorization ticket. (*Pause.*)

Now, click the **Login** button, but do NOT proceed past the next screen.

Pause to make sure that all students have signed their authorization tickets and have proceeded to the Welcome screen. Retype the Login ID and test code (password) for a student, if necessary.

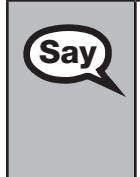

You should now see a Welcome screen. This screen identifies the test, which is the (2013 Winter/<br>Say 2014 Summar) Righary 1 FOC Assessment Please raise your hand if you do not see *2014 Spring/2014 Summer*) **Biology 1 EOC Assessment**. Please raise your hand if you do not see this test name on your Welcome screen. This screen also reminds you that this is a secure test and that it is unlawful to reveal any information in the test to others. You should also see your name at the bottom of the Welcome screen. If the name you see is not yours, please raise your hand.

If any students are not in the correct test, contact your school assessment coordinator.

Now, I will review how to navigate through the test. Do not click any buttons at this time.<br>Say  $\sum_{\text{You will use the Next button to move to the next question or the Back button to return to the second.}$ You will use the **Next** button to move to the next question or the **Back** button to return to the previous question.

Try to answer every question. If you come to a question you want to skip and return to later, flag it for review using the **Review** button and keep going. The **Go To** button will show you all answered and unanswered questions and any questions that were marked for review. At any time during the test, you may use the eliminate choice tool, highlighter, eraser, straightedge, and calculator, but you are not required to use these tools.

Now we will review the important resources in the **Exhibit** window. Click the **Exhibit** icon, which looks like an open book.

Once you open the Exhibit window, you will see two tabs. The first tab is **Table**. Click the Table tab to view the *Periodic Table of the Elements*. Scroll all the way down and use the horizontal scroll bar at the bottom of the screen to see all of the information in the periodic table.

The second tab in the Exhibit window is **Instructions**. Click the Instructions tab to view a diagram of a four-function calculator and Helpful Hints for Using a Four-Function Calculator.

You may refer to the Exhibit window at any time while taking the Biology 1 EOC Assessment. Now click the X or red circle at the top corner to close the Exhibit window.

### **If your school provided paper copies of the** *Periodic Table of the Elements* **for students to use,**

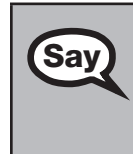

Say Now look at the top of your paper periodic table. It should say *Periodic Table of the Elements*. Examine it carefully to ensure content near the edge of the table has not been cut off. Please raise your hand if there are any problems with your periodic table.

Pause. Collect any defective periodic tables and return them to the school assessment coordinator. Distribute new periodic tables to these students.

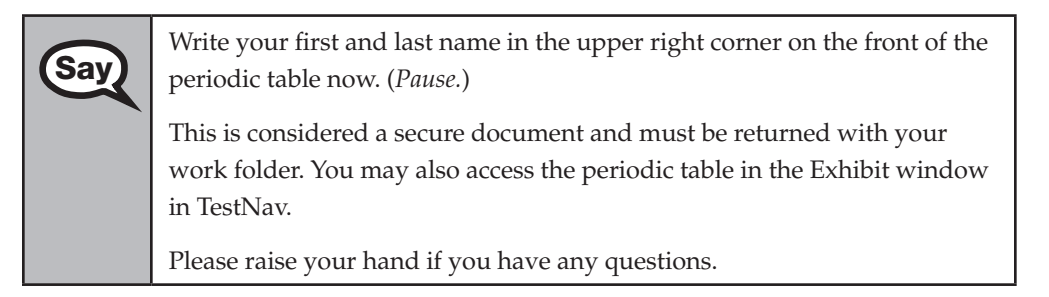

Answer any questions.

When you finish, be sure to click **Submit**. A window will appear on your screen that displays the number of unanswered questions. This window also shows two sections of the test. Section 1 contains the Testing Rules Acknowledgment and the test group code, and Section 2 contains all of the test questions. This window provides two options: **Yes, submit my test** or **No, return to the test**. If you are ready to submit your test, confirm by clicking **Yes, submit my test** and then click **Yes**. **Remember that once you have clicked this button, you cannot go back to the test.** 

I cannot help you with answering test questions, but raise your hand if you have any difficulties with your computer or need help submitting your test.

You will have 160 minutes to take the Biology 1 EOC Assessment, and you will be permitted to continue working if you need additional time. After 80 minutes, we will take a stretch break.

If at any time you need to leave the room, raise your hand. Only one student may leave the room at a time. You must turn in your work folder, calculator, (*periodic table,*) and authorization ticket before you leave the room. While outside the testing room, you are NOT permitted to access any electronic devices or discuss the test with anyone.

Please raise your hand if you have any questions.

Answer all questions.

Say

### **Read Option A, B, or C based on instructions from your school assessment coordinator.**

### **Option A**

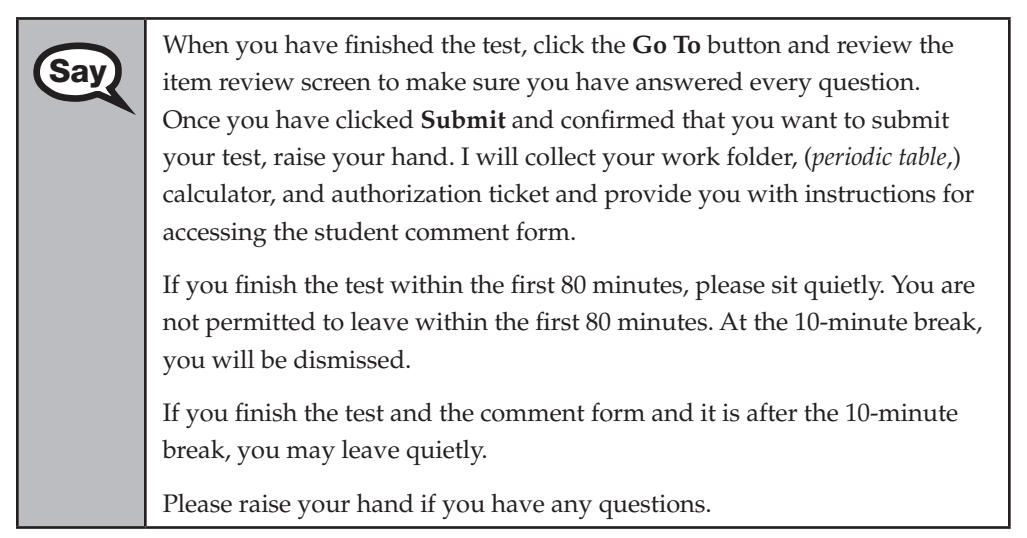

#### **OR**

#### **Option B**

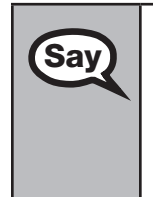

When you have finished the test, click the **Go To** button and review the **Say** item review screen to make sure you have answered every question item review screen to make sure you have answered every question. Once you have clicked **Submit** and confirmed that you want to submit your test, raise your hand. I will collect your work folder, (*periodic table*,) calculator, and authorization ticket and provide you with instructions for accessing the student comment form. When you have completed the comment form, sit quietly until everyone is finished. Do not use the computer once you finish the comment form.

Please raise your hand if you have any questions.

### **OR**

### **Option C**

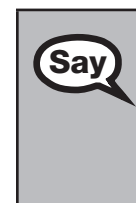

**Computer-Based Biology 1 EOC Assessment** 

Computer-Based Biology 1 EOC ssessment

When you have finished the test, click the **Go To** button and review the **Say** item review screen to make sure you have answered every question item review screen to make sure you have answered every question. Once you have clicked **Submit** and confirmed that you want to submit your test, raise your hand. I will collect your work folder, (*periodic table*,) calculator, and authorization ticket and provide you with instructions for accessing the student comment form. When you have completed the comment form, sit quietly until everyone is finished. You may read, but you may not write or use the computer.

Please raise your hand if you have any questions.

After answering all questions,

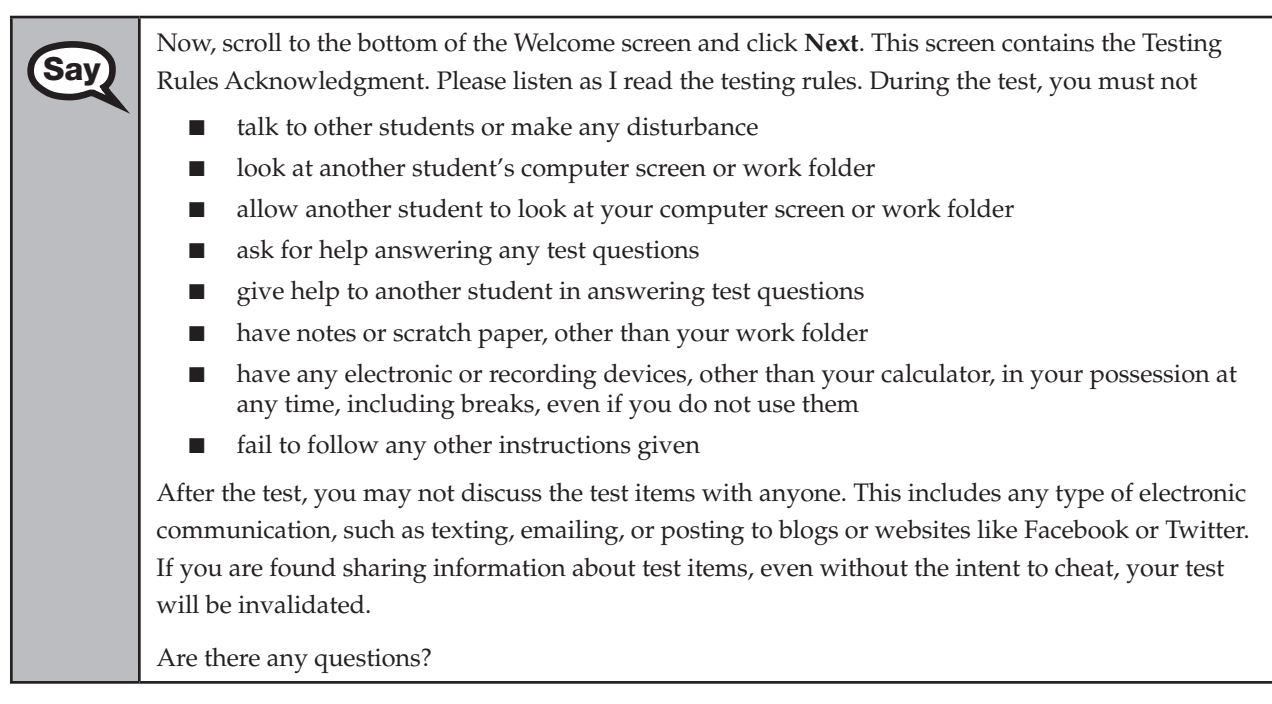

Answer all questions.

Say Now, read silently as I read the Testing Rules Acknowledgment out loud.

I understand the testing rules that were just read to me. If I do not follow these rules, my test score may be invalidated.

Now, click the box next to the Testing Rules Acknowledgment to indicate that you understand the testing rules.

Pause while students read and check the box. If a student does not check the box, contact your school assessment coordinator.

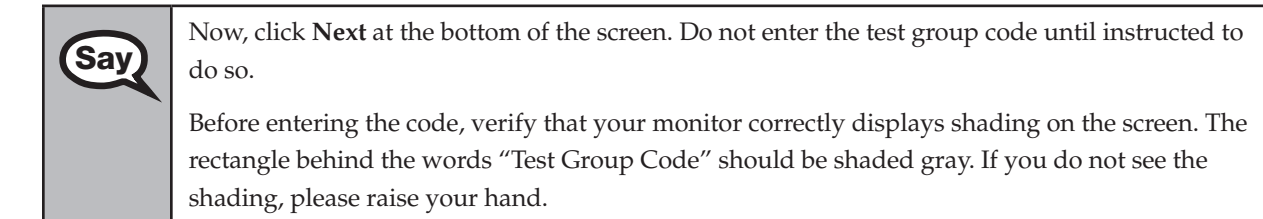

Pause to make sure that all students can see the shading in the Test Group Code box. If a student cannot see the shading, have the student exit the test by clicking the X or red circle at the top corner of the screen. Contact your school assessment coordinator or technology coordinator to make adjustments to the contrast and/or brightness settings on the monitor or move the student to a different computer. See the *2013–2014 Technology Coordinator Guide* for instructions on how to adjust these monitor settings to display shading. The student will need to be resumed in PearsonAccess before logging back in.

### **Now display the test group code for students.**

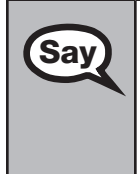

Remember, you have 160 minutes to take the Biology 1 EOC Assessment, and you will be permitted<br>to continue working if you need additional time. We will take a short stretch break after 80 minutes to continue working if you need additional time. We will take a short stretch break after 80 minutes of testing. Enter the test group code in the boxes and click **Next**.

Now begin working.

Complete the following:

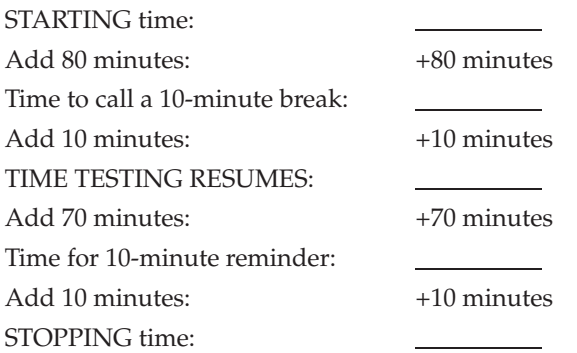

Display the STARTING and STOPPING times for students.

During testing, do not use cell phones, classroom phones, or computers (except to contact your school assessment coordinator). Do not check email, grade papers, etc. Your full attention should be on students AT ALL TIMES. Although it is your responsibility to ensure that students are working independently, you are prohibited from reading test content at any time.

Follow the instructions below for the circumstances indicated:

- **Extended break or lunch—Direct all students to click the X or the red circle in the top corner of the** screen, then click **Yes, exit the test** and click **Yes** once more. **Ensure that students do not submit their test before an extended break.** Collect the Student Authorization Tickets, work folders, and, if applicable, periodic tables and calculators before the students leave the room. Place all materials in locked storage until testing resumes, and make sure that the computers are kept secure at all times. Make sure that students are not discussing the test in the testing room, hallways, bathrooms, lunchroom, etc. **Students may not have electronic devices during breaks. If a student accesses his or her electronic device(s) during a break, that student's test must be invalidated.** Also, remind students that they may not leave the school's campus. When the students return, make sure they are resumed in PearsonAccess and provide the Student Authorization Tickets, work folders, and, if applicable, periodic tables and calculators so that the students can resume testing.
- Students have technical issues—Contact your school assessment coordinator or your technology coordinator for assistance. Certain circumstances, such as loss of an Internet connection, trigger the "Early Warning System" (EWS) in TestNav. If a student receives an alert, follow the prompts for the "Test Proctor" on the screen. For more information, refer to the *CBT Test Administrator Quick Reference Guide*, located at **[www.FLAssessments.com/AdditionalResources](http://www.FLAssessments.com/AdditionalResources)**. The student's test may need to be resumed in PearsonAccess. Your attention should not be diverted from other students. If a student cannot complete the test on his or her computer, collect his or her Student Authorization Ticket, work folder, and, if applicable, periodic table and calculator and notify your school assessment coordinator.
- Before dismissing students—Before any students are dismissed, verify that each student has submitted his or her test by checking each computer screen before the student leaves the room. Assist any students who need help submitting the test. Collect all work folders, Student Authorization Tickets, and, if applicable, periodic tables and calculators. **Ensure students have completed the comment form located at [www.FLAssessments.com/EOCStudentCommentForm.](http://www.FLAssessments.com/EOCStudentCommentForm)**

After 80 minutes from the STARTING time,

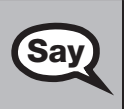

**Say)**  $\vert$  STOP. You may stand and stretch, but do not talk or look at another student's computer screen.

### **If your school selected Option A,**

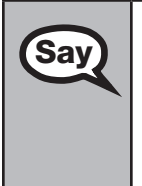

Please raise your hand if you have submitted the test and completed your<br>Say etudent comment form Luill confirm that I have your test materials, and student comment form. I will confirm that I have your test materials, and then you may leave the room quietly. If you have not completed the test, please wait for me to dismiss these students and we will resume testing after the break. (*Pause.*)

Confirm that you have collected all test materials before dismissing students from the testing room.

After 10 minutes,

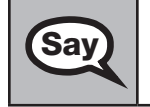

Say Now be seated. There are 80 minutes left in this test session. I will let you know when there are 10 minutes left. Make sure you are on the screen where you left off. Continue working.

#### After 70 minutes from the TIME TESTING RESUMES,

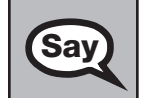

Say There are 10 minutes left in this test session. Remember that you will be permitted to continue working if you need additional time.

After 10 more minutes,

STOP. If you have not finished testing, stop working and sit quietly while other students who have finished the test are dismissed.

If you HAVE FINISHED the test and you haven't clicked **Submit**, do so now; then raise your hand. I will collect your work folder, (*periodic table*,) calculator, and authorization ticket and provide you with instructions for accessing the student comment form. Please complete the comment form and submit it as instructed.

Assist students with accessing the comment form at **[www.FLAssessments.com/EOCStudentCommentForm](http://www.FLAssessments.com/EOCStudentCommentForm)**.

Collect authorization tickets, work folders, and, if applicable, periodic tables and calculators.

Dismiss all students who have completed testing, and then follow instructions from your school assessment coordinator for students who need additional time.

- If students will stay in the same room, they can continue testing once you have read the instructions in the next SAY box.
- $\blacksquare$  If students will be moved to a different location, instruct them to click the X or red circle in the top corner to exit the test. **Remind students that they should not submit the test at this time.** Collect all test materials, and provide them to students once they are in the new location. These students will need to be resumed in PearsonAccess before they can continue testing. **A new seating chart must be created for this location.**

Once students are ready to continue working,

Say Now we will continue testing. Remember, if at any time you need to leave the room, raise your<br>Say hand. Only one student may leave the room at a time. While outside the testing room, you are N hand. Only one student may leave the room at a time. While outside the testing room, you are NOT permitted to access any electronic devices or discuss the test with anyone.

Please raise your hand after you have submitted the test and completed your student comment form. I will confirm that I have your test materials, and then you may leave the room quietly.

If an extended break such as lunch occurs, direct all students to click the X or the red circle in the top corner of the screen, then click **Yes, exit the test** and click **Yes** once more. Collect the Student Authorization Tickets, work folders, and, if applicable, periodic tables and calculators before the students leave the room. Place all testing materials in locked storage until testing resumes, and make sure that the computers are kept secure at all times.

Make sure that students are not discussing the test in the testing room, hallways, bathrooms, lunchroom, etc. **Students may not have access to electronic devices during breaks. If a student accesses his or her electronic device(s) during a break, that student's test must be invalidated.** When the students return, make sure they are resumed in PearsonAccess and provide the Student Authorization Tickets, work folders, and, if applicable, periodic tables and calculators so that the students can resume testing.
If the school day is ending and students are still working,

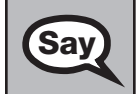

STOP. Click the **Go To** button if you are not already on the item review screen. Now, click **Submit**.

Submit your test by clicking **Yes, submit my test** and then click **Yes**.

I will collect your work folder, (*periodic table*,) calculator, and authorization ticket and provide you with instructions for accessing the student comment form. Please complete the comment form and submit it as instructed.

Assist students with accessing the comment form at **[www.FLAssessments.com/EOCStudentCommentForm](http://www.FLAssessments.com/EOCStudentCommentForm)**.

Collect authorization tickets, work folders, and, if applicable, periodic tables and calculators.

Complete the following steps:

- **1.** Se[e pages 26–27 i](#page-38-0)f you think that a test should be invalidated, and discuss the situation with your school assessment coordinator.
- **2.** Report any missing authorization tickets, Session Rosters, work folders, or periodic tables to your school assessment coordinator immediately.
- **3.** Record the accommodations provided to students and the accommodations used by students on your record of required administration information. Use the following accommodations codes to record this information.

#### **For ESE/504 students:**

- 1‑FP = Flexible Presentation
- 1‑FR = Flexible Responding
- 1‑FSC = Flexible Scheduling
- 1‑FSE = Flexible Setting
- 1‑AD = Assistive Devices

#### **For ELL students:**

- 2‑FSC = Flexible Scheduling
- 2‑FSE = Flexible Setting
- 2‑AHL = Assistance in Heritage Language
- 2‑ADI = Approved Dictionary
- **4.** See *Test Administrator Responsibilities After Testing* on [pages 92–93](#page-104-0) for additional instructions.

# **Script for Administering the Computer-Based Civics EOC Assessment**

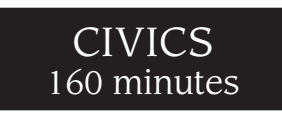

**The following script should be used only for students taking the computer-based Civics EOC Assessment.** If you are administering a paper‑based test or a TestHear accommodated CBT form (e.g., large print, color contrast, zoom, screen reader, assistive devices), locate the appropriate script at **[www.FLAssessments.com/EOC](http://www.FLAssessments.com/EOC)**.

Remember the following:

- Ensure that you have a seating chart, a Security Log, and a form to collect required administration information (e.g., Session Roster) for your room. Remember to maintain these documents during testing.
- If a student starts a test session and leaves campus without finishing (due to an appointment, illness, etc.), he or she will NOT be allowed to complete that test. **No exceptions will be made once the student leaves the school's campus.** If you have concerns about a student, you should not allow the student to begin. Instead, contact your school assessment coordinator for instructions.
- Provide individual restroom breaks as needed and maintain the security of the test during breaks. **Students should not be given access to electronic devices (e.g., cell phones, smartphones, tablets) during breaks. If a student accesses his or her electronic device(s) during a break, that student's test must be invalidated.**
- For short breaks (e.g., restroom), it is recommended that visual blocks be applied to students' computer screens (e.g., monitors turned off, folders taped to screens) instead of having students exit and resume the test session. If a student exits the test session, the student's test must be resumed in PearsonAccess before the student can continue testing.
- When testing students who are allowed certain administration accommodations, you must modify this script with the specific instructions that students are to follow. It is important that you review the script before testing begins to determine the necessary modifications.

Follow the instructions from your school assessment coordinator for how students will access the student comment form once they have finished the test. The comment form is available at **[www.FLAssessments.com/EOCStudentCommentForm](http://www.FLAssessments.com/EOCStudentCommentForm)**.

# **Before Testing**

- **1.** Ensure that the testing room is prepared as described on [page 29](#page-41-0).
- **2.** Ensure that you have the four-digit test group code assigned by your school assessment coordinator. **Do not display the test group code until you are instructed to do so in the script.**
- Ensure that you understand your school assessment coordinator's instructions regarding students leaving the room for breaks and resuming testing.
- **4.** Ensure that the Electronic Devices sign is posted where it is visible to all students and that the Do Not Disturb sign is posted at each entrance to the testing room.
- **5.** Make sure you have the correct Student Authorization Tickets for students in your testing room taking the assessment. **Do not distribute Student Authorization Tickets until instructed to do so in the script.**

**Computer-Based** 

**Computer-Ba Civics EOC Issessment** 

**Assessment Civics EOC**

#### Script for Administering the Computer-Based Civics EOC Assessment

- **6.** If your school is providing copies of the CBT Worksheet, make sure you have sufficient copies for all students taking the test. Distribute worksheets before testing begins. References to CBT Worksheets are in parentheses and italics in this script and should be read to students only if applicable.
- **7.** Make sure all students have a pen or pencil to sign their authorization tickets and to make notes on the worksheet, if applicable. You should have a supply of extra pencils.
- **8.** Ensure that all software applications, including Internet browsers, are closed on all student workstations before testing begins.
- **9.** Start TestNav on all computers that will be used for testing. To open a computer to the student login screen, double‑click the TestNav icon, enter the URL as it appears on the Student Authorization Ticket, then click **Go**. **Note:** The URL is case-sensitive.

TestNav may take a moment to open. During this time, you will see an active display to let you know that the program is loading.

When the connection is established, the student login screen is displayed as shown below. The computer is now ready for the student to begin. TestNav does not time out, but it will become inactive if interrupted by another application.

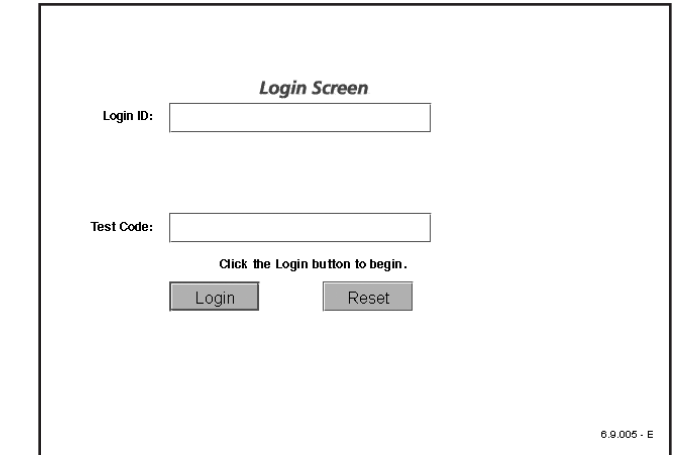

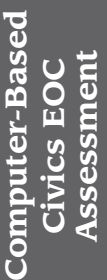

Today you will take the Civics End‑of‑Course Assessment. Before taking the Civics EOC Assessment on the computer, you must have participated in a practice test. If you did not complete a practice test for the computer-based Civics EOC Assessment, raise your hand.

If any students did not participate in a practice test, contact your school assessment coordinator.

Remove all materials from your desk except your pen or pencil (*and CBT Worksheet*). (*Write your*<br>
Say and lect name and today's date on your CBT Worksheet. You may use your marksheet to take nates.) *first and last name and today's date on your CBT Worksheet. You may use your worksheet to take notes. You cannot use any other paper. If you need another worksheet during testing, raise your hand.*)

Please do not type any information until I tell you to do so.

You may not have any electronic or recording devices at your desk, in your pockets, or anywhere you can reach them at any time during testing, even if they are turned off or you do not use them. Electronic and recording devices include but are not limited to cell phones, smartphones, tablets, MP3 players, cameras, and any device capable of recording, storing, viewing, or playing back audio or visual content. **If you are found with any electronic or recording devices at any time, including breaks, your test will not be scored.** If you have any devices with you right now, please turn them off and raise your hand.

If a student raises his or her hand, follow your school's procedures regarding electronic devices. **AT THIS TIME, ENSURE THAT YOUR OWN ELECTRONIC DEVICES ARE TURNED OFF.** 

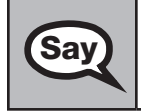

 $\boxed{\textbf{Say}}$  Now, look at the login screen. If you do not see this screen, raise your hand.

If a computer is not opened to the login screen, open TestNav and enter the URL as it appears on the Student Authorization Ticket, or move the student to another computer.

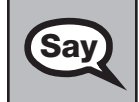

Say Please sit quietly while I distribute the authorization tickets. Do not begin typing until I tell you to start.

# **Distribute the Student Authorization Tickets.**

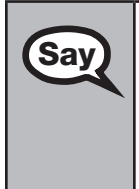

Say Look closely at your authorization ticket and make sure it has your name, date of birth, and ID<br>Say number on it.

Do NOT log in before I instruct you to do so.

Raise your hand if you do not have the correct authorization ticket.

If a student has the wrong ticket, give the student the correct ticket. If you don't have the correct ticket, the student may NOT be administered the Civics EOC Assessment at this time.

If the **First Name**, **Last Name**, or **ID number** for the student is incorrect, the student CANNOT use the ticket, and you should contact your school assessment coordinator. If the **Date of Birth** is the only incorrect field on the ticket, the student MAY test with that ticket and updates to the Date of Birth can be made after testing.

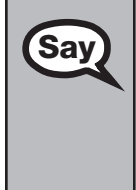

Say Now, sign your name on your authorization ticket. (*Pause*.)

Then, on the login screen, type your Login ID exactly as shown on your authorization ticket. (*Pause.*)

Next, type the six‑character test code exactly as shown on your authorization ticket. (*Pause.*)

Now, click the **Login** button, but do NOT proceed past the next screen.

Pause to make sure that all students have signed their authorization tickets and have proceeded to the Welcome screen. Retype the Login ID and test code (password) for a student, if necessary.

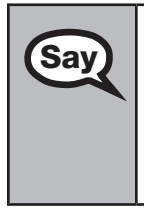

**Say** You should now see a Welcome screen. This screen identifies the test, which is the (2014 Spring/ **Say** and *2014 Spring/* **Say** and *Summar*) Civice FOC Assessment. Please raise your hand if you do not see this test *2014 Summer*) **Civics EOC Assessment**. Please raise your hand if you do not see this test name on your Welcome screen. This screen also reminds you that this is a secure test and that it is unlawful to reveal any information in the test to others. You should also see your name at the bottom of the Welcome screen. If the name you see is not yours, please raise your hand.

If any students are not in the correct test, contact your school assessment coordinator.

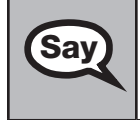

Now, I will review how to navigate through the test. Do not click any buttons at this time. You will use the **Next** button to move to the next question or the **Back** button to return to the previous question.

**Say** Try to answer every question. If you come to a question you want to skip and return to later, flag it for review using the **Review** button and keep going. The **Go To** button will show you all answered for review using the **Review** button and keep going. The **Go To** button will show you all answered and unanswered questions and any questions that were marked for review. At any time during the test, you may use the eliminate choice tool, highlighter, straightedge, notepad, and eraser, but you are not required to use these tools.

Please raise your hand if you have any questions.

Answer any questions.

When you finish, be sure to click **Submit**. A window will appear on your screen that displays<br>**Say** the number of unanguared questions. This window also shows two sections of the test Section the number of unanswered questions. This window also shows two sections of the test. Section 1 contains the Testing Rules Acknowledgment and the test group code, and Section 2 contains all of the test questions. This window provides two options: **Yes, submit my test** or **No, return to the test**. If you are ready to submit your test, confirm by clicking **Yes, submit my test** and then click **Yes**. **Remember that once you have clicked this button, you cannot go back to the test.** 

I cannot help you with answering test questions, but raise your hand if you have any difficulties with your computer or need help submitting your test.

You will have 160 minutes to take the Civics EOC Assessment, and you will be permitted to continue working if you need additional time. After 80 minutes, we will take a stretch break.

If at any time you need to leave the room, raise your hand. Only one student may leave the room at a time. You must turn in your authorization ticket (*and CBT Worksheet*) before you leave the room. While outside the testing room, you are NOT permitted to access any electronic devices or discuss the test with anyone.

Please raise your hand if you have any questions.

Answer all questions.

# **Read Option A, B, or C based on instructions from your school assessment coordinator.**

#### **Option A**

When you have finished the test, click the **Go To** button and review the **Say** it then review screen to make sure you have answered every question. On item review screen to make sure you have answered every question. Once you have clicked **Submit** and confirmed that you want to submit your test, raise your hand. I will collect your authorization ticket (*and CBT Worksheet*) and provide you with instructions for accessing the student comment form.

> If you finish the test within the first 80 minutes, please sit quietly. You are not permitted to leave within the first 80 minutes. At the 10‑minute break, you will be dismissed.

If you finish the test and the comment form and it is after the 10-minute break, you may leave quietly.

Please raise your hand if you have any questions.

### **OR**

### **Option B**

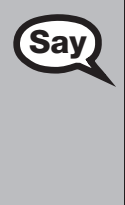

When you have finished the test, click the Go To button and review the item review screen to make sure you have answered every question. Once you have clicked **Submit** and confirmed that you want to submit your test, raise your hand. I will collect your authorization ticket (*and CBT Worksheet*) and provide you with instructions for accessing the student comment form. When you have completed the comment form, sit quietly until everyone is finished. Do not use the computer once you finish the comment form.

Please raise your hand if you have any questions.

### **OR**

# **Option C**

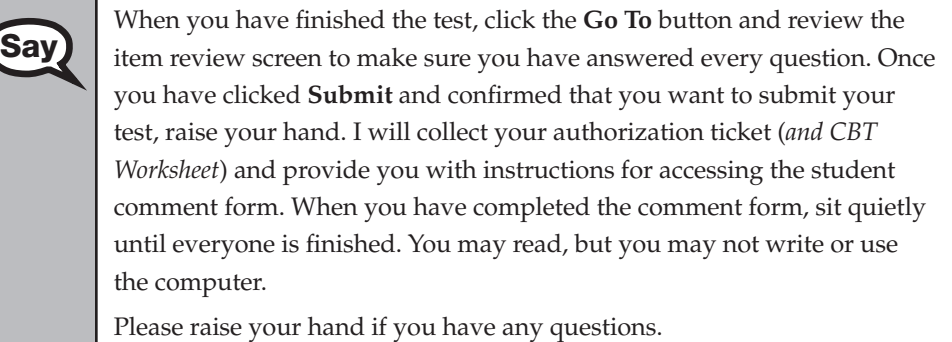

After answering all questions,

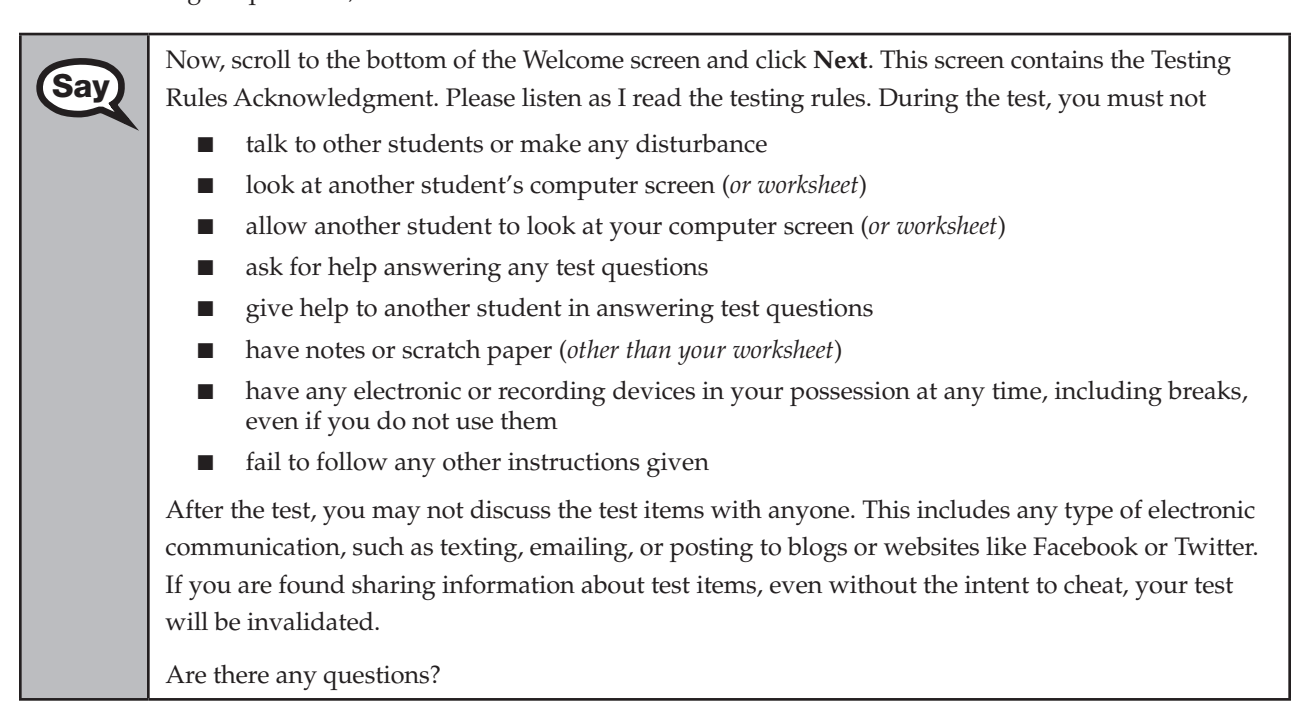

Answer all questions.

**Computer-Based** 

mputer-Ba

**Assessment Civics EOC**

**Assessment Civics EOC**  Say Now, read silently as I read the Testing Rules Acknowledgment out loud.

I understand the testing rules that were just read to me. If I do not follow these rules, my test score may be invalidated.

Now, click the box next to the Testing Rules Acknowledgment to indicate that you understand the testing rules.

Pause while students read and check the box. If a student does not check the box, contact your school assessment coordinator.

Now, click **Next** at the bottom of the screen. Do not enter the test group code until instructed to do so.

Before entering the code, verify that your monitor correctly displays shading on the screen. The rectangle behind the words "Test Group Code" should be shaded gray. If you do not see the shading, please raise your hand.

Pause to make sure that all students can see the shading in the Test Group Code box. If a student cannot see the shading, have the student exit the test by clicking the X or red circle at the top corner of the screen. Contact your school assessment coordinator or technology coordinator to make adjustments to the contrast and/or brightness settings on the monitor or move the student to a different computer. See the *2013–2014 Technology Coordinator Guide* for instructions on how to adjust these monitor settings to display shading. The student will need to be resumed in PearsonAccess before logging back in.

# **Now display the test group code for students.**

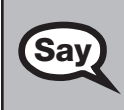

Say

Remember, you have 160 minutes to complete the Civics EOC Assessment, and you will be<br> **Say** remitted to continue working if you need additional time. We will take a short stretch brea permitted to continue working if you need additional time. We will take a short stretch break after 80 minutes of testing. Enter the test group code \_\_\_\_\_\_\_\_\_ in the boxes and click **Next**.

Now begin working.

Complete the following:

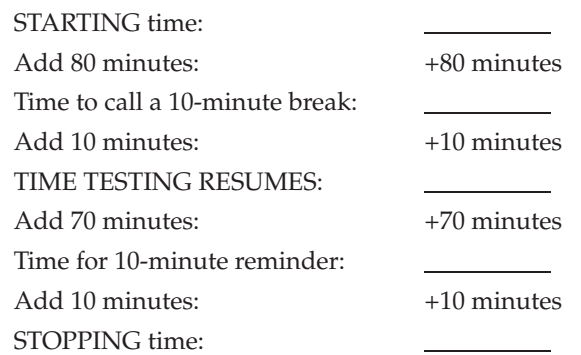

Display the STARTING and STOPPING times for students.

During testing, do not use cell phones, classroom phones, or computers (except to contact your school assessment coordinator). Do not check email, grade papers, etc. Your full attention should be on students AT ALL TIMES. Although it is your responsibility to ensure that students are working independently, you are prohibited from reading test content at any time.

Follow the instructions below for the circumstances indicated:

- **Extended break or lunch—Direct all students to click the X or the red circle in the top corner of the** screen, then click **Yes, exit the test** and click **Yes** once more. **Ensure that students do not submit their test before an extended break.** Collect the Student Authorization Tickets and, if applicable, worksheets before the students leave the room. Place all materials in locked storage until testing resumes, and make sure that the computers are kept secure at all times. Make sure that students are not discussing the test in the testing room, hallways, bathrooms, lunchroom, etc. **Students may not have electronic devices during breaks. If a student accesses his or her electronic device(s) during a break, that student's test must be invalidated.** Also, remind students that they may not leave the school's campus. When the students return, make sure they are resumed in PearsonAccess and provide the Student Authorization Tickets and, if applicable, worksheets so that the students can resume testing.
- **Students have technical issues—Contact your school assessment coordinator or your technology** coordinator for assistance. Certain circumstances, such as loss of an Internet connection, trigger the "Early Warning System" (EWS) in TestNav. If a student receives an alert, follow the prompts for the "Test Proctor" on the screen. For more information, refer to the *CBT Test Administrator Quick Reference Guide*, located at **[www.FLAssessments.com/AdditionalResources](http://www.FLAssessments.com/AdditionalResources)**. The student's test may need to be resumed in PearsonAccess. Your attention should not be diverted from other students. If a student cannot complete the test on his or her computer, collect his or her Student Authorization Ticket and, if applicable, worksheet and notify your school assessment coordinator.
- Before dismissing students—Before any students are dismissed, verify that each student has submitted his or her test by checking each computer screen before the student leaves the room. Assist any students who need help submitting the test. Collect all Student Authorization Tickets and, if applicable, worksheets. **Ensure students have completed the comment form located at [www.FLAssessments.com/EOCStudentCommentForm](http://www.FLAssessments.com/EOCStudentCommentForm).**

After 80 minutes from the STARTING time,

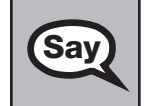

Say STOP. You may stand and stretch, but do not talk or look at another student's computer screen (*or worksheet*).

# **If your school selected Option A,**

**Say Please raise your hand if you have submitted the test and completed your** student comment form. I will confirm that I have your test materials, and then you may leave the room quietly. If you have not completed the test, please wait for me to dismiss these students and we will resume testing after the break. (*Pause.*)

Confirm that you have collected all test materials before dismissing students from the testing room.

After 10 minutes,

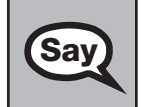

Say Now be seated. There are 80 minutes left in this test session. I will let you know when there are 10 minutes left. Make sure you are on the screen where you left off. Continue working.

After 70 minutes from the TIME TESTING RESUMES,

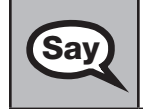

Sav There are 10 minutes left in this test session. Remember that you will be permitted to continue working if you need additional time.

**Computer-Based** 

**Assessment Civics EOC**

**SSessmen Civics EOC** puter-Ba After 10 more minutes,

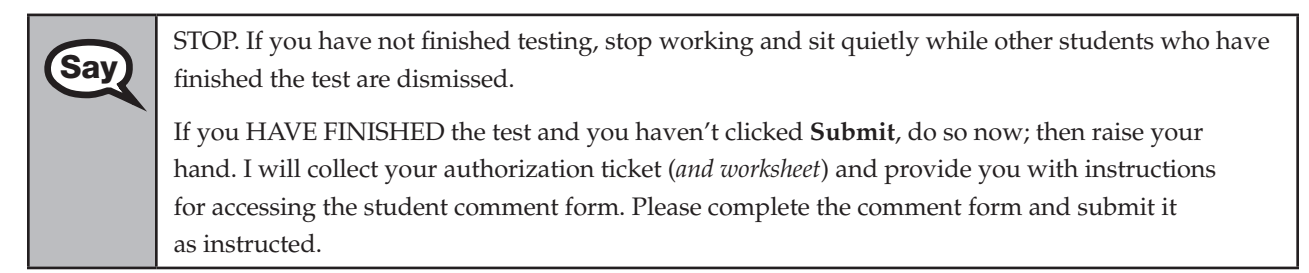

Assist students with accessing the comment form at **[www.FLAssessments.com/EOCStudentCommentForm](http://www.FLAssessments.com/EOCStudentCommentForm)**.

Collect authorization tickets and, if applicable, worksheets.

Dismiss all students who have completed testing, and then follow instructions from your school assessment coordinator for students who need additional time.

- If students will stay in the same room, they can continue testing once you have read the instructions in the next SAY box.
- If students will be moved to a different location, instruct them to click the  $X$  or red circle in the top corner to exit the test. **Remind students that they should not submit the test at this time.** Collect all test materials, and provide them to students once they are in the new location. These students will need to be resumed in PearsonAccess before they can continue testing. **A new seating chart must be created for this location.**

Once students are ready to continue working,

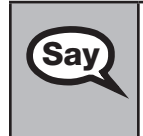

Now we will continue testing. Remember, if at any time you need to leave the room, raise your<br>Say and Only one student may leave the room at a time. While outside the testing room, you are N hand. Only one student may leave the room at a time. While outside the testing room, you are NOT permitted to access any electronic devices or discuss the test with anyone.

Please raise your hand after you have submitted the test and completed your student comment form. I will confirm that I have your test materials, and then you may leave the room quietly.

If an extended break such as lunch occurs, direct all students to click the X or the red circle in the top corner of the screen, then click **Yes, exit the test** and click **Yes** once more. Collect the Student Authorization Tickets and, if applicable, worksheets before the students leave the room. Place all testing materials in locked storage until testing resumes, and make sure that the computers are kept secure at all times.

Make sure that students are not discussing the test in the testing room, hallways, bathrooms, lunchroom, etc. **Students may not have access to electronic devices during breaks. If a student accesses his or her electronic device(s) during a break, that student's test must be invalidated.** When the students return, make sure they are resumed in PearsonAccess and provide the Student Authorization Tickets and, if applicable, worksheets so that the students can resume testing.

If the school day is ending and students are still working,

STOP. Click the **Go To** button if you are not already on the item review screen. Now, click **Submit**.

Submit your test by clicking **Yes, submit my test** and then click **Yes**.

I will collect your authorization ticket (*and worksheet*) and provide you with instructions for accessing the student comment form. Please complete the comment form and submit it as instructed.

Assist students with accessing the comment form at **[www.FLAssessments.com/EOCStudentCommentForm](http://www.FLAssessments.com/EOCStudentCommentForm)**.

Say

Collect authorization tickets and, if applicable, worksheets.

Complete the following steps:

- **1.** See [pages 26–27](#page-38-0) if you think that a test should be invalidated, and discuss the situation with your school assessment coordinator.
- **2.** Report any missing authorization tickets, Session Rosters, or worksheets to your school assessment coordinator immediately.
- **3.** Record the accommodations provided to students and the accommodations used by students on your record of required administration information. Use the following accommodations codes to record this information.

**For ESE/504 students:** 

- 1‑FP = Flexible Presentation
- $1$ -FR = Flexible Responding
- 1‑FSC = Flexible Scheduling
- 1‑FSE = Flexible Setting

1‑AD = Assistive Devices

#### **For ELL students:**

2‑FSC = Flexible Scheduling

2‑FSE = Flexible Setting

- 2‑AHL = Assistance in Heritage Language
- 2‑ADI = Approved Dictionary
- **4.** See *Test Administrator Responsibilities After Testing* on [pages 92–93](#page-104-0) for additional instructions.

# **Script for Administering the Computer-Based Geometry EOC Assessment**

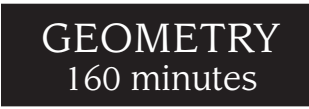

**The following script should be used only for students taking the computer-based Geometry EOC Assessment.**  If you are administering a paper‑based test or a TestHear accommodated CBT form (e.g., large print, color contrast, zoom, screen reader, assistive devices), locate the appropriate script at **[www.FLAssessments.com/EOC](http://www.FLAssessments.com/EOC)**.

Remember the following:

- Ensure that you have a seating chart, a Security Log, and a form to collect required administration information (e.g., Session Roster) for your room. Remember to maintain these documents during testing.
- If a student starts a test session and leaves campus without finishing (due to an appointment, illness, etc.), he or she will NOT be allowed to complete that test. **No exceptions will be made once the student leaves the school's campus.** If you have concerns about a student, you should not allow the student to begin. Instead, contact your school assessment coordinator for instructions.
- Provide individual restroom breaks as needed and maintain the security of the test during breaks. **Students should not be given access to electronic devices (e.g., cell phones, smartphones, tablets) during breaks. If a student accesses his or her electronic device(s) during a break, that student's test must be invalidated.**
- For short breaks (e.g., restroom), it is recommended that visual blocks be applied to students' computer screens (e.g., monitors turned off, folders taped to screens) instead of having students exit and resume the test session. If a student exits the test session, the student's test must be resumed in PearsonAccess before the student can continue testing.
- When testing students who are allowed certain administration accommodations, you must modify this script with the specific instructions that students are to follow. It is important that you review the script before testing begins to determine the necessary modifications.

Follow the instructions from your school assessment coordinator for how students will access the student comment form once they have finished the test. The comment form is available at **[www.FLAssessments.com/EOCStudentCommentForm](http://www.FLAssessments.com/EOCStudentCommentForm)**.

# **Before Testing**

- **1.** Ensure that the testing room is prepared as described on page 29.
- **2.** Ensure you have the four-digit test group code assigned by your school assessment coordinator. **Do not display the test group code until you are instructed to do so in the script.**
- **3.** Ensure that you understand your school assessment coordinator's instructions regarding students leaving the room for breaks and resuming testing.
- **4.** Ensure that the Electronic Devices sign is posted where it is visible to all students and that the Do Not Disturb sign is posted at each entrance to the testing room.
- **5.** Make sure you have the correct Student Authorization Tickets for students in your testing room taking the assessment. **Do not distribute Student Authorization Tickets until instructed to do so in the script.**
- **6.** Make sure you have enough work folders for the Geometry EOC Assessment. Distribute work folders **before**  testing begins.
- **7.** If your school is providing copies of the *Algebra 1 End-of-Course and Geometry End-of-Course Assessments Reference Sheet*, make sure you have sufficient copies for all students taking the Geometry EOC Assessment. Distribute reference sheets **before** testing begins. References to hardcopy reference sheets are in parentheses and italics in this script and should be read to students only if applicable.
- **8.** If your school will provide handheld scientific calculators, a supply should be available for students who request them (refer to the list of approved scientific calculators on [page 11\)](#page-23-0). Distribute handheld calculators **before** testing begins. References to handheld calculators are in parentheses and italics in this script and should be read to students only if applicable.
- **9.** Make sure all students have a pen or pencil to sign their authorization tickets and work the problems. You should have a supply of extra pencils.
- **10.** Ensure that all software applications, including Internet browsers, are closed on all student workstations before testing begins.
- **11.** Start TestNav on all computers that will be used for testing. To open a computer to the student login screen, double‑click the TestNav icon, enter the URL as it appears on the Student Authorization Ticket, then click **Go**. **Note:** The URL is case-sensitive.

TestNav may take a moment to open. During this time, you will see an active display to let you know that the program is loading.

When the connection is established, the student login screen is displayed as shown below. The computer is now ready for the student to begin. TestNav does not time out, but it will become inactive if interrupted by another application.

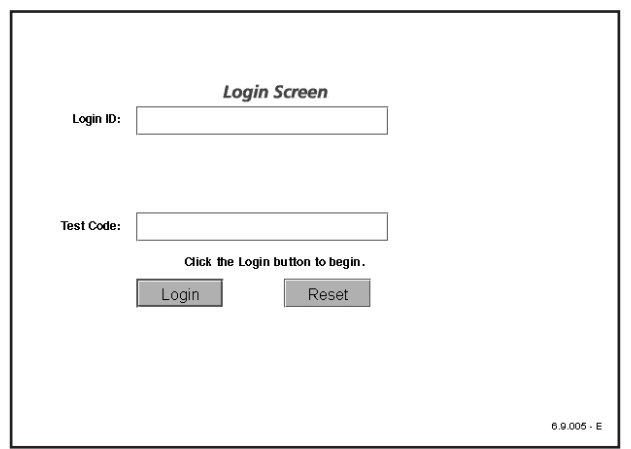

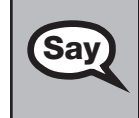

Today you will take the Geometry End‑of‑Course Assessment. Before taking the Geometry EOC Assessment on the computer, you must have participated in a practice test. If you did not complete a practice test for the computer-based Geometry EOC Assessment, raise your hand.

If any students did not participate in a practice test, contact your school assessment coordinator.

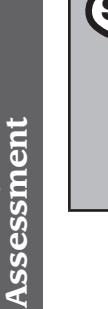

Remove all materials from your desk except your Florida Computer-Based Testing Work Folder, (*calculator*,) (*Algebra 1 End-of-Course and Geometry End-of-Course Assessments Reference Sheet*,) and your pen or pencil. Write your first and last name and today's date on your work folder. (*Pause.*) You may use your work folder to work the problems. You cannot use any other paper. If you need another work folder during testing, raise your hand.

Please do not type any information until I tell you to do so.

Say You may not have any electronic or recording devices (*except an approved scientific calculator*) at your<br>Say a dock in your pockets or approxibere you can reach them at any time during testing, even if they are desk, in your pockets, or anywhere you can reach them at any time during testing, even if they are turned off or you do not use them. Electronic and recording devices include but are not limited to cell phones, smartphones, tablets, MP3 players, cameras, and any device capable of recording, storing, viewing, or playing back audio or visual content. **If you are found with any electronic or recording devices at any time, including breaks, your test will not be scored.** If you have any devices with you right now, please turn them off and raise your hand.

If a student raises his or her hand, follow your school's procedures regarding electronic devices. **AT THIS TIME, ENSURE THAT YOUR OWN ELECTRONIC DEVICES ARE TURNED OFF.** 

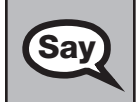

 $\textbf{Say}$   $\blacksquare$  Now, look at the login screen. If you do not see this screen, raise your hand.

If a computer is not opened to the login screen, open TestNav and enter the URL as it appears on the Student Authorization Ticket, or move the student to another computer.

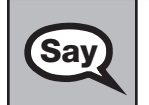

Say Please sit quietly while I distribute the authorization tickets. Do not begin typing until I tell you to start.

# **Distribute the Student Authorization Tickets.**

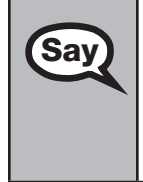

Say Look closely at your authorization ticket and make sure it has your name, date of birth, and ID<br>Say number on it.

Do NOT log in before I instruct you to do so.

Raise your hand if you do not have the correct authorization ticket.

If a student has the wrong ticket, give the student the correct ticket. If you don't have the correct ticket, the student may NOT be administered the Geometry EOC Assessment at this time.

If the **First Name**, **Last Name**, or **ID number** for the student is incorrect, the student CANNOT use the ticket, and you should contact your school assessment coordinator. If the **Date of Birth** is the only incorrect field on the ticket, the student MAY test with that ticket and updates to the Date of Birth can be made after testing.

**Say** Now, sign your name on your authorization ticket. (*Pause*.) Then, on the login screen, type your Login ID exactly as shown on your authorization ticket. (*Pause.*) Next, type the six‑character test code exactly as shown on your authorization ticket. (*Pause.*) Now, click the **Login** button, but do NOT proceed past the next screen.

Pause to make sure that all students have signed their authorization tickets and have proceeded to the Welcome screen. Retype the Login ID and test code (password) for a student, if necessary.

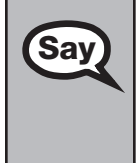

You should now see a Welcome screen. This screen identifies the test, which is the (2013 Winter/<br> **Say** 2014 *Saving D014 Sammor*) Comptry FOC Assessment Please raise your hand if you do not see *2014 Spring/2014 Summer*) **Geometry EOC Assessment**. Please raise your hand if you do not see this test name on your Welcome screen. This screen also reminds you that this is a secure test and that it is unlawful to reveal any information in the test to others. You should also see your name at the bottom of the Welcome screen. If the name you see is not yours, please raise your hand.

If any students are not in the correct test, contact your school assessment coordinator.

Now, I will review how to navigate through the test. Do not click any buttons at this time.<br>Say  $\sum_{\text{You will use the Next question or the Back button to return to the next question.}$ You will use the **Next** button to move to the next question or the **Back** button to return to the previous question.

Try to answer every question. If you come to a question you want to skip and return to later, flag it for review using the **Review** button and keep going. The **Go To** button will show you all answered and unanswered questions and any questions that were marked for review. At any time during the test, you may use the eliminate choice tool, highlighter, eraser, straightedge, and calculator, but you are not required to use these tools.

Now we will review the important resources in the **Exhibit** window. Click the **Exhibit** icon, which looks like an open book.

Once you open the Exhibit window, you will see two tabs. The first tab is **Formulas**. Click the Formulas tab to view the *Algebra 1 End-of-Course and Geometry End-of-Course Assessments Reference Sheet*. Scroll all the way down and use the horizontal scroll bar at the bottom of the screen to see all of the information on the reference sheet.

The second tab in the Exhibit window is **Instructions**, which includes the Directions for Completing Fill-in Response Items, a diagram of a scientific calculator, and Helpful Hints for Using a Scientific Calculator. Click the Instructions tab now.

Now read silently as I read aloud the **Directions for Completing Fill-in Response Items**.

- 1. Work the problem and find an answer.
- 2. Place your answer in the answer boxes.
	- Use your keyboard or number pad to type digits or symbols in the boxes.
	- Place your answer with the first digit in the left answer box OR with the last digit in the right answer box.
	- Place only one digit or symbol in each answer box. Do NOT leave a blank answer box in the middle of an answer.
	- If a decimal point, fraction bar, or negative sign is part of an answer, the symbol must be placed in the answer box. Use the proper key on the keyboard to enter the decimal point, fraction bar, or negative sign.
		- To enter a decimal point, use the period symbol on the keyboard. On a desktop keyboard, the period is also located on the number pad.

**Computer-Based**  Computer-Based Geometry EOC **Geometry EOC Assessment**  Assessment

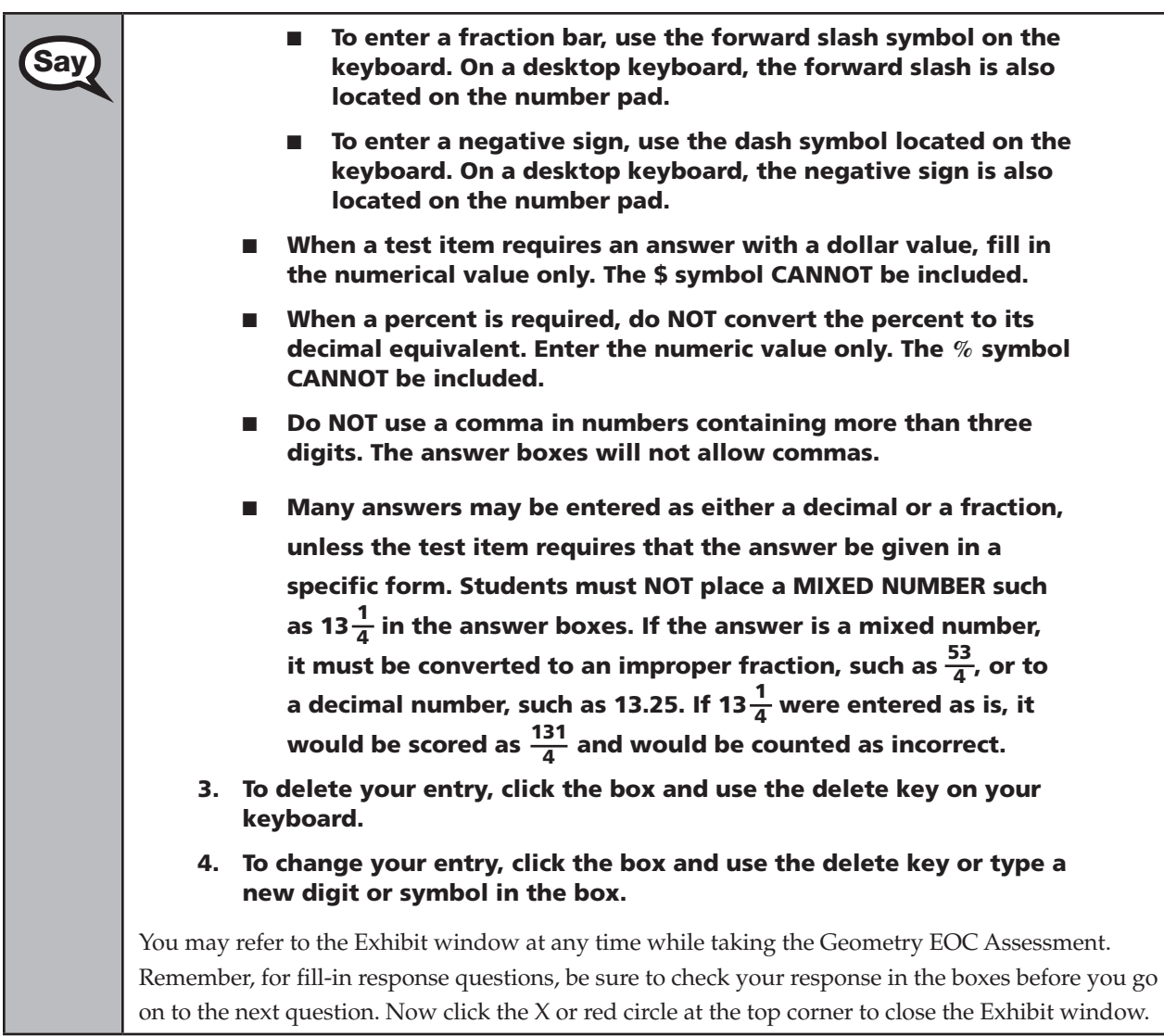

# **If your school provided paper copies of the** *Algebra 1 End-of-Course and Geometry End-of-Course Assessments Reference Sheet* **for students to use,**

Now look at the top of your paper reference sheet. It should say *Algebra 1* **Say**  $\prod_{i=1}^n \sum_{i=1}^n C_i$  and  $C_i$  counting  $\prod_{i=1}^n \sum_{i=1}^n C_i$  and  $\prod_{i=1}^n \sum_{i=1}^n C_i$  and  $\prod_{i=1}^n \sum_{i=1}^n C_i$  and  $\prod_{i=1}^n \sum_{i=1}$ *End-of-Course and Geometry End-of-Course Assessments Reference Sheet*. Turn it over and ensure both sides of the reference sheet have the correct title. Examine both sides carefully to ensure content near the edge of the reference sheet has not been cut off. Please raise your hand if there are any problems with your reference sheet.

Pause. Collect any defective reference sheets and return them to the school assessment coordinator. Distribute new reference sheets to these students.

**Computer-Based Geometry EOC** Geometry E **Assessment**  Assessment

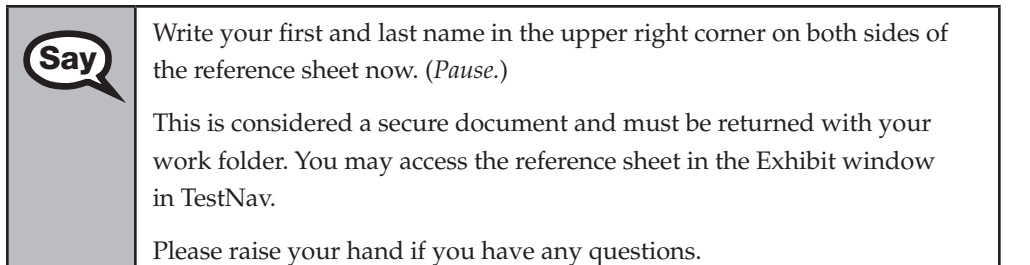

Answer any questions.

When you finish, be sure to click **Submit**. A window will appear on your screen that displays<br>Say the number of unanguaged questions. This window also shows two sections of the test Section the number of unanswered questions. This window also shows two sections of the test. Section 1 contains the Testing Rules Acknowledgment and the test group code, and Section 2 contains all of the test questions. This window provides two options: **Yes, submit my test** or **No, return to the test**. If you are ready to submit your test, confirm by clicking **Yes, submit my test** and then click **Yes**. **Remember that once you have clicked this button, you cannot go back to the test.** 

I cannot help you with answering test questions, but raise your hand if you have any difficulties with your computer or need help submitting your test.

You will have 160 minutes to take the Geometry EOC Assessment, and you will be permitted to continue working if you need additional time. After 80 minutes, we will take a stretch break.

If at any time you need to leave the room, raise your hand. Only one student may leave the room at a time. You must turn in your work folder, (*reference sheet,*) (*calculator,*) and authorization ticket before you leave the room. While outside the testing room, you are NOT permitted to access any electronic devices or discuss the test with anyone.

Please raise your hand if you have any questions.

Answer all questions.

# **Read Option A, B, or C based on instructions from your school assessment coordinator.**

# **Option A**

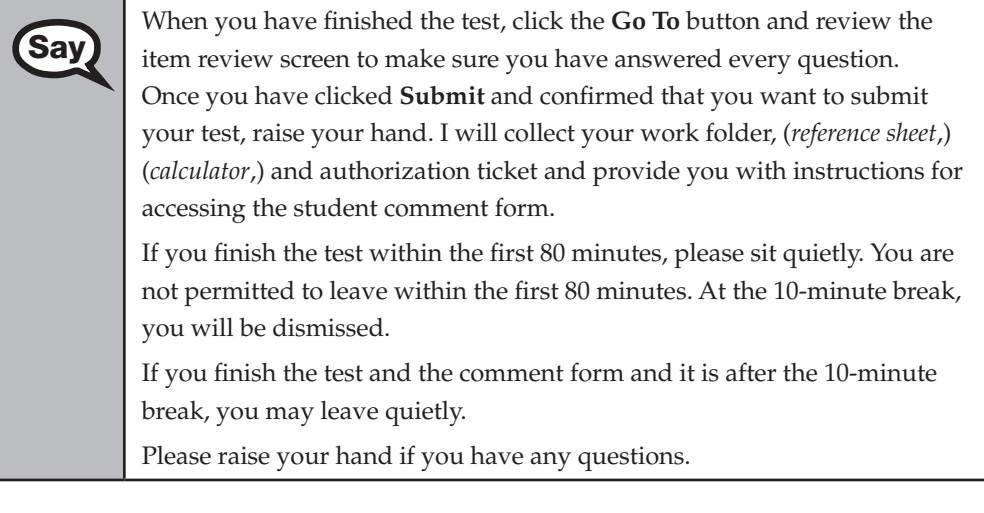

#### **OR**

## **Option B**

When you have finished the test, click the **Go To** button and review the **Gov** tion review constant the matter of  $\theta$  and  $\theta$  and  $\theta$  are very denoted even a vection. item review screen to make sure you have answered every question. Once you have clicked **Submit** and confirmed that you want to submit your test, raise your hand. I will collect your work folder, (*reference sheet*,) (*calculator*,) and authorization ticket and provide you with instructions for accessing the student comment form. When you have completed the comment form, sit quietly until everyone is finished. Do not use the computer once you finish the comment form.

Please raise your hand if you have any questions.

### **OR**

# **Option C**

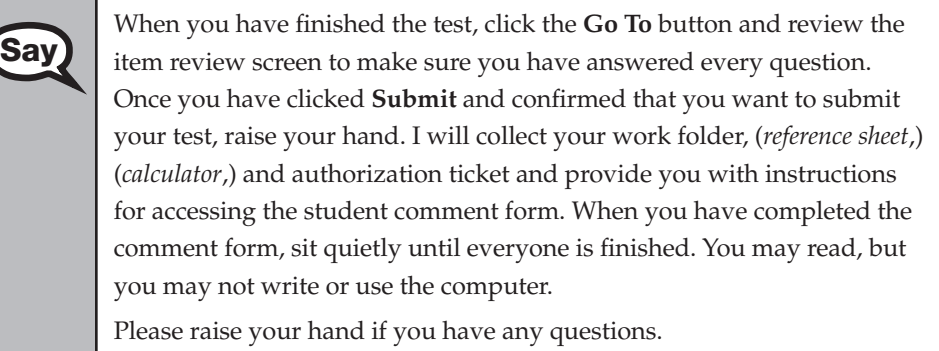

After answering all questions,

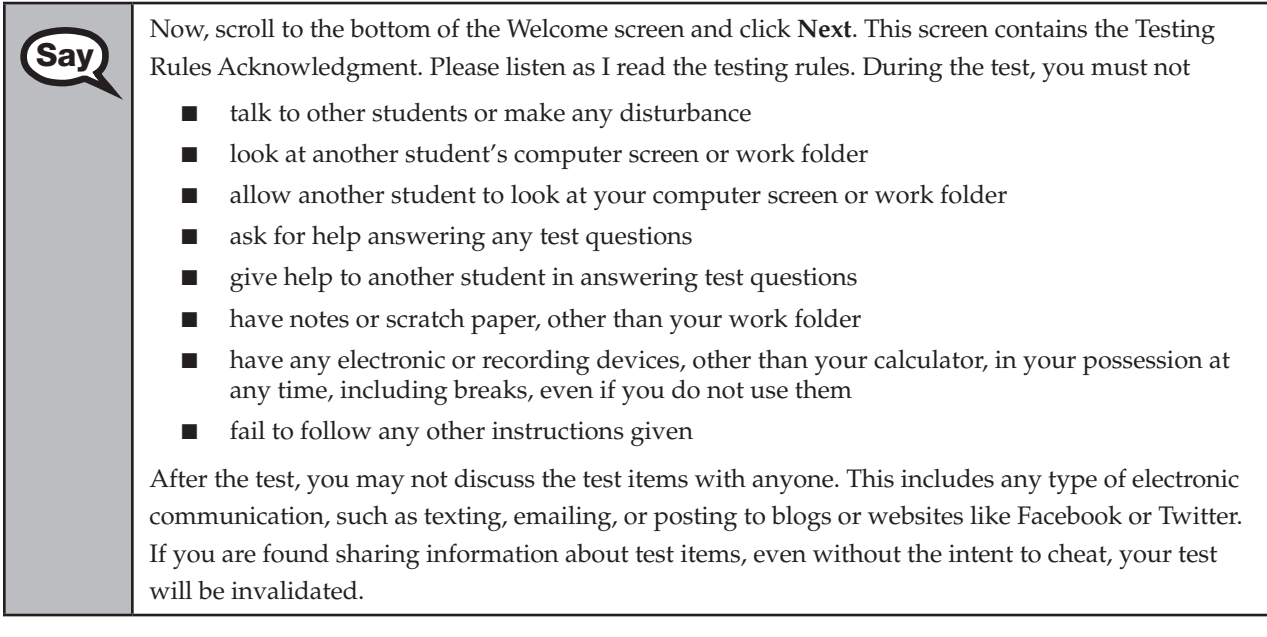

 $\textbf{Say}$  | Are there any questions?

Answer all questions.

Say Now, read silently as I read the Testing Rules Acknowledgment out loud. I understand the testing rules that were just read to me. If I do not follow these rules, my test score may be invalidated. Now, click the box next to the Testing Rules Acknowledgment to indicate that you understand the testing rules.

Pause while students read and check the box. If a student does not check the box, contact your school assessment coordinator.

Say Now, click **Next** at the bottom of the screen. Do not enter the test group code until instructed to do so.

Before entering the code, verify that your monitor correctly displays shading on the screen. The rectangle behind the words "Test Group Code" should be shaded gray. If you do not see the shading, please raise your hand.

Pause to make sure that all students can see the shading in the Test Group Code box. If a student cannot see the shading, have the student exit the test by clicking the X or red circle at the top corner of the screen. Contact your school assessment coordinator or technology coordinator to make adjustments to the contrast and/or brightness settings on the monitor or move the student to a different computer. See the *2013–2014 Technology Coordinator Guide* for instructions on how to adjust these monitor settings to display shading. The student will need to be resumed in PearsonAccess before logging back in.

# **Now display the test group code for students.**

Remember, you have 160 minutes to take the Geometry EOC Assessment, and you will be<br>Say and the contribution of the set of different time. We will take a chert stretch bre permitted to continue working if you need additional time. We will take a short stretch break after 80 minutes of testing. Enter the test group code in the boxes and click **Next**.

Now begin working.

Complete the following:

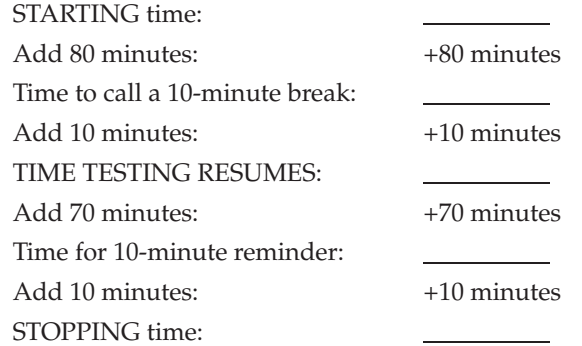

Display the STARTING and STOPPING times for students.

During testing, do not use cell phones, classroom phones, or computers (except to contact your school assessment coordinator). Do not check email, grade papers, etc. Your full attention should be on students AT ALL TIMES. Although it is your responsibility to ensure that students are working independently, you are prohibited from reading test content at any time.

Follow the instructions below for the circumstances indicated:

- **Extended break or lunch—Direct all students to click the X or the red circle in the top corner of the** screen, then click **Yes, exit the test** and click **Yes** once more. **Ensure that students do not submit their test before an extended break.** Collect the Student Authorization Tickets, work folders, and, if applicable, reference sheets and calculators before the students leave the room. Place all materials in locked storage until testing resumes, and make sure that the computers are kept secure at all times. Make sure that students are not discussing the test in the testing room, hallways, bathrooms, lunchroom, etc. **Students may not have electronic devices during breaks. If a student accesses his or her electronic device(s) during a break, that student's test must be invalidated.** Also, remind students that they may not leave the school's campus. When the students return, make sure they are resumed in PearsonAccess and provide the Student Authorization Tickets, work folders, and, if applicable, reference sheets and calculators so that the students can resume testing.
- **Students have technical issues—Contact your school assessment coordinator or your technology** coordinator for assistance. Certain circumstances, such as loss of an Internet connection, trigger the "Early Warning System" (EWS) in TestNav. If a student receives an alert, follow the prompts for the "Test Proctor" on the screen. For more information, refer to the *CBT Test Administrator Quick Reference Guide*, located at **[www.FLAssessments.com/AdditionalResources](http://www.FLAssessments.com/AdditionalResources)**. The student's test may need to be resumed in PearsonAccess. Your attention should not be diverted from other students. If a student cannot complete the test on his or her computer, collect his or her Student Authorization Ticket, work folder, and, if applicable, reference sheet and calculator from the student and notify your school assessment coordinator.
- Before dismissing students—Before any students are dismissed, verify that each student has submitted his or her test by checking each computer screen before the student leaves the room. Assist any students who need help submitting the test. Collect all Student Authorization Tickets, work folders, and, if applicable, reference sheets and calculators. **Ensure students have completed the comment form located at [www.FLAssessments.com/EOCStudentCommentForm.](http://www.FLAssessments.com/EOCStudentCommentForm)**

After 80 minutes from the STARTING time,

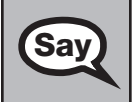

**Say)** STOP. You may stand and stretch, but do not talk or look at another student's computer screen.

# **If your school selected Option A,**

Please raise your hand if you have submitted the test and completed your<br>Say etudent common form Luill confirm that Lhave your test materials, and student comment form. I will confirm that I have your test materials, and then you may leave the room quietly. If you have not completed the test, please wait for me to dismiss these students and we will resume testing after the break. (*Pause.*)

Confirm that you have collected all test materials before dismissing students from the testing room.

After 10 minutes,

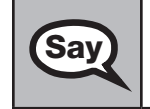

Say Now be seated. There are 80 minutes left in this test session. I will let you know when there are 10 minutes left. Make sure you are on the screen where you left off. Continue working.

#### After 70 minutes from the TIME TESTING RESUMES,

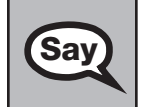

Say There are 10 minutes left in this test session. Remember that you will be permitted to continue working if you need additional time.

After 10 more minutes,

STOP. If you have not finished testing, stop working and sit quietly while other students who have finished the test are dismissed.

If you HAVE FINISHED the test and you haven't clicked **Submit**, do so now; then raise your hand. I will collect your work folder, (*reference sheet*,) (*calculator*,) and authorization ticket and provide you with instructions for accessing the student comment form. Please complete the comment form and submit it as instructed.

Assist students with accessing the comment form at **[www.FLAssessments.com/EOCStudentCommentForm](http://www.FLAssessments.com/EOCStudentCommentForm)**.

Collect authorization tickets, work folders, and, if applicable, reference sheets and calculators.

Dismiss all students who have completed testing, and then follow instructions from your school assessment coordinator for students who need additional time.

- If students will stay in the same room, they can continue testing once you have read the instructions in the next SAY box.
- $\blacksquare$  If students will be moved to a different location, instruct them to click the X or red circle in the top corner to exit the test. **Remind students that they should not submit the test at this time.** Collect all test materials, and provide them to students once they are in the new location. These students will need to be resumed in PearsonAccess before they can continue testing. **A new seating chart must be created for this location.**

Once students are ready to continue working,

Now we will continue testing. Remember, if at any time you need to leave the room, raise your<br>Say and Only one student may leave the room at a time. While outside the testing room, you are N hand. Only one student may leave the room at a time. While outside the testing room, you are NOT permitted to access any electronic devices or discuss the test with anyone.

Please raise your hand after you have submitted the test and completed your student comment form. I will confirm that I have your test materials, and then you may leave the room quietly.

If an extended break such as lunch occurs, direct all students to click the X or the red circle in the top corner of the screen, then click **Yes, exit the test** and click **Yes** once more. Collect the Student Authorization Tickets, work folders, and, if applicable, reference sheets and calculators before the students leave the room. Place all testing materials in locked storage until testing resumes, and make sure that the computers are kept secure at all times.

Make sure that students are not discussing the test in the testing room, hallways, bathrooms, lunchroom, etc. **Students may not have access to electronic devices during breaks. If a student accesses his or her electronic device(s) during a break, that student's test must be invalidated.** When the students return, make sure they are resumed in PearsonAccess and provide the Student Authorization Tickets, work folders, and, if applicable, reference sheets and calculators so that the students can resume testing.

If the school day is ending and students are still working,

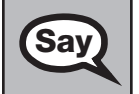

STOP. Click the **Go To** button if you are not already on the item review screen. Now, click **Submit**.

Submit your test by clicking **Yes, submit my test** and then click **Yes**.

I will collect your work folder, (*reference sheet*,) (*calculator*,) and authorization ticket and provide you with instructions for accessing the student comment form. Please complete the comment form and submit it as instructed.

Assist students with accessing the comment form at **[www.FLAssessments.com/EOCStudentCommentForm](http://www.FLAssessments.com/EOCStudentCommentForm)**.

Collect authorization tickets, work folders, and, if applicable, reference sheets and calculators.

Complete the following steps:

- **1.** Se[e pages 26–27](#page-38-0) if you think that a test should be invalidated, and discuss the situation with your school assessment coordinator.
- **2.** Report any missing authorization tickets, Session Rosters, work folders, or reference sheets to your school assessment coordinator immediately.
- **3.** Record the accommodations provided to students and the accommodations used by students on your record of required administration information. Use the following accommodations codes to record this information.

#### **For ESE/504 students:**

- 1‑FP = Flexible Presentation
- 1‑FR = Flexible Responding
- 1‑FSC = Flexible Scheduling
- 1‑FSE = Flexible Setting
- 1‑AD = Assistive Devices

#### **For ELL students:**

- 2‑FSC = Flexible Scheduling
- 2‑FSE = Flexible Setting
- 2‑AHL = Assistance in Heritage Language
- 2‑ADI = Approved Dictionary
- **4.** See *Test Administrator Responsibilities After Testing* on [pages 92–93](#page-104-0) for additional instructions.

# **Script for Administering the Computer-Based U.S. History EOC Assessment**

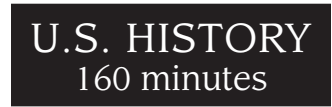

**The following script should be used only for students taking the computer-based U.S. History EOC Assessment.** If you are administering a paper-based test or a TestHear accommodated CBT form (e.g., large print, color contrast, zoom, screen reader, assistive devices), locate the appropriate script at **[www.FLAssessments.com/EOC](http://www.FLAssessments.com/EOC)**.

Remember the following:

- Ensure that you have a seating chart, a Security Log, and a form to collect required administration information (e.g., Session Roster) for your room. Remember to maintain these documents during testing.
- If a student starts a test session and leaves campus without finishing (due to an appointment, illness, etc.), he or she will NOT be allowed to complete that test. **No exceptions will be made once the student leaves the school's campus.** If you have concerns about a student, you should not allow the student to begin. Instead, contact your school assessment coordinator for instructions.
- Provide individual restroom breaks as needed and maintain the security of the test during breaks. **Students should not be given access to electronic devices (e.g., cell phones, smartphones, tablets) during breaks. If a student accesses his or her electronic device(s) during a break, that student's test must be invalidated.**
- For short breaks (e.g., restroom), it is recommended that visual blocks be applied to students' computer screens (e.g., monitors turned off, folders taped to screens) instead of having students exit and resume the test session. If a student exits the test session, the student's test must be resumed in PearsonAccess before the student can continue testing.
- When testing students who are allowed certain administration accommodations, you must modify this script with the specific instructions that students are to follow. It is important that you review the script before testing begins to determine the necessary modifications.

Follow the instructions from your school assessment coordinator for how students will access the student comment form once they have finished the test. The comment form is available at **[www.FLAssessments.com/EOCStudentCommentForm](http://www.FLAssessments.com/EOCStudentCommentForm)**.

# **Before Testing**

- **1.** Ensure that the testing room is prepared as described on [page 29.](#page-41-0)
- **2.** Ensure that you have the four-digit test group code assigned by your school assessment coordinator. **Do not display the test group code until you are instructed to do so in the script.**
- **3.** Ensure that you understand your school assessment coordinator's instructions regarding students leaving the room for breaks and resuming testing.
- **4.** Ensure that the Electronic Devices sign is posted where it is visible to all students and that the Do Not Disturb sign is posted at each entrance to the testing room.
- **5.** Make sure you have the correct Student Authorization Tickets for students in your testing room taking the assessment. **Do not distribute Student Authorization Tickets until instructed to do so in the script.**

#### Script for Administering the Computer-Based U.S. History EOC Assessment

- **6.** If your school is providing copies of the CBT Worksheet, make sure you have sufficient copies for all students taking the test. Distribute worksheets before testing begins. References to CBT Worksheets are in parentheses and italics in this script and should be read to students only if applicable.
- **7.** Make sure all students have a pen or pencil to sign their authorization tickets and to make notes on the worksheet, if applicable. You should have a supply of extra pencils.
- 8. Ensure that all software applications, including Internet browsers, are closed on all student workstations before testing begins.
- **9.** Start TestNav on all computers that will be used for testing. To open a computer to the student login screen, double‑click the TestNav icon, enter the URL as it appears on the Student Authorization Ticket, then click **Go**. **Note:** The URL is case‑sensitive.

TestNav may take a moment to open. During this time, you will see an active display to let you know that the program is loading.

When the connection is established, the student login screen is displayed as shown below. The computer is now ready for the student to begin. TestNav does not time out, but it will become inactive if interrupted by another application.

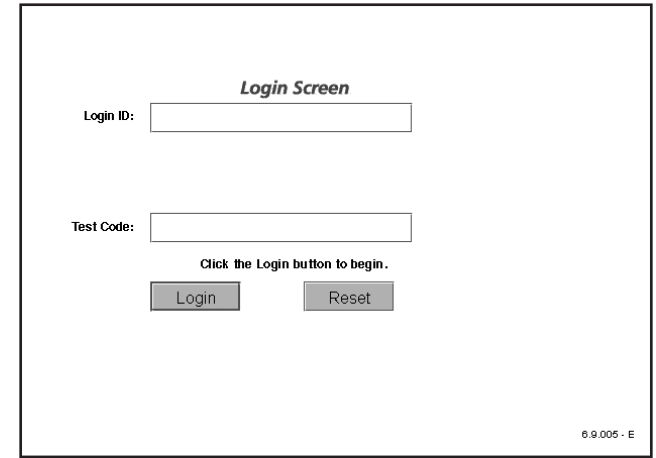

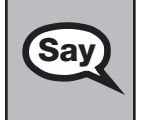

Today you will take the U.S. History End-of-Course Assessment. Before taking the U.S. History EOC Assessment on the computer, you must have participated in a practice test. If you did not complete a practice test for the computer-based U.S. History EOC Assessment, raise your hand.

If any students did not participate in a practice test, contact your school assessment coordinator.

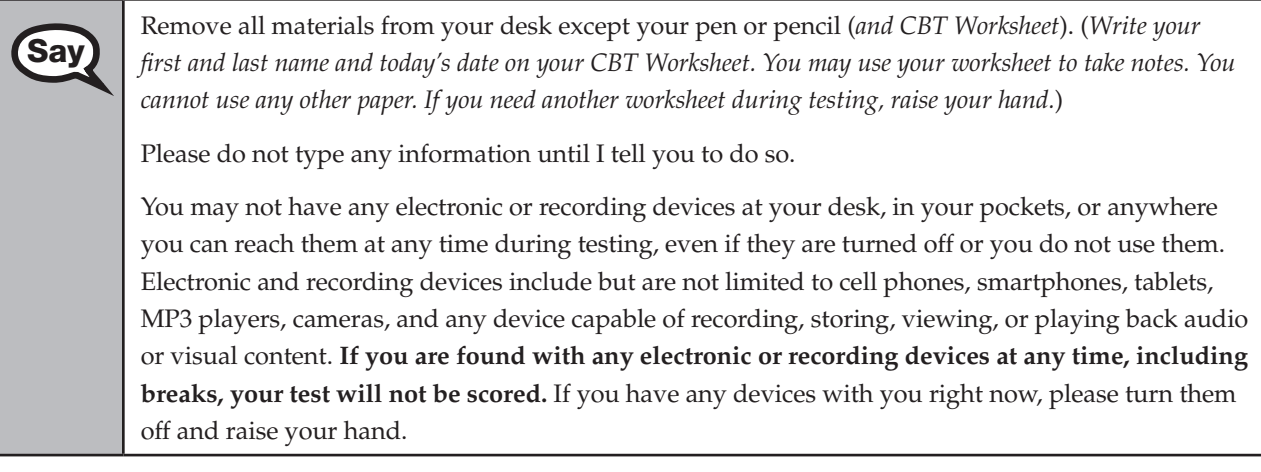

If a student raises his or her hand, follow your school's procedures regarding electronic devices. **AT THIS TIME, ENSURE THAT YOUR OWN ELECTRONIC DEVICES ARE TURNED OFF.** 

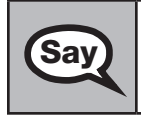

 $\begin{bmatrix} Say \end{bmatrix}$  Now, look at the login screen. If you do not see this screen, raise your hand.

If a computer is not opened to the login screen, open TestNav and enter the URL as it appears on the Student Authorization Ticket, or move the student to another computer.

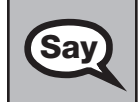

Say Please sit quietly while I distribute the authorization tickets. Do not begin typing until I tell you to start.

# **Distribute the Student Authorization Tickets.**

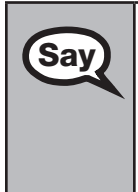

Say Look closely at your authorization ticket and make sure it has your name, date of birth, and ID<br>Say number on it.

Do NOT log in before I instruct you to do so.

Raise your hand if you do not have the correct authorization ticket.

If a student has the wrong ticket, give the student the correct ticket. If you don't have the correct ticket, the student may NOT be administered the U.S. History EOC Assessment at this time.

If the **First Name**, **Last Name**, or **ID number** for the student is incorrect, the student CANNOT use the ticket, and you should contact your school assessment coordinator. If the **Date of Birth** is the only incorrect field on the ticket, the student MAY test with that ticket and updates to the Date of Birth can be made after testing.

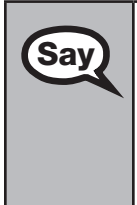

**Say** Now, sign your name on your authorization ticket. (*Pause*.)

Then, on the login screen, type your Login ID exactly as shown on your authorization ticket. (*Pause.*)

Next, type the six‑character test code exactly as shown on your authorization ticket. (*Pause.*)

Now, click the **Login** button, but do NOT proceed past the next screen.

Pause to make sure that all students have signed their authorization tickets and have proceeded to the Welcome screen. Retype the Login ID and test code (password) for a student, if necessary.

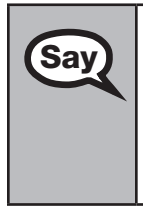

You should now see a Welcome screen. This screen identifies the test, which is the (2013 Winter/ **Say** and *2014 Curring* 2014 Curring 11 **S** Ulter FOC Assessment. Places wise your hand if you do not a *2014 Spring/2014 Summer*) **U.S. History EOC Assessment**. Please raise your hand if you do not see this test name on your Welcome screen. This screen also reminds you that this is a secure test and that it is unlawful to reveal any information in the test to others. You should also see your name at the bottom of the Welcome screen. If the name you see is not yours, please raise your hand.

If any students are not in the correct test, contact your school assessment coordinator.

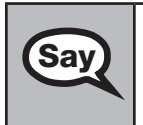

Now, I will review how to navigate through the test. Do not click any buttons at this time.<br>Say  $\sum_{\text{You will use the Next button to move to the next question or the Back button to return to the next.}$ You will use the **Next** button to move to the next question or the **Back** button to return to the previous question.

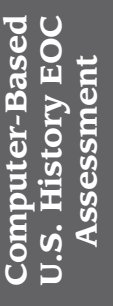

**Say** Try to answer every question. If you come to a question you want to skip and return to later, flag it for review using the **Review** button and keep going. The **Go To** button will show you all answered for review using the **Review** button and keep going. The **Go To** button will show you all answered and unanswered questions and any questions that were marked for review. At any time during the test, you may use the eliminate choice tool, highlighter, straightedge, notepad, and eraser, but you are not required to use these tools.

Please raise your hand if you have any questions.

Answer any questions.

When you finish, be sure to click **Submit**. A window will appear on your screen that displays<br>**Say** the number of unanswered questions. This window also shows two sections of the test Section the number of unanswered questions. This window also shows two sections of the test. Section 1 contains the Testing Rules Acknowledgment and the test group code, and Section 2 contains all of the test questions. This window provides two options: **Yes, submit my test** or **No, return to the test**. If you are ready to submit your test, confirm by clicking **Yes, submit my test** and then click **Yes**. **Remember that once you have clicked this button, you cannot go back to the test.** 

I cannot help you with answering test questions, but raise your hand if you have any difficulties with your computer or need help submitting your test.

You will have 160 minutes to take the U.S. History EOC Assessment, and you will be permitted to continue working if you need additional time. After 80 minutes, we will take a stretch break.

If at any time you need to leave the room, raise your hand. Only one student may leave the room at a time. You must turn in your authorization ticket (*and CBT Worksheet*) before you leave the room. While outside the testing room, you are NOT permitted to access any electronic devices or discuss the test with anyone.

Please raise your hand if you have any questions.

Answer all questions.

# **Read Option A, B, or C based on instructions from your school assessment coordinator.**

# **Option A**

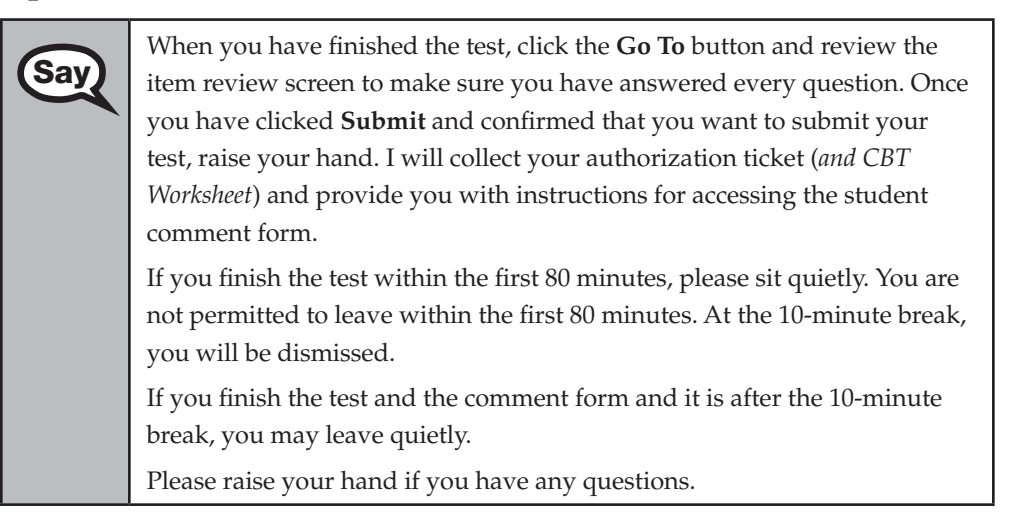

# **OR**

# **Option B**

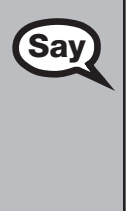

When you have finished the test, click the Go To button and review the item review screen to make sure you have answered every question. Once you have clicked **Submit** and confirmed that you want to submit your test, raise your hand. I will collect your authorization ticket (*and CBT Worksheet*) and provide you with instructions for accessing the student comment form. When you have completed the comment form, sit quietly until everyone is finished. Do not use the computer once you finish the comment form.

Please raise your hand if you have any questions.

## **OR**

# **Option C**

When you have finished the test, click the **Go To** button and review the **Say** was seen to make the you have answered every question. On item review screen to make sure you have answered every question. Once you have clicked **Submit** and confirmed that you want to submit your test, raise your hand. I will collect your authorization ticket (*and CBT Worksheet*) and provide you with instructions for accessing the student comment form. When you have completed the comment form, sit quietly until everyone is finished. You may read, but you may not write or use the computer.

Please raise your hand if you have any questions.

After answering all questions,

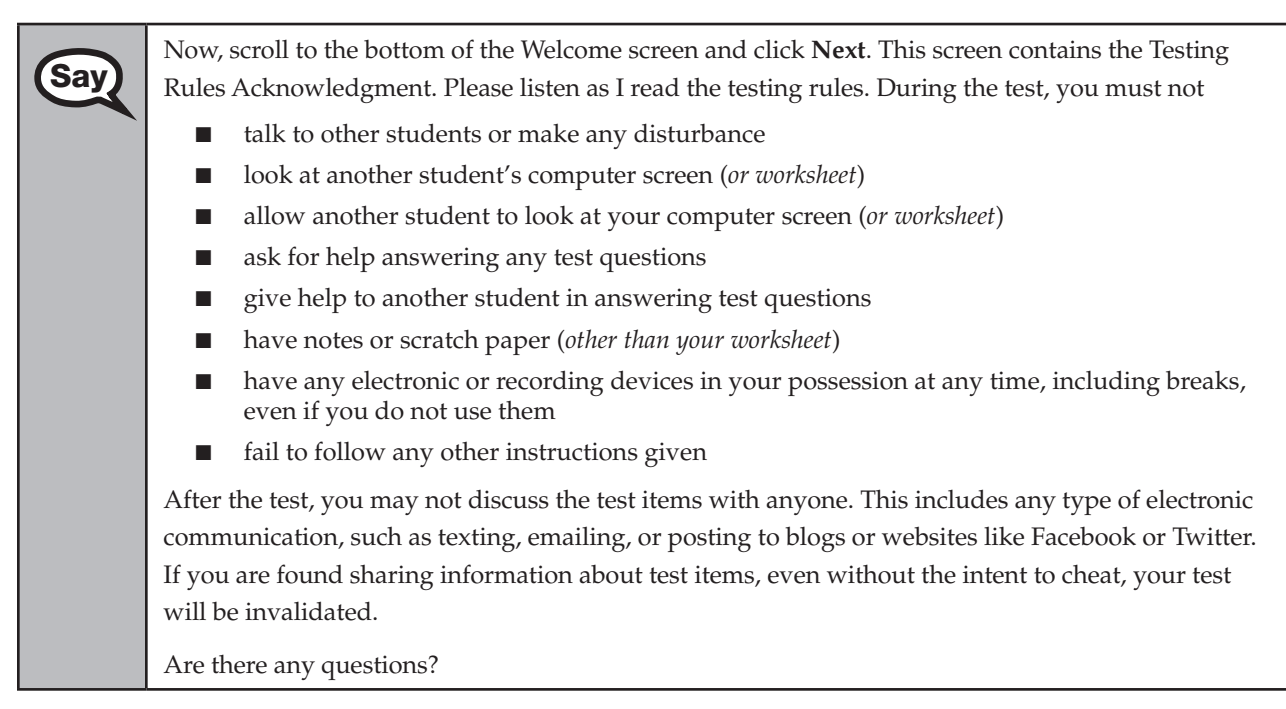

Answer all questions.

Say Now, read silently as I read the Testing Rules Acknowledgment out loud.

I understand the testing rules that were just read to me. If I do not follow these rules, my test score may be invalidated.

Now, click the box next to the Testing Rules Acknowledgment to indicate that you understand the testing rules.

Pause while students read and check the box. If a student does not check the box, contact your school assessment coordinator.

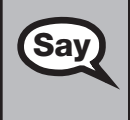

Now, click **Next** at the bottom of the screen. Do not enter the test group code until instructed to do so.

Before entering the code, verify that your monitor correctly displays shading on the screen. The rectangle behind the words "Test Group Code" should be shaded gray. If you do not see the shading, please raise your hand.

Pause to make sure that all students can see the shading in the Test Group Code box. If a student cannot see the shading, have the student exit the test by clicking the X or red circle at the top corner of the screen. Contact your school assessment coordinator or technology coordinator to make adjustments to the contrast and/or brightness settings on the monitor or move the student to a different computer. See the *2013–2014 Technology Coordinator Guide* for instructions on how to adjust these monitor settings to display shading. The student will need to be resumed in PearsonAccess before logging back in.

# **Now display the test group code for students.**

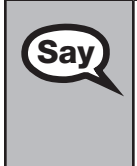

Remember, you have 160 minutes to complete the U.S. History EOC Assessment, and you will be<br>Say remitted to continue working if you need additional time. We will take a short stretch break after permitted to continue working if you need additional time. We will take a short stretch break after 80 minutes of testing. Enter the test group code in the boxes and click **Next**.

Now begin working.

Complete the following:

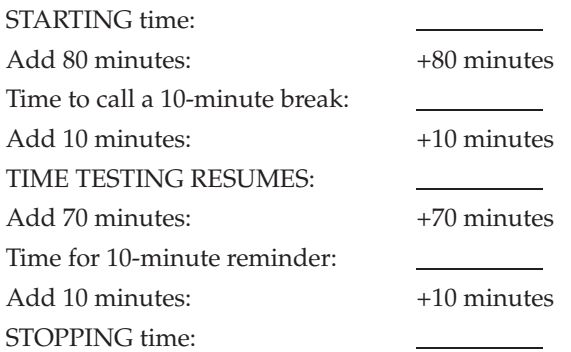

Display the STARTING and STOPPING times for students.

During testing, do not use cell phones, classroom phones, or computers (except to contact your school assessment coordinator). Do not check email, grade papers, etc. Your full attention should be on students AT ALL TIMES. Although it is your responsibility to ensure that students are working independently, you are prohibited from reading test content at any time.

Follow the instructions below for the circumstances indicated:

- **Extended break or lunch—Direct all students to click the X or the red circle in the top corner of the** screen, then click **Yes, exit the test** and click **Yes** once more. **Ensure that students do not submit their test before an extended break.** Collect the Student Authorization Tickets and, if applicable, worksheets before the students leave the room. Place all materials in locked storage until testing resumes, and make sure that the computers are kept secure at all times. Make sure that students are not discussing the test in the testing room, hallways, bathrooms, lunchroom, etc. **Students may not have electronic devices during breaks. If a student accesses his or her electronic device(s) during a break, that student's test must be invalidated.** Also, remind students that they may not leave the school's campus. When the students return, make sure they are resumed in PearsonAccess and provide the Student Authorization Tickets and, if applicable, worksheets so that the students can resume testing.
- **Students have technical issues—Contact your school assessment coordinator or your technology** coordinator for assistance. Certain circumstances, such as loss of an Internet connection, trigger the "Early Warning System" (EWS) in TestNav. If a student receives an alert, follow the prompts for the "Test Proctor" on the screen. For more information, refer to the *CBT Test Administrator Quick Reference Guide*, located at **[www.FLAssessments.com/AdditionalResources](http://www.FLAssessments.com/AdditionalResources)**. The student's test may need to be resumed in PearsonAccess. Your attention should not be diverted from other students. If a student cannot complete the test on his or her computer, collect his or her Student Authorization Ticket and, if applicable, worksheet and notify your school assessment coordinator.
- Before dismissing students—Before any students are dismissed, verify that each student has submitted his or her test by checking each computer screen before the student leaves the room. Assist any students who need help submitting the test. Collect all Student Authorization Tickets and, if applicable, worksheets. **Ensure students have completed the comment form located at [www.FLAssessments.com/EOCStudentCommentForm.](http://www.FLAssessments.com/EOCStudentCommentForm)**

After 80 minutes from the STARTING time,

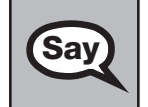

Say STOP. You may stand and stretch, but do not talk or look at another student's computer screen (*or worksheet*).

# **If your school selected Option A,**

**Say Please raise your hand if you have submitted the test and completed your** student comment form. I will confirm that I have your test materials, and then you may leave the room quietly. If you have not completed the test, please wait for me to dismiss these students and we will resume testing after the break. (*Pause.*)

Confirm that you have collected all test materials before dismissing students from the testing room.

After 10 minutes,

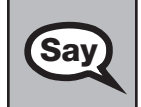

Say Now be seated. There are 80 minutes left in this test session. I will let you know when there are 10 minutes left. Make sure you are on the screen where you left off. Continue working.

After 70 minutes from the TIME TESTING RESUMES,

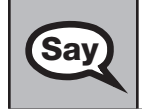

Sav There are 10 minutes left in this test session. Remember that you will be permitted to continue working if you need additional time.

#### Script for Administering the Computer-Based U.S. History EOC Assessment

After 10 more minutes,

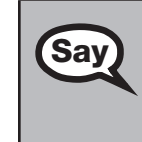

**Computer-Based U.S. History EOC Assessment**

U.S. History EOC Computer-Based

Assessment

STOP. If you have not finished testing, stop working and sit quietly while other students who have finished the test are dismissed.

If you HAVE FINISHED the test and you haven't clicked **Submit**, do so now; then raise your hand. I will collect your authorization ticket (*and worksheet*) and provide you with instructions for accessing the student comment form. Please complete the comment form and submit it as instructed.

Assist students with accessing the comment form at **[www.FLAssessments.com/EOCStudentCommentForm](http://www.FLAssessments.com/EOCStudentCommentForm)**.

Collect authorization tickets and, if applicable, worksheets.

Dismiss all students who have completed testing, and then follow instructions from your school assessment coordinator for students who need additional time.

- If students will stay in the same room, they can continue testing once you have read the instructions in the next SAY box.
- If students will be moved to a different location, instruct them to click the  $X$  or red circle in the top corner to exit the test. **Remind students that they should not submit the test at this time.** Collect all test materials, and provide them to students once they are in the new location. These students will need to be resumed in PearsonAccess before they can continue testing. **A new seating chart must be created for this location.**

Once students are ready to continue working,

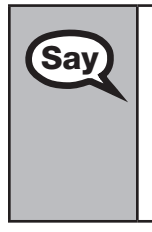

Now we will continue testing. Remember, if at any time you need to leave the room, raise your<br>Say and Only one student may leave the room at a time. While outside the testing room, you are N hand. Only one student may leave the room at a time. While outside the testing room, you are NOT permitted to access any electronic devices or discuss the test with anyone.

Please raise your hand after you have submitted the test and completed your student comment form. I will confirm that I have your test materials, and then you may leave the room quietly.

If an extended break such as lunch occurs, direct all students to click the X or the red circle in the top corner of the screen, then click **Yes, exit the test** and click **Yes** once more. Collect the Student Authorization Tickets and, if applicable, worksheets before the students leave the room. Place all testing materials in locked storage until testing resumes, and make sure that the computers are kept secure at all times.

Make sure that students are not discussing the test in the testing room, hallways, bathrooms, lunchroom, etc. **Students may not have access to electronic devices during breaks. If a student accesses his or her electronic device(s) during a break, that student's test must be invalidated.** When the students return, make sure they are resumed in PearsonAccess and provide the Student Authorization Tickets and, if applicable, worksheets so that the students can resume testing.

If the school day is ending and students are still working,

Say STOP. Click the **Go To** button if you are not already on the item review screen. Now, click **Submit**. Submit your test by clicking **Yes, submit my test** and then click **Yes**. I will collect your authorization ticket (*and worksheet*) and provide you with instructions for accessing the student comment form. Please complete the comment form and submit it as instructed.

Assist students with accessing the comment form at **[www.FLAssessments.com/EOCStudentCommentForm](http://www.FLAssessments.com/EOCStudentCommentForm)**.

Collect authorization tickets and, if applicable, worksheets.

Complete the following steps:

- **1.** Se[e pages 26–27](#page-38-0) if you think that a test should be invalidated, and discuss the situation with your school assessment coordinator.
- **2.** Report any missing authorization tickets, Session Rosters, or worksheets to your school assessment coordinator immediately.
- **3.** Record the accommodations provided to students and the accommodations used by students on your record of required administration information. Use the following accommodations codes to record this information.

#### **For ESE/504 students:**

- 1‑FP = Flexible Presentation
- $1$ -FR = Flexible Responding
- 1‑FSC = Flexible Scheduling
- 1‑FSE = Flexible Setting

1‑AD = Assistive Devices

#### **For ELL students:**

2‑FSC = Flexible Scheduling

2‑FSE = Flexible Setting

- 2‑AHL = Assistance in Heritage Language
- 2‑ADI = Approved Dictionary
- **4.** See *Test Administrator Responsibilities After Testing* on [pages 92–93 f](#page-104-0)or additional instructions.

# <span id="page-104-0"></span>**Test Administrator Responsibilities After Testing**

# **Return Materials to the School Assessment Coordinator**

Complete the following steps after testing:

- **1.** Verify that you have collected all required administration information (see [pages 29–30\)](#page-41-0). Make a copy for your files.
- **2.** Ensure that the accommodations provided to each student and the accommodations used by each student have been recorded with other required administration information. Provide this record to the school assessment coordinator so the accommodations can be added to the student profiles in PearsonAccess.
- **3.** Notify the school assessment coordinator immediately if any Student Authorization Tickets or Session Rosters, or any used work folders, worksheets, periodic tables, or reference sheets are missing.
- **4.** Verify that your seating chart and Security Log have been completed correctly. Make copies for your files.
- **5.** Complete the following for paper-based accommodations:
	- Remove stray reference sheets and periodic tables from the test and answer books.
	- If a test is TO BE SCORED, verify that the DNS bubble has NOT been gridded. If a DNS bubble has been gridded by mistake, erase the DNS bubble and grid the UNDO bubble.
	- If a test is NOT TO BE SCORED, verify that the DNS bubble is gridded.
	- Organize your materials according to the list below:
		- **TO BE SCORED** Cover Sheet—TO BE SCORED documents
		- **NOT TO BE SCORED** Cover Sheet—NOT TO BE SCORED documents (includes unused nonpreidentified and preidentified documents and defective documents with the DNS bubble gridded)
- **6.** Return the following materials, as applicable, to the school assessment coordinator:
	- 2013–2014 End-of-Course Assessments Test Administration Manual
	- Security Log
	- Seating chart
	- Required administration information
	- **Student Authorization Tickets**
	- Session Roster
	- Used and unused work folders
	- Used and unused CBT Worksheets
	- Calculators, if any
	- Used and unused reference sheets and periodic tables
	- TO BE SCORED and NOT TO BE SCORED materials

# **Comment Form**

Go to **[www.FLAssessments.com/EOC](http://www.FLAssessments.com/EOC)**, and complete the appropriate form. Information from this form will be summarized by the contractor for FDOE use. Please provide feedback that will be meaningful to FDOE and the test contractor. If you have comments pertaining to school/district procedures, please contact your school or district assessment coordinator.

# **School Assessment Coordinator Responsibilities Before Testing**

Please use the *School Assessment Coordinator Checklist* from Appendix D before, during, and after testing. This checklist is also available at **[www.FLAssessments.com/EOC](http://www.FLAssessments.com/EOC)**.

# **Receive Test Materials**

You will receive work folders for computer-based tests and materials for paper-based accommodations, if applicable. Reference sheets and periodic tables are provided for paper‑based testers only.

The first school box is white with a red stripe. **Inventory the contents of your boxes within 24 hours of receipt.**  Contact your district assessment coordinator immediately to report missing materials or to request additional materials. Remember to maintain your *Test Materials Chain of Custody Form* at all times.

If students in your school will test using regular print paper‑based accommodations, your district assessment coordinator will provide you with the following materials, as appropriate for your school:

- PreID Labels and Rosters
- School Assessment Coordinator Kit—clear plastic bag
	- Document Count Forms
	- Paper Bands
	- **Purple** Labels (Algebra 1 TO BE SCORED Materials)
	- **Orange** Labels (Biology 1 TO BE SCORED Materials)
	- **Brown** Labels (Civics and U.S. History TO BE SCORED Materials)
	- **Green** Labels (Geometry TO BE SCORED Materials)
	- **Yellow** Labels (NOT TO BE SCORED Materials)
- Reference Sheets
- Periodic Tables
- Algebra 1 EOC Test and Answer Books
- Biology 1 EOC Test and Answer Books
- Civics EOC Test and Answer Books
- Geometry EOC Test and Answer Books
- U.S. History EOC Test and Answer Books

If your school has students testing with large print or braille paper‑based accommodations, you will receive the necessary test materials in a separate shipment. Directions for packaging and returning special document materials can be found on [pages 137–142 o](#page-149-0)f this manual. Remember to save the original boxes for returning TO BE SCORED special document materials. Contact your district assessment coordinator if you have any questions regarding these materials.

# **Assign Test Group Codes**

Test group codes are used as a security measure to identify groups of students tested together. Your district assessment coordinator will provide instructions regarding four‑digit test group codes that you will give to test administrators. **Each testing room must utilize a different test group code.** If any students are absent during an assessment, a different unique test group code must be provided for each make‑up session. Students will be prompted to enter the four‑digit test group code after the Welcome screen and Testing Rules Acknowledgment before they can access the test items.

# **Required Administration Information**

As directed by your district assessment coordinator, communicate to test administrators the process for collecting the required administration information, which includes the following:

- Students assigned to each test administrator's room—provide Student Names and Student ID Numbers
- Attendance information—**P**=Present, A=Absent, W=Withdrawn, and **P/I**=Present but Invalidated
- Accommodations provided to students (codes provided on [page 30\)](#page-42-0)
- Accommodations used by students
- Test group code
- Unique security number of secure documents assigned to each student (paper-based accommodations only)
- Signatures of test administrator and school assessment coordinator
- Dates and times for when secure materials (e.g., Student Authorization Tickets, Session Rosters, test and answer books) are received and returned

Provide Student Authorization Tickets, Session Rosters, and test group codes. The Session Roster can be used to record or verify required administration information. Please note that the roster will include blank fields for recording accommodations and attendance information. Other required information (e.g., test group code) may be recorded anywhere on the roster.

Keep a separate, complete record of required administration information (including security numbers) for paperbased tests administered. A pre‑populated Administration Record/Security Checklist for your school is available in PearsonAccess, and a blank version of the form is located in Appendix D and at **[www.FLAssessments.com/EOC](http://www.FLAssessments.com/EOC)**.

File all required administration information for future reference.

# **Seating Charts**

Test administrators are required to maintain an accurate seating chart for each group of students in their rooms during testing. If students are moved to a new location or the seating configuration changes during testing, a new seating chart must be created. After testing, you must make copies of all seating charts, file the copies, and return the original charts in the District Assessment Coordinator ONLY box.
### **Test Materials Chain of Custody Form**

You are required to maintain a *Test Materials Chain of Custody Form*, located in PearsonAccess and Appendix D. The purpose of this form is to track test materials at all times, including their location, the dates and times they are handled, and the names of the people performing various activities involving the materials. Schools must retain electronic or hard copies of completed forms for their files after materials are packaged for pickup and return the originals to the district assessment coordinator according to his or her instructions (e.g., via email or in the District Assessment Coordinator ONLY box).

# **Meet with Technology Coordinator**

It is important that technology coordinators understand their responsibilities before, during, and after the computer‑based test administration. Review the instructions and information in the *2013–2014 Technology Coordinator Guide* (located at **[www.FLAssessments.com/AdditionalResources](http://www.FLAssessments.com/AdditionalResources)**), as well as all test administration and security policies and procedures included in this manual with your technology coordinator, and create a plan for handling issues during testing. Technology coordinators are required to sign the *Florida EOC Test Administration and Security Agreement*. Technology Coordinators should also be involved in all planning meetings to provide input on logistics and resolve any network issues.

## **Provide Appropriate Test Settings and Prepare Computers**

Tests should be administered in a room that has comfortable seating and good lighting. Make sure that the room is adequately ventilated and free of distractions.

Sufficient workspace should be provided for students to use work folders, worksheets, reference sheets, or periodic tables. Students must not be able to easily view other students' computer screens or test materials. Check the configuration of the testing rooms to make sure you will be able to provide a secure environment during testing. If necessary, use visual blocks (e.g., file folders taped to the sides of computer screens). Also, check for and remove all unauthorized visual aids posted in classrooms or affixed to student desks.

For more information, see the testing room requirements on [page 29](#page-41-0) and the system specifications found at **[www.](http://www.FLAssessments.com/MinimumSpecs) [FLAssessments.com/MinimumSpecs](http://www.FLAssessments.com/MinimumSpecs)**. Please note that the requirements include a mouse or a pointing device. Touchpads are permitted only for students who are comfortable using them.

Ensure that the technology coordinator has verified that all computers meet the requirements needed to administer the computer‑based tests, as indicated in the *2013–2014 Technology Coordinator Guide*.

Before each test session, the test administrator should open each computer to the login screen.

# **Preparation and Training**

You are responsible for training all test administrators and proctors, **including non-school-based instructors (e.g., itinerant teachers)**. You must train several employees to act as possible alternates. In the absence of sufficiently trained administrators, postpone testing until trained personnel are available. Training materials are provided at **[www.FLAssessments.com/EOC](http://www.FLAssessments.com/EOC)**.

Be aware of the following policies, procedures, and instructions, and emphasize this information during training at your school:

- Test Administrators
	- ALL test administrators must be certified educators. Non-certified school personnel must NOT be allowed to serve as test administrators.
	- Test administrators who will be administering a test to students using large print or braille materials must be trained in the use of those test materials.
	- Test administrators must be familiar with all appropriate sections of this manual, as well as accommodated scripts and instructions located at **[www.FLAssessments.com/EOC](http://www.FLAssessments.com/EOC)**, if applicable.
	- Test administrators should refer to the *Test Administrator Checklist*, provided in Appendix D and at **[www.FLAssessments.com/EOC](http://www.FLAssessments.com/EOC)**, before, during, and after testing.
- Proctors
	- Non-certified school personnel and volunteers approved by the district may serve as proctors, according to the instructions on [page 21.](#page-33-0)
	- While proctors are not required in rooms where 25 or fewer students are being tested, FDOE strongly encourages the use of proctors in all testing rooms to help reduce testing irregularities and aid in investigations, if necessary.
- Electronic Devices and Breaks
	- Determine your school's policy for the storage of electronic devices during testing. According to the administration script, before testing begins, test administrators ask students to raise their hands if they have any electronic devices with them. Direct test administrators on what to do if students have electronic devices in their possession before testing begins.
	- Ensure that test administrators are aware of the policy that students are not allowed to access electronic devices at any time during a test session, including breaks. If a student accesses his or her electronic device(s) during a break, his or her test must be invalidated.
	- Ensure test administrators are aware of how to secure a student's computer during a break. If a student leaves the room and will resume testing, either the student must exit the test by clicking the X or the red circle in the top corner and then clicking **Yes, exit the test**, or some type of visual block (e.g., a file folder) must be applied to obscure the computer screen. For short breaks (e.g., restroom), it is recommended that a visual block be applied to the student's computer screen. For longer breaks, it is recommended that the student exit the test. If a student exits the test, he or she will not be able to continue testing until he or she is authorized to resume testing in PearsonAccess.
- **CBT Policies and Procedures** 
	- If your district will create Test Administrator accounts in PearsonAccess, train test administrators on how to monitor sessions and resume students in PearsonAccess. If you will be responsible for resuming students, instruct test administrators on how to contact you during testing to request that students be resumed.
	- Test administrators may be able to assist students with errors when logging in but should not try to resolve issues during testing. Determine how test administrators can get assistance during testing, if necessary.
	- Train test administrators on how to administer practice tests at your school. Test administrators should use the ePAT to become familiar with the available tools prior to administering an ePAT and prior to the operational test.
	- In the test administration scripts, test administrators are instructed to contact you in the circumstances listed below. Provide instructions for how to handle these circumstances:
		- A student has not participated in a practice test session.  $\Box$
		- A student has trouble logging in the first time.  $\Box$
		- $\Box$ A student cannot see the shading on the Test Group Code screen.
		- A test administrator does not have a Student Authorization Ticket for a student.  $\Box$
- $\Box$  A Student Name or Student ID Number is not correct (e.g., misspelled) on the Student Authorization Ticket.
- $\Box$  A student is in the wrong test or the wrong accommodated form.
- $\Box$ A student refuses to acknowledge the testing rules.
- $\Box$ A test administrator is concerned that a student is unable (e.g., too ill) to finish the test.
- $\Box$ A student **Exits** the test to finish later and needs to be resumed.
- A student has not completed the test at the end of the allotted time and will need additional  $\Box$ time to continue working.
- **Student Comment Form** 
	- Instruct school technology coordinators to bookmark or create shortcut icons for the student comment form, and instruct test administrators on how to locate the bookmark or shortcut. If your school will have students stay on the **Close** screen in TestNav instead of completely exiting the test, which will prohibit students from accessing other features on the computer after testing, provide appropriate instructions to test administrators.
- Test Security
	- Per Rule 6A-10.042, FAC, "Tests or individual test questions shall not be revealed, copied, or otherwise reproduced by persons who are involved in the administration, proctoring, or scoring of any test." This Rule encompasses any sharing or discussing of items, either in person or via electronic communication, such as texting, emailing, or posting to blogs or social media websites (Facebook, Twitter, etc.).
	- Ensure that test administrators, proctors, and any other personnel involved in test administration sign a *Florida EOC Test Administration and Security Agreement* after training is complete. Also ensure that test administrators read and sign a *Test Administrator Prohibited Activities Agreement*. Collect and file the signed agreements.

# **Assign Proctors**

Assign proctors according to the guidelines on [page 21](#page-33-0), make sure that they understand their responsibilities, and explain the Security Log to them. FDOE strongly encourages the use of proctors in ALL testing rooms, even those with 25 or fewer students.

### **Arrange to Test Special Program Students**

Your district assessment coordinator may contact you to make arrangements for students in special programs (district virtual instruction programs, Home Education Program, etc.) to test at your school. Adhere to the information and instructions from your district assessment coordinator, and contact your district office if you have questions about testing special program students.

# **Ensure Implementation of Accommodations**

Appendix A provides information concerning allowable accommodations for students with disabilities and for ELLs. When testing students with accommodations, prior planning is necessary to ensure that accommodations indicated on student IEPs, Section 504 plans, or ELL plans are implemented. Arrangements for implementing accommodations must be made prior to the test administration dates. **Make sure that test administrators are aware of and have made provisions for the accommodations needed for individual students.** 

The following categories of accommodations may be provided to eligible students with disabilities.

Administration Accommodations (e.g., flexible presentation, flexible responding, flexible setting, flexible scheduling)

See Appendix A for information about administration accommodations for students with disabilities.

- Accommodated CBT Forms (large print, color contrast, zoom, screen reader, assistive devices) Scripts and instructions for administering TestHear accommodated forms are located at **[www.FLAssessments.com/EOC](http://www.FLAssessments.com/EOC)**.
- Paper-Based Accommodations (regular print, large print, braille) Scripts and instructions for administering paper-based accommodations are located at **[www.FLAssessments.com/EOC](http://www.FLAssessments.com/EOC)**. Braille scripts and braille notes are also provided with the braille test materials.

The following category of accommodations may be provided to students identified as ELLs.

Administration Accommodations (e.g., flexible setting, flexible scheduling, assistance in heritage language, approved dictionary)

See Appendix A for information about administration accommodations for ELLs.

After a student completes a computer-based test, the accommodations used must be recorded in PearsonAccess. Instructions for recording accommodations are provided on [pages 129–131.](#page-141-0) For paper-based tests, the accommodations used are recorded on the student grid sheet after testing. More than one category may be recorded. However, the category should be recorded only if a student actually used an allowable accommodation in that category on the test. If a student has chosen not to use an accommodation that is provided, the accommodation should **not** be recorded in PearsonAccess or on the student grid sheet. Documentation should be maintained at the school for accommodations that are provided but not used.

#### **Arrange Practice Test Sessions**

Schedule and arrange practice tests as described in this manual. Before a student can participate in this computerbased administration, the student must complete the appropriate ePAT(s) to learn how to use the computerbased system. **However, students who previously participated in an ePAT session for the subject test they are scheduled to take are NOT required to participate in an ePAT session for this administration.** Instruct school personnel to make students aware that they can access ePATs on their own any time prior to testing. The ePAT Launcher, ePATs, and scripts for administering the practice tests are all available at **[www.FLAssessments.com/ePATs](http://www.FLAssessments.com/ePATs)**.

Students who require accommodated CBT forms (e.g., large print, color contrast, zoom, screen reader, assistive devices) must also complete the appropriate practice test(s) using the TestHear ePATs with the specific accommodated form or form combination that they will use during testing. Accommodated practice forms and accommodated ePAT scripts are available at **[www.FLAssessments.com/ePATs](http://www.FLAssessments.com/ePATs)**.

#### **Manage Student Information in PearsonAccess**

Student information may be added to PearsonAccess in two ways. Districts may add student information to PearsonAccess via the PreID upload during the designated PreID window, or district or school users may add students using the New Student wizard in PearsonAccess **after** the designated PreID window. You must verify the accuracy of Student Names and Student ID Numbers prior to testing.

Student information is viewed and verified using a Session Roster. This roster differs from the rosters under Student Data Information and Student Registration in PearsonAccess, both of which show all students testing (both computer‑based and paper‑based) in your school. The Session Roster is a unique roster that allows users to isolate students participating in a computer‑based test from students taking a paper‑based test. The Session Roster is the most appropriate means of verifying student information for a CBT administration.

Test sessions must be created in PearsonAccess and students must be assigned to the test sessions before you can access the Session Roster for each session. Test sessions can be modified at any time prior to testing.

#### **PreID Upload and Test Sessions**

Your district may have created test sessions automatically via PreID upload. If your district created test sessions through the PreID upload, you will see these sessions when you log in to PearsonAccess. If your district did not create sessions using this method, you will need to create new sessions and add students to the sessions in order to view and verify student information.

Contact your district assessment coordinator if you are unsure about whether sessions were created during the PreID upload. **The information in this section applies only to schools whose districts created test sessions and classes using the PreID upload. All other schools can proceed to "Create Test Sessions."** 

Sessions created through the PreID upload will have the following prefix to identify the tested subject:

- Algebra 1—sessions will have the prefix ALG-
- **Biology 1—sessions will have the prefix BIO**
- **Civics**—sessions will have the prefix **CIV**
- **Geometry—sessions will have the prefix GEO**
- **U.S. History**—sessions will have the prefix **HIS-**

If your district created sessions via PreID upload but **did not** provide session names, then the default naming convention "**FL SESSION**" will be appended to the session prefix. For example, if no session name is provided for Algebra 1, the session name will be "**ALG-FL SESSION**."

If your district **did** provide a session name, then the provided name will be appended to the session prefix. For example, if the district provides the session name **SMITH01** for Algebra 1, the session name will be "**ALG-SMITH01**." If sessions have already been created for your school in PearsonAccess, then you should follow the instructions on [pages 102–103](#page-114-0) to verify student information.

Refer to the "Manage Class Information" section on [pages 109–111](#page-121-0) of this manual for information about classes.

### **Create Test Sessions**

If your district did not create test sessions during the PreID upload (see "PreID Upload and Test Sessions" above), then you will need to create test sessions before you can access Session Rosters to verify student information. These can be temporary sessions for the purpose of verifying student information, or they can be the test sessions you plan to use for testing.

The following descriptions provide guidelines for setting up test sessions, with advantages and disadvantages of each method. Districts or schools may choose to set up test sessions in the way that best suits their needs.

**By Test Group**: Sessions can be set up to include only students in a particular group (e.g., class, testing room) who will be testing together. They can also be used to distinguish between students taking the regular computer-based form (Main) and the accommodated forms. An advantage of this setup is that PearsonAccess can be used to manage the testing groups. Session Rosters will include only one group of students testing together. This method increases security because a test session can be started prior to testing and stopped immediately afterward. Another advantage is that the Session Rosters can be used to easily track required administration information. A disadvantage is that it will require setup and management of more sessions.

- **By Test Day:** Sessions can be set up to include all students in a school to be tested in a subject on a particular day. An advantage of this setup is greater security because a session can be started and stopped on the same day. A disadvantage is that it requires coordination of testing groups.
- **By Test Administration**: Sessions can be set up to include all students scheduled to be tested in a subject during the entire test administration. An advantage of this setup is that it limits setup and management to one session per subject, and additional make‑up sessions do not need to be created. A disadvantage is that test sessions are open and active during the entire testing window, which may present a security concern. It also requires greater coordination of testing groups. Depending on the number of students in a session, it may be cumbersome to locate and manage specific students. **Pearson and FDOE do not recommend this method if it creates large sessions (more than 100 students) because large sessions may slow down processes in PearsonAccess and TestNav.**

#### **To create a new test session**

- **1.** Log in to PearsonAccess.
- **2.** Go to **Test Management > Manage Test Sessions**.
- **3.** Click **New Session** to go to the New Test Sessions screen.

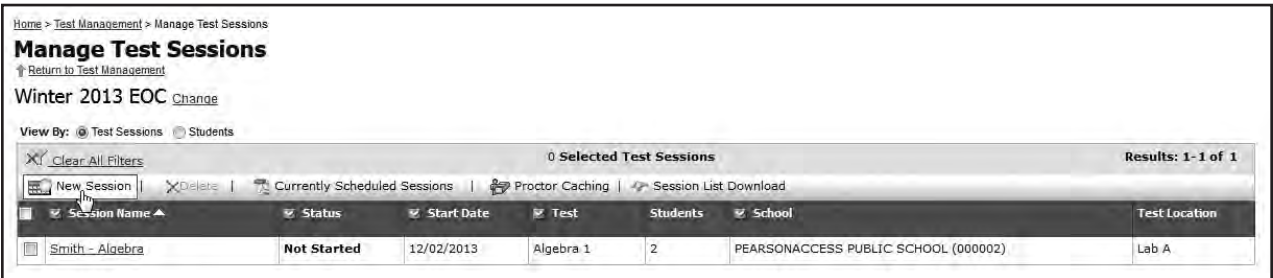

If you do not have access to create test sessions, or if the window for creating a session is not open, **New Session** will be shaded and you will not be able to create a test session.

**4.** Enter the session details. You must enter a session name (50 character limit) and select a School and the Test to be Administered before the remaining session details can be selected.

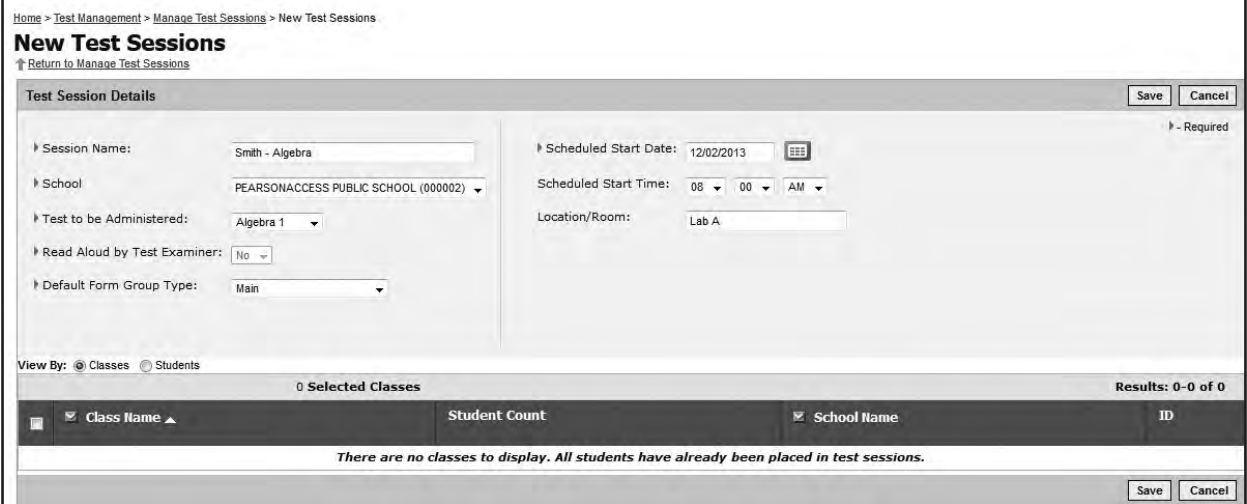

Please note that scheduling a date and time for a new test session is intended primarily for planning purposes. **A test session will not start until you click Start on the Session Details screen, regardless of the scheduled start date and time.** You can update the date, time, and location before a session is started.

Select the Default Form Group Type, which is required to assign a test form to a student or to a class. The Form Group Type should be set to **Main**, unless you are setting up a session for students using TestHear accommodated CBT forms. Please see [pages 113–114 f](#page-125-0)or more information about setting up sessions for students using accommodated CBT forms.

- <span id="page-114-0"></span>**6.** Add students to the test session either by class or by individual student. Select "**View By: Classes**" to see available classes, or select "**View By: Students**" to see available students (i.e., registered students who have not already been assigned to a session).
- **7.** Select the checkbox for each class or student to be added to this session.
- **8.** Click **Save**.
- **9.** Return to the newly created test session or to the **Manage Test Sessions** screen.
- **10.** Maintain a list of all test sessions. Ensure that the technology coordinator has cached test content for all sessions and that Proctor Caching is running for these sessions prior to the first day of testing.

### **View and Verify Student Data**

The Student Name and Student ID Number fields must be correct in PearsonAccess. Prior to verifying student data, ensure all students have been placed in test sessions.

**To confirm all students are in test sessions** 

- **1.** Go to **Test Management > Manage Test Sessions**.
- **2.** Select "**View By: Students**."

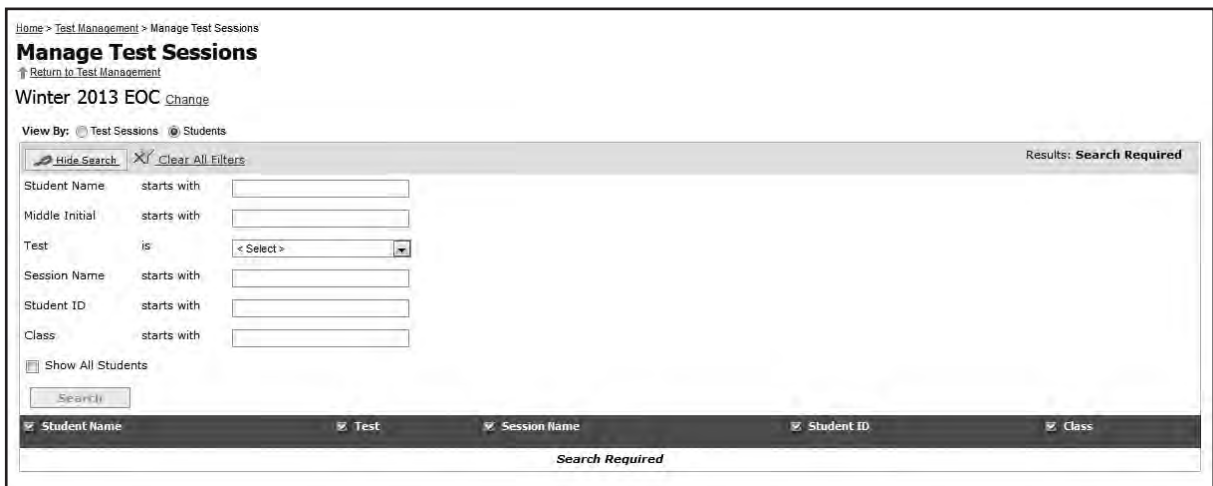

- **3.** Select the **Show All Students** box and click **Search**.
- **4.** Review the **Session Name** column for any empty fields. If necessary, click twice on the Session Name column heading to sort by name in descending order. Any students who have not been placed in a session will have a blank in this column.
- **5.** Follow instructions to "Add Students to Test Sessions" on [page 108.](#page-120-0)

You can also locate any remaining students not already scheduled into a session by creating a new test session for each Test to be Administered. Only students who are not already scheduled into test sessions will be available. If no students are available after entering all of the Session Details, all students have been scheduled into test sessions.

#### **To view and verify student data**

- **1.** Go to **Test Management > Manage Test Sessions**.
- 2. Click a session name.
- **3.** Click the **Session Roster** button to view or print the roster. (Beginning in Spring 2014, you can select either a PDF or Excel version of the roster.) The roster will display all students (including Student Name and Student ID Number) who have been assigned to a session.

<span id="page-115-0"></span>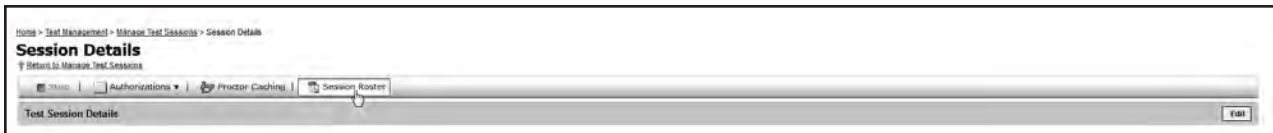

- **4.** Verify Student Name and Student ID Number for all students in the session. Note any incorrect information.
- **5.** Repeat these steps for all remaining sessions until all student information is verified.

In the event that incorrect information is discovered or other changes to student information need to be made, refer to the appropriate sections of this manual, as indicated below.

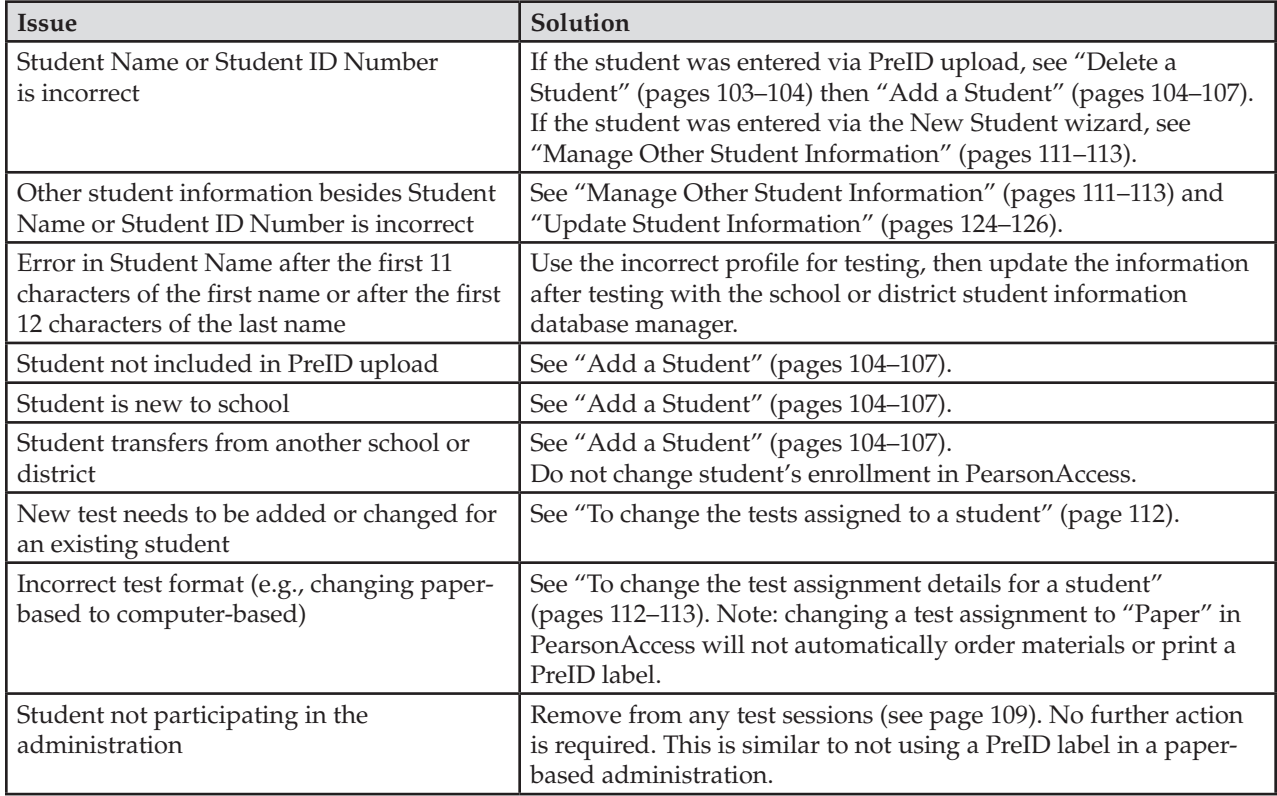

# **Delete a Student**

For students added to PearsonAccess through the PreID upload, you cannot correct (edit) certain data in the student profiles in PearsonAccess. Instead, if the **Student Name** or the **Student ID Number** is incorrect, you need to remove the student's test assignment (i.e., delete the student) and then create a new record for the student using the correct information. Technically, this does not completely delete the original student record from PearsonAccess, but it will prevent the incorrect student profile from being used for testing.

**To remove a student's test assignment** (i.e., delete a student)

**1.** Go to **Test Management > Student Registration**.

- <span id="page-116-0"></span>**2.** Select "**View By: Registered Students**" on the Student Registration screen.
	- ■ To view all students, select the **Show All Students** checkbox and click **Search**.
	- To search for an individual student, enter the search criteria and then click Search. Note: You must enter or select **at least one** search field. The more specific the criteria, the more focused the search will be.
- **3.** Click the name of the student and then click the **Assigned Tests** tab.

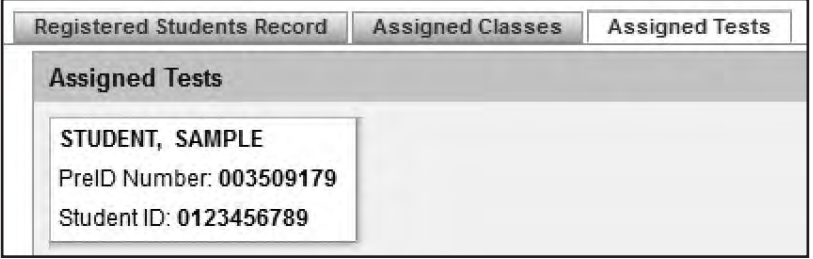

**4.** Select all Online tests assigned to that student and then click **Remove Test**. **Note**: Do not remove any paper‑ based tests assigned to the student.

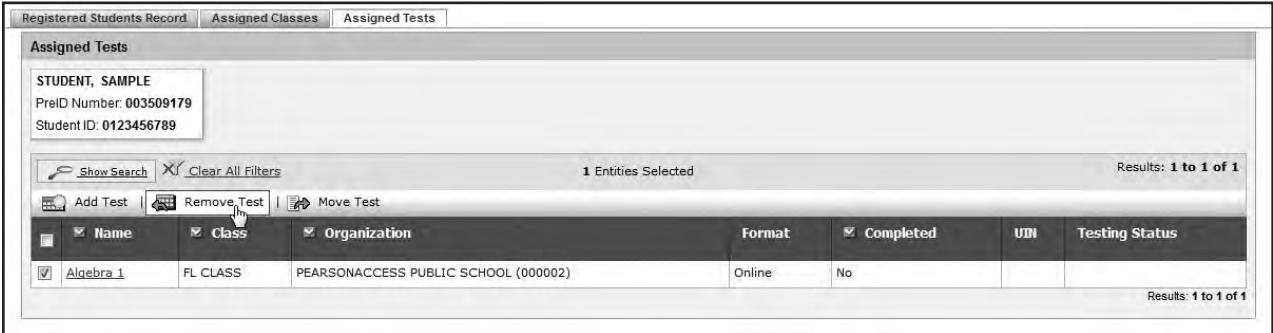

**5.** Click **Yes – Continue with Removal** to confirm.

If a corrected student profile needs to be added to PearsonAccess, follow the instructions to "Add a Student."

### **Add a Student**

For students not identified in the PreID process or who have an incorrect Student Name or Student ID Number, remove the test assignment (see "Delete a Student") and then create a new profile in the system using the New Student wizard. **During the PreID window, do not use the New Student wizard to create new students. Any students added using the wizard during this window will be deleted if a new PreID file is uploaded.** 

**Note**: If an error in a student's name occurs after the first 11 characters of the first name or after the first 12 characters of the last name, PearsonAccess will not allow you to create a new student profile for that student. Use the incorrect profile for this test administration and update those fields after testing is complete with the school or district student information database manager.

To successfully create a new student, you must complete the five-part registration process described below. If all five parts are not completed, the student will **not** be created.

Part 1: Add a New Student (steps 1–3) Part 2: Edit Student Details (steps 4–6) Part 3: Edit Test Registration Details (steps 7–12) Part 4: Edit Class Registration (step 13) Part 5: Edit Assigned Tests and Enable the Student to Test on Computer (steps 14–17) Until you have completed all five parts, you will have only two options:

- Save your data entry and continue to the next step.
- Click **Cancel** to delete all information entered at any point during the five-part process.

#### **Part 1: Add a New Student**

- **1.** Log in to PearsonAccess.
- **2.** Click the **Student Data** tab, then click **Student Data Information**.
- **3.** Click **New Student**.

#### **Part 2: Edit Student Details**

- **4.** Enter data for all required fields (**Student ID**, **Student Last Name**, and **Student First Name**) on the **Student Master Record**.
	- The Student Name must be entered in all caps (17-character limit for last name; 12-character limit for first name).
	- The Student ID Number can be a 9-digit Social Security Number followed by an *X* (e.g., 123456789X) or a 10‑digit Florida Student Number (e.g., 1234567891).
- **5.** Scroll down and select the **Enrolled School**.
- **6.** Click **Save and Next** to save your entered data.

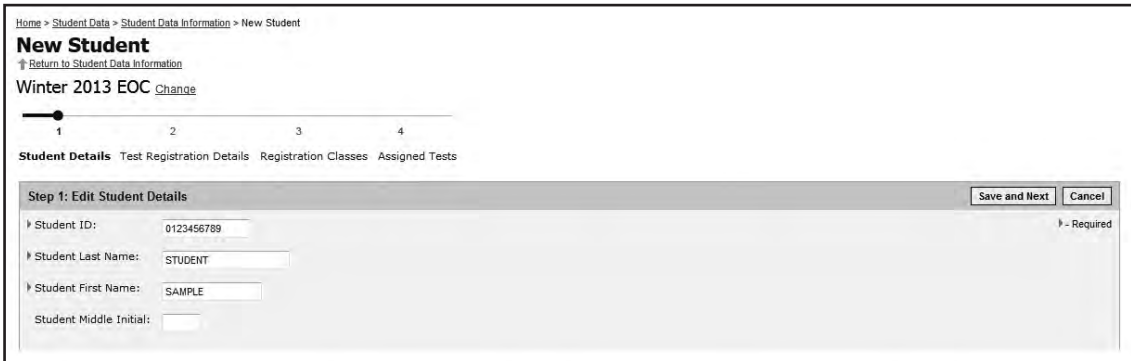

**Note**: **PearsonAccess will not permit you to create a duplicate student record.** If a student is created for this administration with the same Student ID Number (Social Security Number followed by an *X* or Florida Student Number), the same first 11 characters of the first name, and the same first 12 characters of the last name as an existing student profile at this school, the duplicate student error message will appear (see below). Click **Back to Student Entry Form** and cancel the process. The existing student profile must be used. After testing, updates should be made with the school or district student information database manager so this information is corrected for future administrations.

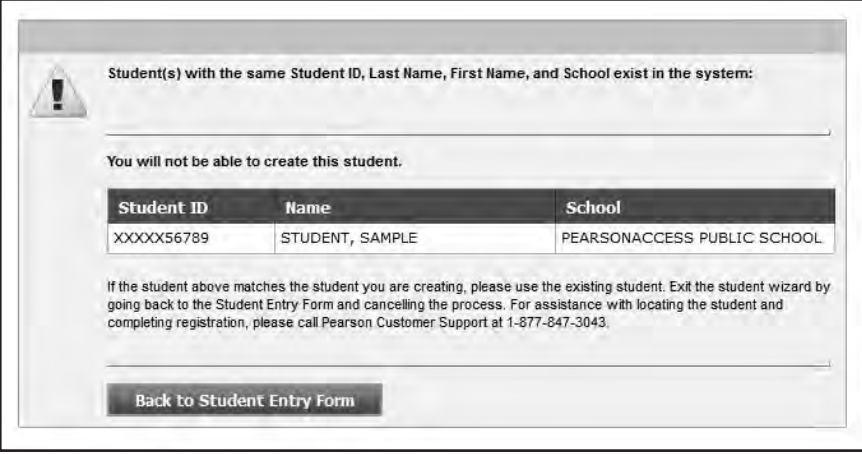

#### **Part 3: Edit Test Registration Details**

- **7.** Select the appropriate **Test Administration**.
- **8.** Enter the student's **Date of Birth**.
- **9.** Select the student's **Grade** and **Gender**.
- **10.** To record ethnicity, use the drop‑down box to select **Yes** or **No**.
- **11.** To record race, use the drop‑down boxes to select **Yes** or **No** next to each race category. **Yes** may be selected for more than one category.
- **12.** Click **Save and Next**.

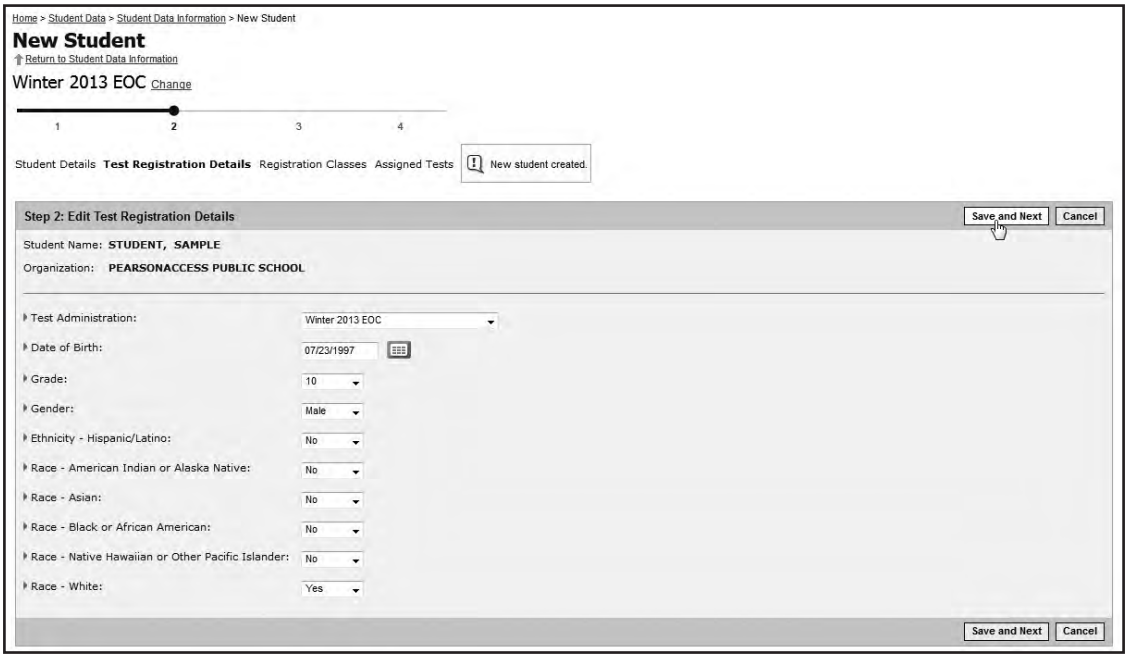

#### **Part 4: Edit Class Registration**

**13.** To assign the student to an existing class, select the box next to the class name and click **Save and Next**. To assign the student to a new class, click **New Class** and follow the steps to create a new class. **The class name has a limit of 12 characters and must be in all caps (e.g., THOMAS).** When the class has been created and added to the list, select the box next to the class name and click **Save and Next**. For more information about classes, se[e pages 109–111.](#page-121-0)

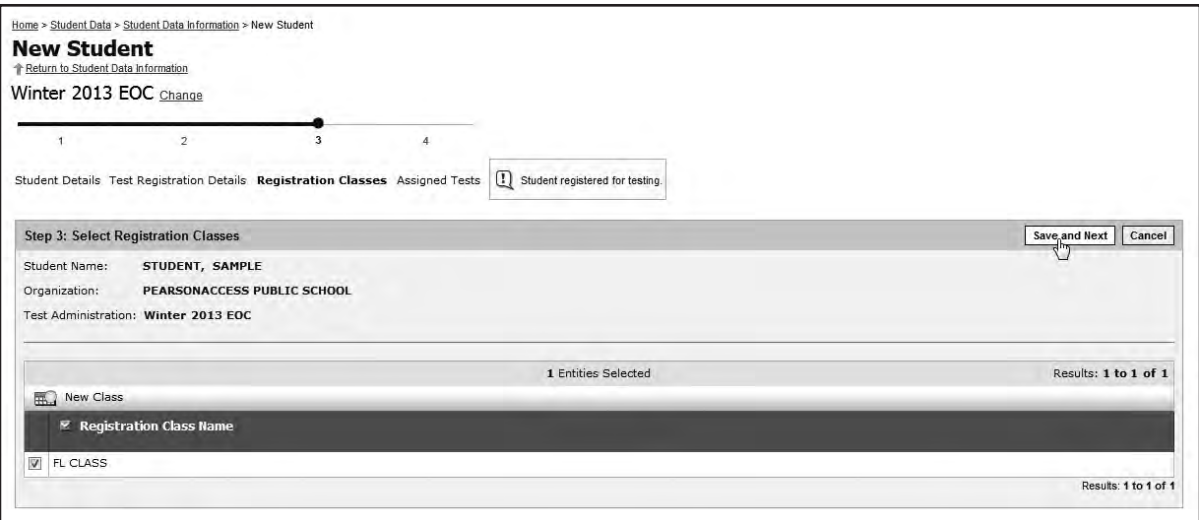

#### **Part 5: Edit Assigned Tests and Enable the Student to Test on Computer**

- **14.** The student must be assigned to a test. Select the box(es) next to the appropriate test(s).
- 15. Set the Test Details for each test.
	- $\Box$ **Online Indicator** indicates that the student will participate in a computer-based test. Yes must be selected for a student to be available to be scheduled into a computer-based test session.

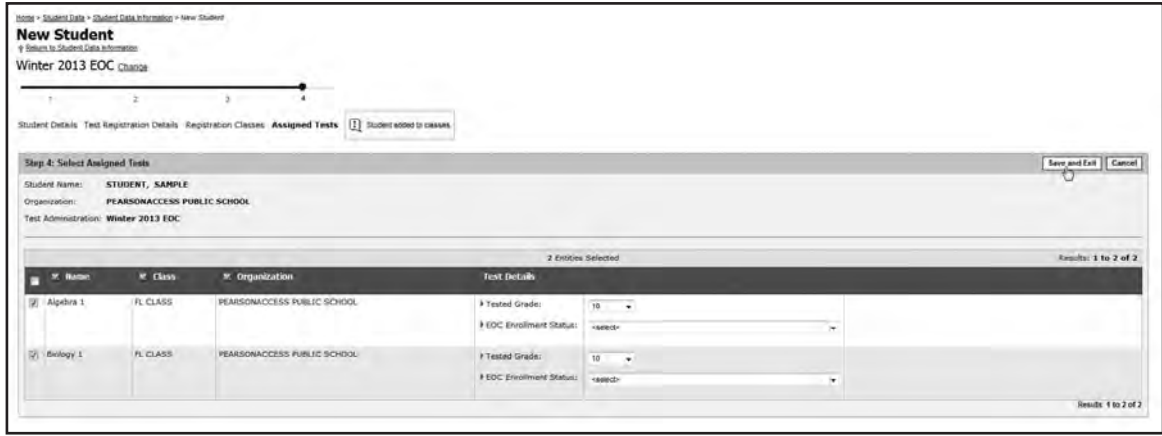

- Specify a tested grade from the drop‑down menu. Grades 6 through adult can be selected.  $\Box$
- Specify the student's **EOC Enrollment Status**. There are three options to select in this field:  $\Box$ 
	- Student is currently enrolled in Algebra 1, Biology 1, Geometry, U.S. History, Civics, or an equivalent course
	- Student was previously enrolled in Algebra 1, Biology 1, Geometry, U.S. History, Civics, or an equivalent course
	- Student has never been enrolled in Algebra 1, Biology 1, Geometry, U.S. History, Civics, or an equivalent course
- **16.** Click **Save and Next** to complete the registration process for this student.
- **17. The student must now be added to a test session. See "Add Students to Test Sessions" on [page 108.](#page-120-0)**

### **Manage Test Sessions**

One of a school assessment coordinator 's primary responsibilities is to manage computer‑based test sessions in PearsonAccess. The following table describes the main test session management tasks that must be completed prior to the first day of testing. (See "Create Test Sessions" for some of the common methods of setting up test sessions.)

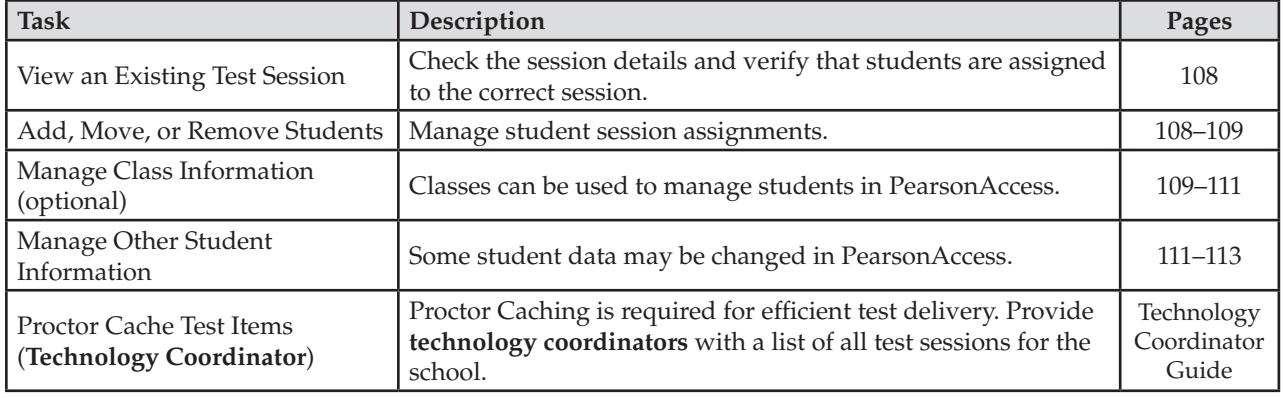

<span id="page-120-0"></span>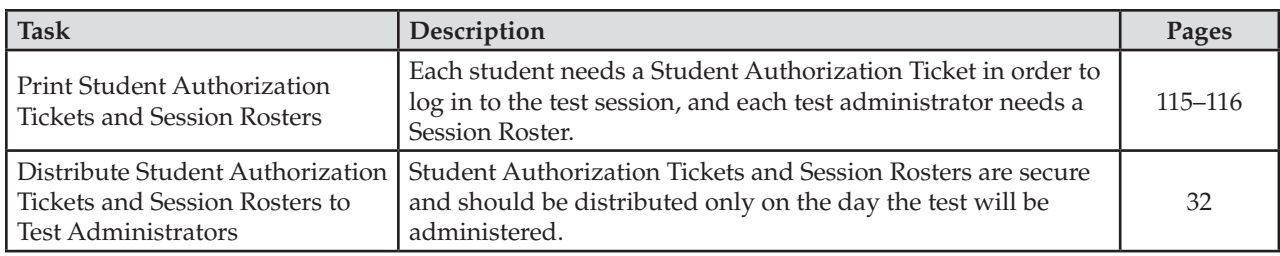

## **View an Existing Test Session**

**To view an existing test session** (e.g., to verify all students to be tested are included)

- **1.** From the Home page, go to **Test Management > Manage Test Sessions**.
- **2.** Select "**View By: Test Sessions**."
- **3.** Under Session Name, click the name of the session you want to verify.
- **4.** Review the Session Details (date, location, time, form assignments) to confirm they are accurate. Click **Edit** to make any necessary adjustments. Click **Save**.
- **5.** Review and verify the students to be tested in this session. The **Session Roster** can also be used to verify the list of students.
	- If students are missing, see "Add Students to Test Sessions" (below).
	- If students are in the incorrect session, see "Move Students to Another Session" [\(page 109\)](#page-121-0).
	- If students will not be testing or if they were absent during the entire testing window, see "Remove Students from Test Sessions" [\(page 109\)](#page-121-0).

### **Add Students to Test Sessions**

**To add students to an existing test session** 

- **1.** From the Home page, go to **Test Management > Manage Test Sessions**.
- **2.** Select "**View By: Test Sessions**."
- **3.** Click the session name on the Manage Test Sessions screen to go to the Session Details screen.
- **4.** Click **Add Students**.

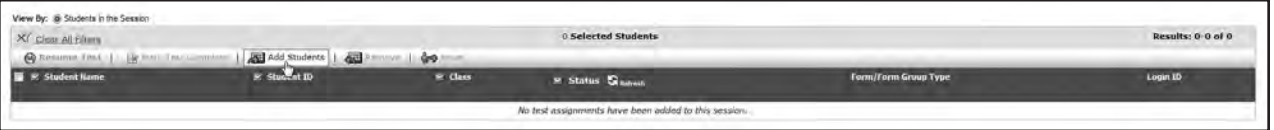

- **5.** Select "**View By: Classes**" or "**View By: Students**."
- **6.** Select the checkbox for the class or the student you want to add and then click **Add to Session**.

After you add the students, verify the Form/Form Group Type for newly added students by clicking **Edit**  on the Session Details screen. If necessary, modify the Form/Form Group Type using the drop-down menu for an individual student. The Form Group Type should be set to **Main** unless the session is for students using accommodated CBT forms. Se[e pages 113–114 f](#page-125-0)or more information about setting up sessions for accommodated CBT forms.

If the student you are trying to add to a test session is not listed, check to be sure he or she has been added to PearsonAccess under Student Registration. If the student is in PearsonAccess, verify that he or she has a test and class assignment. If the student has assignments, search for him or her under Manage Test Sessions to see if he or she has already been assigned to a test session.

#### <span id="page-121-0"></span>**Move Students to Another Session**

**To move students to another test session** (e.g., a student is in the wrong session, a student needs to be rescheduled to a make‑up session)

- **1.** From the Home page, go to **Test Management > Manage Test Sessions**.
- **2.** Select "**View By: Test Sessions**."
- **3.** Click the session name to go to the Session Details screen.
- **4.** Select the checkbox for each student to be moved.
	- Only students with a **Ready**, **Exited**, **Resumed**, or **Resumed-Upload** status may be moved.
	- Students with a **Submitted**, Completed, or Marked Complete status may NOT be moved to another session.
- **5.** Click **Move** to go to the Move Students screen.

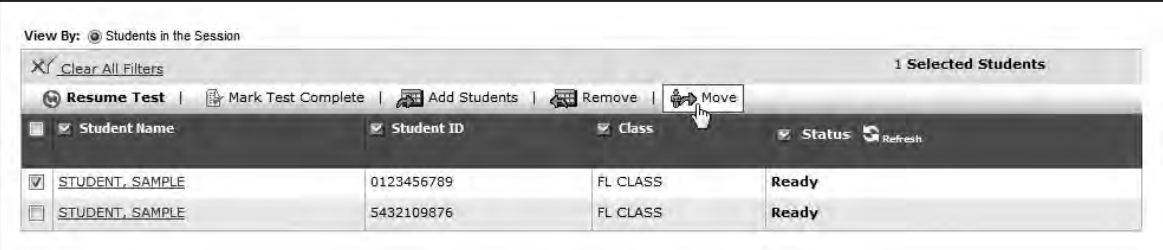

- **6.** Select an existing test session or create a new test session to which the students will be moved. If you create a new session, the School and Test to be Administered values are carried over from the previous session.
- **7.** Click the **Move Students** button.
- **8.** Click **Yes Move Students** to confirm.

### **Remove Students from Test Sessions**

**To remove students from a test session** (e.g., students were scheduled to the session but were absent during the entire testing window)

- **1.** From the Home page, go to **Test Management > Manage Test Sessions**.
- **2.** Select "**View By: Test Sessions**."
- **3.** Under Session Name, click the session from which you want to remove a student.
- **4.** On the Session Details screen, select the checkbox for each student you want to remove.
- **5.** Click the **Remove** button.
- **6.** Click **Yes Remove Students** to confirm this action.

### **Manage Class Information**

**Class** is a required field in PearsonAccess. When students are added to PearsonAccess, either through PreID upload or through the New Student wizard, they are assigned to a class.

Class assignment may be used to manage students in PearsonAccess (e.g., to indicate groups of students tested together); however, school assessment coordinators may choose to disregard class assignment in order to avoid the additional tasks associated with managing and changing student class assignments in PearsonAccess. In this case, students would have generic class assignments, and school assessment coordinators would manage groups of students tested together through test session assignments or some other means.

To use class assignments to group students who will be tested together, the school assessment coordinator can create a new class and add students to the class. For students added through the PreID upload, the district had the option of providing class names. If a class name was not provided, the default class name (**FL CLASS**) was used for these students. For students added using the New Student wizard, the class name will be that which was provided by the school.

#### **Add a New Class**

**To add a class** 

- **1.** From the Home page, go to **Test Management > Student Registration**.
- **2.** You must be in "**View By: Classes**" mode. Click **Add Class** on the Student Registration screen.
- **3.** Enter the class name. The class name has a limit of 12 characters and must be in all caps (e.g., THOMAS).
- **4.** Select your school name from the drop-down menu (required field).
- **5.** Click **Save** to add the class.

After the new class is added, you can add students to the class and then assign the class to a test. See instructions to "Add Students to a Class" and "Assign Students in a Class to a Test."

#### **Add Students to a Class**

#### **To add students to a class**

- **1.** From the Home page, go to **Test Management > Student Registration**.
- **2.** Select "**View By: Classes**."
- **3.** Click the name of the class to view the Class Details screen.
- **4.** Click **Add Students**.

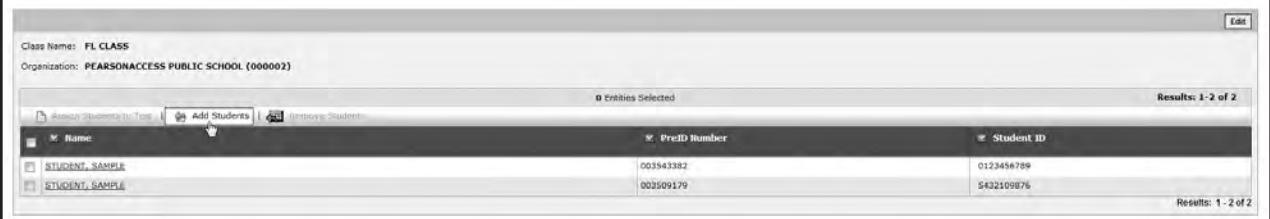

**5.** Check the box next to each student to be added to the class. Click **Save** and then click **Yes – Continue with Add** to confirm.

#### **Assign Students in a Class to a Test**

**To assign students to a test** (e.g., a student has not been assigned to a test)

- **1.** From the Home page, go to **Test Management > Student Registration**.
- **2.** Select "**View By: Classes**."
- 3. Use the search or filter features (as needed) and click the class name to see all students assigned to that class.
- **4.** Select the box next to the student name(s) to be assigned to a test and select "**Assign Students to Test**."
- <span id="page-123-0"></span>**5.** From the Test drop‑down box, select the name of the type of test the student will take and click **Next**.
- **6.** Select the **Test Details**.
	- **Online Indicator** indicates that the student will participate in a computer-based test. Yes must be selected for a student to be available to be scheduled into a computer-based test session.
	- Tested Grade indicates the grade of the student taking the test. Select the appropriate grade from the drop‑down box. Grades 6 through adult can be selected.
	- **EOC Enrollment Status** indicates the student's enrollment status. There are three options to select in this field:
		- Student is currently enrolled in Algebra 1, Biology 1, Geometry, U.S. History, Civics or an equivalent course
		- Student was previously enrolled in Algebra 1, Biology 1, Geometry, U.S. History, Civics or an equivalent course
		- Student has never been enrolled in Algebra 1, Biology 1, Geometry, U.S. History, Civics or an equivalent course
- **7.** Click **Save**. (If the student was already assigned to the test, you will receive an error message.)

#### **Change a Student's Assigned Class**

**To change a student's assigned class** 

- **1.** From the Home page, go to **Test Management > Student Registration**.
- **2.** Select "**View By: Registered Students**" on the Student Registration screen.
	- To view all students, check the "Show All Students" box and then click **Search**.
	- To search for an *individual* student, enter search criteria and then click **Search**. (You must enter or select at least one search field; the more specific the criteria, the more focused the search will be.)
- **3.** Click the name of the student to go to the Registered Students screen.
- **4.** Click the **Assigned Classes** tab.
	- To add a class assignment, click **Add Class Assignment**, select the class, and then click **Add**.
	- To remove a class assignment, select the class and then click **Remove Class Assignment**. Click **Yes – Continue with Removal** to confirm.
	- If a student has already been assigned to a class and a test, you must first remove the test assignment and then remove the class assignment (see *To remove a student's test assignment* on [pages 103–104\)](#page-115-0).

### **Manage Other Student Information**

If a Student Name or Student ID Number is incorrect for a student who was entered **via the New Student wizard**, it can be corrected either before OR after testing. The district assessment coordinator must make the request by contacting Pearson at 877‑847‑3043. All change requests must be submitted by noon (Eastern time) on the last day of the test administration window.

If a Student Name or Student ID Number is incorrect for a student who was entered **via PreID upload**, follow the instructions to "Delete a Student" and to "Add a Student" on [pages 103–107.](#page-115-0) This must be done before testing.

Some assignments and demographic data that may be changed in PearsonAccess are covered in this section. For descriptions of the demographic fields listed on the next page, refer to [pages 17–18.](#page-29-0) 

- <span id="page-124-0"></span>**To change the tests assigned to a student** (e.g., a student is assigned to the wrong test)
	- **1.** From the Home page, go to **Test Management > Student Registration**.
	- **2.** Select "**View By: Registered Students**."
	- **3.** Use the search or filter features (as needed) and click the name of the student to go to the Registered Students screen.
	- **4.** Click the **Assigned Tests** tab.
		- • To add a test assignment, click **Add Test** and click the name of the test. Select the **Test Details**.
			- $\Box$ **Online Indicator** indicates that the student will participate in a computer-based test. Yes will be automatically selected.
			- **Tested Grade** indicates the grade of the student taking the test. Select the appropriate grade  $\Box$ from the drop‑down box.
			- $\Box$ **EOC Enrollment Status** indicates the student's enrollment status. There are three options to select in this field:
				- Student is currently enrolled in Algebra 1, Biology 1, Geometry, U.S. History, Civics, or an equivalent course
				- Student was previously enrolled in Algebra 1, Biology 1, Geometry, U.S. History, Civics, or an equivalent course
				- Student has never been enrolled in Algebra 1, Biology 1, Geometry, U.S. History, Civics, or an equivalent course
			- Click **Save**.  $\Box$
		- To remove a test assignment, select the box next to the test and then click **Remove Test**. Click **Yes – Continue with Removal** to confirm.

#### To change the test assignment details for a student

The following fields will be available for editing **before** online testing.

- **Online Indicator**
- **Primary Exceptionality**
- **Section 504**
- **ESE/504 Accommodation Type Presentation**
- **ESE/504 Accommodation Type Responding**
- • **ESE/504 Accommodation Type Scheduling**
- • **ESE/504 Accommodation Type Setting**
- • **ESE/504 Accommodation Type Assistive device(s) other than standard calculator**
- • **ELL Accommodation Type Flexible Scheduling**
- • **ELL Accommodation Type Flexible Setting**
- **ELL Accommodation Type Assistance in Heritage Language**
- **ELL Accommodation Type Approved Dictionary**
- **English Language Learner (ELL) Years Receiving ESOL Services (Winter 2013 only)**
- • **English Language Learner (ELL) Years Enrolled in a U.S. School** (Spring 2014 and Summer 2014)
- **Regular Print Paper Accommodation**
- **Large Print Paper Accommodation**
- **Braille Paper Accommodation**
- **EOC Enrollment Status**
- <span id="page-125-0"></span>**1.** From the Home page, go to **Test Management > Student Registration**.
- **2.** Make sure "**View By: Registered Students**" is selected on the Student Registration screen.
	- To view all students, check the "Show All Students" box and then click **Search**.
	- To search for an individual student, enter search criteria and then click Search. (You must enter or select at least one search field; the more specific the criteria, the more focused the search will be.)
- **3.** Click the name of the student to go to the Registered Students screen.
- **4.** Click the **Assigned Tests** tab.
- **5.** Click the name of an assigned test to go to the Registered Student Test Details screen.
- **6.** Click **Edit** and make the changes to the allowable fields.
- **7.** Click **Save**.

These fields may be edited after testing is complete, along with additional fields, as indicated in "Update Student Information" on [pages 124–126](#page-136-0).

## **Assigning TestHear Accommodated Forms**

If your school will set up test sessions **by test group**, all students requiring TestHear accommodated forms (including assistive devices) will need to be in a separate session from students who are using nonaccommodated (TestNav) forms. Separate sessions are required because the script for students using accommodated forms is different from the script for non‑accommodated administrations. See the instructions below for "Creating an Accommodated Test Session."

If your school will set up test sessions **by test day** or **by test administration**, it is not necessary to create a separate session for students who require TestHear accommodated forms. Follow the instructions on the next page for "Assigning an Accommodated Form."

#### **Creating an Accommodated Test Session**

If you are creating a separate test session for each group of students to be tested together, follow the steps below to create an accommodated test session:

- **1.** Log in to PearsonAccess.
- **2.** Click the **Test Management** tab.
- **3.** Click **Manage Test Sessions**.
- **4.** Click **New Session**.
- **5.** Enter the required information under **Test Session Details**.
- **6.** Select the **Default Form Group Type** from the drop-down menu, which is required to assign an accommodated test form to a student or to a class. Each accommodated form type or combination form type will be available in the drop-down. If students will use several different forms, it may be helpful to select the **Main** form. If the majority of the students will use the same specific form (e.g., screen reader), select the most frequently occurring form. You will be able to override the form type for students who require a different form. (See "Assigning an Accommodated Form" on the next page.)
- **7.** Add students to the test session either by class or by individual student. Select "**View By: Classes**" to see available classes, or select "**View By: Students**" to see available students (i.e., registered students who have not already been assigned to a session).
- **8.** Select the checkbox for the class or student(s) to be added to this session.
- **9.** Click **Save**.

**10.** Maintain a list of test sessions as you create them. When all test sessions have been created and students have been assigned the correct forms, provide this list to the technology coordinator to ensure that Proctor Caching is running for these sessions.

#### **Assigning an Accommodated Form**

To assign an accommodated form to a student who has already been added to a session, follow these steps:

- **1.** Go to **Test Management > Manage Test Sessions**.
- **2.** Click the name of the session.
- **3.** Under the **Form/Form Group Type** column, confirm the appropriate form is assigned to each student in the session. To make adjustments to the Form or Form Group Type, click **Specify** by the student's name. If the session has already been Proctor Cached, click **Override** to make adjustments to the Form or Form Group Type.
- **4.** On the Form Assignment screen, choose the form that indicates the appropriate accommodation under the Form Group Type drop-down menu. The options for this menu are shown in the following chart.

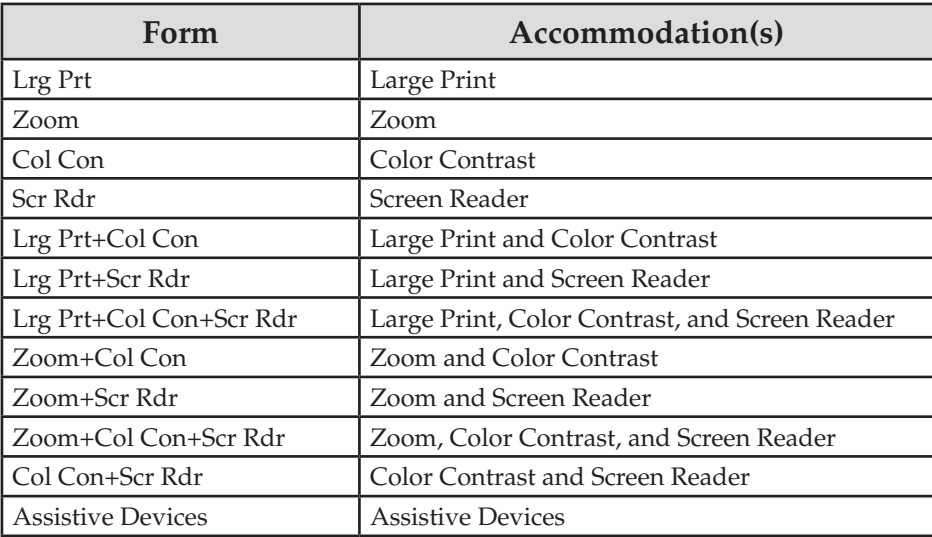

**NOTE: Allowable assistive devices may be used with any TestHear form. A student should be assigned the Assistive Devices form only if the student requires an assistive device but does not require other accommodated form(s).** 

- **5.** Under the **Form** drop-down menu, select the same form as the Form Group Type.
- **6.** In the **Reason** box, list a reason for making an adjustment to the form (e.g., accommodation specified on student's IEP).
- **7.** Click **Save** to return to the Test Session Details screen.
- **8.** Repeat for all students in the session who require an accommodated form.

Use the Session Roster or the Session Details screen to review the accommodated forms assigned to all students. **Check the form assignment very carefully prior to testing.** If a student was assigned the wrong form, it is very difficult to reassign the form once the student has logged in to the test. Remember that failure to provide an accommodation indicated on a student's IEP or Section 504 plan may be grounds for invalidation. If a student uses an accommodation that is NOT indicated on his or her IEP or Section 504 plan, that student's test must be invalidated.

### <span id="page-127-0"></span>**Schedule a New Session for Make-Ups**

#### **To schedule a new session for make-ups**

- **1.** From the Home page, go to **Test Management > Manage Test Sessions**.
- **2.** Click **New Session**.
- **3.** Fill in the required fields to create a new test session for students testing during a make-up session.
- **4.** Once a session is created, move students to this test session. Refer to the instructions on page 109.
- **5.** Provide the technology coordinator with information about this session so he or she can complete the Proctor Caching process prior to testing.

**Note:** Since multiple test sessions may be scheduled throughout the testing window, it is also possible to reassign absent students to existing sessions scheduled later in the window rather than creating make-up sessions.

### **Student Authorization Tickets and Session Rosters**

Adobe Reader is needed to view and print Student Authorization Tickets and Session Rosters. Each student must have a Student Authorization Ticket to log in to a test. Each authorization ticket contains the TestNav URL, the student's unique Login ID, and a test code (password). You must also print a Session Roster for a list of the students tested in the same session. This roster may be used to collect the required administration information. Each testing room will need a copy of the roster for students in that room to collect this information. **The tickets and rosters are secure documents and must be placed in a secure location until the day of the test session.** For a sample Student Authorization Ticket and a sample Session Roster, see [pages 9–10.](#page-21-0)

- ■ **To print Student Authorization Tickets** 
	- **1.** From the Home page, go to **Test Management > Manage Test Sessions**.
	- **2.** Click the session name for which you wish to print authorization tickets.
	- **3.** From the Authorizations drop‑down menu, select "**Student Authorizations**." The authorization tickets can be downloaded in three different formats: **Detail View**, **Grid View**, and **List View**.
		- **Detail View** shows only one authorization ticket per page.
		- **Grid View** shows six authorization tickets per page in a three-row/two-column layout.
		- List View displays three authorization tickets per page, separated horizontally.

FDOE recommends that you select one format and use it consistently at your school. Ensure print settings in the Grid View are set to not cut off any URL or login information.

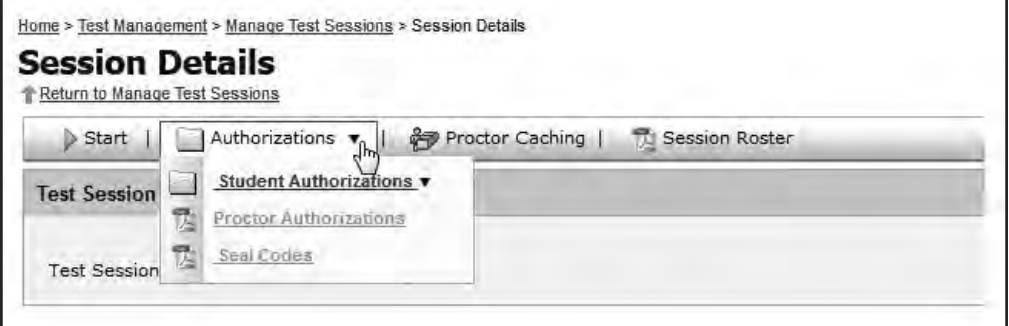

- **4.** Click **Save**, save the file to your computer, and then click **Open**.
- **5.** A PDF file containing Student Authorization Tickets for the session will open. Print the tickets.
- **To print a Session Roster** 
	- **1.** From the Home page, go to **Test Management > Manage Test Sessions**.
	- **2.** Click the session name for which you wish to print Session Rosters.
	- **3.** Click **Session Roster**. (Beginning in Spring 2014, you can select either a PDF or Excel version of the roster.)
	- **4.** Click **Save**, save the file to your computer, and then click **Open**.
	- **5.** The file containing the Session Roster will open. Print the Session Roster. If several testing rooms have students on the same roster, print a copy of the roster for each testing room.

**Please note: Student Authorization Tickets and Session Rosters are secure materials. Ensure these files are deleted from your computer after you have printed them. Distribute the appropriate materials on each day of testing.** 

## **Student Demographic Information (Paper-Based Accommodations)**

The student grid sheet on the front of the test and answer book captures student demographic information. The preidentification information provided by each district was used to create student labels. Student demographic information and the corresponding indicators that appear on student labels are described o[n pages 13–18.](#page-25-0) Refer to the sample student grid sheet on [page 23](#page-35-0) and to the sample preidentified student label on [page 117.](#page-129-0) 

A document is **preidentified** if it has a student label affixed to the lower‑left corner of the student grid sheet. If demographic information is missing from a student label, grid the information with a No. 2 pencil. Incorrect information other than grade level cannot be corrected in this manner.

If a document is **non-preidentified**, complete all student information with a No. 2 pencil.

**Only** school personnel may grid the following:

- Primary Exceptionality
- Section 504
- ESE/504 Accommodation Types
- ELL Accommodation Types
- ELL.

School personnel or students may grid the following:

- **Student Name**
- District/School Number
- Social Security Number (preferred) or Florida Student Number
- Date of Birth
- Grade Level
- Gender
- Ethnicity
- Race
- Student Enrollment Information Box

When completing non-preidentified student grid sheets, it is vital that school personnel and/or students fill in the appropriate boxes AND grid the corresponding bubbles. Incomplete grid sheets will result in delayed score reporting.

<span id="page-129-0"></span>School staff may apply labels and/or complete grid sheets **no sooner than one week prior to testing**. Please see [pages 19–25](#page-31-0) for policies and procedures regarding handling secure materials.

#### **Preidentified Student Labels**

The preidentification information provided by your district was used to print PreID rosters and student labels for all test and answer books. PreID labels and rosters will be sorted by subject, class code (if the district supplied class code information), and grade level and then alphabetically by last name, first name, and middle initial.

Please adhere to the following policies as you prepare student materials:

- Only the school assessment coordinator and personnel designated by the building/site administrator may open the shrink‑wrapped packages and affix labels to the test and answer books. Secure books must not be opened.
- Do not use student labels from previous administrations.
- Students are not permitted to assist in preparing secure materials before testing or in organizing and **returning materials after testing.**
- All secure materials must be returned to locked storage and remain there until testing.
- Maintain the *Test Materials Chain of Custody Form* at all times.

Follow these steps when verifying student information and affixing a PreID label to a student grid sheet:

- **1.** Verify that the student is still enrolled and that the student will be tested. Labels for students not testing must be destroyed in a secure manner because they contain confidential student information.
- **2.** Verify the information on the PreID roster against the school's student information database. Because the complete Social Security Number is not printed on the label, the PreID roster **must** be used to verify student information. It is **not** necessary to verify the labels **and** the roster because the same data file was used to create both. Only **four** elements must be correct on the label; they are the **student name**, **student ID number**, **district number**, and **school number**.
- **3.** Verify that no information is missing from student labels. Grid any missing information with a No. 2 pencil. Only the last four digits of a student's Social Security Number preceded by five *X*s and followed by one *X*  will be printed on a label. You are **not** required to grid the missing digits of a Social Security Number.
- **4.** Carefully place the label in the lower left corner of the student grid sheet in the box that reads **PLACE STUDENT LABEL HERE**.

**Do not remove labels once they have been affixed. Do not affix a label over another label.** 

#### **Sample Preidentified Student Label**

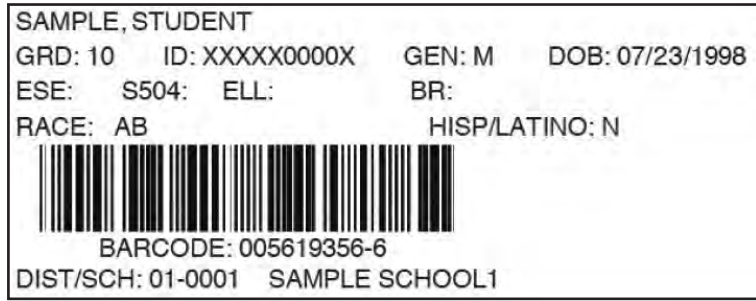

#### **Incorrect or Missing Preidentified Information**

Destroy labels in a secure manner if ANY of the following information is incorrect:

- **1.** Student Name
- **2.** Student ID Number (Social Security Number or Florida Student Number)
- **3.** District Number
- **4.** School Number

If any other preidentified information (e.g., gender, date of birth) is **incorrect**, report the incorrect information to the school or district student information database manager after testing has been completed.

If the **student name, student ID number, district number, OR school number is INCORRECT on a student**  label that has been affixed to an UNUSED test and answer book, the student grid sheet of a non-preidentified document MUST be gridded. The document with the incorrect label affixed should be set aside and returned to the school assessment coordinator with all other NOT TO BE SCORED materials.

If the **student name, student ID number, district number, OR school number is INCORRECT on a USED test and answer book**, the student must, under the supervision of the test administrator, transfer his or her exact responses into a replacement test and answer book.

The DNS bubble must be gridded on the test and answer book that contains the label with the incorrect student information and returned with all other NOT TO BE SCORED materials. The correct student information must be gridded on the replacement document.

If any student information is missing from a student label that has been affixed to a document, add the information by gridding the appropriate bubbles on the student grid sheet. **Incorrect information other than grade level on a student label CANNOT be corrected in this manner.** 

Do not use a preidentified document for any student other than the student for whom it is preidentified.

# **School Assessment Coordinator Responsibilities During Testing**

# **Supervise Test Administration and Maintain Test Security**

Monitor each testing room to ensure that test administration and test security policies and procedures are followed. **You and the technology coordinator must be available during testing to answer questions from test administrators and to assist with computer problems.** Make sure that seating charts and Security Logs are being completed properly and that all required administration information is being maintained in each testing room. If students using extra time are moved to a new location to complete the test, a new seating chart must be created for this location. Provide test administrators with additional materials during testing, as necessary.

If the Internet connection is interrupted during testing, the student should still be able to complete the test. The student responses are automatically saved and, once the Internet connection has been restored, will be sent to Pearson. If the Internet connection is not restored by the time the student has finished the test, the test administrator should contact you or the technology coordinator for assistance. If login problems persist on a particular computer and another computer has been properly set up for testing, shut down the first computer and move the student to resume testing. The student should be able to resume testing where he or she left off if the responses are saved to the network. If a technical issue interrupts testing and is not able to be resolved quickly, you should contact Pearson Support at 877‑847‑3043 and notify the district assessment office **immediately**.

The test administrator should contact you or the technology coordinator if an error message appears on a student's computer screen during testing.

Develop a plan for providing test administrators with additional work folders, worksheets, reference sheets, periodic tables, and calculators, as applicable.

Test administrators are instructed to contact you if a student does not check the box beside or sign below the Testing Rules Acknowledgment. Determine the appropriate course of action for handling a student who does not affirm the Testing Rules Acknowledgment. Any student who refuses to affirm the Testing Rules Acknowledgment should still be tested, but a record of the student's refusal should be retained at the school.

# **During a Test Session**

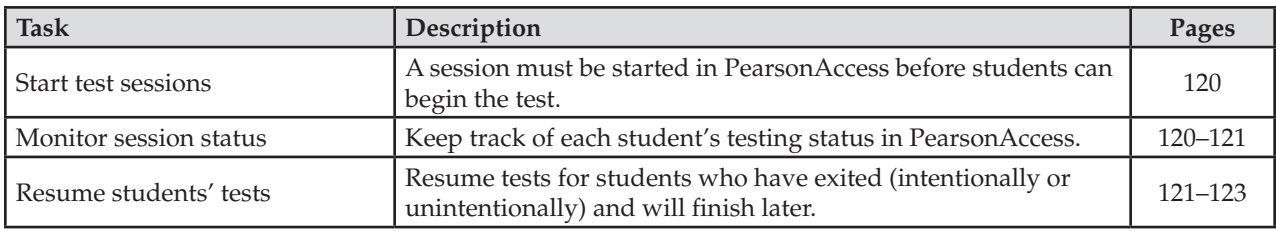

The following table describes the main test session management tasks performed during testing.

**Note: NEVER submit a student's answers or mark a student's test complete because of a technical issue without first receiving directions from FDOE or Pearson. Mark a student's test complete ONLY if the test has been completed and should be submitted for scoring.** 

### <span id="page-132-0"></span>**Start Test Sessions**

A test session must be started in PearsonAccess before students in the session can log in and begin taking the test. FDOE recommends that a session be started no earlier than the day before the test session is scheduled to begin.

#### **To start a test session**

- **1.** From the Home page, go to **Test Management > Manage Test Sessions**.
- **2.** Click the name of the session to see the Session Details.
- **3.** Click **Start** on the Session Details screen. Click **Yes Start Session** to confirm.

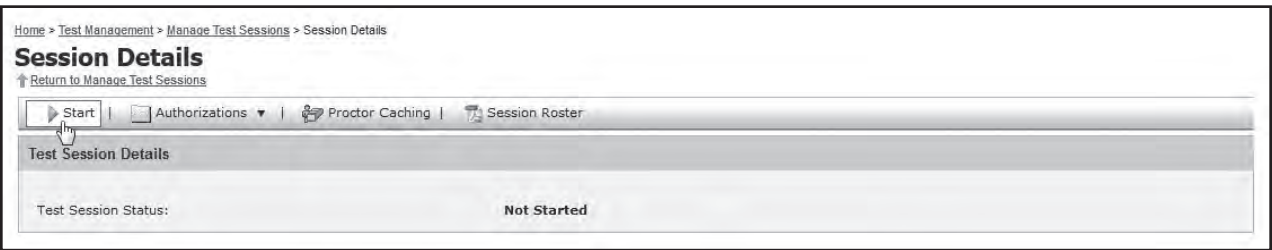

If you do not have access to start sessions, the **Start** button will be shaded and you will not be able to start the test session. Contact your district assessment coordinator to obtain access. **Note**: This button will only be enabled when the test administration window is open.

- **4.** After a session is started, students can log in and begin testing. A session does not stop until you click the **Stop** button. The system will not automatically start or stop a session.
- **5.** After testing begins, you can monitor the status of each student in the session. Refresh your browser window or click the **Refresh** button next to **Status** to update the real‑time testing status of students. **Note:** After 14 minutes of inactivity on PearsonAccess, the system will time out and you will need to log back in to view session status details.

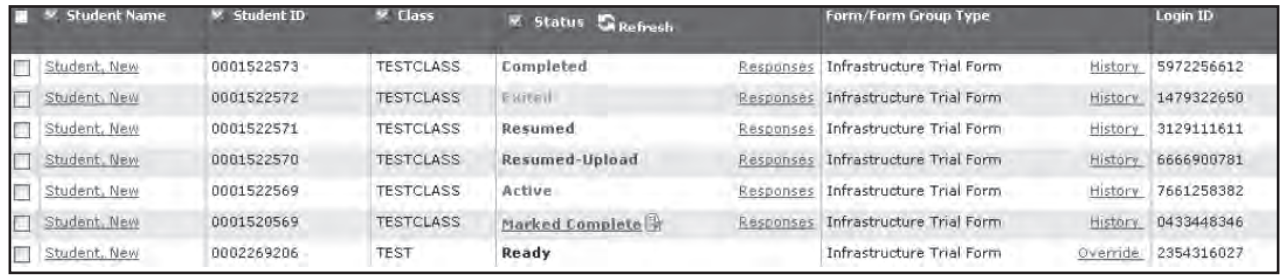

#### **Monitor Session Status**

After a session begins, you can monitor the real-time status of students. Refer to the following table for a description of each possible status.

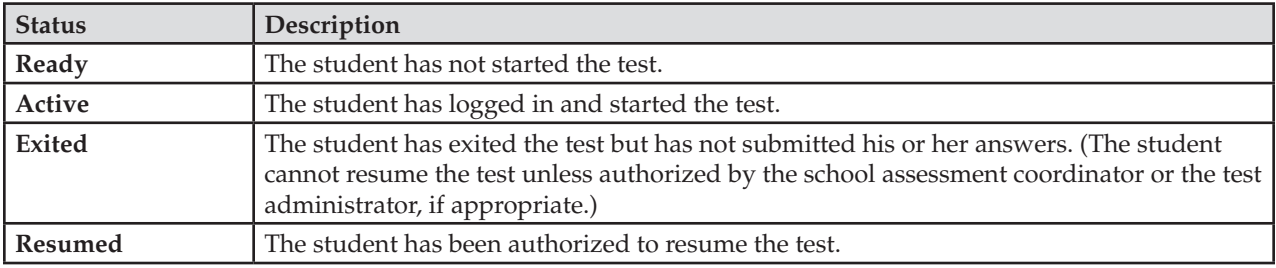

<span id="page-133-0"></span>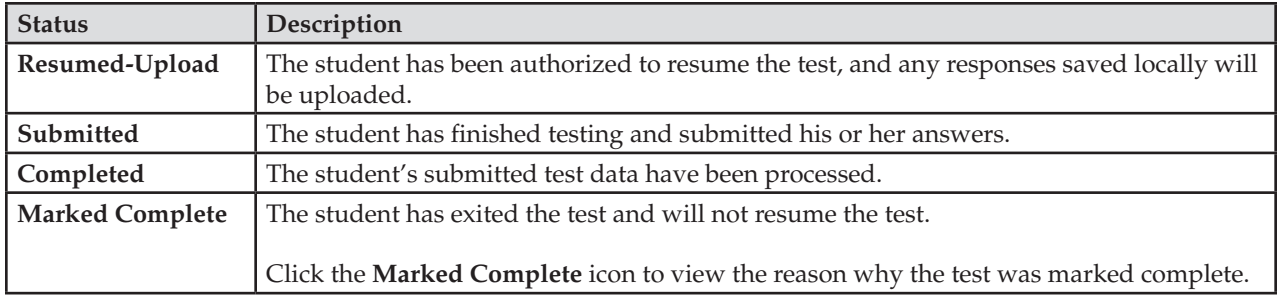

### **Resume Students' Tests**

If a student exits TestNav or TestHear (either intentionally or unintentionally) before completing a test and you want the student to continue testing, then the student's test must be resumed in PearsonAccess before he/she can continue.

#### **To resume a student's test**

- **1.** From the Home page, go to **Test Management > Manage Test Sessions**.
- **2.** Click the name of the session to see the Session Details.
- **3.** From the Session Details screen, click the checkbox next to the name of the student.

You cannot resume a student who has a **Ready**, **Submitted**, or **Marked Complete** status. If a student is appearing as **Active** but he or she has been unable to log in, you may need to refresh your browser window or click the **Refresh** button next to **Status** to update the real‑time testing status of students. Students in **Active** status can be resumed if they continue to have trouble logging in.

**4.** Click **Resume Test**.

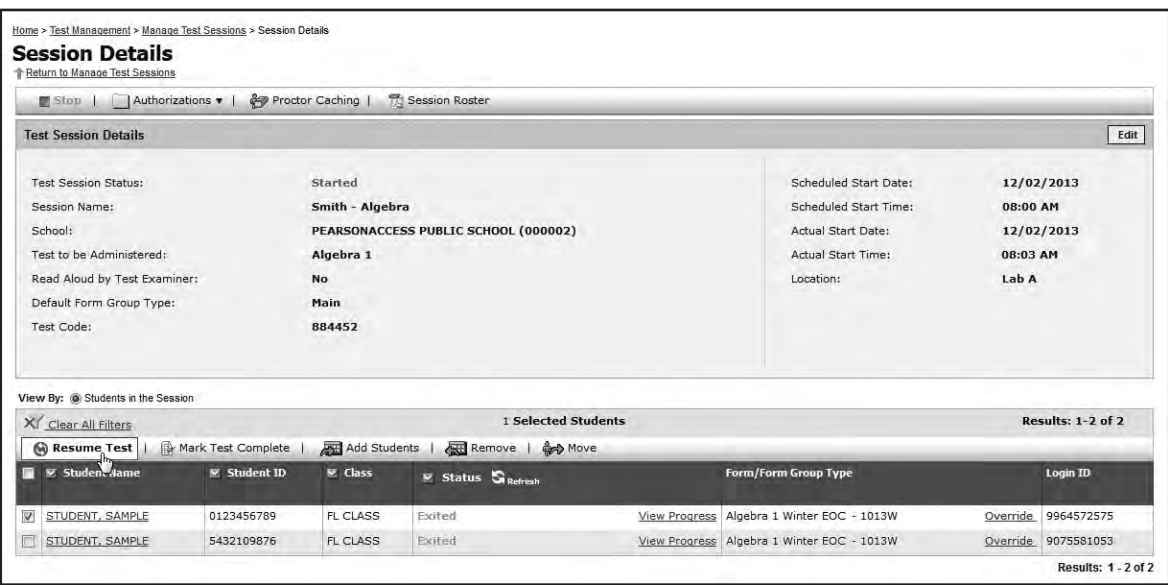

**5.** After you resume the student's test, the student's status changes to **Resumed** (if the student was in **Exited**  status) or **Resumed-Upload** (if the student was in **Active** status) on the Session Details screen.

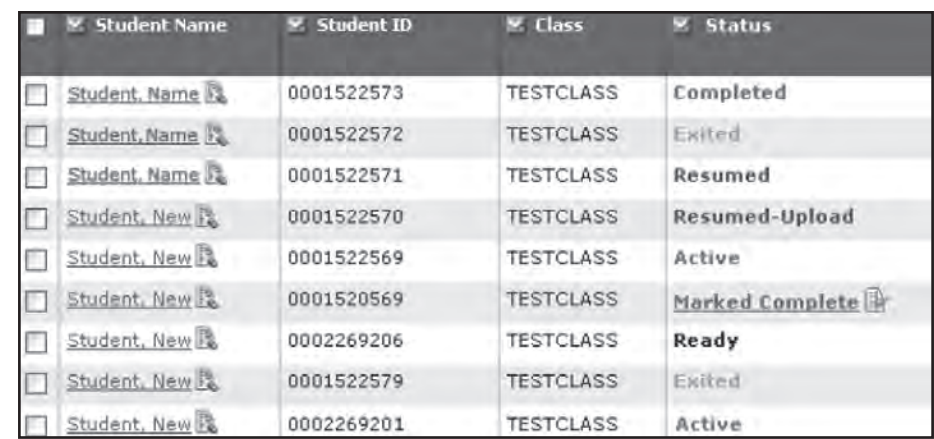

The resumed student can now log in to TestNav or TestHear and resume the test. When the student has logged back in, the status returns to **Active**.

If the student's response file was saved on the local student workstation, have the student log in to TestNav or TestHear from that workstation so that the saved response file can be transmitted to the testing server.

**6.** Double-click the TestNav or TestHear icon and type the URL printed on the authorization ticket. The student can log in using the same Login ID and test code (password) from the original authorization ticket if the student is in the same test session.

#### **Resume a Test Within the Early Warning System (EWS)**

Certain circumstances, such as loss of an Internet connection, trigger the "Early Warning System" (EWS) on the interface that students see during testing. The EWS alerts students to possible problems with the transmission of their test data and allows the test administrator to take action to ensure student responses are captured.

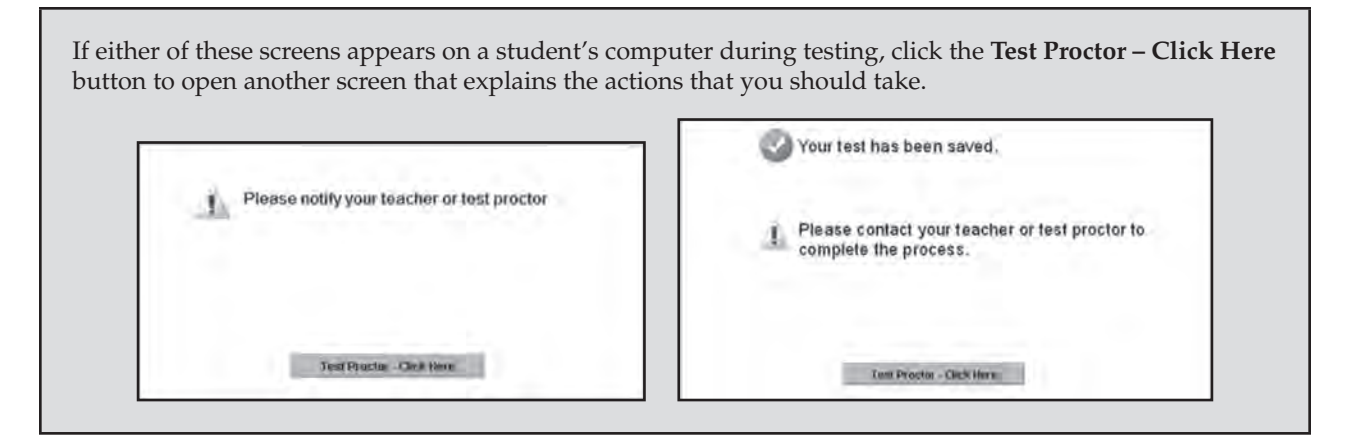

#### **To resume a test in the Early Warning System**

- **1.** Click the **Test Proctor Click Here** button on the EWS warning screen and follow the on-screen directions.
- **2.** Return to the Session Details screen and click **Resume Test**.
	- If a saved response file for this student is found, it will be uploaded to the testing server when the connection is reestablished and the student logs back in to TestNav or TestHear. If a saved response file is not found, TestNav will prompt the user to navigate to the location where the response file is saved so that it can be uploaded. Contact Pearson Support at 877‑847‑3043 for assistance with uploading student responses and contact your district assessment coordinator if you continue to have technical issues.
- **3.** The student can now log in to TestNav or TestHear and restart the test.
	- The student's status will return to **Active** after successfully re-entering the test.

■ If the student's response file was saved on the local student workstation, have the student log in to TestNav or TestHear from that workstation so the saved response file can be transmitted to the testing server.

#### **If TestNav or TestHear appears to freeze when a student attempts to exit or submit a test:**

- **1.** Terminate the TestNav or TestHear process without rebooting the local client workstation. You can exit TestNav by clicking the X or the red circle in the top corner of the interface. You can exit TestHear by clicking the **Go To** button in the lower right corner of the interface. Then click **Exit**, followed by **Yes, exit the test**, and then **Yes**.
- **2.** Next, verify that connectivity exists between the client and the server. When connectivity is established, resume the student's test by selecting **Resume Test** on the Session Details screen. The student can now log in to TestNav or TestHear to continue testing.
- **3.** If the student's response file was saved on the local student workstation, have the student log in to TestNav or TestHear from that workstation so that the saved response file can be transmitted to the testing server.

If a frozen screen persists and cannot be resolved using the suggestions above, contact Pearson Customer Support at 877‑847‑3043 and notify your district assessment coordinator if the student is unable to resume testing or is unable to submit his or her test.

### **Monitor Student Progress**

Students can only begin the test after you have started the session in PearsonAccess. During testing, monitor student progress. If a student exits the system, you will need to resume the student's test from the monitoring screen in PearsonAccess. Instruct test administrators on how to contact you during testing to request this authorization. If test administrators are authorized to do so in PearsonAccess, they can also resume students during testing.

The Proctor Caching computer must be on, and the Proctor Caching software must be active during testing. Confirm that your school technology coordinator has completed these crucial steps.

#### **Supervise Make-Up Administrations**

Follow all test security and test administration policies and procedures while conducting make-up administrations. Please remind test administrators that after ANY administration, initial OR make-up, materials must be returned to you immediately. Secure materials should never remain in classrooms or be taken from the school's campus overnight.

# <span id="page-136-0"></span>**School Assessment Coordinator Responsibilities After Testing**

# **Prepare Test Materials for Return**

Store any handheld calculators as directed by the district assessment coordinator.

Store Student Authorization Tickets and Session Rosters until results are reported for this administration, and then destroy them as directed by the district assessment coordinator.

Follow your district assessment coordinator 's instructions for returning or securely storing USED reference sheets and periodic tables, and for destroying, recycling, or returning UNUSED reference sheets and periodic tables.

File the signed *Florida EOC Test Administration and Security Agreements* and the *Test Administrator Prohibited Activities Agreements*.

Ensure that the following materials are packaged in your District Assessment Coordinator ONLY box (along with any other ancillary materials, such as reference sheets and periodic tables, that your district assessment coordinator has asked you to return in this box):

- Original records of required administration information
- Original Security Logs
- Original seating charts
- Original Chain of Custody forms
- Used and unused CBT Worksheets
- Used and unused work folders

Refer t[o pages 131–144 f](#page-143-0)or instructions on the packaging and return of testing materials for this administration.

### **Update Student Information**

Once testing is complete, the fields on the following page can be updated. Specific instructions for recording student accommodations are provided on [pages 129–131.](#page-141-0)

#### **Report all incorrect student information to the school or district student information database manager after testing has been completed.**

If a Student Name or Student ID Number is incorrect for a student who was entered **via the New Student wizard**, it can be corrected either before or after testing. The District Assessment Coordinator must make the request by contacting Pearson at 877‑847‑3043. All change requests must be submitted by noon (Eastern time) on the last day of the test administration window.

If a Student Name or Student ID Number is incorrect for a student who was entered **via PreID upload**, a new student profile should be created (see "Add a Student" o[n pages 104–107\)](#page-116-0).

Once a student submits a test and the student's test status in PearsonAccess displays as "Completed," you are allowed to edit certain demographic fields. **For all students who completed computer-based testing in a given week, these updates must be recorded by 4:00 p.m. (Eastern time) on the final day of each administration window.** This includes recording accommodations used and invalidating student tests. The last day of testing in a district is the last day a test can be invalidated in PearsonAccess. After that date, your district assessment coordinator should contact FDOE to discuss any crucial updates (e.g., invalidations).

Refer to [pages 13–18 f](#page-25-0)or descriptions of the demographic fields listed below. The following fields will be available for editing after testing:

- **Tested Middle Initial**
- **Tested Date of Birth**
- **Tested Gender**
- **Tested Ethnicity**
- **Tested Race American Indian/Alaska Native**
- **Tested Race Asian**
- **Tested Race Black or African American**
- **Tested Race Native Hawaiian/Pacific Islander**
- **Tested Race White**
- **Primary Exceptionality**
- **Section 504**
- **ESE/504 Accommodation Type Presentation**
- **ESE/504 Accommodation Type Responding**
- **ESE/504 Accommodation Type Scheduling**
- **ESE/504 Accommodation Type Setting**
- **ESE/504 Accommodation Type Assistive device(s) other than standard calculator**
- **ELL Accommodation Type Flexible Setting**
- **ELL Accommodation Type Flexible Scheduling**
- **ELL Accommodation Type Assistance in Heritage Language**
- **ELL Accommodation Type Approved Dictionary**
- **English Language Learner (ELL) Years Receiving ESOL Services** (Winter 2013 only)
- **English Language Learner (ELL) Years Enrolled in a U.S. School** (Spring 2014 and Summer 2014)
- **Regular Print Paper Accommodation**
- **Large Print Paper Accommodation**
- **Braille Paper Accommodation**
- **EOC Enrollment Status**
- **Do Not Score**
- **Do Not Score Reason**

**Note**: Demographic values for name, date of birth, grade, gender, ethnicity, and race are populated with information provided in the PreID upload or entered in the New Student wizard.

**To edit student information after testing** 

- **Through the Student Registration area** 
	- **1.** Go to **Test Management > Student Registration**.
	- **2.** Select "**View By: Registered Students**."
		- To view all students, check the "Show All Students" box and then click Search.
		- • To search for an **individual** student, enter search criteria and then click **Search**. (You must enter or select at least one search field; the more specific the criteria, the more focused the search will be.)
	- **3.** Click the name of the student to go to the Registered Students screen.
	- **4.** Click the **Assigned Tests** tab.
	- **5.** Click the name of an assigned test to go to the Registered Student Test Details screen.
	- **6.** Click **Edit** and make the changes to the allowable fields.
	- **7.** Click **Save**.
- **Through the Session Details screen** 
	- **1.** Go to **Test Management > Manage Test Sessions**.
	- 2. Click the name of the session to go to the Session Details screen.
	- **3.** Click the name of the student.
	- **4.** Click **Edit**.
	- **5.** Make adjustments to the allowable fields.
	- **6.** Click **Save**.
	- **7.** Click "**Go back to Session Detail**" to update information for additional students in the selected session.

# **After Testing Is Complete**

The following table describes the main test session management tasks that are performed after testing and where they can be found in this manual.

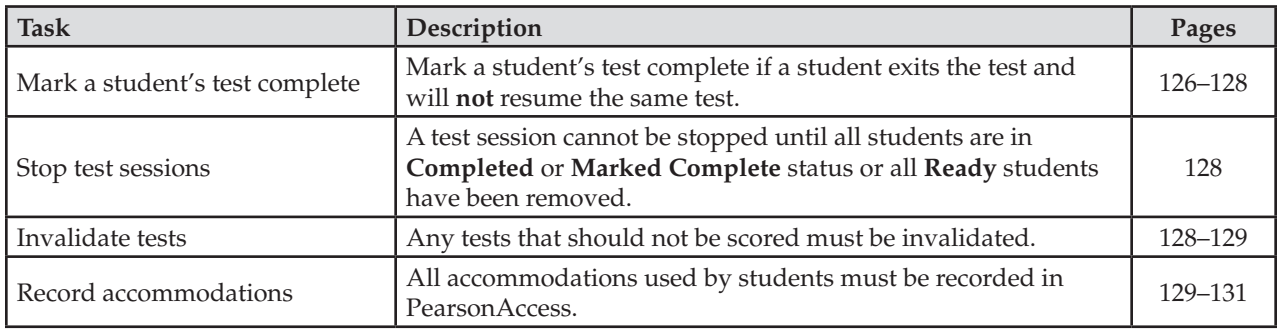

# **Mark a Student's Test Complete**

You cannot stop a test session until all students in the session are in **Completed** or **Marked Complete** status and any **Ready** students have been removed. If a student exits and will not resume testing or if a student accidentally exited a test instead of clicking **Submit**, you must manually mark that student's test complete. Before marking a student's test complete, ensure that you understand the reason the student exited the test without submitting it.

This reason must be entered in PearsonAccess. **Do not mark a student's test complete if the student was absent.**  Absent students should be removed from the session or moved to a make-up session.

Marking the test complete submits the student's test, but it **does not invalidate the test**. If invalidation is necessary, mark the test complete and then complete the necessary steps to invalidate the test (see [pages 128–129\)](#page-140-0). **NEVER submit a student's answers or mark a student's test complete because of a technical issue without first receiving directions from FDOE or Pearson.** 

#### **To mark a student's test complete**

**1.** Select the checkbox for the student on the Session Details screen, and then click **Mark Test Complete** to go to the Mark Test Complete screen.

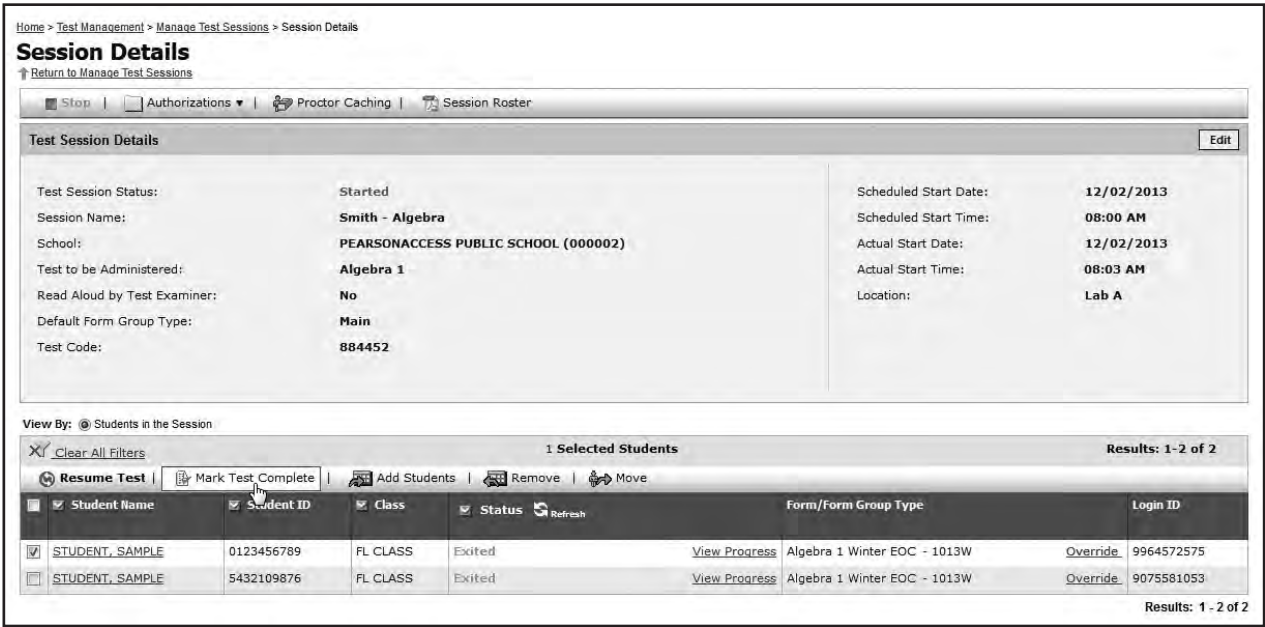

- **2.** Enter the reason for marking the test complete in the text box. **Note:** There is a 50‑character limit.
	- If you select multiple students and you want to enter the same reason for all selected students, select the **Use the same reason for all students** radio button.
	- To enter a reason for an individual student, select the **Use different reasons for each student** radio button.

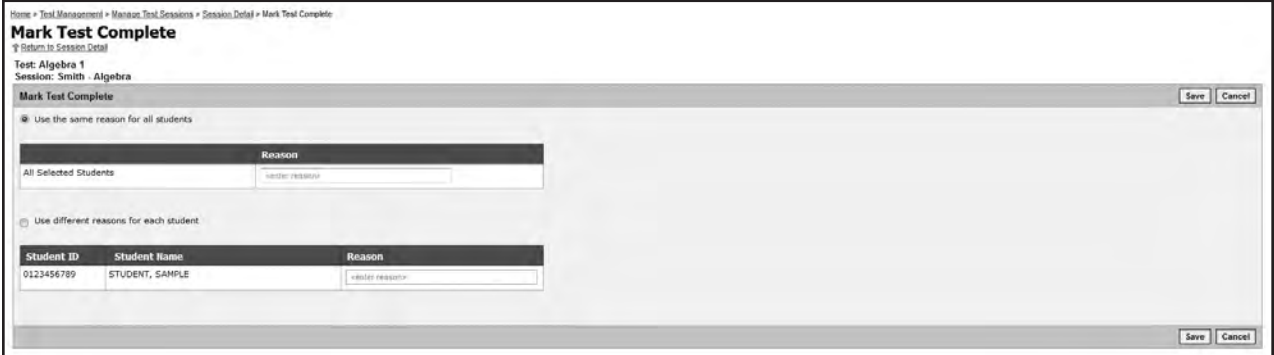

- **3.** Click **Save**.
	- The reason for marking the test complete can be viewed by clicking the **Marked Complete** icon on the Session Details screen.

<span id="page-140-0"></span>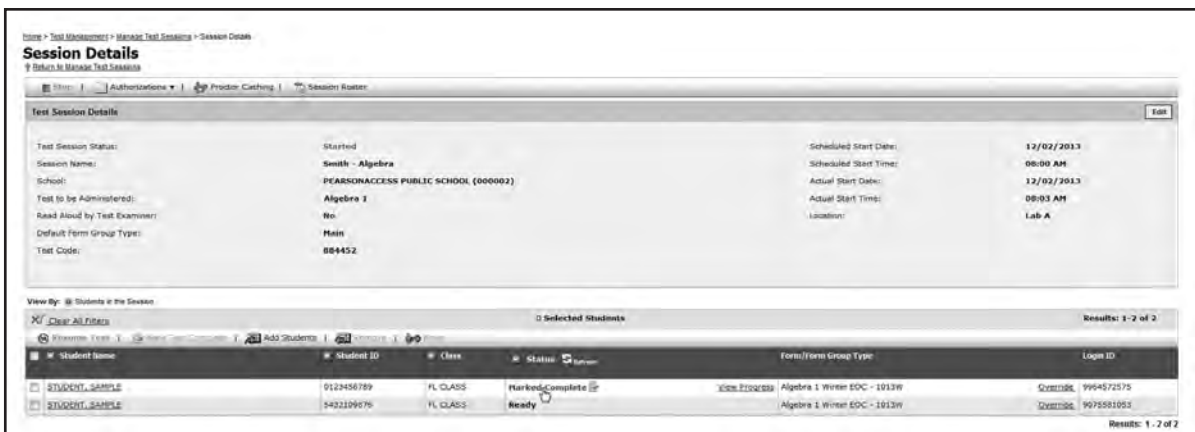

### **Stop Test Sessions**

After all students have completed the test and submitted their responses, manually stop the test session in PearsonAccess. First, ensure that all students in the session are in **Completed** or **Marked Complete** status and that all **Ready** students have been removed. Any students who were absent and who may test at a later date may remain in **Ready** status and should be removed from this session (and/or moved to a make-up session). Click **Stop** to stop the session. Click **Yes – Stop Session** to confirm. Test sessions may remain in started status for more than one day but should be stopped after all students have completed testing or the administration window is closing.

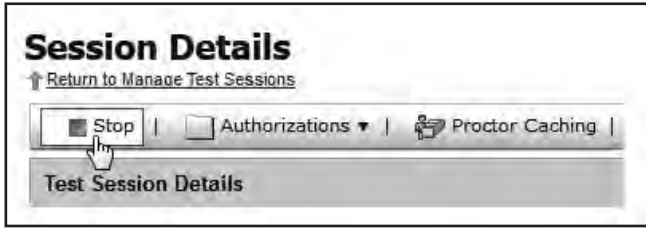

### **Invalidate Tests**

Review policies regarding test invalidation o[n pages 26–27.](#page-38-0) **Remember that invalidations must be recorded in PearsonAccess by 4:00 p.m. (Eastern time) on the final day of each administration window.** After that date, your district assessment coordinator should contact FDOE to report any test invalidations.

There are two ways to invalidate a test.

- **Through the Student Registration area** 
	- 1. Log in to PearsonAccess.
	- **2.** From the Home page, click the **Test Management** tab.
	- **3.** Click the **Student Registration** link.
	- **4.** Make sure "**View By: Registered Students**" is selected on the Student Registration screen.
		- To view all students, check the "Show All Students" box and then click **Search**.
		- To search for an individual student, enter search criteria and then click **Search**. (You must enter or select at least one search field; the more specific the criteria, the more focused the search will be.)
- <span id="page-141-0"></span>**5.** Click the name of the student to go to the Registered Students screen.
- **6.** Click the **Assigned Tests** tab.
- **7.** Click the link for the appropriate test.
- **8.** Click the **Edit** button.
- **9.** Scroll down to the "Do Not Score" field for the student record.
	- Choose Yes if you wish to invalidate the test.
	- Select a reason in the "Do Not Score Reason" field.
		- Accommodation Given By Mistake
		- Accommodation Not Given
		- Cheating
		- Disruptive
		- Duplicate Test
		- Electronic Device
		- Grade Mismatch
		- Illness
		- Left Campus
		- Test Admin Error
		- Withdrawn from School\*
		- Unsubmitted Test
		- Other

\*This invalidation code should be used only if the student began a test but withdrew before completing it. If a student withdrew before testing, he or she should still be in **Ready** status and should be removed from the test session.

**10.** Click **Save** when you have completed all edits.

- **Through the Session Details screen** 
	- **1.** Go to **Test Management > Manage Test Sessions**.
	- **2.** Click the name of the session to go to the Session Details screen.
	- **3.** Click the name of the student.
	- **4.** Click **Edit**.
	- **5.** Scroll down to the Do Not Score field for the student record.
		- Choose **Yes** if you wish to invalidate the test.
		- Select a reason in the "Do Not Score Reason" field.
	- **6.** Click **Save**.
	- **7.** Click "**Go back to Session Detail**" to invalidate tests for additional students in the selected session.

### **Record Accommodations**

Administration accommodations for ESE/504 and ELL students must be recorded in PearsonAccess after students complete computer-based test sessions. School assessment coordinators are responsible for recording the accommodations. For students who participated using paper‑based test materials, do not update student information in PearsonAccess.

Once a student submits an online test and the student's test status in PearsonAccess displays as "Completed," you may record the accommodations used by editing ESE/504 and ELL accommodation types. The fields must be edited by **4:00 p.m. (Eastern time) on the final day of each administration window.** 

For students who participated in computer-based test sessions, test administrators should have documented the accommodations provided to students and the accommodations used by students during testing on the Session Roster (or your school's selected method for recording required administration information). **Only the accommodations used should be recorded in PearsonAccess.** 

The following accommodation codes were used to complete the Session Roster:

#### **For ESE/504 students:**

1‑FP = Flexible Presentation

- $1$ -FR = Flexible Responding
- 1‑FSC = Flexible Scheduling
- 1‑FSE = Flexible Setting
- 1‑AD = Assistive Devices

#### **For ELL students:**

- 2‑FSC = Flexible Scheduling
- 2‑FSE = Flexible Setting
- 2‑AHL = Assistance in Heritage Language
- 2‑ADI = Approved Dictionary

If a student used an ESE/504 or ELL accommodation during a computer-based test session, there are two ways to record accommodations in PearsonAccess, as described below.

#### ■ Through the Student Registration area

- **1.** Log in to PearsonAccess.
- **2.** Go to **Test Management > Student Registration**.
- **3.** Select "**View By: Registered Students**" on the Student Registration screen. To view **all** students, check the "Show All Students" box and then click **Search**. To search for an **individual** student, enter search criteria and then click **Search**. (You must enter or select at least one search field; the more specific the criteria, the more focused the search will be.)
- **4.** Click the name of the student to go to the Registered Students screen.
- **5.** Click the **Assigned Tests** tab.
- **6.** Click the name of an assigned test to go to the Registered Student Test Details screen.
- **7.** Click **Edit** to update the appropriate fields according to the descriptions o[n pages 17–18.](#page-29-0) After edits are complete, click **Save**.

#### **Through the Session Details screen**

- **1.** Go to **Test Management > Manage Test Sessions**
- **2.** Click the name of the session to go to the Session Details screen.
- **3.** Click the name of the student.
- **4.** Click **Edit**.
- **5.** Make adjustments to the appropriate fields.
- **6.** Click **Save**.
- **7.** Click "**Go back to Session Detail**" to record accommodations for additional students in the selected session.

<span id="page-143-0"></span>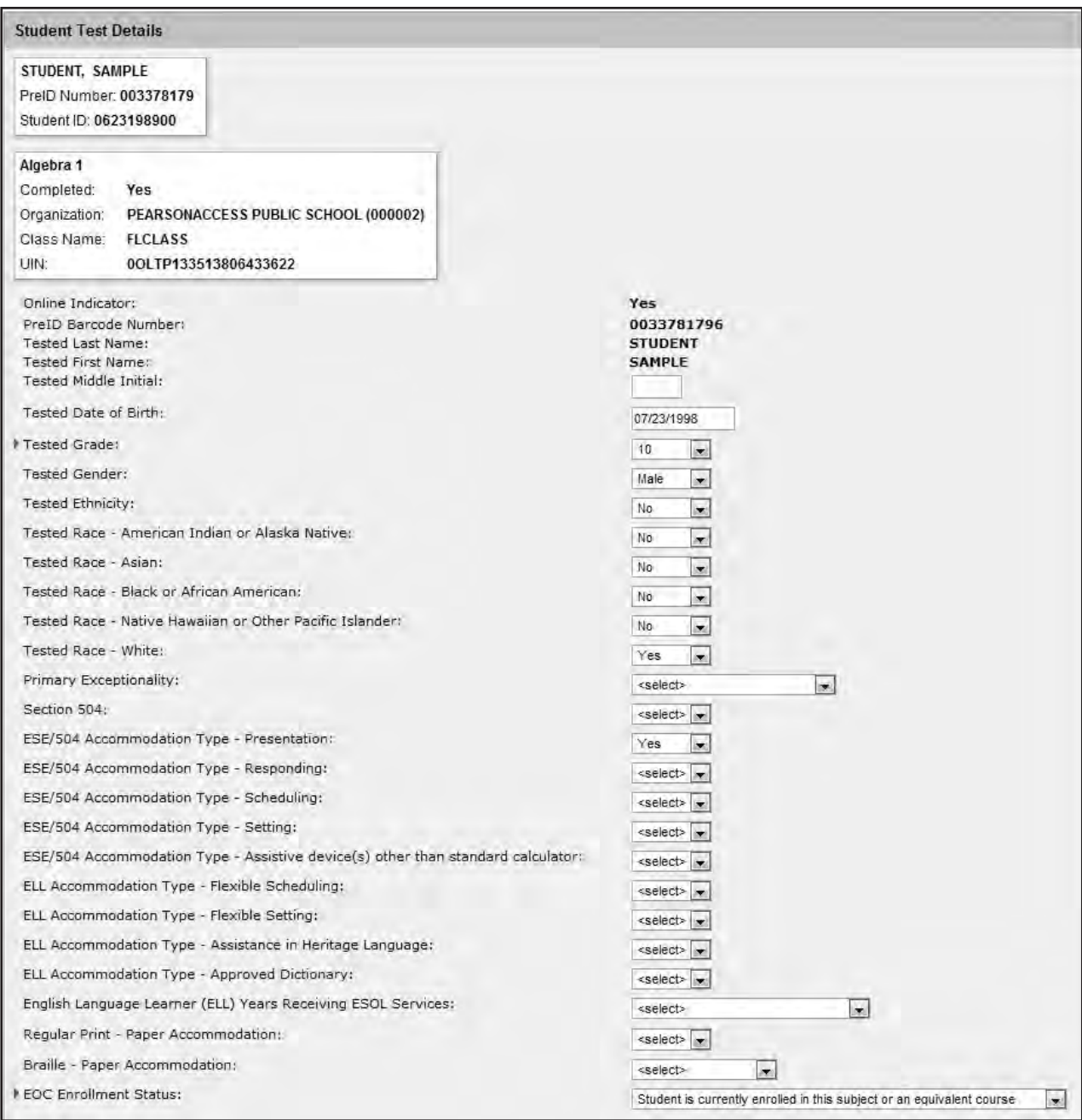

#### **Prepare Paper-Based Materials for Return**

In order to ensure that student scores are reported on schedule, package all materials according to the instructions below. Mispackaged materials will delay reporting of student results.

Follow the steps below as you receive materials from test administrators:

- **1.** Verify that all distributed secure materials have been returned. Notify the district assessment coordinator immediately if any secure materials are missing, and complete the necessary investigation.
- 2. Check for and remove any stray reference sheets or periodic tables from the test documents.
- **3.** Make copies of the records of required administration information collected by test administrators, as well as Security Logs and seating charts, and file the copies.
- **4.** If a test has been invalidated for any of the reasons listed on [pages 26–27,](#page-38-0) verify that the DNS bubble has been gridded and the document is placed with TO BE SCORED materials.

Verify that the DNS bubble has been gridded on any defective documents (see [page 25\)](#page-37-0), and place the documents with NOT TO BE SCORED materials.

Verify that no DNS bubbles have been gridded by mistake. If a DNS bubble has been gridded by mistake, erase the DNS bubble and grid the UNDO bubble, and place the document with TO BE SCORED materials.

- **5.** Use the cover sheets in Appendix D to help separate test materials when preparing for packaging. Make additional copies as necessary. Separate test materials into stacks as follows:
	- TO BE SCORED Documents
	- All NOT TO BE SCORED Materials—unused non-preidentified and preidentified test and answer books, NOT TO BE SCORED special documents, and defective documents with all DNS bubbles gridded
- **6.** Ensure that materials are packaged in your District Assessment Coordinator ONLY box according to the instructions on [page 143.](#page-155-0) Follow your district assessment coordinator 's instructions for including any other materials and for securely storing or returning this box.

### **Prepare Your School's TO BE SCORED Materials for Return**

Prepare your school's TO BE SCORED materials as described in this section.

### **Document Count Forms**

Complete the Document Count Form by following the instructions on the form. It is important to verify the accuracy of the NUMBER OF TO BE SCORED DOCUMENTS (Box 5) on your Document Count Form.

- **1.** Verify that you have included all documents from make-up sessions before you complete the forms.
- **2.** Complete a separate Document Count Form for each Special Program listed in the table below and for TO BE SCORED special document (large print or braille) materials. Do **not** copy blank count forms; however, once the count forms are completed, you may copy them for your records. If you need additional count forms, contact your district assessment coordinator.

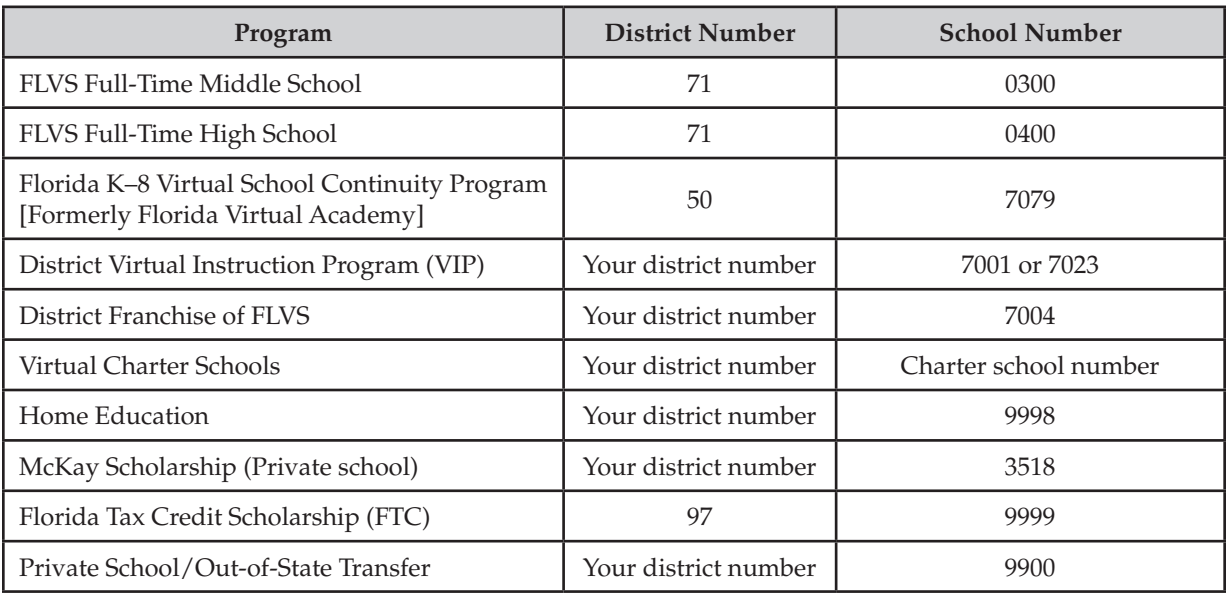

**3.** Place each completed form on top of the first stack of corresponding TO BE SCORED test and answer books.

#### <span id="page-145-0"></span>**The information on the Document Count Form will be used for scoring purposes. Therefore, it is vital that all information on this form be accurate.**

Scores for special program students will be reported either to the district or the instruction program site, depending on the program type. Only district virtual program students' scores will be aggregated with district data.

### **Document Count Form**

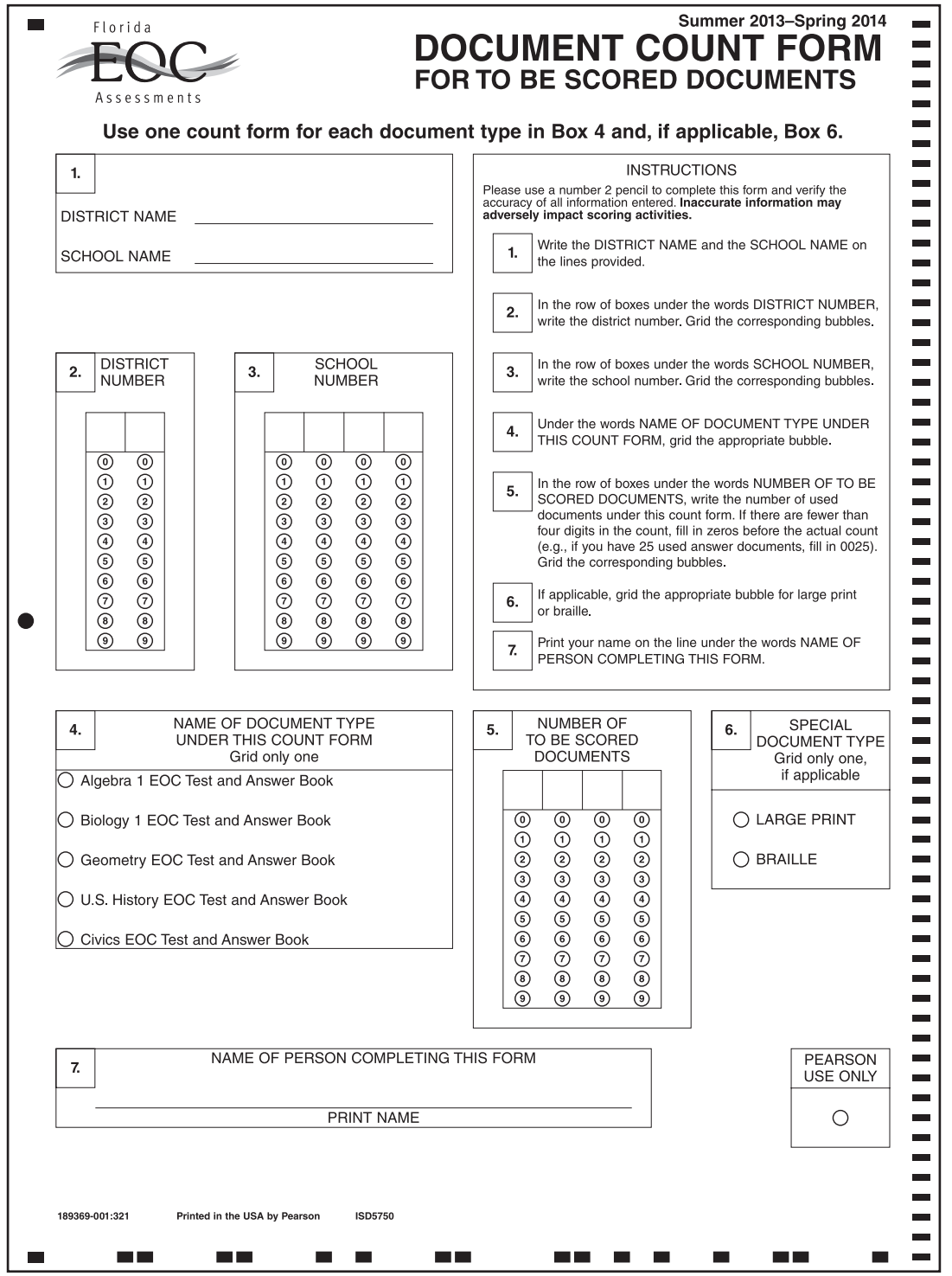

## **Paper Bands**

**Documents for each special program must be banded separately**. You may use more than one paper band per document type, if necessary. Follow these steps for each paper band you use:

- **1.** Write the district/school number and school name on the paper band.
- **2.** Count the number of TO BE SCORED documents that will be banded in each paper band. Write that number under **Number of TO BE SCORED Documents Contained in This Paper Band**.
- **3.** Under **Number of Banded Stacks per Document Count Form**, number the paper bands 1 of *n*, 2 of *n*, etc., where *n* is the school's total number of banded stacks per Document Count Form.
- **4.** Place a paper band around each stack of TO BE SCORED test and answer books. **The Document Count Form must be under the paper band on top of the stack labeled 1 of** *n***.**
- **5.** Seal the paper band and be sure that it securely holds the documents. Do not use staples, paper clips, or tape.

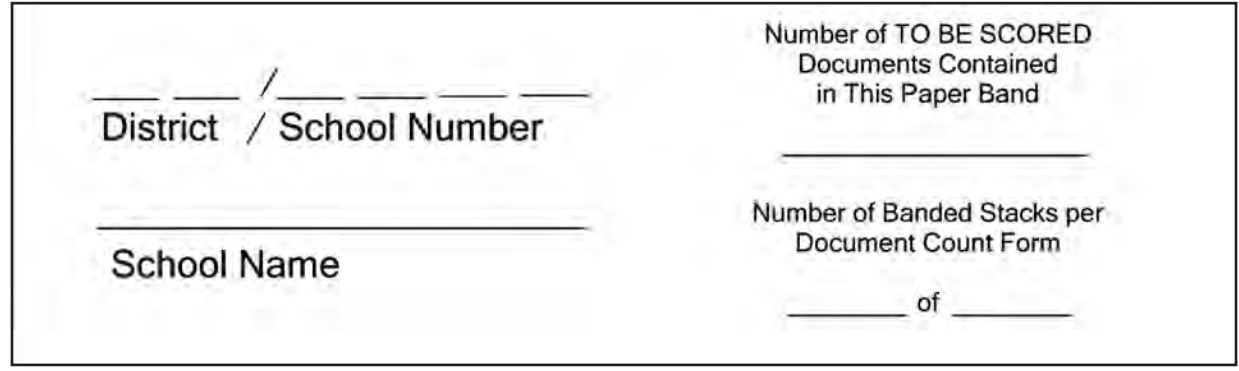

## **Package Paper-Based Materials for Return**

Prepare the following types of boxes for return to your district assessment coordinator (as applicable):

- Algebra 1 TO BE SCORED materials—**Purple**-labeled boxes
- Biology 1 TO BE SCORED materials—**Orange**-labeled boxes
- Civics and U.S. History TO BE SCORED materials—**Brown**-labeled boxes
- Geometry TO BE SCORED materials**—Green**-labeled boxes
- Large Print TO BE SCORED materials—**White**-labeled boxes
- Braille TO BE SCORED materials—**Pink**-labeled boxes
- All NOT TO BE SCORED materials—**Yellow**-labeled boxes
- District Assessment Coordinator ONLY boxes

It is your responsibility to package all materials correctly. **Mispackaged materials or materials not returned on your scheduled pickup date will delay reporting of student results.** 

### **Algebra 1 TO BE SCORED Materials (Purple Labels)**

- **1.** Place your school's Algebra 1 TO BE SCORED materials in the boxes according to the diagram on [page 141.](#page-153-0)
- **2.** Place a **purple** label in the square on the top of each box that reads "Apply return shipping label here." Labels may be placed over any existing shipping labels (e.g., vendor or carrier labels). Do not copy labels. If you need additional labels, contact your district assessment coordinator.

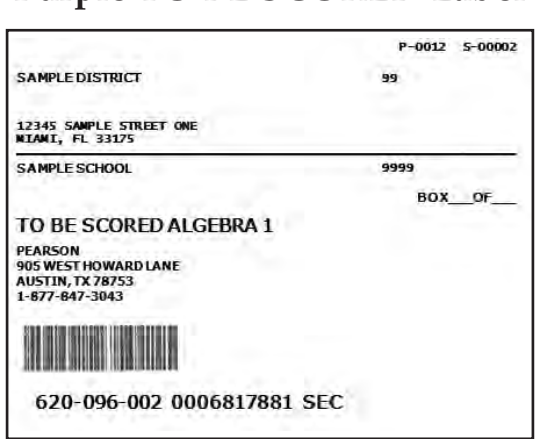

## **Purple TO BE SCORED Label**

- **3.** Use the space on the labels marked BOX  $\_\_$ OF  $\_\_$  to number the boxes 1 of *n*, 2 of *n*, etc., where *n* is the school's total number of boxes with **purple** labels.
- **4.** Return the **purple**‑labeled boxes as directed by your district assessment coordinator.

### **Biology 1 TO BE SCORED Materials (Orange Labels)**

- **1.** Place your school's Biology 1 TO BE SCORED materials in the boxes according to the diagram on page 141.
- **2.** Place an **orange** label in the square on the top of each box that reads "Apply return shipping label here." Labels may be placed over any existing shipping labels (e.g., vendor or carrier labels). Do not copy labels. If you need additional labels, contact your district assessment coordinator.

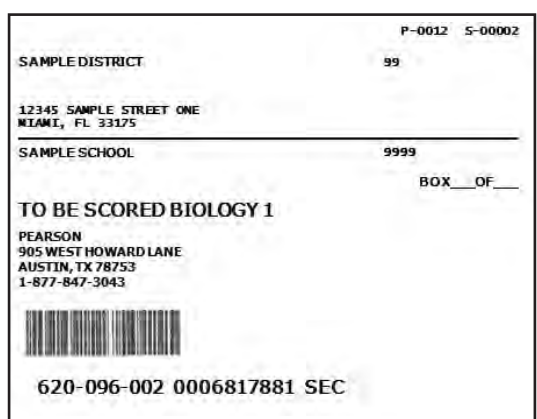

### **Orange TO BE SCORED Label**

- **3.** Use the space on the labels marked BOX  $\_\_$ OF  $\_\_$  to number the boxes 1 of *n*, 2 of *n*, etc., where *n* is the school's total number of boxes with **orange** labels.
- **4.** Return the **orange**‑labeled boxes as directed by your district assessment coordinator.

### **Civics and U.S. History TO BE SCORED Materials (Brown Labels)**

- **1.** Place your school's Civics TO BE SCORED materials and U.S. History TO BE SCORED materials in the boxes according to the diagram o[n page 141.](#page-153-0) Materials for the two subjects should be banded separately and placed under separate Document Count Forms; however, they may be packaged in the same **brown**-labeled box(es).
- **2.** Place a **brown** label in the square on the top of each box that reads "Apply return shipping label here." Labels may be placed over any existing shipping labels (e.g., vendor or carrier labels). Do not copy labels. If you need additional labels, contact your district assessment coordinator.

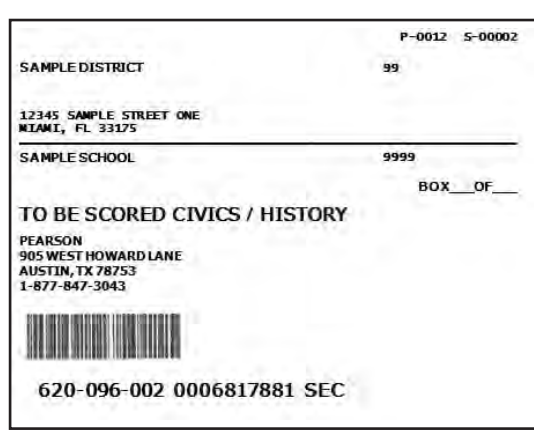

### **Brown TO BE SCORED Label**

- **3.** Use the space on the labels marked BOX  $\_\text{OF}$  to number the boxes 1 of *n*, 2 of *n*, etc., where *n* is the school's total number of boxes with **brown** labels.
- **4.** Return the **brown**‑labeled boxes as directed by your district assessment coordinator.

### **Geometry TO BE SCORED Materials (Green Labels)**

- **1.** Place your school's Geometry TO BE SCORED materials in the boxes according to the diagram on page 141.
- **2.** Place a **green** label in the square on the top of each box that reads "Apply return shipping label here." Labels may be placed over any existing shipping labels (e.g., vendor or carrier labels). Do not copy labels. If you need additional labels, contact your district assessment coordinator.

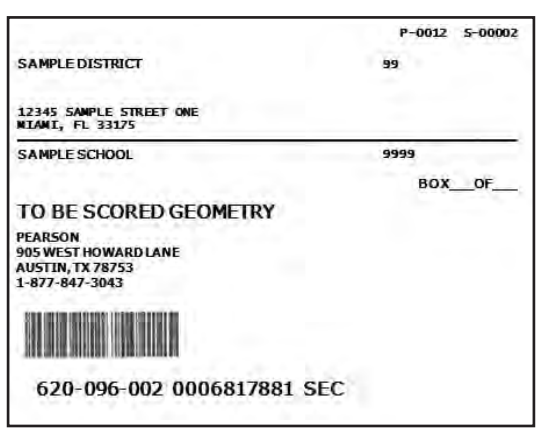

### **Green TO BE SCORED Label**

- **3.** Use the space on the labels marked BOX  $\_\_$ OF  $\_\_$  to number the boxes 1 of *n*, 2 of *n*, etc., where *n* is the school's total number of boxes with **green** labels.
- **4.** Return the **green**‑labeled boxes as directed by your district assessment coordinator.

### <span id="page-149-0"></span>**Large Print TO BE SCORED Materials (White Labels)**

**1.** Open each Special Document Return Envelope and verify that each envelope contains documents for one student only. Make sure that each student envelope contains the following materials:

#### **Return Large Print Test Materials**

- Large Print Test and Answer Book AND
- Regular Print Test and Answer Book
- **2.** Ensure that the student's first and last names, school name, and district name are written in the box in the upper left corner of each large print test and answer book.
- **3.** Verify that the grid sheet on the front of each regular print test and answer book has been completed correctly or has a preidentified student label affixed. For each student who tested using large print materials, ensure that the bubbles for flexible presentation, flexible responding, and any other category of accommodations used during the test are gridded on the student grid sheet.
- **4.** If the test is TO BE SCORED, verify that the DNS bubble has **not** been gridded. If the DNS bubble has been gridded by mistake, erase the DNS bubble **and** grid the UNDO bubble. If the test is NOT TO BE SCORED, verify that the DNS bubble has been gridded. See "DNS Guidelines for Defective Documents" on [page 25](#page-37-0) or *Test Invalidation Policies and Procedures* on [pages 26–27](#page-38-0) for information on test invalidation.
- **5.** Ensure that student responses are indicated clearly in each large print test and answer book (i.e., bubbles are gridded for multiple‑choice items, responses in gridded‑response answer boxes are legible and completed according to the large print response grid instructions). **If student responses are not recorded properly, they will not be scored.**
- **6.** Complete one Document Count Form for each student and place it with the large print test materials inside the student's first Special Document Return Envelope (1 of *n*). See the sample Document Count Form on [page 133.](#page-145-0)
- **7.** Verify that the Special Document Return Envelope(s) for each student are completed according to the instructions on the envelope. The space on the envelope marked STUDENT ENVELOPE \_\_\_\_\_ OF \_\_ should be used to number each student's envelopes 1 of *n*, 2 of *n*, etc., where *n* is the total number of envelopes for that student. Seal the envelope(s).
- **8.** Place the large print TO BE SCORED materials in the boxes in which they arrived, according to the diagram on [page 142.](#page-154-0) Do not return large print TO BE SCORED materials in the same boxes as regular print or braille TO BE SCORED materials. Mispackaged materials will delay reporting of student results.
- **9.** Place a white label on the top of each box, according to the diagram on the next page. Do not copy labels. If you need additional labels, contact your district assessment coordinator.

### **White TO BE SCORED Large Print Label**

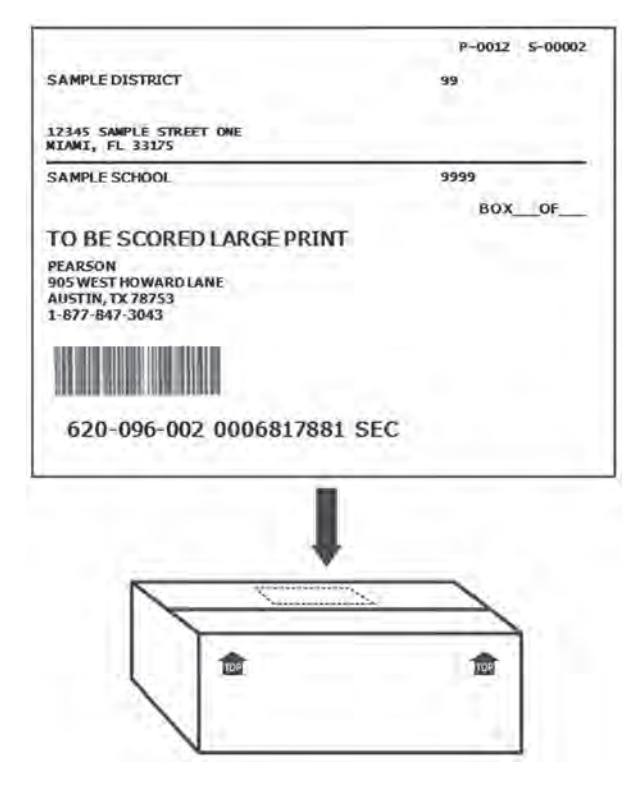

- **10.** Use the space on the labels marked BOX  $\_\_$ OF  $\_\_$  to number the boxes 1 of *n*, 2 of *n*, etc., where *n* is the school's total number of boxes with **white** labels.
- **11.** Return the **white**-labeled boxes containing large print TO BE SCORED materials as directed by your district assessment coordinator.
- **12. Place large print NOT TO BE SCORED materials (unused documents or documents with DNS bubble gridded) with all other NOT TO BE SCORED materials in yellow-labeled boxes.**
- 13. Place nonsecure large print materials in the District Assessment Coordinator ONLY boxes, or handle as directed by the district assessment coordinator.

### **Braille TO BE SCORED Materials (Pink Labels)**

**1.** Open each Special Document Return Envelope and verify that each envelope contains documents for one student only. Make sure that each student envelope contains the following materials:

#### **Return Braille Test Materials**

- Braille Answer Sheets containing student responses
- Braille Test Books (Volume 1 and Volume 2)
- Braille Testing Rules Acknowledgment Sheet AND
- Regular Print Test and Answer Book
- Ensure that the student's first and last names, district name, school name, grade level, and EOC subject are included on each braille answer sheet and on each Testing Rules Acknowledgment Sheet.
- **3.** Verify that the grid sheet on the front of each regular print test and answer book has been completed correctly or has a preidentified student label affixed. For each student who tested using braille materials, ensure that the bubbles for flexible presentation, flexible responding, and any other category of accommodations used during the test are gridded on the student grid sheet.
- **4.** If the test is TO BE SCORED, verify that the DNS bubble on the grid sheet of the student's regular print test and answer book has **not** been gridded. If the DNS bubble has been gridded by mistake, erase the DNS bubble **and** grid the UNDO bubble. If the test is NOT TO BE SCORED, verify that the DNS bubble has been gridded. See "DNS Guidelines for Defective Documents" on [page 25](#page-37-0) or *Test Invalidation Policies and Procedures*  o[n pages 26–27 f](#page-38-0)or information on test invalidation.
- **5.** Ensure that student responses are entered in the correct document type (i.e., on braille answer sheets, or if recorded for the student, in a regular print test and answer book). **If student responses are not recorded properly, they will not be scored.**
- **6.** Complete one Document Count Form for each student and place it with the braille test materials inside the student's first Special Document Return Envelope (1 of *n*). See the sample Document Count Form on [page 133.](#page-145-0)
- **7.** Verify that the Special Document Return Envelope(s) for each student are completed according to the instructions on the envelope. The space on the envelope marked STUDENT ENVELOPE \_\_\_\_ OF should be used to number each student's envelopes 1 of *n*, 2 of *n*, etc., where *n* is the total number of envelopes for that student. Seal the envelope(s).
- **8.** Place the braille TO BE SCORED materials in the boxes in which they arrived, according to the diagram on [page 142. D](#page-154-0)o not return braille TO BE SCORED materials in the same boxes as regular print or large print TO BE SCORED materials. Mispackaged materials will delay reporting of student results.
- **9.** Place a **pink** label on the top of each box, according to the diagram on the next page. Do not copy labels. If you need additional labels, contact your district assessment coordinator.

### **Pink TO BE SCORED Braille Label**

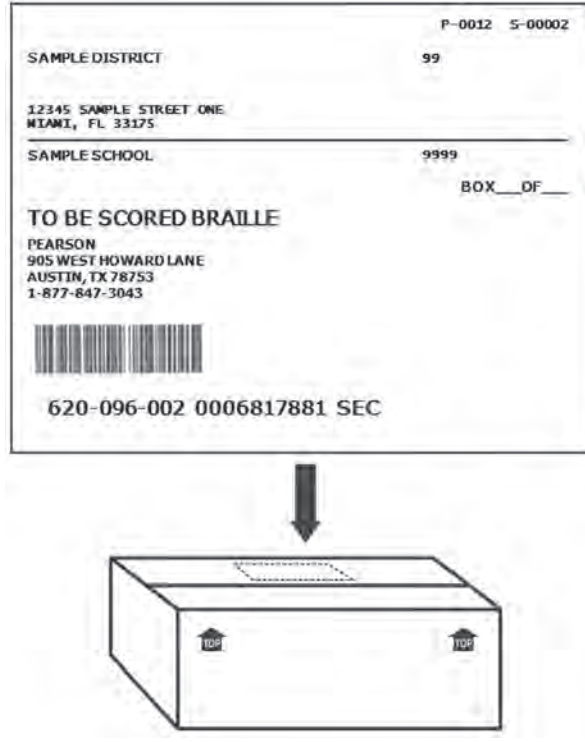

- **10.** Use the space on the labels marked BOX <u>OF</u> to number the boxes 1 of *n*, 2 of *n*, etc., where *n* is the school's total number of boxes with **pink** labels.
- **11.** Return the **pink**‑labeled boxes containing braille TO BE SCORED materials as directed by your district assessment coordinator.
- **12. Place braille NOT TO BE SCORED materials (unused documents or documents with DNS bubble gridded) with all other NOT TO BE SCORED materials in yellow-labeled boxes.**
- 13. Place nonsecure special document materials, such as braille paper that does not contain student responses, etc., in the District Assessment Coordinator ONLY boxes, or handle as directed by the district assessment coordinator.

### <span id="page-153-0"></span>**Packaging Diagram for TO BE SCORED Regular Print Paper-Based Materials**

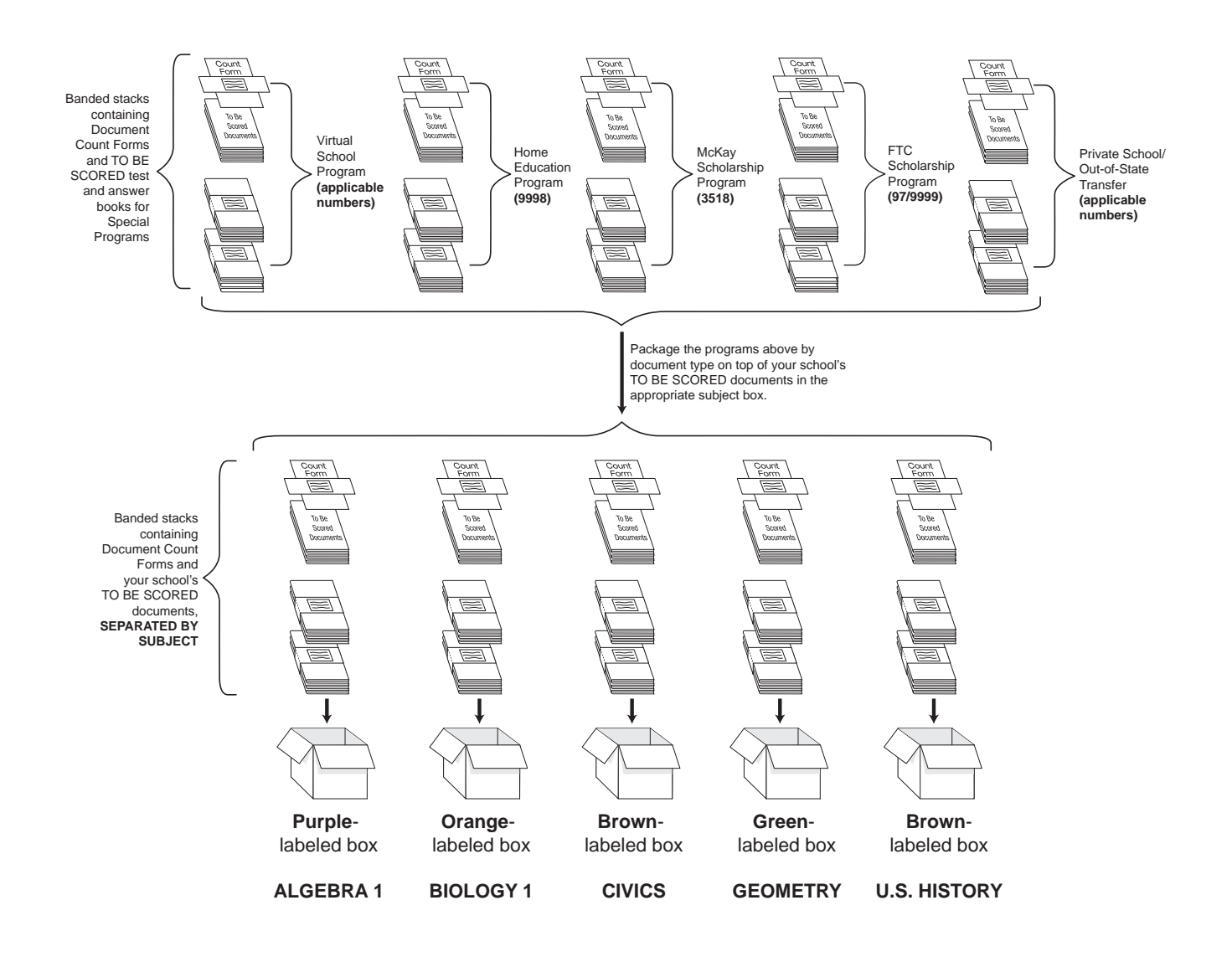

### <span id="page-154-0"></span>**Packaging Diagram for Special Documents**

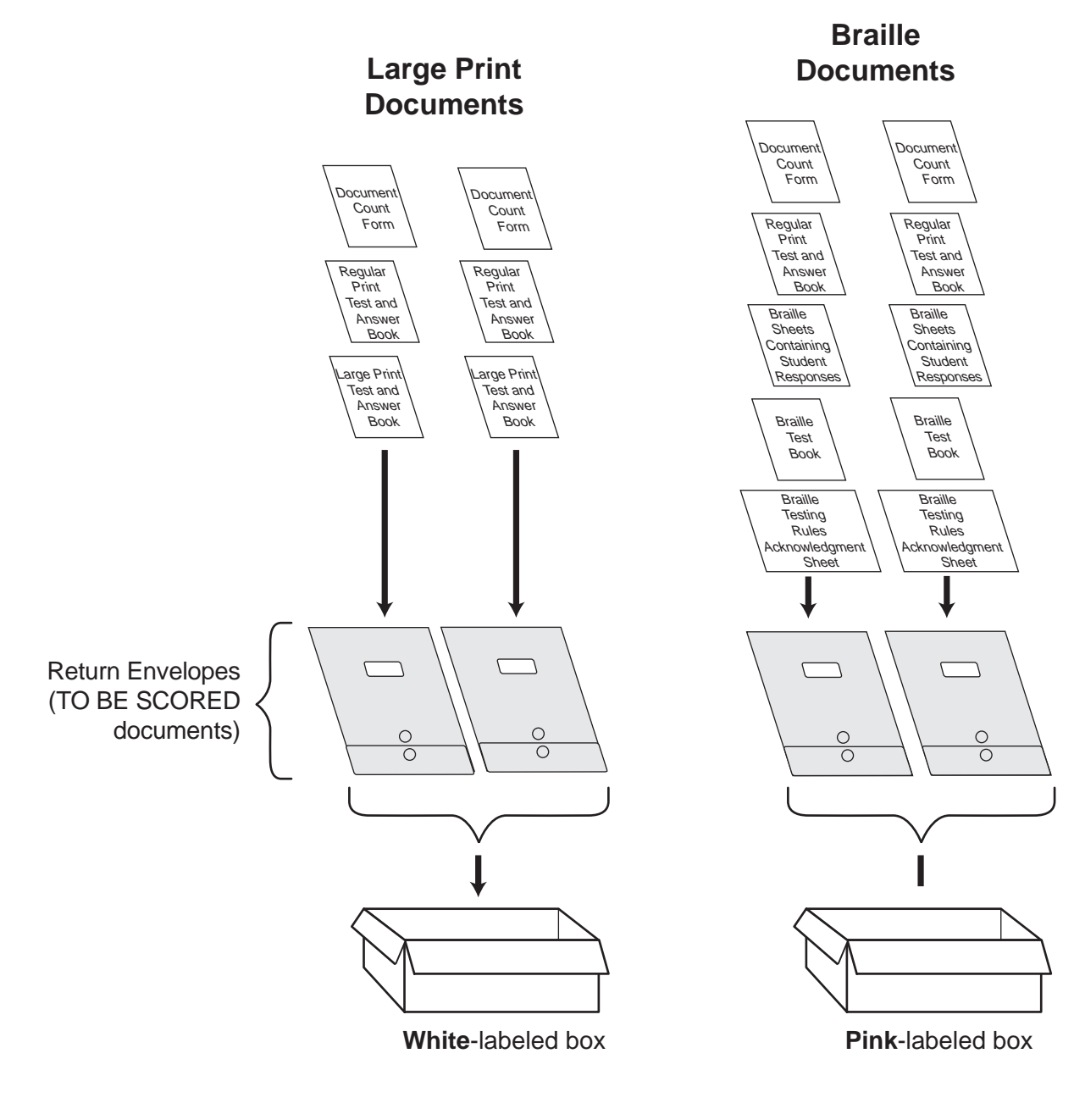

### <span id="page-155-0"></span>**NOT TO BE SCORED Materials (Yellow Labels)**

**Note: Secure documents should never be destroyed (e.g., shredded, thrown in the trash), except for soiled documents as described in the** *Security of Test and Answer Books* **section o[n pages 21–22.](#page-33-0)** 

- **1.** Place all NOT TO BE SCORED materials (unused test and answer books, unused non-preidentified and preidentified documents, and defective documents with all DNS bubbles gridded) in boxes. **Include unused special document (large print, braille) materials and any special documents with DNS bubbles gridded.**
- **2.** Place a **yellow** label in the square on the top of each box that reads "Apply return shipping label here." Labels may be placed over any existing shipping labels (e.g., vendor or carrier labels). Do not copy labels. If you need additional labels, contact your district assessment coordinator.

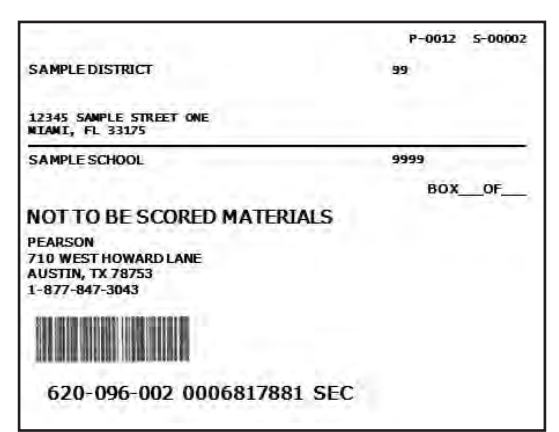

### **Yellow NOT TO BE SCORED Label**

- **3.** Use the space on the labels marked BOX OF to number the boxes 1 of *n*, 2 of *n*, etc., where *n* is the school's total number of boxes with **yellow** labels.
- **4.** Return the **yellow**‑labeled boxes as directed by your district assessment coordinator.

### **District Assessment Coordinator ONLY Boxes**

- **1.** Place the following materials in the District Assessment Coordinator ONLY boxes (along with any other ancillary materials that your district assessment coordinator has asked you to return in this box):
	- Unused paper bands, unused count forms, and unused labels
	- Original records of required administration information
	- Seating charts
	- Original Chain of Custody forms
	- Original Security Logs
	- Work folders (used and unused)
	- CBT Worksheets (used and unused)
- 2. Seal the boxes.
- **3.** Write *District Assessment Coordinator ONLY* on the side of each box.
- **4.** If your district assessment coordinator asks you to hold these boxes for return at a later date, store them in a secure location. He or she may ask you to recycle or destroy these materials, except for the records of required administration information and Security Logs, after scores for this administration have been reported. **If you have any questions about what to include in this box or your district's guidelines for storing this box, contact your district assessment coordinator.**

## **Other Materials**

Store test administration manuals for use in all EOC administrations during the 2013–2014 school year, as instructed by your district assessment coordinator.

Store calculators as instructed by your district assessment coordinator.

Follow your district assessment coordinator 's instructions for returning or securely storing USED reference sheets and periodic tables, and for destroying, recycling, or returning UNUSED reference sheets and periodic tables. Used reference sheets and periodic tables must not be reused.

## **Comment Form**

Go to **[www.FLAssessments.com/EOC](http://www.FLAssessments.com/EOC)**, and complete the appropriate form. Information from this form will be summarized by the contractor for FDOE use. Please provide feedback that will be meaningful to FDOE and the test contractor. If you have comments pertaining to district procedures, please contact your district assessment coordinator.

# **District Assessment Coordinator Responsibilities Before Testing**

Please use the *District Assessment Coordinator Checklist* from Appendix D before, during, and after testing. This checklist is also available at **[www.FLAssessments.com/EOC.](http://www.FLAssessments.com/EOC)** 

# **Receive Test Materials**

You will receive work folders for computer-based tests and materials for paper-based accommodations, if applicable. Reference sheets and periodic tables are provided for paper-based testers only.

**Secure paper-based materials should be distributed to schools no earlier than one week prior to testing.**  The first school box in each school's shipment is white with a red stripe. District materials will be packaged in separate boxes labeled with the district's name. **District boxes are white for easy identification.** 

Special document materials will be delivered as a separate shipment. Directions for packaging and returning special document materials can be found on [pages 137–142.](#page-149-0) **Instruct school assessment coordinators to save the original boxes for returning TO BE SCORED special document materials.** 

Additional materials may be ordered through PearsonAccess. Please note, additional orders will not be processed until all initial test material shipments are completed.

School and district boxes will include the materials listed below, as applicable:

#### **SCHOOL BOXES**

- School Cover Memos
- Packing Lists
- PreID Labels and Rosters
- School Assessment Coordinator Kit—clear plastic bag
	- Document Count Forms
	- Paper Bands
	- **Purple** Labels (Algebra 1 TO BE SCORED Materials)
	- **Orange** Labels (Biology 1 TO BE SCORED Materials)
	- **Brown** Labels (Civics and U.S. History TO BE SCORED Materials)
	- **Green** Labels (Geometry TO BE SCORED Materials)
	- **Yellow** Labels (NOT TO BE SCORED Materials)
- Reference Sheets
- Periodic Tables
- Algebra 1 EOC Test and Answer Books
- Biology 1 EOC Test and Answer Books
- Civics EOC Test and Answer Books
- Geometry EOC Test and Answer Books
- U.S. History EOC Test and Answer Books

### **SPECIAL DOCUMENT BOXES**

- Special Document Kits
	- Special Document Cover Memo
	- • **White** Labels (Large Print TO BE SCORED Materials) OR **Pink** Labels (Braille TO BE SCORED Materials)
	- Document Count Form
	- Special Document Return Envelope(s)
	- Test Materials

### **DISTRICT BOXES**

- District Cover Memo
- Shipment Detail
- Packing Lists (Copies of all school packing lists)
- District Assessment Coordinator Kit—clear plastic bag
	- Document Count Forms
	- Paper Bands
	- • District Pickup Dates
	- **Materials Return List**
	- Purple Labels (Algebra 1 TO BE SCORED Materials)
	- • **Orange** Labels (Biology 1 TO BE SCORED Materials)
	- **Brown** Labels (Civics and U.S. History TO BE SCORED Materials)
	- **Green** Labels (Geometry TO BE SCORED Materials)
	- • **Yellow** Labels (NOT TO BE SCORED Materials)
	- **Pink** Labels (Braille TO BE SCORED Materials)
	- Special Document Return Envelopes
	- A complete set of braille scripts and notes, if applicable
- Reference Sheets
- Periodic Tables

# **Required Administration Information**

Communicate to school assessment coordinators the process for collecting the required administration information, which includes the following:

- Students assigned to each test administrator's room—provide Student Names and Student ID Numbers
- Attendance information—**P**=Present, **A**=Absent, **W**=Withdrawn, and **P/I**=Present but Invalidated
- Accommodations provided to students (codes provided on [page 30\)](#page-42-0)
- Accommodations used by students
- Test group code
- Unique security number of secure documents assigned to each student (paper-based accommodations only)
- Signatures of test administrator and school assessment coordinator
- Dates and times for when secure materials (e.g., Student Authorization Tickets, Session Rosters, test and answer books) are received and returned

You may use the Administration Record/Security Checklist, available at **[www.FLAssessments.com/EOC](http://www.FLAssessments.com/EOC)**, and manipulate it to meet your district's needs (e.g., to collect birth date information), or you may create your own form, as long as the required administration information is collected.

Advise school assessment coordinators that they are responsible for tracking the security numbers of documents as they are distributed and returned. The security number location is shown on [page 23.](#page-35-0) 

It is your responsibility to decide how schools will collect the required administration information and track security numbers. You may:

- Instruct school assessment coordinators to use the pre-populated Administration/Security Checklist available at **[www.PearsonAccess.com/fl](http://www.PearsonAccess.com/fl)**. (Go to **Test Setup** and click the **Orders** link. From the **Reports**  drop‑down, select "Security Checklist Detail.")
- Instruct school assessment coordinators to copy and use the blank Administration Record/Security Checklist located at **[www.FLAssessments.com/EOC](http://www.FLAssessments.com/EOC)**.
- Determine your own method or allow school assessment coordinators to determine their own methods.

After the returned materials are inventoried, you may receive a list of any missing secure materials and may need to refer to these records.

# **Seating Charts**

Test administrators are required to maintain an accurate seating chart for each group of students in their rooms during testing. If students using extra time are moved to a new location to complete the test, a new seating chart must be created for this location. After testing, school assessment coordinators must make copies of all seating charts, file the copies, and return the original charts in your District Assessment Coordinator ONLY box.

## **Create PearsonAccess and Training Center Accounts**

The Bureau of K–12 Student Assessment will provide instructions for creating new accounts or updating existing accounts for district technology coordinators, school assessment coordinators, and school technology coordinators in PearsonAccess. Districts should also decide whether to create Test Administrator accounts for test administrators at each school. This would allow monitoring and resuming of students in each testing room, but it would also require additional setup and training. If the district creates these accounts, school assessment coordinators will need to train test administrators on logging on to PearsonAccess and the process of monitoring and resuming students.

## **Train School Assessment Coordinators and Technology Coordinators**

You are responsible for training school assessment coordinators and technology coordinators, and school assessment coordinators are responsible for training test administrators and proctors. **Ensure that school assessment coordinators are aware of the policy that ALL test administrators must be certified educators.**  Non‑certified school personnel and volunteers approved by the district may serve as proctors, according to the instructions o[n page 21.](#page-33-0) Non‑certified school personnel must NOT be allowed to serve as test administrators. Stress the importance of having staff available to assist test administrators with computer issues, if necessary. Also, stress the importance of school assessment coordinators training personnel who may serve as alternate

administrators in the event of test-day emergencies. Test security requires the use of trained administrators to minimize test irregularities and possible test invalidations. Training materials are available at **[www.FLAssessments.com/EOC](http://www.FLAssessments.com/EOC)**.

PearsonAccess accounts should be created for school assessment coordinators, school technology coordinators, and district technology coordinators, using the instructions you received from FDOE. If you will allow test administrators to resume students in PearsonAccess, create accounts for test administrators. You must also create school user accounts in the Training Center for school assessment coordinators and technology coordinators. The Training Center provides a place to practice PearsonAccess activities in a non‑operational environment. Train school assessment coordinators to check the border and heading colors before completing a task. The operational PearsonAccess site has blue headers and a blue toolbar, and the Training Center has brown headers and a brown toolbar.

Review the following procedures when training school assessment coordinators:

- Completing the *Florida EOC Test Administration and Security Agreement* and the *Test Administrator Prohibited Activities Agreement* in Appendix D (These security agreements are filed at the school.)
- Completing the *Test Materials Chain of Custody Form* in Appendix D
- Verifying student information in PearsonAccess
- Adding new student information
- Administering practice test sessions
- Scheduling and creating test sessions (Se[e pages 100–102.\)](#page-112-0)
- Assigning students to test sessions
- Printing and securing Student Authorization Tickets and Session Rosters
- Ensuring that all test administration and test security policies and procedures outlined in this manual are followed
- Recording the required administration information
- Assigning test group codes for each testing room
- Completing seating charts and Security Logs with the required information (Completed seating charts and Security Logs are copied and filed at the school and district levels.)
- Distributing Student Authorization Tickets and Session Rosters
- Distributing work folders, worksheets, periodic tables, and reference sheets to test administrators, as applicable
- Distributing calculators
- Distributing paper-based test materials (secure test and answer books), as applicable
- Starting, monitoring, and managing test sessions (If test administrators will have PearsonAccess accounts, they must be trained on how to resume students.)
- Marking students' tests complete (only when the test has been completed and will not be resumed; not for use with absent students) and stopping sessions
- Storing the Student Authorization Tickets and Session Rosters until results from this administration are reported, and then destroying these documents
- Completing Document Count Forms
- Packaging and returning paper-based NOT TO BE SCORED and TO BE SCORED materials
- Packaging secure and nonsecure ancillary materials in the District Assessment Coordinator ONLY box (see [pages 143–144\)](#page-155-0)
- Storing, returning, or otherwise handling other materials, including used and unused reference sheets and periodic tables, according to your instructions

## **Make Arrangements to Test Special Program Students**

Arrangements must be made for any special program student within the district who needs to test at an organization that is not his or her school of enrollment (district virtual instruction programs, etc.). If a special program student will be testing in your district, you will need to assign the student to a test session at the designated testing location. If a student is not already included in the PreID file, he or she will need to be added to his or her school of enrollment through the Student Wizard. See [pages 104–107 f](#page-116-0)or instructions about adding new students.

To assign a student to test at his or her designated testing location, follow these steps:

- **1.** Log in to PearsonAccess.
- **2.** Open the session at the designated testing school by navigating to **Test Management > Manage Test Sessions**. Select the session to which the student will be added.

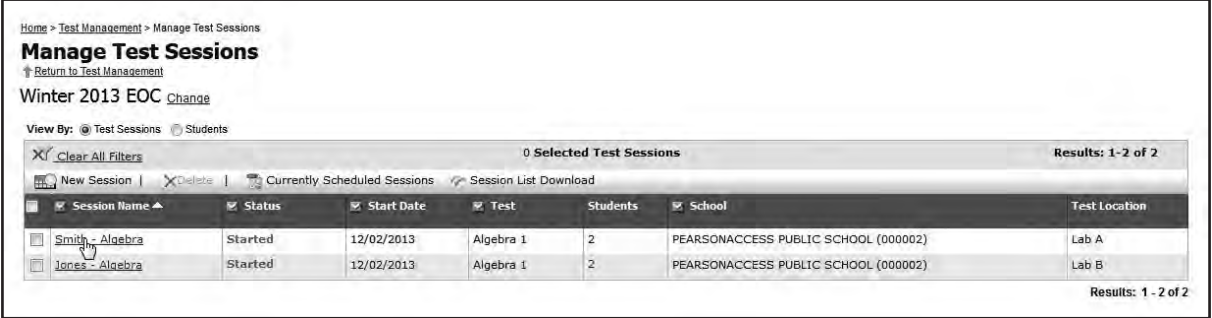

- **3.** Click **Add Students**.
- **4.** Select the "**View By: Students**" button, and search for the student under the Student Name field. (You may also "**View By: Classes**" and add an entire class to the session if you have set up all the students who will test in one location into the same class.)

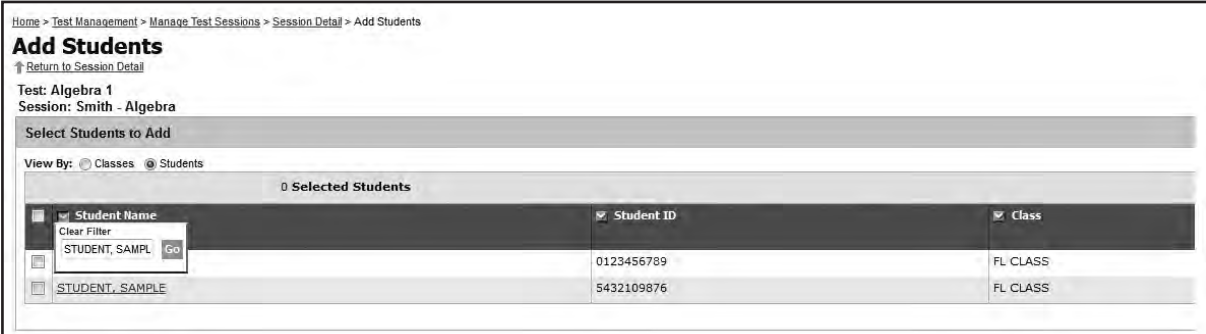

**5.** Check the box beside the student's name, and click **Add to Session**.

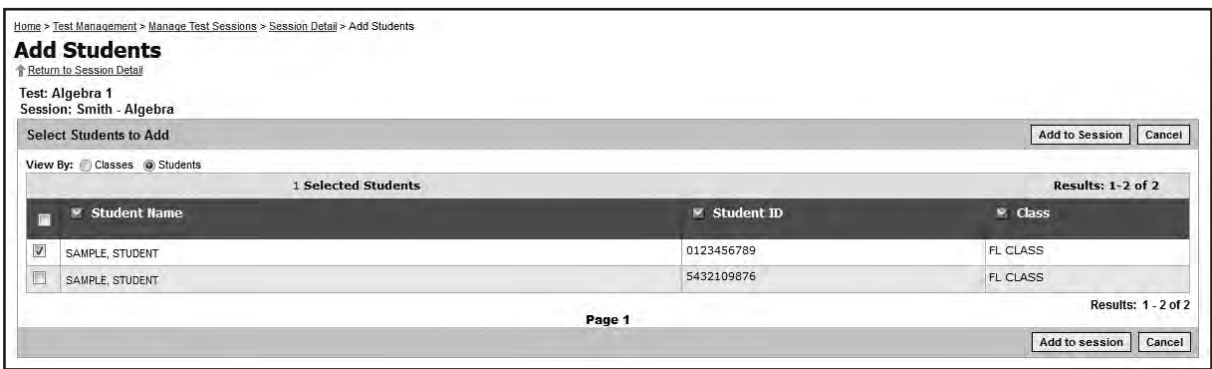

**6.** The student will now appear in the session at the location in which he or she will be testing.

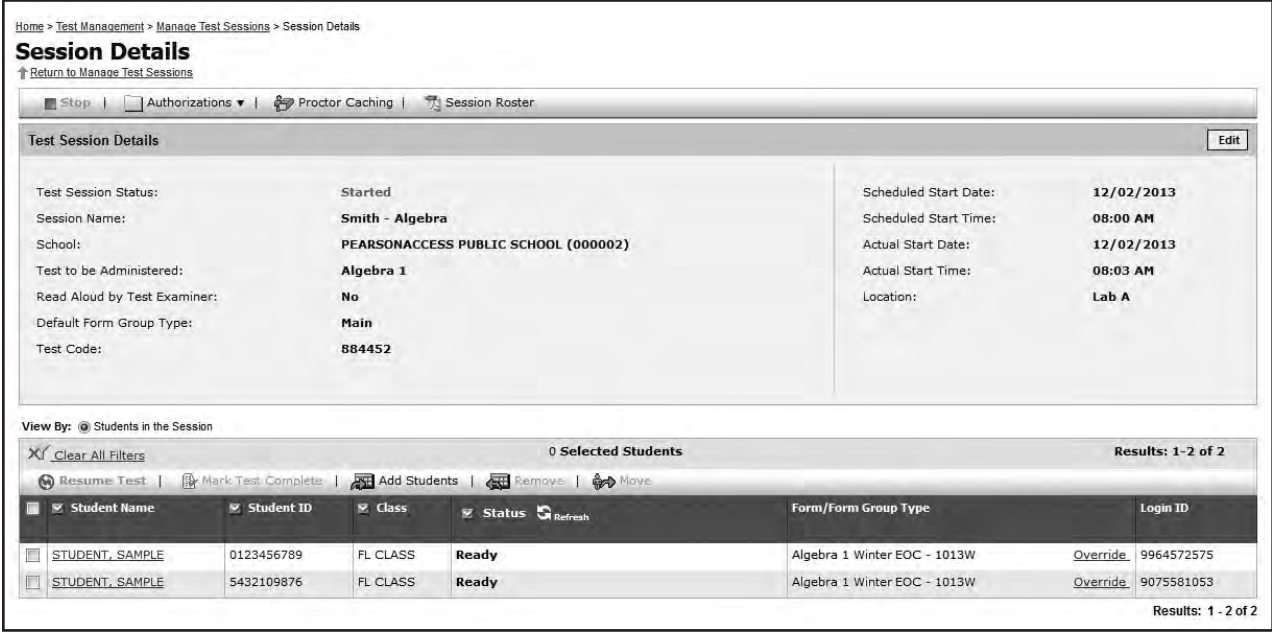

Even though Virtual and Home Education students will be assigned to a session outside of their enrolled district, each student's results will still be reported to his or her school of enrollment.

Once the Virtual or Home Education student has been assigned to the session, the school assessment coordinator at the designated testing school will be able to monitor and manage the student's test but will not be able to access or modify the student's profile or data. The school will also be able to move the student to a different session within the school if necessary. Once testing is complete, you will be responsible for recording any accommodations used or invalidating a test, as necessary.

## **Ensure Implementation of Accommodations**

Appendix A provides information concerning allowable accommodations for students with disabilities and for ELLs. School assessment coordinators may require assistance in providing additional proctors and/or test locations, depending on the accommodations implemented. Arrange for these accommodations prior to the test administration dates.

The following types of accommodations may be provided to eligible students with disabilities.

Administration Accommodations (e.g., flexible presentation, flexible responding, flexible setting, flexible scheduling)

See Appendix A for information about administration accommodations for students with disabilities.

- Accommodated CBT Forms (large print, color contrast, zoom, screen reader, assistive devices) Scripts and instructions for administering TestHear accommodated computer-based test forms are available at **[www.FLAssessments.com/EOC](http://www.FLAssessments.com/EOC)**.
- Paper-Based Accommodations (regular print, large print, braille)

Scripts and instructions for administering paper‑based accommodations are located at **[www.FLAssessments.com/EOC](http://www.FLAssessments.com/EOC)**. Braille scripts and braille notes are also provided with the braille test materials.

The following category of accommodations may be provided to students identified as ELLs.

- Administration Accommodations (e.g., flexible setting, flexible scheduling, assistance in heritage language, approved dictionary)
	- See Appendix A for information about administration accommodations for ELLs.

After a student completes a computer-based test, ensure that the school assessment coordinator records in PearsonAccess the category of accommodations used by the student. Instructions for recording accommodations are provided on pages 129-131. For paper-based tests, the accommodations used are recorded on the student grid sheet after testing. More than one category may be recorded. However, the category should be recorded only if a student actually used an allowable accommodation in that category on the test. If a student has chosen not to use an accommodation that is provided, the accommodation should **not** be recorded in PearsonAccess or on the student grid sheet. Documentation should be maintained at the school for accommodations that are provided but not used.

## **Requesting Student Name and Student ID Number Corrections**

If a Student Name or Student ID Number is incorrect for a student who was entered via the New Student wizard, it can be corrected either before or after testing. The District Assessment Coordinator must make the request by contacting Pearson at 877‑847‑3043. All change requests must be submitted by noon (Eastern time) on the last day of the test administration window.

If a Student Name or Student ID Number is incorrect for a student who was entered via PreID upload, a new student profile should be created (see "Add a Student" on [pages 104–107\)](#page-116-0).

# **District Assessment Coordinator Responsibilities During Testing**

# **Monitor Test Administration and Maintain Test Security**

Be available during testing to answer questions from school assessment coordinators and to supply additional materials. Monitor each school to ensure that test administration and test security policies and procedures are followed.

## **Test Status Monitoring**

Follow the instructions below to monitor testing in your schools:

- **1.** Log in to PearsonAccess.
- **2.** On the Home page, click the **Test Management** tab.
- **3.** Click **Manage Test Sessions**, then "**View By: Test Sessions**." Click the session you would like to monitor.

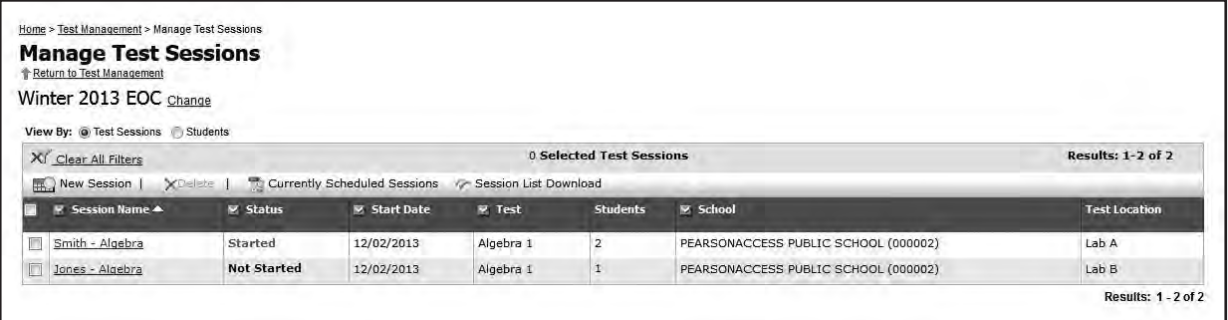

**4.** On the Session Details screen, look in the **Status** column (shown below) to see the current status for any student. The categories are:

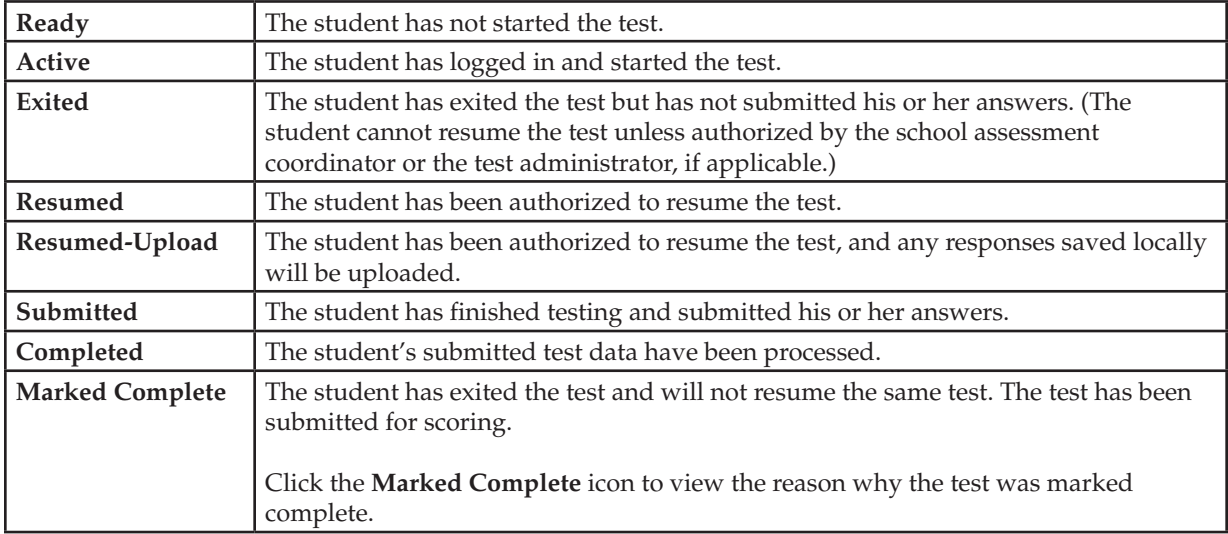

**5.** Click **Refresh** to update the **Status** column. If some time has passed and you have any concerns about a student whose status is not **Completed**, please contact Pearson at 877‑847‑3043 or email [Florida@support.pearson.com fo](mailto:Florida@support.pearson.com)r assistance.

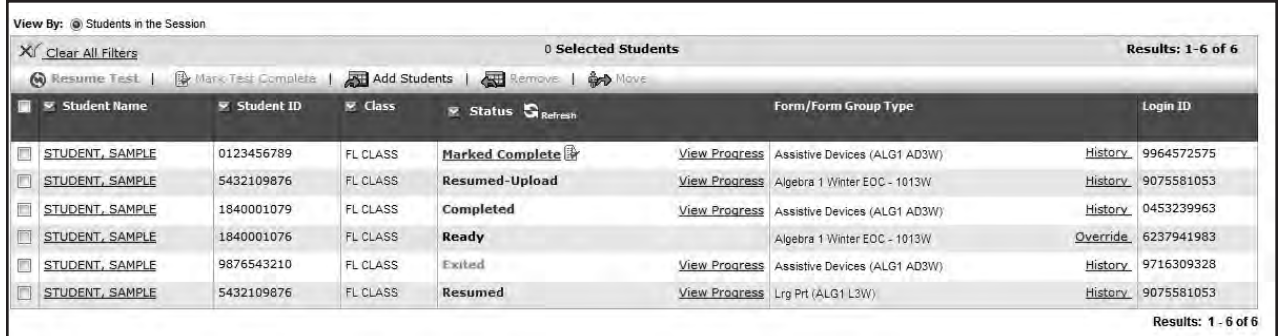

## **Communicate with FDOE**

Contact the Bureau of K–12 Student Assessment at 850‑245‑0513 if security breaches take place or if you need guidance when test invalidation is being considered.

# **District Assessment Coordinator Responsibilities After Testing**

After testing, verify that school assessment coordinators have completed the following tasks:

- Filed the signed copies of the *Florida EOC Test Administration and Security Agreement* and *Test Administrator Prohibited Activities Agreement*
- Filed copies of the seating charts, Security Logs, required administration information, and *Test Materials Chain of Custody Forms*, and returned the originals in the District Assessment Coordinator ONLY boxes
- Packaged, stored, and returned all materials, according to your instructions and the instructions in this manual.

## **Invalidate Tests**

Review policies regarding test invalidation o[n pages 26–27.](#page-38-0) Remember that invalidations must be recorded in PearsonAccess **by 4:00 p.m. (Eastern time) on the final day of each administration window**. After that date, you must contact FDOE to report any test invalidations.

#### **To invalidate a test**

- **1.** Log in to PearsonAccess.
- **2.** From the Home page, click the **Test Management** tab.
- **3.** Click the **Student Registration** link.
- **4.** Make sure "**View By: Registered Students**" is selected on the Student Registration screen.
	- To view all students, check the "Show All Students" box and then click Search.
	- To search for an individual student, enter search criteria and then click Search. (You must enter or select at least one search field; the more specific the criteria, the more focused the search will be.)
- **5.** Click the name of the student to go to the Registered Students screen.
- **6.** Click the **Assigned Tests** tab.
- **7.** Click the link for the appropriate test.
- **8.** Click the **Edit** button.
- **9.** Scroll down to the "Do Not Score" field for the student record.
	- Choose Yes if you wish to invalidate the test.
	- Select a reason in the "Do Not Score Reason" field.
		- Accommodation Given By Mistake
		- Accommodation Not Given
		- **Cheating**
		- **Disruptive**
		- Duplicate Test
		- **Electronic Device**
		- Grade Mismatch
- **Illness**
- Left Campus
- Test Admin Error
- Withdrawn from School\*
- Unsubmitted Test
- **Other**

\*This invalidation code should be used only if the student began a test but withdrew before completing. If a student withdrew before testing, he or she should still be in Ready status and should be removed from the test session.

10. Click **Save** when you have completed all edits.

## **Paper-Based Materials**

You will receive up to eight types of boxes from school assessment coordinators:

- **Purple-labeled boxes (Algebra 1 TO BE SCORED Materials)**
- **Orange-labeled boxes (Biology 1 TO BE SCORED Materials)**
- **Brown-labeled boxes (Civics and U.S. History TO BE SCORED Materials)**
- **Green-labeled boxes (Geometry TO BE SCORED Materials)**
- **Yellow-labeled boxes (All NOT TO BE SCORED Materials)**
- **White-labeled boxes (Large Print TO BE SCORED Materials)**
- Pink-labeled boxes (Braille TO BE SCORED Materials)
- District Assessment Coordinator ONLY boxes (required forms and ancillary materials)

### **Prepare Boxes for Return**

Complete the following steps as school assessment coordinators return boxes to you:

- **1.** Verify that school assessment coordinators have numbered the boxes correctly. If any errors are found, you may use additional labels from your District Assessment Coordinator Kit. Do not copy labels.
- In separate boxes, return all unused secure materials, which include EOC assessment materials that are still in unopened, shrink‑wrapped packages, AND any unused materials from open packages. Use the **yellow**  preprinted district return labels for these boxes. Labels may be placed over any existing shipping labels (e.g., vendor or carrier labels). Do not copy labels.
- **3.** Make sufficient copies of the Materials Return List (sample on the next page) to record information for all schools in your district. Each form will accommodate multiple schools. Complete the Materials Return List according to the directions on the form. There is one form for all paper-based accommodations (i.e., regular print, large print, braille) to be completed, as applicable.
- **4.** Keep all secure materials in locked storage until they are picked up.

District Number/Name:

Page of

### **MATERIALS RETURN LIST** 2013-2014 EOC ASSESSMENTS

Instructions: Complete this form when preparing boxes for return to Pearson. Enter the school number, school name, the number of boxes per label color for each school, and, if applicable, the number of the pallet on which these boxes are placed. You may copy this form to enter information for additional schools.

FAX Materials Return Lists to Pearson at 319-358-4270 or email them to Florida@support.pearson.com on the day of pick up. File the originals for your records. If you have questions or concerns, please call Pearson Customer Service at 877-847-3043.

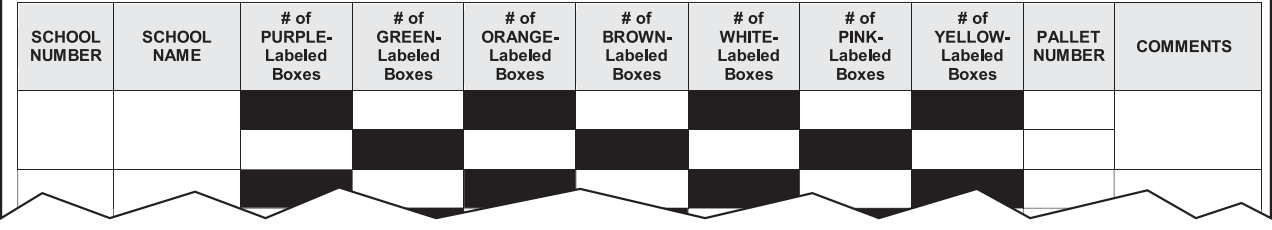

### **Return Materials to Contractor**

FDOE will contact each district to establish pickup dates for TO BE SCORED and NOT TO BE SCORED materials. All materials must be returned by these dates.

Return large print TO BE SCORED materials (**white**‑labeled boxes) and braille TO BE SCORED materials (**pink**labeled boxes) **on the same date** as all other TO BE SCORED test materials. However, do not box or palletize TO BE SCORED special document materials with regular print TO BE SCORED materials.

The shipping courier will contact you prior to your scheduled pickup dates to confirm the pickup location and approximate box count. If you have not been contacted at least one week prior to your scheduled pickup dates, please notify Pearson at 877‑847‑3043.

Delivery drivers will present a bill of lading to the district assessment coordinator upon arrival for pickup of test materials.

Designate a person to be available at the pickup site on the scheduled dates. The shipping company will pick up materials at any time on those dates.

As soon as each shipment is picked up, fax the completed Materials Return Lists to Pearson at 319‑358‑4270 or email them to [Florida@support.pearson.com](mailto:Florida@support.pearson.com) and then file the forms.

### **District Assessment Coordinator ONLY Boxes**

- **1.** If you instructed schools to return these boxes to you, open the boxes when you receive them, review the records of required administration information, and make sure that you have notified FDOE if any secure materials are missing by using the Missing Materials form found at **[www.FLAssessments.com/EOC](http://www.FLAssessments.com/EOC)**. Complete the necessary investigation and file the records.
- **2.** Verify that the Security Logs, Chain of Custody forms, and seating charts were completed and file them.
- **3.** Do not recycle or destroy any ancillary materials, such as used work folders, used CBT Worksheets, seating charts, etc., **until scores for this administration have been reported**.
- **4.** If District Assessment Coordinator ONLY boxes will be securely stored at schools, ensure that school assessment coordinators understand your policies for storing these materials.

## **Other Materials**

Discuss with school assessment coordinators your procedures for storing test administration manuals and calculators. Provide instructions regarding the storage or return of used and unused reference sheets and periodic tables.

- USED reference sheets and periodic tables may be securely stored at the school or returned to you in the District Assessment Coordinator ONLY box. Used reference sheets and periodic tables should be stored until scores for this administration have been reported and then securely destroyed according to your instructions.
- UNUSED reference sheets and periodic tables may be recycled or destroyed at the school or returned to you in the District Assessment Coordinator ONLY box. Unused reference sheets and periodic tables MAY be stored and used for subsequent administrations if you choose to allow this in your district; however, you must ensure that schools carefully distinguish between used and unused reference sheets and periodic tables and that no USED reference sheets or periodic tables are reused.

## **Comment Form**

Go to **[www.FLAssessments.com/EOC](http://www.FLAssessments.com/EOC)**, and complete the appropriate form. Information from this form will be summarized by the contractor for FDOE use. Please provide feedback that will be meaningful to FDOE and the test contractor.

# **Appendix A: Accommodations**

# **Overview**

This appendix includes information about accommodations to the testing procedures that are allowable when administering the 2013–2014 EOC Assessments. Scripts and instructions for administering paper-based accommodations and accommodated computer‑based test forms are located at **[www.FLAssessments.com/EOC](http://www.FLAssessments.com/EOC)**.

The accommodations described in this appendix are organized into sections by category (see table below).

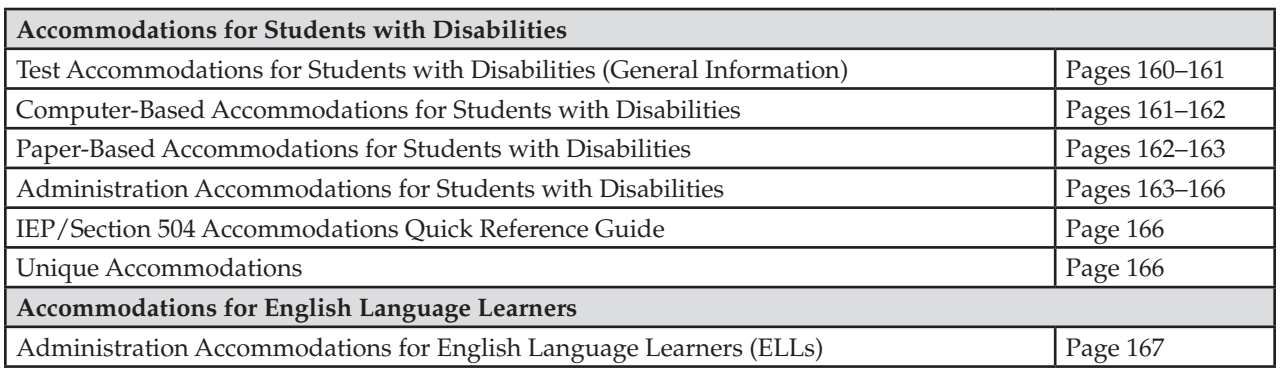

## **Test Accommodations for Students with Disabilities (General Information)**

As specified in this appendix, accommodations may be provided to students with disabilities enrolled in public schools with current IEPs or Section 504 plans. Care must be taken to provide a student with only the accommodations permitted for that student. In addition, students with disabilities must be provided the opportunity to participate in practice activities for the tests with appropriate allowable accommodations.

Determination of appropriate accommodations in assessment situations for students with disabilities shall be based on the individual needs of each student. Decisions on accommodations shall be made by the IEP or Section 504 team and recorded on the IEP or Section 504 plan. Students with disabilities should be oriented to any test situation through test-taking instruction designed to familiarize them with testing format and procedures. This orientation should take place near the time of testing. Guidelines recommended for making accommodation decisions include the following:

- **1.** Accommodations should facilitate an accurate demonstration of what the student knows or can do.
- **2.** Accommodations should not provide the student with an unfair advantage or interfere with the validity of a test; accommodations must not change the underlying skills that are being measured by the test.
- **3.** Accommodations must be the same or nearly the same as those needed and used by the student in completing classroom instruction and assessment activities.
- **4.** Accommodations must be necessary for enabling the student to demonstrate knowledge, ability, skill, or mastery.

Students with disabilities who are not currently enrolled in public schools or receiving services through public school programs and require accommodations in order to participate in a test administration may have access to accommodations if the following information is provided:

- Evidence that the student has been found eligible as a student with a disability as defined by s. 1003.01(3) (a), F.S., or Rule 6A-19.001(6), FAC, and
- Documentation that the requested accommodations are regularly used for instruction.

<span id="page-173-0"></span>For further information, contact the Bureau of Exceptional Education and Student Services at 850‑245‑0475 or visit the following website: **[www.fldoe.org/ese/fcatasd.asp](http://www.fldoe.org/ese/fcatasd.asp)**.

## **Computer-Based Accommodations for Students with Disabilities**

Students with disabilities may participate in CBT administrations using accommodated CBT forms as indicated on their IEPs or Section 504 plans. Accommodated CBT forms may be included in the category of **flexible presentation accommodations** for CBT administrations. They may be provided to students along with other allowable test administration accommodations.

Accommodated CBT forms will be accessed using TestHear software, which is a separate software application from TestNav 6.9 that must be installed on each student workstation. TestHear works only on Windows operating systems or on Macs that run Mac OS X 10.5 or later and can also run Windows (e.g., via Boot Camp).

### **A. Large Print Font**

A fixed large print font size (18‑point) that is an enlargement of the regular type is available for students who require it.

### **B. Color Contrast**

Options for variable font color and background color offer the capacity to display preselected font and background color combinations on the computer screen. Specific highlighter colors are also provided for students who require them.

The color combinations offered are as follows:

- White Text/Black Background with Blue Tracking (Green Highlighter)
- Black Text/Beige Background with Green Tracking (Yellow Highlighter)
- Black Text/Light Green Background with Yellow Tracking (Orange Highlighter)

Without the use of color contrast, the screen displays the following:

■ Black Text/White Background with Blue Tracking (Blue Highlighter)

### **C. Zoom**

The zoom feature allows students to self‑select print size and magnification. Zoom levels are: 1x, 1.25x, 1.5x, 1.75x, 2x, 2.25x, 2.5x, 2.75x, 3x, 3.5x, 4x, 5x, 6x, 7x, 8x, and 10x.

### **D. Screen Reader**

The screen reader provides text-to-speech audio presentation of directions, test items, and answer choices.

### **E. Assistive Devices**

The assistive devices form allows the use of computer-based assistive devices with no other accommodated features enabled. The form is for use by students who require assistive devices but do not require other accommodated CBT forms. If students require assistive devices **and** any other accommodated CBT form(s), the appropriate accommodated form or form combination should be used.

### <span id="page-174-0"></span>**F. Combination Forms**

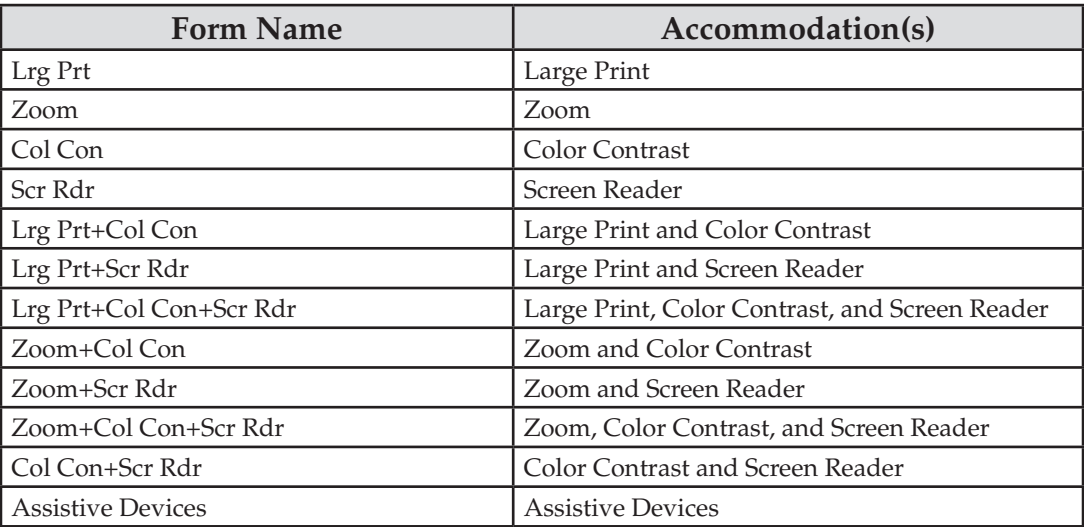

## **Paper-Based Accommodations for Students with Disabilities**

Students with disabilities may participate in CBT administrations using paper‑based accommodations as indicated on their IEPs or Section 504 plans. The scripts for administering paper-based tests are provided at **[www.FLAssessments.com/EOC](http://www.FLAssessments.com/EOC)**. Paper-based accommodations may be included in the category of flexible **presentation accommodations** for CBT administrations and may be provided to students along with other allowable test administration accommodations.

In order to receive paper-based test materials for any CBT administration, the requirement for a paper-based test **OR** one or more of the following conditions should be documented on a student's IEP or Section 504 plan:

- The student cannot access a computer.
- The student requires an accommodation that cannot be implemented in conjunction with a computer– based administration (e.g., the student requires a specialized setting or uses adaptive furniture that cannot accommodate a computer workstation).
- The student requires an accommodated CBT form that is not available.
- The student has a flexible scheduling/extended time accommodation that requires testing one session over more than one day.
- The student is hospital/homebound.

Other conditions, in addition to those listed above, may be considered by the student's IEP or Section 504 plan team.

### **A. Regular Print**

A regular print paper version of the test may be requested for a student who requires it.

### <span id="page-175-0"></span>**B. Braille**

A braille version may be requested for a student who uses braille materials. Some test items may be altered in format for braille versions of the test as authorized by FDOE. Test items that have no application for the braille reader will be deleted as authorized by FDOE. Student performance standards that cannot be assessed in the braille format will be deleted according to the requirements of s. 1008.22, F.S.

## **C. Large Print**

A paper-based large print version of the test may be requested as a **unique accommodation** for eligible students who have a documented inability to access large print accommodations on computer-based tests.

## **Administration Accommodations for Students with Disabilities**

Administration accommodations must be provided as indicated on student IEPs or Section 504 plans. Listed below are allowable administration accommodations for the 2013–2014 EOC Assessments. Not all allowable accommodations are listed.

### **A. Flexible Presentation**

- Paper-based test materials (regular print, braille) and accommodated computer-based test forms (large print font, color contrast, zoom, screen reader) may be requested for students who require them. Paperbased large print test materials may be requested as a unique accommodation for computer-based tests.
- Oral presentation may be provided for all directions and for items/answer choices other than passages and items/answer choices in Reading tests. The test administrator may read aloud Algebra 1, Biology 1, Civics, Geometry, and U.S. History EOC items and answer choices. These test items and answer choices may not be reworded, summarized, or simplified. When reading answer choices, the test administrator must be very careful not to use inflection that might lead a student to the correct/incorrect responses. Oral presentation for EOC items/answer choices may also be provided via TestHear screen reader form(s).
- Signed presentation may be provided for all directions and for items/answer choices other than passages and items/answer choices in Reading tests. The test administrator may translate Algebra 1, Biology 1, Civics, Geometry, and U.S. History EOC items and answer choices using the same method of sign language that the student regularly uses in the classroom but must be careful not to use signs that might lead the student to the correct response. In such cases, fingerspelling may be used as an alternative.
- For oral or signed presentation, the test administrator may sign or read aloud Algebra 1, Biology 1, Civics, Geometry, and U.S. History EOC items and answer choices to the student in the manner that is regularly used in the classroom. Examples of allowable oral/signed presentation include, but are not limited to, reading/signing items to a group of students, reading/signing every item to a student individually, reading/signing items only when a student requests.
- Test directions may be repeated, clarified, or summarized.
- A student may be provided with a copy of directions from the administration script that is read by the test administrator.
- A student may be allowed to demonstrate that he or she understands the directions (e.g., repeating or paraphrasing).
- A student may read aloud test items and answer choices to him/herself. This would require use of a device such as a WhisperPhone®, or would require that the student be tested in a separate setting so that other students are not disturbed.
- Verbal encouragement (e.g., "keep working," "make sure to answer every question") may be used; however, it may not be used to cue a student regarding correct/incorrect responses.
- Students may use magnification devices (e.g., CCTV/video magnifiers, reading loupes, handheld magnifiers). Devices must be used without accessing image-upload features (e.g., devices with a memory card must have the memory card removed during testing).
- A student may use a straightedge to maintain or enhance visual attention to test items.
- Portions of the test may be masked to direct attention to uncovered item(s).
- Colored transparencies/overlays may be used.
- Test books may be secured to a work area. If adhesives are used to secure scannable documents, responses must be transcribed into replacement documents.
- Positioning tools, such as a reading stand, may be used.
- A student may use a highlighter to highlight key words or phrases in directions, items, and passages. If a highlighter is used on a scannable document, responses must be transcribed into a replacement document.

### **B. Flexible Responding**

- The student may use varied methods to respond to the test, including written, signed, and verbal responses. (Written responses may include the use of devices such as the Graphic Aid for Mathematics or the geoboard for students using braille.) A test administrator or proctor may transcribe student responses to the format required by the test. Recorded responses must accurately reflect the response of the student, without addition or enhancement by the test administrator or proctor.
- A student may dictate responses to a proctor.
- A student may use speech-to-text technology to record answers.
- A student may indicate answers to test items using the mouse, keyboard, or assistive technology that uses either device.
- A student may use a computer switch to indicate answers.
- A student may use a computer/alternative keyboard to indicate answers.
- A student may use a pointing device to indicate answers.
- A student may use other communication devices to indicate answers.
- A student may use mathematics grids/guides to organize mathematical computation.
- A student may use special paper such as raised-line, shaded-line, or color-coded (would require that responses are then transcribed by school/district personnel).
- Test administrators may check periodically to be sure that students are entering answer choices correctly on the computer or marking in the correct spaces in the test book.

### **C. Flexible Scheduling**

- A student may be administered a test during several brief sessions, allowing frequent breaks during the test sessions. Between sessions and during breaks (e.g., restroom breaks, lunch breaks), students must be closely monitored to ensure that they do not share responses or change responses to items that were already completed.
- A student may use a specific time of day for specific sessions.
- A student may be provided extended time to complete a test. Extended time must be provided in accordance with the student's IEP or Section 504 plan. **Extended time is not unlimited time**; it should align with the accommodation used regularly in the student's classroom instruction and assessments. The student is not required to use all of the extended time that is allowed and may end the testing session prior to the expiration of the extended time.
- Each EOC assessment must be completed within one school day. Students who have a flexible scheduling accommodation that allows them to test over more than one day will be required to participate in testing using paper-based test materials.
- For students using paper-based test materials to test over more than one day, the following conditions must be maintained to ensure the validity of the test administration across days:
	- The student may not be permitted to change his or her responses to items that were completed on a previous day.
	- The test administrator must closely supervise the administration of the test on an individual basis to ensure that answers from the previous day are not changed and that the student does not preview parts of the test to be answered the following day.
	- The test administrator must use a paper clip or binder clip to secure the answer documents and prevent the student from reviewing his or her answers from the previous day. ALL CLIPS MUST BE REMOVED AFTER TESTING. Staples or tape should NOT be used on books containing student answers.

### **D. Flexible Setting**

- A student may be administered a test in a familiar place with a test proctor present and/or a familiar person who has been appropriately trained may administer the test. Procedures for test security must also be followed and precautions taken in order to ensure that the test remains secure.
- A student may be administered a test individually or in a small group setting. A small group should be of a size comparable to the normal instruction group size indicated on the student's IEP or Section 504 plan.
- If a student requires use of an accommodation that may disturb other students, the student should be tested in a separate setting.
- A student may use special lighting.
- A student may use adaptive or special furniture.
- Special acoustics, such as FM systems, may be used to enhance sound or special rooms may be used to decrease auditory distractions.
- The opportunity for movement may be increased or decreased.
- Stimuli may be reduced (e.g., by limiting the number of items around the student's desk or computer station).
- White noise/sound machines or approved music may be used to reduce auditory distractions.

### **E. Assistive Devices and Tools**

- Other computer software or applications cannot be accessed while a student is testing on TestNav, the non-accommodated computer-based testing system. Any student who requires software programs to ensure access to the computer and to approved assistive technology (e.g., switch scanning software, specialized on-screen keyboards, mouse emulators) must use the TestHear software, even if the student does not require another accommodated CBT form.
- A student may use varied assistive devices to access the computer (e.g., alternative keyboards, trackballs, joysticks, switch scanning systems, touch screens, mouth sticks, head wands, eye-gaze or head control systems).
- Visual magnification and auditory amplification devices may be used.
- Real coins may be used to represent coins depicted in test items. Coins may not be used as counting devices.
- For students with visual impairments, an abacus and products such as the Graphic Aid for Mathematics, Math Window®, and the geoboard may be used. These devices are approved substitutes for paper and pencil computation.
- Other assistive technology typically used by the student in classroom instruction may be used provided the purpose of the testing is not violated. Implementation of assistive devices must ensure that test responses are the independent work of the student.
- <span id="page-178-0"></span>Students who use sign language as their primary means of communication may use an English/sign or sign/English translation dictionary. The dictionary must be similar to one used in the instructional setting and may **not** contain definitions of words. The dictionary may contain the sign picture, the word, synonyms, and an index. Use of electronic dictionaries is strictly prohibited and may be cause for invalidation.
- Manipulative materials, including, but not limited to, counters, base-10 blocks, clock faces, or geometric shapes, **are not allowed** to be used by any student during the test administration.
	- FOR BRAILLE MATERIALS ONLY: While the use of manipulatives is not an allowable accommodation, occasionally an item in a **braille** test will require the use of manipulatives to give the student a tactile reference. If/when such items occur, test administrators will be provided with the instructions allowing students to use the manipulatives for those specific test items only. These modifications are approved by FDOE and apply to **braille** test materials only.

## **IEP/Section 504 Accommodations Quick Reference Guide**

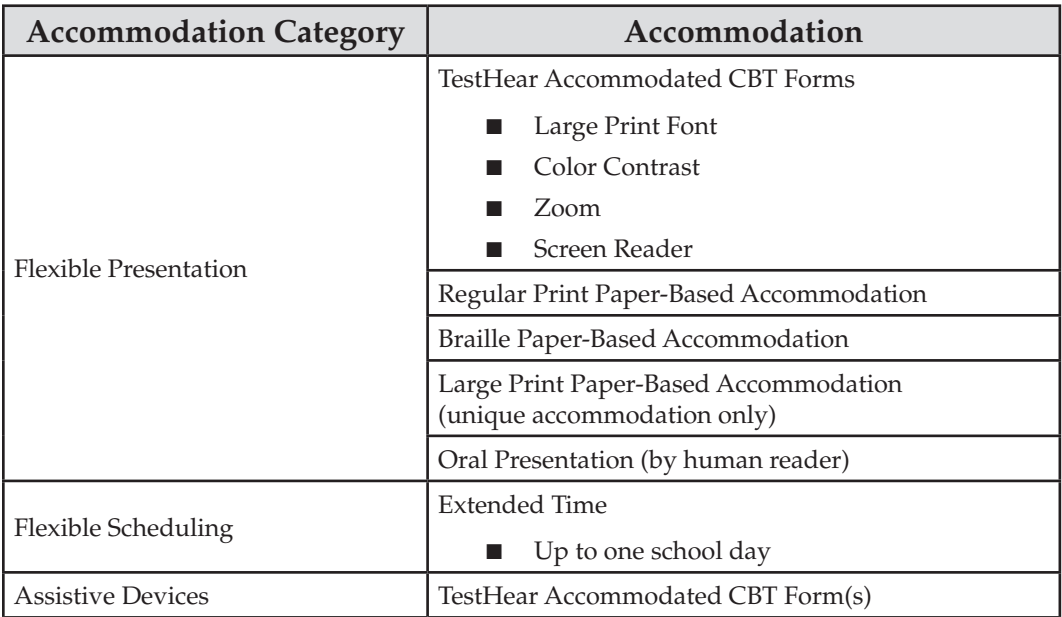

# **Unique Accommodations**

In accordance with Rule 6A‑1.0943, FAC, school districts may request unique accommodations for individual students with disabilities. Unique accommodations usually involve alterations of existing test materials. In addition, they must be regularly used by the student for classroom instruction and must not alter the underlying content of the test. Each unique accommodation must be approved by the Commissioner of Education or a designee prior to its use. Written requests for unique accommodations must be submitted by using the *Unique Accommodations Request Form*. Accommodation requests must be reviewed by district level staff before being sent to FDOE. In addition, the signatures of both the district exceptional student education (ESE) coordinator and the district assessment coordinator are required.

# <span id="page-179-0"></span>**Administration Accommodations for English Language Learners (ELLs)**

Districts are required to offer accommodations to students identified as ELLs. The test may be administered with any one of these modifications or a combination of accommodations that are determined to be appropriate for the particular needs of ELLs. However, all testing, with or without accommodations, must be completed during the prescribed testing dates. Test administrators must follow the testing procedures outlined in the rest of this manual and give special assistance only to students who are eligible for assistance as stated in this appendix.

Allowable accommodations for ELLs are listed below.

### **A. Flexible Setting**

■ ELLs may be offered the opportunity to be tested in a separate room with the English for Speakers of Other Languages (ESOL) or heritage language teacher acting as test administrator. Parents/guardians must be informed of this option for students not of legal age and shall be given the opportunity to select the preferred method of test administration.

### **B. Flexible Scheduling**

- ELLs may take a test during several brief periods within one school day; however, each EOC assessment must be completed within one school day.
- ELLs may be provided additional time; however, each EOC assessment must be completed within one school day.

### **C. Assistance in Heritage Language**

- ELLs may be provided limited assistance by an ESOL or heritage language teacher using the student's heritage language for all directions and for items/answer choices other than passages and items/answer choices in Reading tests. This should **not** be interpreted as permission to provide oral presentation of test items and answer choices in English or in the student's heritage language.
	- The ESOL or heritage language teacher may answer questions about the general test directions in the student's heritage language. If the test is administered to a group of students, the teacher may answer questions about directions for the benefit of the group. Questions of clarification from individual students must be answered on an individual basis without disturbing other students.
	- • **Algebra 1, Biology 1, Civics, Geometry, and U.S. History EOC items/answer choices:** The ESOL or heritage language teacher may answer specific questions about a word or phrase in a test item or answer choice that is confusing the student because of limited English proficiency but is prohibited from giving assistance that will help the student solve the problem or answer the item. Questions must not be answered in a way that would lead the student to infer correct/incorrect responses.

### **D. Approved Dictionary**

ELLs must have access to an English-to-heritage language translation dictionary and/or heritage language‑to‑English translation dictionary, such as those made available to ELLs in an instructional setting. However, a dictionary providing definitions written exclusively in the heritage language or in English may not be provided. Use of electronic dictionaries is strictly prohibited and may be cause for invalidation.
# **Appendix B: Pearson Support and PearsonAccess**

# **Contacting Pearson Support**

**If you contact Pearson at 877-847-3043 or [Florida@support.pearson.com](mailto:Florida@support.pearson.com) during this computer-based administration, make sure that you know the answers to all relevant questions below so that Pearson can assist you effectively and efficiently. Also, ensure you report any technical issues or test irregularities to your district assessment coordinator.** 

# **PearsonAccess**

- Are you using a PC or a Mac?
- What is your role (district assessment coordinator, district technology coordinator, school assessment coordinator, school technology coordinator, or test administrator)?
- What screen are you on? Provide the path, if possible. See screenshot below.

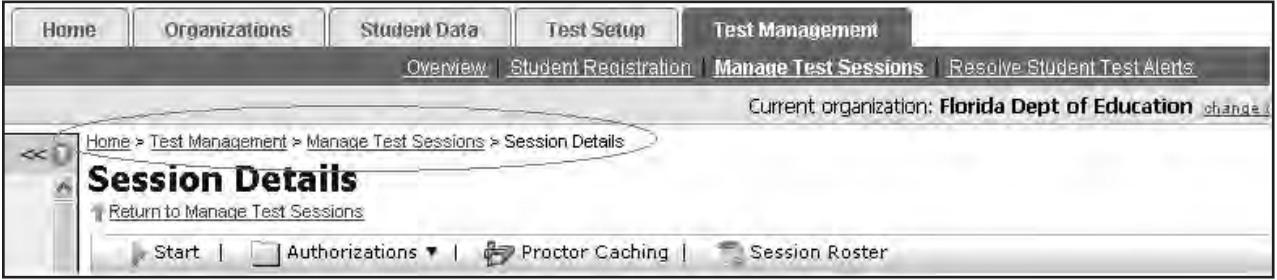

- What task were you trying to complete when you encountered an error?
- What was the error message? If there wasn't an error message, what are you unable to do?
- If you were working from the manual, what page were you on?

# **TestNav/TestHear**

- Is the student using a PC or a Mac?
- What task was the student trying to complete in TestNav/TestHear when he/she encountered an error?
- Did an error code or message appear?
- Can you provide a log file?
- What is the IP address of the Proctor Caching computer?
- Do you use a proxy server and, if so, what is the IP address?
- Have the TestNav URLs been allowed through your firewall/content filter?

# **Proctor Caching**

- Are you using a PC or a Mac?
- Were you setting up Proctor Caching on a workstation or a server?
- Have you installed the Proctor Caching software?
- Did you start the Proctor Caching software prior to attempting to Proctor Cache?
- Did you add an IP address to your Proctor Caching server locations? This needs to be the IP address of the Proctor Caching computer.
- Did you add the appropriate port? This is typically port 4480 but could vary depending on your district/ school firewall or content filtering software.
- Did you add the whitelist URLs to your firewall and content filtering software? The whitelist URLs that need to be added can be found under *Network Configuration Notes* in the *2013–2014 Technology Coordinator Guide*.

# **PearsonAccess**

# **Logging in to PearsonAccess**

The district assessment coordinator is responsible for creating two accounts for you: one for the operational PearsonAccess site and one for the PearsonAccess Training Center. You should receive an email with your user ID and instructions for creating your password for each PearsonAccess site. If you have not received these instructions, contact your district assessment coordinator.

The Training Center will be used for the Infrastructure Trial, and it also provides a place to practice PearsonAccess activities in a non‑operational environment. To access the Training Center, select the **Training Center** tab at **[www.PearsonAccess.com/fl](http://www.PearsonAccess.com/fl)**. Before completing an activity using either account, confirm that you are logged in to the appropriate site. If you experience difficulty logging in to either PearsonAccess site, before contacting the Pearson Help Desk, ensure that you are logging in using the correct account information. The operational PearsonAccess site has blue headers and a blue toolbar, and the Training Center has brown headers and a brown toolbar.

The compatibility of operating systems and browsers on all workstations accessing PearsonAccess are listed below.

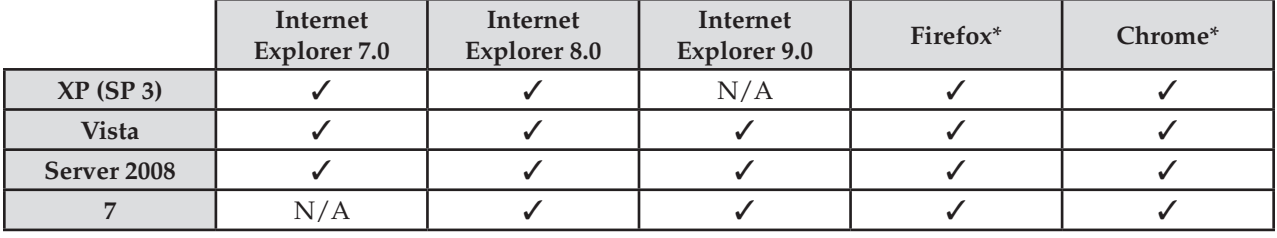

# **Windows Operating Systems**

\*The current release version of both Firefox and Chrome at the time of TestNav software releases are tested and supported. Newer release versions of Firefox and Chrome should also work, but remember not to make software or technology changes during a computer-based test administration.

# **Macintosh Operating Systems**

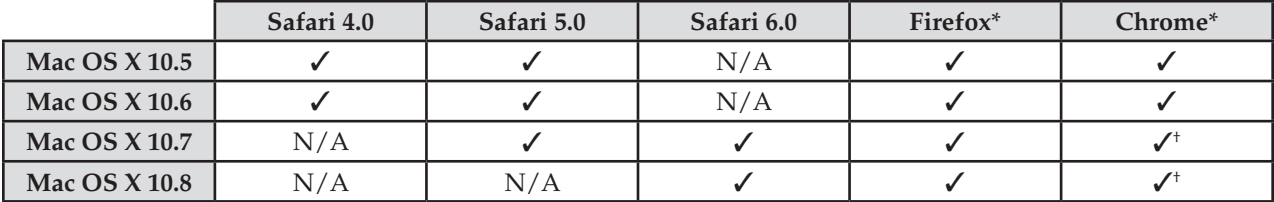

\*The current release version of both Firefox and Chrome at the time of TestNav software releases are tested and supported. Newer release versions of Firefox and Chrome should also work, but remember not to make software or technology changes during a computer-based test administration. Chrome on OS X is only supported for Intel hardware.

† Mac OS X 10.7 and 10.8 users who install the Java for OS X 2012‑006 update from Apple on student workstations will not be able to use the Chrome browser. The update prevents proper functioning of the test pre‑caching. See the *2013–2014 Technology Coordinator Guide* for more information.

Pearson continually monitors and evaluates the recommended and supported software requirements for PearsonAccess. As vendors release newer versions of their products, Pearson updates the recommended operating systems and browsers accordingly.

# **Log in for the First Time**

After you receive the email providing your user ID,

- Click the link in the email.
- • Create a password; you will be prompted to enter it twice, and then click **Set Password**.
- Read the Confidentiality Agreement and click **Accept**.
- Perform the tasks described in this section.
- Click **Logout** when finished.

You have only **five** chances to enter the correct user ID and password on the login screen. If the fifth attempt is unsuccessful, your account will be locked. If your account is locked, use the "Unlock User" link on the login page or contact Pearson Customer Support at 877‑847‑3043.

# **To Reset your Password**

- On the Login screen, click **Reset your Password** to go to the Reset Password screen.
- Enter your user ID and email address, and then click **Reset Password**.

You must enter your **exact** user ID and email address. If you do not know your user ID, contact your district assessment coordinator. If either your user ID or email does not match the name and email associated with your user account, you will not be able to reset the password.

- Upon a successful match, an email containing instructions on how to set up a new password will be sent to the email address associated with your account.
- ■ **Log in Again**

The second time that you log in, use the following login procedure:

# **For PearsonAccess**

- Go to **[www.PearsonAccess.com/fl](http://www.PearsonAccess.com/fl).**
- Click **Log into PearsonAccess** to go to the login screen.
- Enter your user ID and password, and then click Login to go to the Home page.

# **For the Training Center**

- Go to **[www.PearsonAccess.com/fl](http://www.PearsonAccess.com/fl).**
- **Click the Training Center** tab.
- **Click Log into PearsonAccess Training Site** to go to the login screen.
- Enter your user ID and password, and then click Login to go to the Home page.

# **Training Center**

Accessed from the PearsonAccess Home page, the Training Center provides an opportunity to practice PearsonAccess tasks. It requires user ID and password setup, and Training Center accounts are created by the district assessment coordinators. If your school wishes to walk through a complete simulation of test setup and administration (i.e., Infrastructure Trial), this should be set up in the Training Center.

To set up the Training Center for a simulation of test setup and administration, follow the instructions provided in the *Infrastructure Readiness Guide*. To access this guide, go to **[www.FLAssessments.com/AdditionalResources](http://www.FLAssessments.com/AdditionalResources)**.

School assessment coordinators and school technology coordinators may also want to use the Training Center to create sample students and practice signing on to a practice test in TestNav using student computers. **Remember that once a Student Authorization Ticket has been used to sign on to TestNav, it cannot be used again until that student has been resumed in the Session Details screen.** Even if the test does not load completely (because all setup steps were not completed), check the Session Details screen before attempting to use the same ticket again.

This appendix also includes the Test Setup Exercise, which can be completed in the Training Center. This exercise will take you through all of the major test setup tasks (e.g., student, class, session), and it will ensure that your school has a computer capable of completing required administrative tasks, including printing Student Authorization Tickets and Session Rosters.

# **Test Setup Exercise**

Familiarize yourself with PearsonAccess procedures by walking through all of the steps described below. The headers and toolbar are brown in the Training Center and blue in the operational PearsonAccess site. Please note that some fields in the Training Center may not resemble the same fields in the operational site, which is customized for specific administrations. **Any data or settings you manipulate in the Training Center will not affect actual data or settings for your school**. The process requires you to register a sample student, John Doe, to take the Sample Session. Following registration, you will use the authorization ticket created for John Doe to open the Sample Session. Once you have completed the steps and successfully opened the Sample Session, you will be prepared to perform all required test setup tasks in the PearsonAccess operational site.

# **To Complete Test Setup Exercise at a School**

- Go to **[www.PearsonAccess.com/fl](http://www.PearsonAccess.com/fl)** and click the **Training Center** tab.
- Click Log into PearsonAccess Training Site to go to the login screen. Enter your user ID and password, and then click **Login** to go to the Home page.
- Select the **Florida Training Administration** and click **Save**.
- From the Home page, click the **Student Data** tab, then **Student Data Information**.
- Click **New Student**.

# **Edit Student Details**

- Use JOHN DOE for the student name, and enter mock data for all other required fields (indicated by red arrows). The student name must be entered in all caps. The Florida Student ID Number field requires 10 characters, which can be the nine‑digit Social Security Number followed by an *X*.
- Scroll down and select your school.
- Click **Save and Next**.

# **Edit Test Registration Details**

- Enter mock data for all required fields (indicated by red arrows). Do NOT change the default test administration.
- Click **Save and Next**.

# **Edit Class Registration**

- ■ Click **New Class**.
- Type *SAMPLE* in Class Name (limit of 12 characters, must be all caps).
- Click **Save**.
- Click the box next to **SAMPLE** on the list on the screen.
- Click **Save and Next**.

# **Edit Assigned Tests and Enable the Student to Test on Computer (Set Online Indicator)**

- **Select Florida Infrastructure Trial.**
- Select a grade from the Tested Grade drop-down box.
- Select **Yes** from the Online Indicator drop-down box.
- Click **Save and Exit**. A screen will appear letting you know that you have successfully created the student profile.

# **Create a New Test Session**

- Click **Manage Test Sessions** under the Test Management tab, then "View By: Test Sessions."
- Click **New Session** and create a session named *Sample Session*.
- Select your school, select Infrastructure Trial from the Test to be Administered field, and select TestNav from the Form Group Type field.
- Enter today's date for the start date, and click the box next to **SAMPLE** in the Class Name column.
- Click **Save**.

# **Start Session**

- Select **Go to session Sample Session**.
- Click **Start** and then click **Yes Start Session**.
- Go to **Manage Test Sessions**.
- Click **Sample Session**.

# **Print Student Authorization Tickets**

- Click **Authorizations** and select **Student Authorizations** from the drop-down list. Select Detail View, Grid View, or List View to download a PDF of the Student Authorization Tickets.
- Click **Open** and print the Student Authorization Ticket for John Doe.
- After you print the ticket, log out of all applications to prepare to log in to take the test from a workstation that has TestNav 6.9 installed.

# **Log in to TestNav**

- Double-click the TestNav icon on the workstation desktop. A window with an Address field will appear.
- In the Address field, enter the URL exactly as shown on the Student Authorization Ticket and click **Go**.
- Enter the Login ID and test code (password) from the Student Authorization Ticket.

Once you have successfully logged in to the Sample Session, you have completed your Test Setup Exercise.

# **Appendix C: Florida Test Security Statute and Rule**

# **Florida Test Security Statute**

# **1008.24 Test Security**

- **(1)** It is unlawful for anyone knowingly and willfully to violate test security rules adopted by the State Board of Education for mandatory tests administered by or through the State Board of Education or the Commissioner of Education to students, educators, or applicants for certification or administered by school districts pursuant to s. 1008.22, or, with respect to any such test, knowingly and willfully to:
	- (a) Give examinees access to test questions prior to testing;
	- (b) Copy, reproduce, or use in any manner inconsistent with test security rules all or any portion of any secure test booklet;
	- (c) Coach examinees during testing or alter or interfere with examinees' responses in any way;
	- (d) Make answer keys available to examinees;
	- (e) Fail to follow security rules for distribution and return of secure test as directed, or fail to account for all secure test materials before, during, and after testing;
	- (f) Fail to follow test administration directions specified in the test administration manuals; or
	- (g) Participate in, direct, aid, counsel, assist in, or encourage any of the acts prohibited in this section.
- **(2)** Any person who violates this section commits a misdemeanor of the first degree, punishable as provided in s. 775.082 or s. 775.083.
- **(3)** (a) A district school superintendent, a president of a postsecondary educational institution, or a president of a nonpublic postsecondary educational institution shall cooperate with the Commissioner of Education in any investigation concerning the administration of a test administered pursuant to state statute or rule.
	- b) The identity of a school or postsecondary educational institution, the personally identifiable information of any personnel of any school district or postsecondary educational institution, or any specific allegations of misconduct obtained or reported pursuant to an investigation conducted by the Department of Education of a testing impropriety are confidential and exempt from the provisions of s. 119.07(1) and s. 24(a), Art. I of the State Constitution until the conclusion of the investigation or until such time as the investigation ceases to be active. For the purpose of this paragraph, an investigation shall be deemed concluded upon a finding that no impropriety has occurred, upon the conclusion of any resulting preliminary investigation pursuant to s. 1012.796, upon the completion of any resulting investigation by a law enforcement agency, or upon the referral of the matter to an employer who has the authority to take disciplinary action against an individual who is suspected of a testing impropriety. For the purpose of this paragraph, an investigation shall be considered active so long as it is ongoing and there is a reasonable, good faith anticipation that an administrative finding will be made in the foreseeable future. This paragraph is subject to the Open Government Sunset Review Act in accordance with s. 119.15 and shall stand repealed on October 2, 2014, unless reviewed and saved from repeal through reenactment by the Legislature.

**History.**—s. 370, ch. 2002‑387; s. 1, ch. 2009‑143.

# **Florida State Board of Education Test Security Rule**

# **6A-10.042 Maintenance of Test Security**

- **(1)** Tests implemented in accordance with the requirements of Sections 1004.93, 1008.22, 1008.29, 1008.30, 1012.55, and 1012.56, Florida Statutes, shall be maintained and administered in a secure manner such that the integrity of the tests shall be preserved.
	- (a) Test questions shall be preserved in a secure manner by individuals who are developing and validating the tests. Such individuals shall not reveal in any manner, verbally or in writing, the test questions under development.
	- (b) Tests or individual test questions shall not be revealed, copied, or otherwise reproduced by persons who are involved in the administration, proctoring, or scoring of any test.
	- (c) Examinees shall not be assisted in answering test questions by any means by persons administering or proctoring the administration of any test.
	- (d) Examinees' answers to questions shall not be interfered with in any way by persons administering, proctoring, or scoring the examinations.
	- (e) Examinees shall not be given answer keys by any person.
	- (f) Persons who are involved in administering or proctoring the tests or persons who teach or otherwise prepare examinees for the tests shall not participate in, direct, aid, counsel, assist in, or encourage any activity which could result in the inaccurate measurement or reporting of the examinees' achievement.
	- (g) Each person who has access to tests or test questions during the development, printing, administration, or scoring of the tests shall be informed of specifications for maintaining test security, the provisions in statute and rule governing test security, and a description of the penalties for breaches of test security.
	- (h) During each test administration, school district and institutional test administration coordinators and contractors employing test administrators and proctors shall ensure that required testing procedures are being followed at all test administration sites. Officials from the Department are authorized to conduct unannounced observations of test administration procedures at any test administration site to ensure that testing procedures are being correctly followed.
- **(2)** Test materials, including all test booklets and other materials containing secure test questions, answer keys, and student responses, shall be kept secure and precisely accounted for in accordance with the procedures specified in the examination program administration manuals and other communications provided by the Department. Such procedures shall include but are not limited to the following:
	- (a) All test materials shall be kept in secure, locked storage prior to and after administration of any test.
	- (b) All test materials shall be precisely accounted for and written documentation kept by test administrators and proctors for each point at which test materials are distributed and returned.
	- (c) Any discrepancies noted in the number or serial numbers of testing materials received from contractors shall be reported to the Department by designated institutional or school district personnel prior to the administration of the test.
	- (d) In the event that test materials are determined to be missing while in the possession of an institution or school district, designated institutional or school district personnel shall investigate the cause of the discrepancy and provide the Department with a report of the investigation within thirty (30) calendar days of the initiation of the investigation. At a minimum, the report shall include the nature of the situation, the time and place of occurrence, and the names of the persons involved in or witness to the occurrence. Officials from the Department are authorized to conduct additional investigations.
	- (e) In those cases where the responsibility for secure destruction of certain test materials is assigned by the Department to designated institutional or school district personnel, the responsible institutional or school district representative shall certify in writing that such destruction was accomplished in a secure manner.
- $(f)$  In those cases where test materials are permitted by the Department to be maintained in an institution or school district, the test materials shall be maintained in a secure manner as specified in the instructions provided by the Department. Access to the materials shall be limited to the individuals and purposes specified by the Department.
- **(3)** In those situations where an employee of the educational institution, school district, or contractor, or an employee of the Department suspects a student of cheating on a test or suspects other violations of the provisions of this rule, a report shall be made to the Department or test support contractor, as specified in the test administration procedures, within ten (10) calendar days. The report shall include a description of the incident, the names of the persons involved in or witness to the incident, and other information as appropriate. Officials from the Department are authorized to conduct additional investigations.
- **(4)** Violations of test security provisions shall be subject to penalties provided in statute and State Board Rules.

Specific Authority 1001.02(1), 1008(24)(1) FS. Law Implemented 1001.02, 1008.24 FS. History-New 7-5-87, Amended 10‑26‑94.

# **Appendix D: Perforated Forms and Signs**

# **Florida EOC Test Administration and Security Agreement**

# **Florida Department of Education Bureau of K–12 Student Assessment**

Florida State Board of Education Rule 6A‑10.042, FAC, was developed to meet the requirements of the Test Security Statute, s. 1008.24, F.S., and applies to anyone involved in the administration of a statewide assessment. The Rule prohibits activities that may threaten the integrity of the test. See Appendix C of the *2013–2014 End-of-Course Assessments Test Administration Manual* for the Florida Test Security Statute and State Board of Education Rule. Examples of prohibited activities are listed below:

- Reading or viewing the passages or test items
- Revealing the passages or test items
- Copying the passages or test items
- Explaining or reading passages or test items for students
- Changing or otherwise interfering with student responses to test items
- Copying or reading student responses
- Causing achievement of schools to be inaccurately measured or reported

If any of the above examples are allowable accommodations for students with current IEPs, Section 504 plans, or ELL plans, test administrators are permitted to provide the accommodation(s) as described in Appendix A of the *2013–2014 End-of-Course Assessments Test Administration Manual*.

**All personnel are prohibited from examining or copying the test items and/or the contents of the test. The security of all test materials must be maintained before, during, and after the test administration. Please remember that after ANY administration, initial OR make-up, materials must be returned immediately to the school assessment coordinator and placed in locked storage. Secure materials should not remain in classrooms or be taken out of the building overnight.** 

**The use of untrained test administrators increases the risk of test invalidation due to test irregularities or breaches in test security. Inappropriate actions by district or school personnel will result in further investigation, possible loss of teaching certification, and possible involvement of law enforcement agencies.** 

I, 1. **have received adequate training regarding the administration of Florida** EOC Assessments and have read the information and instructions provided in all applicable sections of the *2013–2014 End-of-Course Assessments Test Administration Manual*, including the Florida Test Security Statute and State Board of Education Rule in Appendix C. I agree to follow all test administration and security procedures outlined in the manual, Statute, and Rule.

Further, I will not reveal or disclose any information about the test items or engage in any acts that would violate the security of Florida EOC Assessments or cause student achievement to be inaccurately represented.

**School Name and Number and Print Name in the American American American American American American American American American American American American American American American American American American American Ameri** 

**Date** Signature **Signature Signature** 

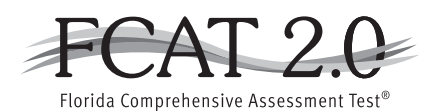

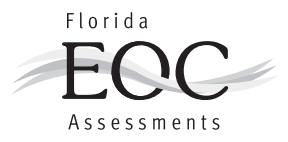

# **Test Administrator Prohibited Activities Agreement**

It is important for you, as a test administrator of a statewide assessment, to know that the following activities are prohibited. Engaging in such activities may result in an investigation, loss of teaching certification, and/or prosecution for violation of the law. Please read the following list of prohibited activities and sign your name on the signature line at the bottom of this page indicating that you understand these actions and their consequences.

I understand that before testing I may not:

- Leave test materials unattended
- Remove test materials from the school's campus
- Open and check through test books
- Read test items

I understand that during testing I may not:

- Answer students' questions about test items
- Read test items or student responses as I monitor the room
- Give students verbal cues ("you may want to re‐check number 7") or non‐verbal cues (pointing at a specific item)
- Give students more time than is allotted for the session (unless a student has an extended time accommodation)
- Encourage students to finish early
- Display or fail to cover visual aids (e.g., word lists, multiplication tables) that may help students
- Use my cell phone, check email, grade papers, or engage in other activities that will result in my attention not being on students at all times
- Leave the room unattended for any period of time
- Allow students to talk or cause disturbances
- Allow students to use cell phones or other electronic devices
- Instruct students to test in a session other than the one designated for that day/allotted testing time (going on to Session 2 during Session 1, reviewing work in Session 1 during Session 2)
- Coach students during testing regarding test-taking strategies
- Administer the assessment to my family members

I understand that after testing I may not:

- Leave test materials unattended
- Remove test materials from the school's campus
- Read through student test documents
- Change student answers
- Discuss the content of the test with anyone, including students or other school personnel
- Reveal the content of the test via electronic communication, including but not limited to email, text, or post to social media sites (Facebook, Twitter, etc.)

If you are administering a test to students with flexible-responding or flexible-presentation accommodations that require you to read test items, you may not reveal, copy, or share the items, or use the test content during instruction after testing.

*I acknowledge the information above and will not engage in any of the prohibited activities on this page.* 

Signature: Certification Number:

**Return this agreement to your school assessment coordinator.** 

Attachment F: EOC Test Administration Manual Page 197 of 228

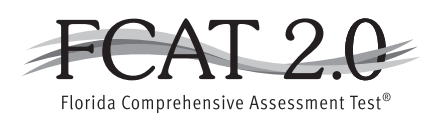

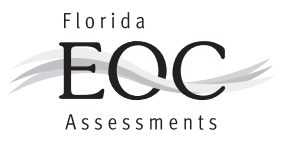

# **Test Materials Chain of Custody Form**

The following information must be collected for each test administration at your school. This form may be duplicated for use by grade level and/or maintained as an electronic file (blank form available in PearsonAccess under the *Support* tab), but the content of this form may NOT be altered.

Contact your district assessment coordinator if you have any questions.

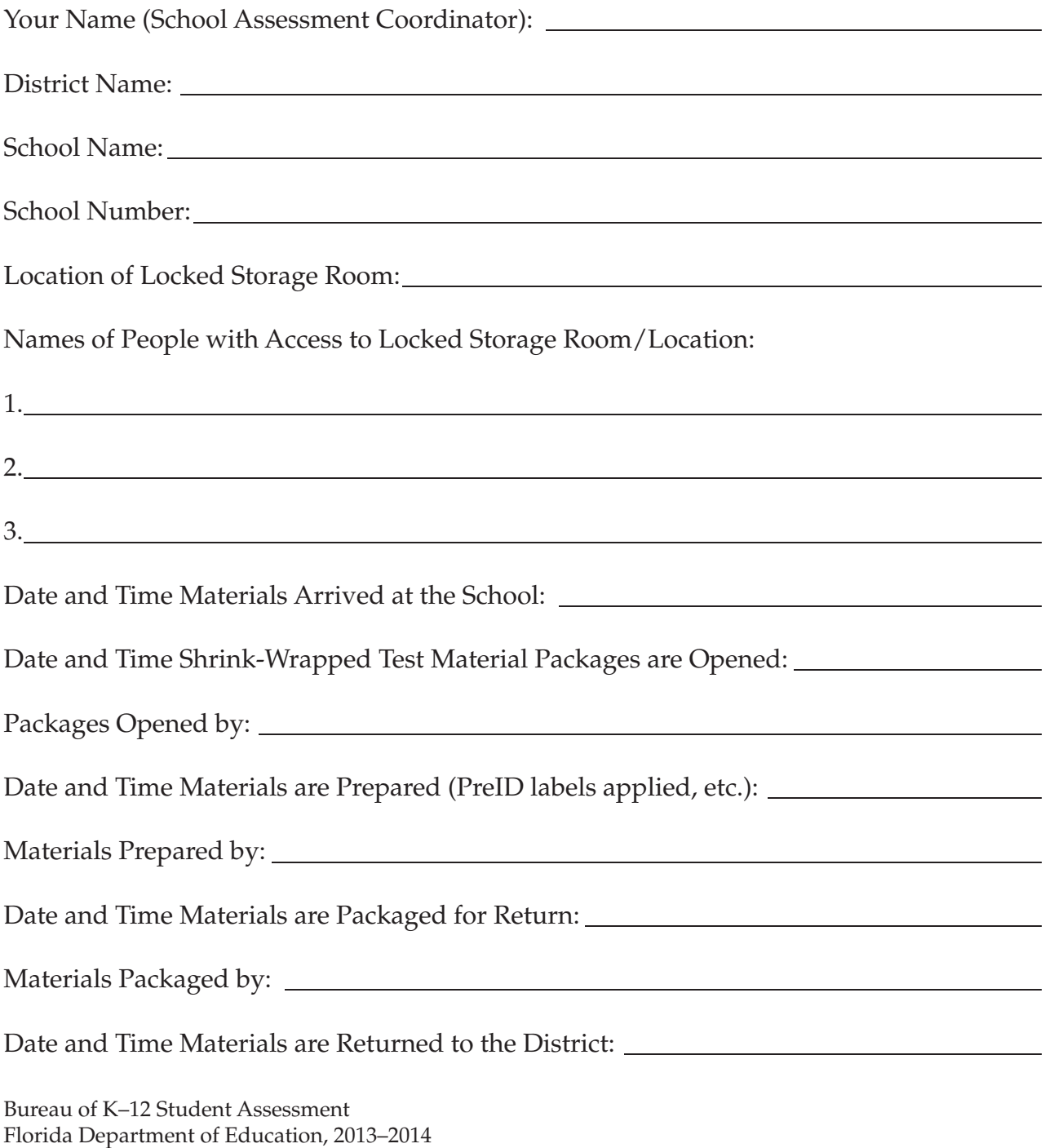

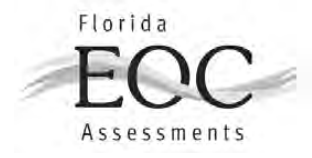

# **SECURITY LOG 2013-2014 EOC ASSESSMENTS**

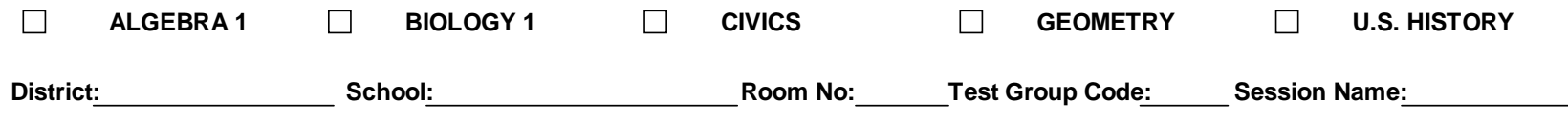

Personnel (test administrator, proctors) assigned to monitor this room for ANY length of time must complete this log when entering and exiting the room. Please be sure to indicate your assigned area of the testing room (e.g., first three rows, back of the room).

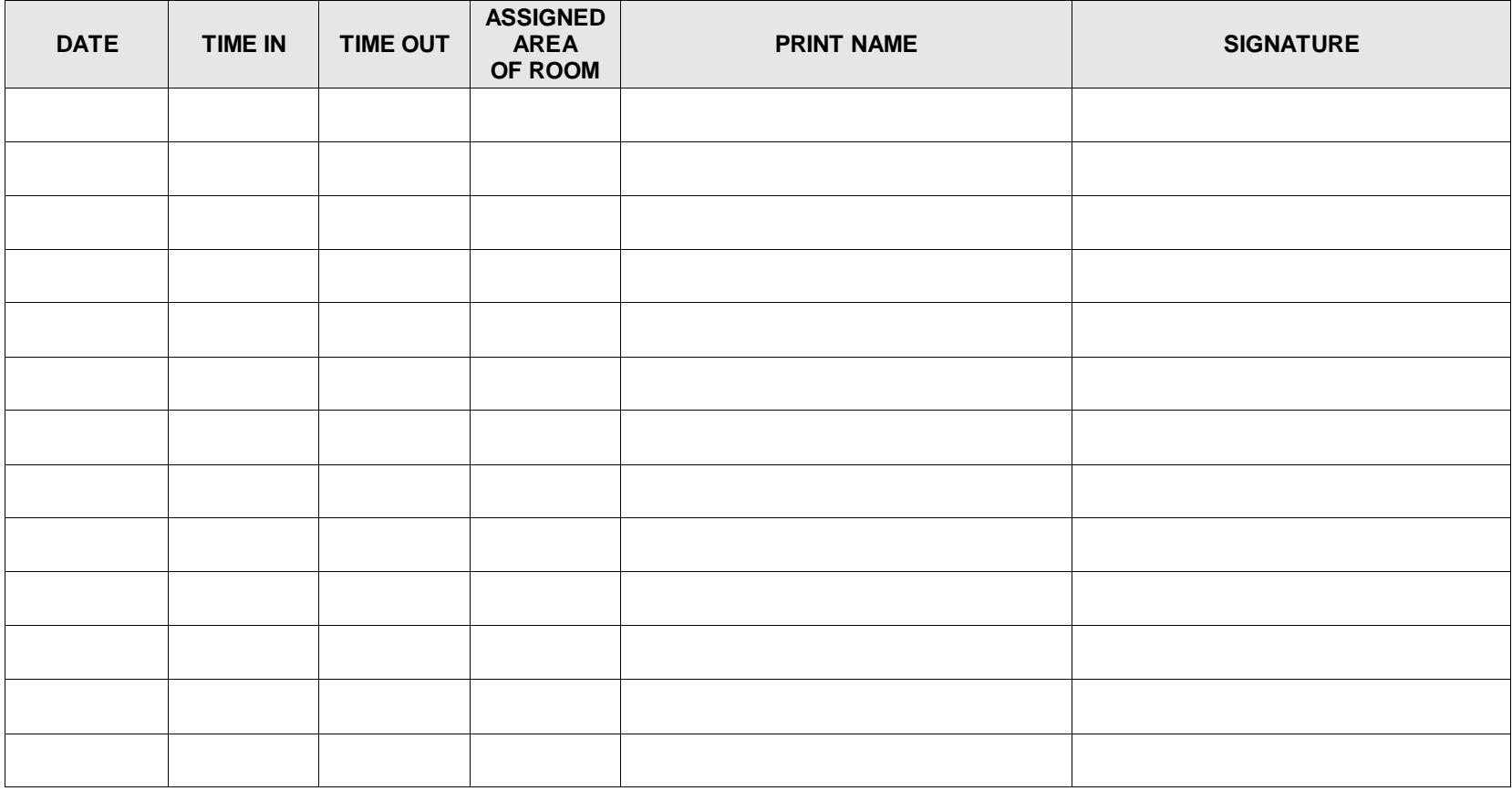

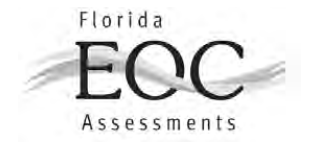

# **ADMINISTRATION RECORD/SECURITY CHECKLIST**

# **2013-2014 EOC ASSESSMENTS**

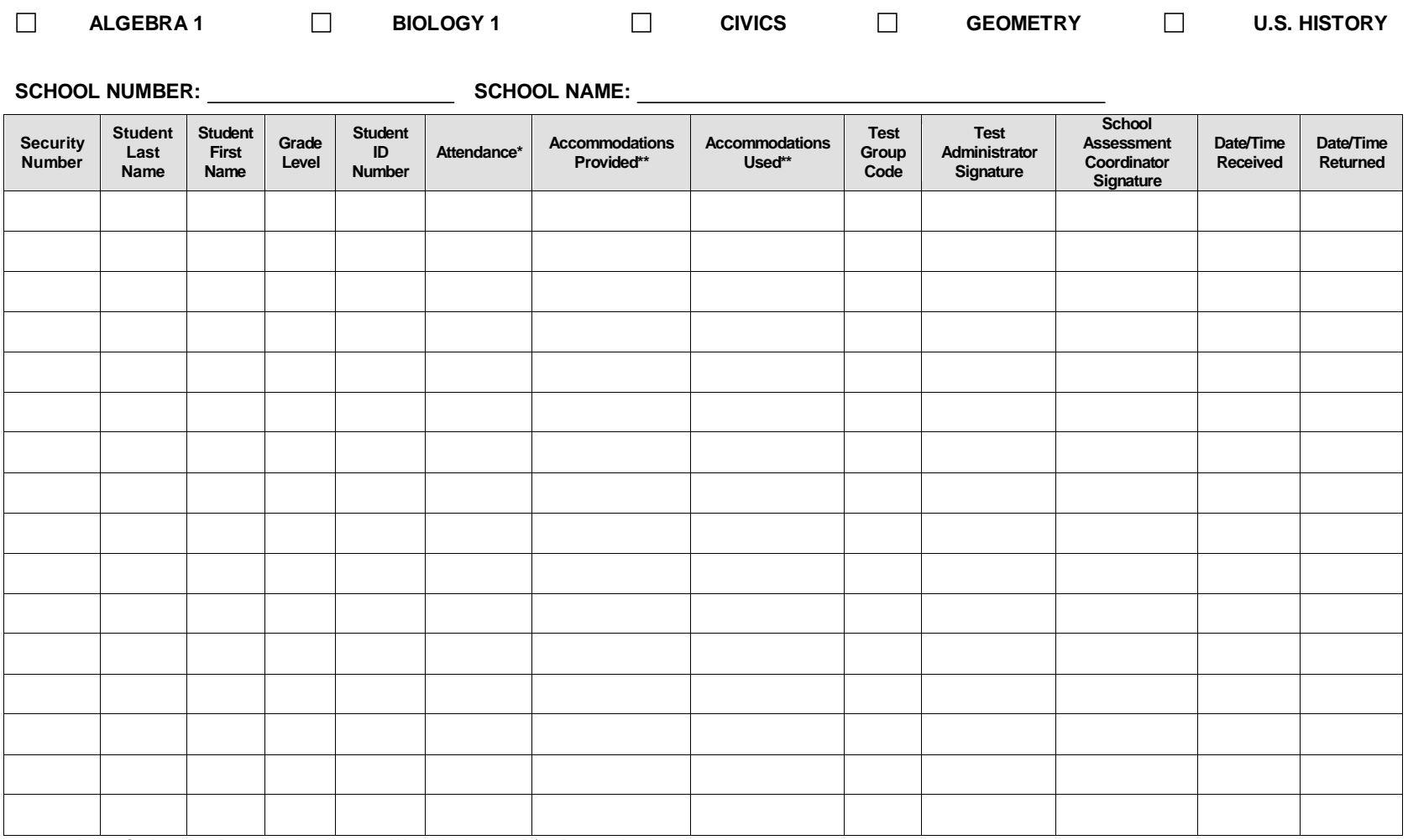

**\*Attendance Codes**: P = Present A = Absent W = Withdrawn P/I = Present but Invalidated

**\*\* Accommodations Codes for ESE/504:** 1-FP=Flexible Presentation; 1-FR=Flexible Responding; 1-FSC=Flexible Scheduling; 1-FSE-Flexible Setting; 1-AD=Assistive Devices **For ELL:** 2-FSC=Flexible Scheduling; 2-FSE=Flexible Setting; 2-AHL=Assistance in Heritage Language; 2-ADI=Approved Dictionary

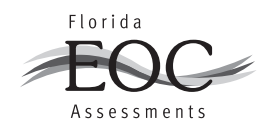

# **TEST ADMINISTRATOR CHECKLIST**

### **Before Testing**

- ❏ Carefully read the test administration manual, as well as any local directions you have been given. Resolve any questions you might have with your school assessment coordinator.
- ❏ Read the *Test Administration Policies and Procedures* and Appendix C, then sign the *Florida EOC Test Administration and Security Agreement* (located in Appendix D).
- ❏ Read and sign the *Test Administrator Prohibited Activities Agreement* (located in Appendix D).
- ❏ Establish an appropriate setting for test administration and remove or cover any unauthorized aids in the testing room [\(page 29\)](#page-41-0).
- ❏ Prepare necessary forms to collect required administration information during testing [\(pages 29–30\)](#page-41-0).
- ❏ Prepare a Security Log (located in Appendix D) to be used in your testing room.
- ❏ Make copies of the Do Not Disturb sign and Electronic Devices sign (located in Appendix D) to post prior to testing.
- ❏ Prepare a seating chart to be used in your testing room [\(page 30\)](#page-42-0).
- ❏ Receive your test group codes from your school assessment coordinator.
- ❏ Assemble all materials needed for test administration [\(pages 31–32\)](#page-43-0).
- ❏ Ensure that your students understand the electronic devices policy prior to the first day of testing.
- ❏ If you are administering tests to students who require special accommodations, become familiar with the accommodations specified in their IEPs, Section 504 plans, or ELL plans. Discuss with your school assessment coordinator how accommodations will be provided (Appendix A).
- ❏ Ensure that you are familiar with how to open TestNav or TestHear to the login screen for each student computer prior to testing.

### **During Testing**

- ❏ Maintain your seating chart and record of required administration information.
- ❏ Ensure that proctors and anyone who enters your room for the purpose of monitoring the test sign the Security Log for your testing room.
- ❏ Administer the test according to the directions in the appropriate administration script and read the SAY boxes verbatim to students.
- ❏ Assist students with accessing the student comment form, located at **[www.FLAssessments.com/EOCStudentCommentForm](http://www.FLAssessments.com/EOCStudentCommentForm)**.

### **After Testing**

- ❏ Verify that you have collected all required administration information, including accommodations actually used by each student. Make a copy for your files. Report any missing materials to your school assessment coordinator [\(page 24\)](#page-36-0).
- ❏ Verify that your seating chart and Security Log have been completed correctly; make copies for your files.
- ❏ Organize and return materials to your school assessment coordinator [\(page 92\).](#page-104-0)
- ❏ Complete the Test Administrator Comment Form at **[www.FLAssessments.com/EOC](http://www.FLAssessments.com/EOC)**.

Fold and Tear Carefully Along Dotted Line.

Fold and Tear Carefully Along Dotted Line.

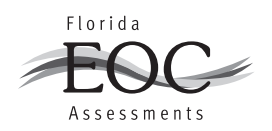

# **SCHOOL ASSESSMENT COORDINATOR CHECKLIST**

### **Before Testing**

- ❏ Carefully read this test administration manual, as well as any local directions you have been given. Resolve any questions you might have with your district assessment coordinator.
- ❏ Read the *Test Administration Policies and Procedures* and Appendix C, then sign the *Florida EOC Test Administration and Security Agreement* (located in Appendix D).
- ❏ Train your test administrators and proctors and ensure that they, as well as all school administrators, sign a *Florida EOC Test Administration and Security Agreement*.
- ❏ Ensure that test administrators sign a *Test Administrator Prohibited Activities Agreement* (located in Appendix D).
- ❏ Receive test materials from your district assessment coordinator. Maintain an accurate *Test Materials Chain of Custody Form* at your school (located in Appendix D and at **[www.FLAssessments.com/EOC](http://www.FLAssessments.com/EOC)**). Inventory the materials within 24 hours of receipt and report missing materials or request additional materials immediately [\(page 94\)](#page-106-0).
- ❏ Communicate the process for collecting required administration information to your test administrators [\(page 95\)](#page-107-0).
- ❏ Distribute test group codes to test administrators [\(page 95\)](#page-107-0).
- ❏ Make arrangements to test any special program students (e.g., district virtual instruction programs, Home Education Program) who may be testing at your school [\(page 98\)](#page-110-0).
- ❏ Assign proctors, as needed [\(page 98\).](#page-110-0)
- ❏ Ensure that appropriate test settings are available for all test sessions [\(page 96\).](#page-108-0)
- ❏ If any students who require special accommodations are testing at your school, discuss with test administrators how accommodations will be provided (Appendix A).
- ❏ Verify student information and create test sessions [\(pages 99–102\)](#page-111-0).
- ❏ Print and distribute Session Rosters and Student Authorization Tickets on the day of test administration [\(pages 115–116\).](#page-127-0)

# **During Testing**

- ❏ Ensure the test sessions have been started in PearsonAccess.
- ❏ Provide test administrators with additional materials, as necessary.
- ❏ Monitor each testing room to ensure that test administration and test security policies and procedures are followed, seating charts and Security Logs are being properly completed, and required administration information is being collected.
- ❏ Be available during testing to answer questions from test administrators.
- ❏ In PearsonAccess, monitor session status and resume students' tests, if necessary.
- ❏ Arrange for and supervise make‑up administrations [\(pages 115](#page-127-0) and [123\)](#page-135-0).

# **After Testing**

- ❏ Verify that all distributed secure materials have been returned. Complete your *Test Materials Chain of Custody Form*. Report any missing materials to your district assessment coordinator and conduct the necessary investigation [\(page 24\).](#page-35-0)
- ❏ Make copies of all collected required administration information, seating charts, and Security Logs and file the copies.
- ❏ In PearsonAccess, stop test sessions and invalidate student tests, if necessary [\(pages 128–129\).](#page-140-0)
- ❏ In PearsonAccess, record accommodations actually used by students [\(pages 129–131\).](#page-141-0)
- ❏ Organize materials and return them to your district assessment coordinator [\(pages 131–144\)](#page-143-0).
- ❏ Complete the School Assessment Coordinator Comment Form at **[www.FLAssessments.com/EOC](http://www.FLAssessments.com/EOC)**, and encourage test administrators to complete their forms.

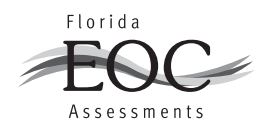

# **TECHNOLOGY COORDINATOR CHECKLIST**

### **Before Testing**

- ❏ Carefully read the *2013–2014 Technology Coordinator Guide*, as well as the relevant portions of this test administration manual and any local directions you have been given. Resolve any questions you might have with your district assessment coordinator.
- ❏ Read the *Test Administration Policies and Procedures* and Appendix C, then sign the *Florida EOC Test Administration and Security Agreement* (located in Appendix D).
- ❏ Ensure all workstations meet the minimum requirements available at **[www.FLAssessments.com/MinimumSpecs](http://www.FLAssessments.com/MinimumSpecs)**, including screen resolutions set to 1024 x 768 or higher.
- ❏ Confirm TestNav 6.9 software has been installed (file share or local install) on all computers to be used for testing.
- ❏ Locally install TestHear on all computers to be used for testing for students requiring accommodated CBT forms.
- ❏ Ensure all student workstations have successfully loaded the Infrastructure Trial.
- ❏ Meet with the school assessment coordinator to discuss the administration of the computer‑based test and to walk through the test administration.
- ❏ Discuss and design plans with the school assessment coordinator for handling possible technical interruptions during testing.
- ❏ Run the TestNav System Check to determine the amount of bandwidth needed for testing.
- ❏ Evaluate the testing locations in the school to ensure availability of sufficient electrical outlets and network jacks.
- ❏ Ensure appropriate security protocols are used. There are many different types of security protocols and settings depending on the hardware and usage requirements. The three most common protocols are: Wired Equivalent Privacy (WEP), Wireless Access Protocol (WAP), and Wireless Access Protocol Version 2 (WAP2). WAP2 is recommended because it offers the highest level of security.
- ❏ Ensure you are aware of the applications that must be disabled prior to testing. Any screen savers, automated virus scan software, remote access applications, and the Macintosh control strip should be disabled during the period of computer-based testing.
- ❏ Confirm that the computers used for test administration (i.e., PearsonAccess) have the appropriate required version of a standard Internet browser based on the operating system in use on the computer and that the pop‑up blocker is disabled (see Appendix B).
- ❏ Ensure the school has a high‑speed connection to the Internet AND the connection is not over‑allocated.
- ❏ If a firewall is used, confirm the appropriate destination/port/protocol combinations are allowed through the firewall.
- ❏ Ensure that any proxy servers have been checked to ensure that the appropriate URLs are not blocked.
- ❏ Confirm that Internet content filters are configured to allow the specific IP addresses required for administering computer-based testing.
- ❏ Ensure Proctor Caching computers have been set up properly.
- ❏ Ensure a printer is available for printing the Student Authorization Tickets and Session Rosters (color is not required).
- ❏ Analyze the network to determine whether network bottlenecks exist.
- ❏ Confirm that student computers and the Proctor Caching computer have not been updated with any additional software and will not be updated before testing begins.
- ❏ Confirm that test content has been cached for all scheduled test sessions. Test content is available one week prior to the test administration window.
- ❏ Verify that the performance of your Internet connection is consistent with expected levels of performance for computer-based testing.
- ❏ Alert your Internet Service Provider to your computer‑based testing window, and also confirm that no scheduled maintenance or outages are planned during that entire window.
- ❏ Verify, as needed, that no high‑bandwidth network activity other than computer‑based testing will be occurring during the computer‑based testing window.
- ❏ If utilizing wireless network connections for computer‑based testing, ensure that all computers can effectively communicate with their access point from the testing location.
- ❏ If utilizing wireless network connections for computer‑based testing, ensure that all security measures have been properly enabled.
- ❏ Ensure that laptops are connected to AC power. If batteries must be used, ensure that they are fully charged and have the capacity to last for the entire test session.
- ❏ Ensure that each computer station is equipped with a keyboard and mouse (or other pointing device).
- ❏ Disable instant messaging and email notification.
- ❏ Disable screen savers, power savers, and remote desktop.
- ❏ Disable or delay anti‑virus, auto‑scan and/or auto‑update, system restore utilities, Windows Security Firewall, Web content filtering, or other software that may impact CPU speed or scan/block information transferred between the workstation and the servers.
- ❏ Alert your school to the dates and times for computer‑based testing and require students and teachers not testing to refrain from using any streaming media or other high-bandwidth applications while students are testing.
- ❏ Ensure student workstations and the user profiles and logins being used for testing allow full permissions (read‑/write‑/modify‑access) to the TestNav/Temp, TestNav/Logs, and gh\TestHearPearson\Data directories.
- ❏ Ensure that the primary and secondary save locations are set for student response files and that students have read-/write-access to these locations.
- ❏ Ensure that test administrators are familiar with how to access TestNav and TestHear software from student workstations and how to access the student comment forms (if shortcuts are provided). The student comment form is available at: **[www.FLAssessments.com/EOCStudentCommentForm](http://www.FLAssessments.com/EOCStudentCommentForm)**.
- ❏ On each day of testing, confirm that the Proctor Caching computer and Proctor Caching software are turned on and remain running.

### **During Testing**

- ❏ Ensure Proctor Caching software is running on all Proctor Caching computers.
- ❏ Monitor each testing room to ensure that there are no technical issues.
- ❏ Be available during testing to answer questions from test administrators.

### **After Testing**

- ❏ Purge test content from the Proctor Caching computer(s).
- ❏ Complete the Technology Coordinator Comment Form at **[www.FLAssessments.com/EOC](http://www.FLAssessments.com/EOC)**.

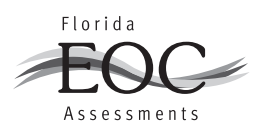

# **DISTRICT ASSESSMENT COORDINATOR CHECKLIST**

### **Before Testing**

- ❏ Carefully read the test administration manual, as well as any local assessment policies and procedures. Resolve any questions you might have with the Bureau of K–12 Student Assessment at FDOE.
- ❏ Ensure that PearsonAccess accounts and Training Center accounts (if necessary) have been created for all district and school users, per the directions provided by the FDOE.
- ❏ Train school assessment coordinators and technology coordinators [\(pages 147–148\).](#page-159-0)
- ❏ Receive test materials and make sure each school receives the range of boxes assigned [\(pages 145–146\)](#page-157-0). Ensure that each school maintains an accurate *Test Materials Chain of Custody Form*.
- ❏ Communicate the process for collecting required administration information to your school assessment coordinators [\(pages 146–147\)](#page-158-0).
- ❏ Provide test group codes to school assessment coordinators [\(page 10\)](#page-22-0). If school assessment coordinators create their own test group codes, ensure they understand your district's policy for doing so.
- ❏ As applicable, make arrangements to test students enrolled in special programs (e.g., district virtual instruction programs, Home Education Program) [\(pages 149–150\).](#page-161-0)
- ❏ Ensure correct implementation of accommodations [\(pages 150–151\)](#page-162-0) and provide assistance to school assessment coordinators to address any special needs they may have regarding test accommodations (Appendix A).
- ❏ Ensure that all school assessment coordinators, school administrators, technology coordinators, test administrators, and proctors sign a *Florida EOC Test Administration and Security Agreement* and that test administrators sign a *Test Administrator Prohibited Activities Agreement*.

# **During Testing**

- ❏ Provide schools with additional materials, as necessary.
- ❏ Monitor schools to ensure that test administration and test security policies and procedures are followed.
- ❏ Be available during testing to answer questions from school personnel and technology coordinators.
- ❏ Communicate with the Bureau of K–12 Student Assessment, as needed, in the case of test irregularities and security breaches, or if you need guidance when test invalidation is being considered.

### **After Testing**

- ❏ Return TO BE SCORED and NOT TO BE SCORED paper‑based materials [\(pages 155–156\)](#page-167-0)*.*
- ❏ Review the records of required administration information from your District Assessment Coordinator ONLY boxes, report any missing materials to FDOE, and conduct any necessary investigations [\(page 24\).](#page-36-0)
- ❏ Verify that seating charts and Security Logs were completed and file them.
- ❏ Verify that *Test Materials Chain of Custody Forms* were completed and file them.
- ❏ Store ancillary materials (used work folders, seating charts, etc.) until after scores for this administration have been reported.
- ❏ Complete the District Assessment Coordinator Comment Form at **[www.FLAssessments.com/EOC](http://www.FLAssessments.com/EOC)**, and encourage school assessment coordinators and technology coordinators to complete their forms.

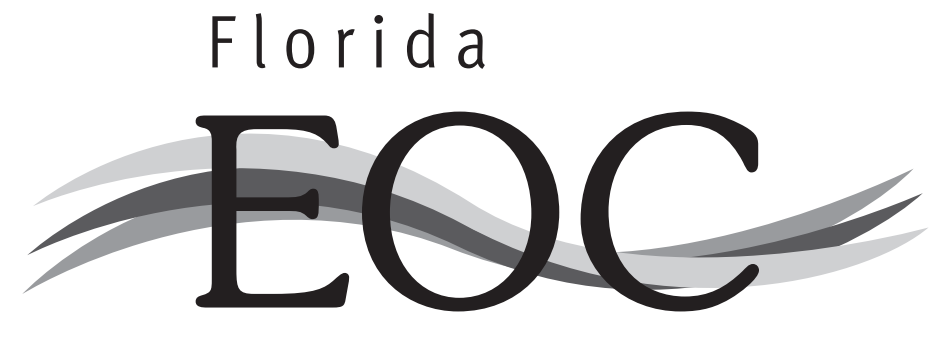

# Assessment

# **TESTING**

Fold and Tear Carefully Along Dotted Line.

Fold and Tear Carefully Along Dotted Line.

# **Please Do Not Disturb**

# Electronic devices of any kind are NOT permitted during testing. Possession of such devices is cause for invalidation.

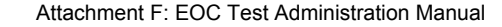

 $\bigcirc$
# **Algebra 1 End-of-Course and Geometry End-of-Course Assessments Reference Sheet**

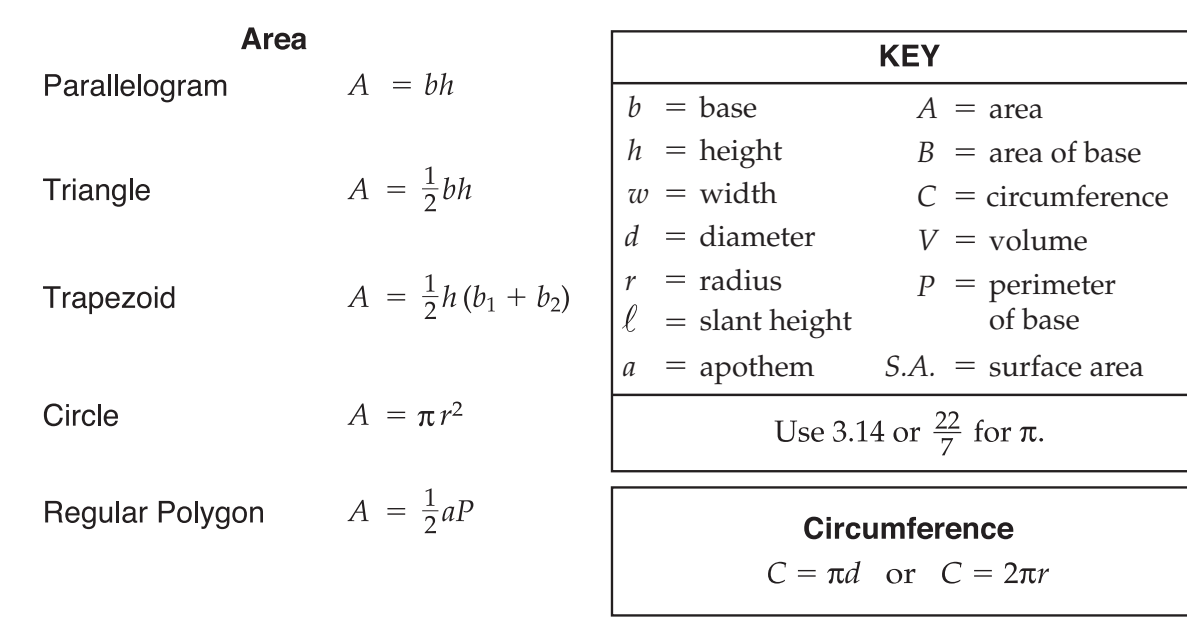

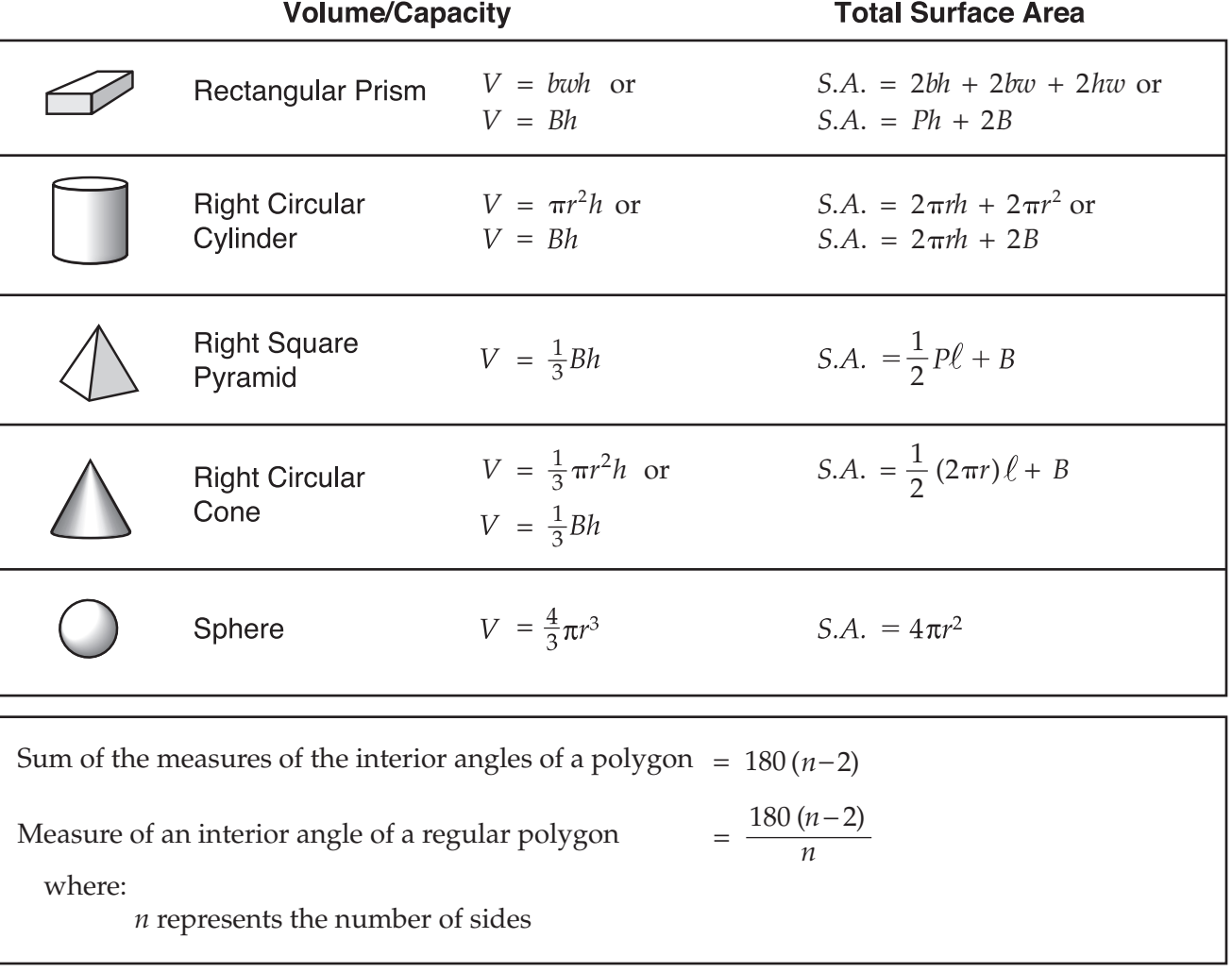

## **Algebra 1 End-of-Course and Geometry End-of-Course Assessments Reference Sheet**

**Slope formula**

$$
m = \frac{y_2 - y_1}{x_2 - x_1}
$$

where  $m =$  slope and  $(x_1, y_1)$  and  $(x_2, y_2)$  are points on the line

**Slope-intercept form of a linear equation**

 $y = mx + b$ 

where  $m =$  slope and  $b = y$ -intercept

**Point-slope form of a linear equation**

 $y_1 = m(x - x_1)$ 

*x*1 *y*1 the line

# **Special Right Triangles**

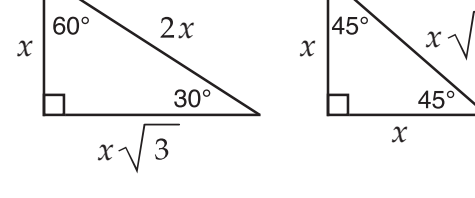

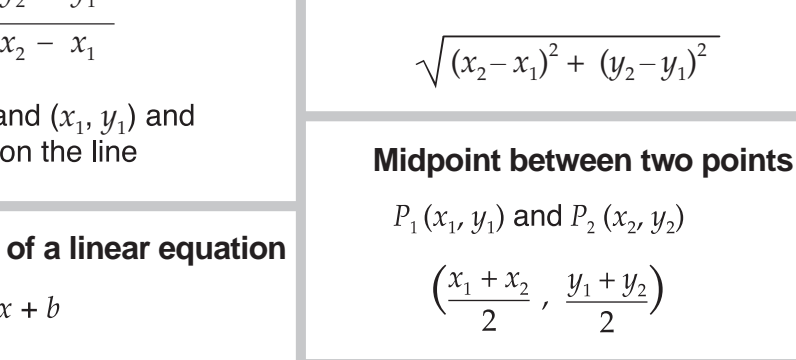

 $P_1(x_1, y_1)$  and  $P_2(x_2, y_2)$ 

**Distance between two points**

### **Quadratic formula**

$$
\frac{-b \pm \sqrt{b^2 - 4ac}}{2a}
$$

 $x =$ 

where  $a, b$ , and  $c$  are coefficients in an equation of the form  $ax^2 + bx + c = 0$ 

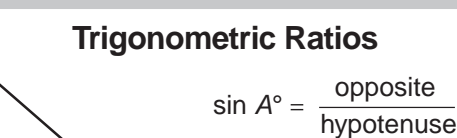

$$
A^{\circ}
$$
 cos  $A^{\circ}$  = 
$$
\frac{\text{adjacent}}{\text{hypotenuse}}
$$

opposite  $\tan A^\circ = \frac{\text{opposite}}{\text{adjacent}}$ 

1  $cup = 8$  fluid ounces

1 pint =  $2$  cups

1 quart =  $2$  pints

1 gallon = 4 quarts

1 pound  $=$  16 ounces 1 ton =  $2,000$  pounds

#### **Conversions**

1 yard =  $3$  feet 1 mile =  $1,760$  yards =  $5,280$  feet 1 acre =  $43,560$  square feet

1 hour =  $60$  minutes

- 1 minute =  $60$  seconds
- 
- 1 meter =  $100$  centimeters =  $1000$  millimeters
- 1 kilometer =  $1000$  meters
- 1 liter =  $1000$  milliliters =  $1000$  cubic centimeters
- 1 gram =  $1000$  milligrams
- 1 kilogram =  $1000$  grams

**525742 1 2 3 4 5 A B C D E Printed in the USA ISD0776**

12345ABCDE

525742

Printed in the USA

ISD0776

Fold and Tear Carefully Along Dotted Line.

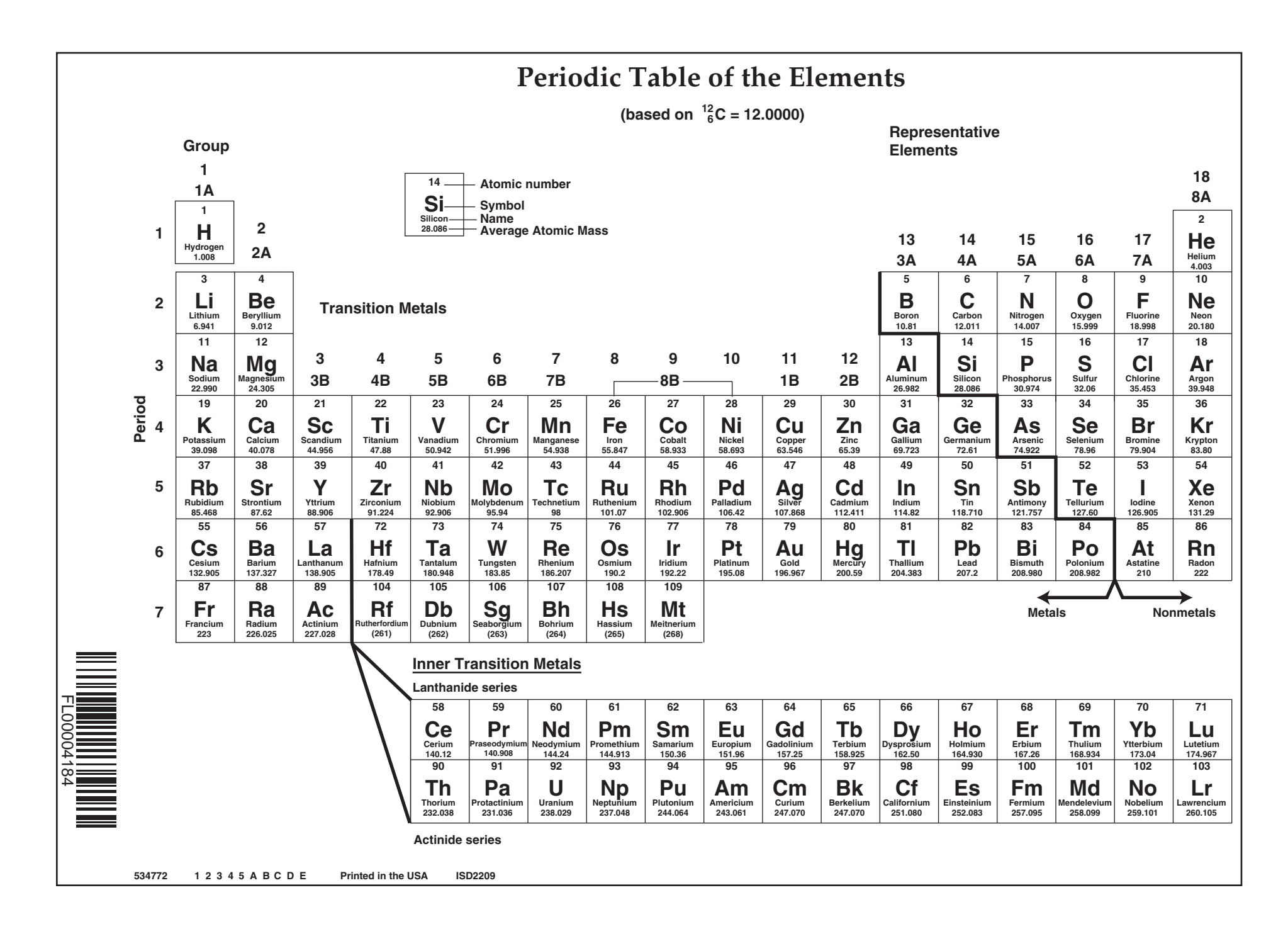

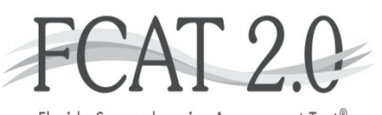

Florida Comprehensive Assessment Test®

Florida Assessments

**CBT Worksheet**

Student Name:

Date:

For use with computer-based FCAT 2.0 Reading tests, the Civics EOC Assessment, and the U.S. History EOC Assessment.

Florida Department of Education 2013-2014

# **TO BE SCORED**

# **Subject** *(CIRCLE ONLY ONE)*

Algebra 1 Biology 1 Civics

Geometry U.S. History

# **NOT TO BE SCORED**

#### **Copyright Statement for This Office of Assessment Publication**

Authorization for reproduction of this document is hereby granted to persons acting in an official capacity within the Uniform System of Public K–12 Schools as defined in Section 1000.01(4), Florida Statutes. The copyright notice at the bottom of this page must be included in all copies.

All trademarks and trade names found in this publication are the property of their respective owners and are not associated with the publishers of this publication.

This publication is provided by the Florida Department of Education to Florida public schools free of charge and is not intended for resale.

Permission is NOT granted for distribution or reproduction outside of the Uniform System of Public K–12 Schools or for commercial distribution of the copyrighted materials without written authorization from the Florida Department of Education. Questions regarding use of these copyrighted materials should be sent to the following:

> The Administrator Office of Assessment Florida Department of Education Tallahassee, Florida 32399‑0400

> > Copyright © 2013 State of Florida Department of State

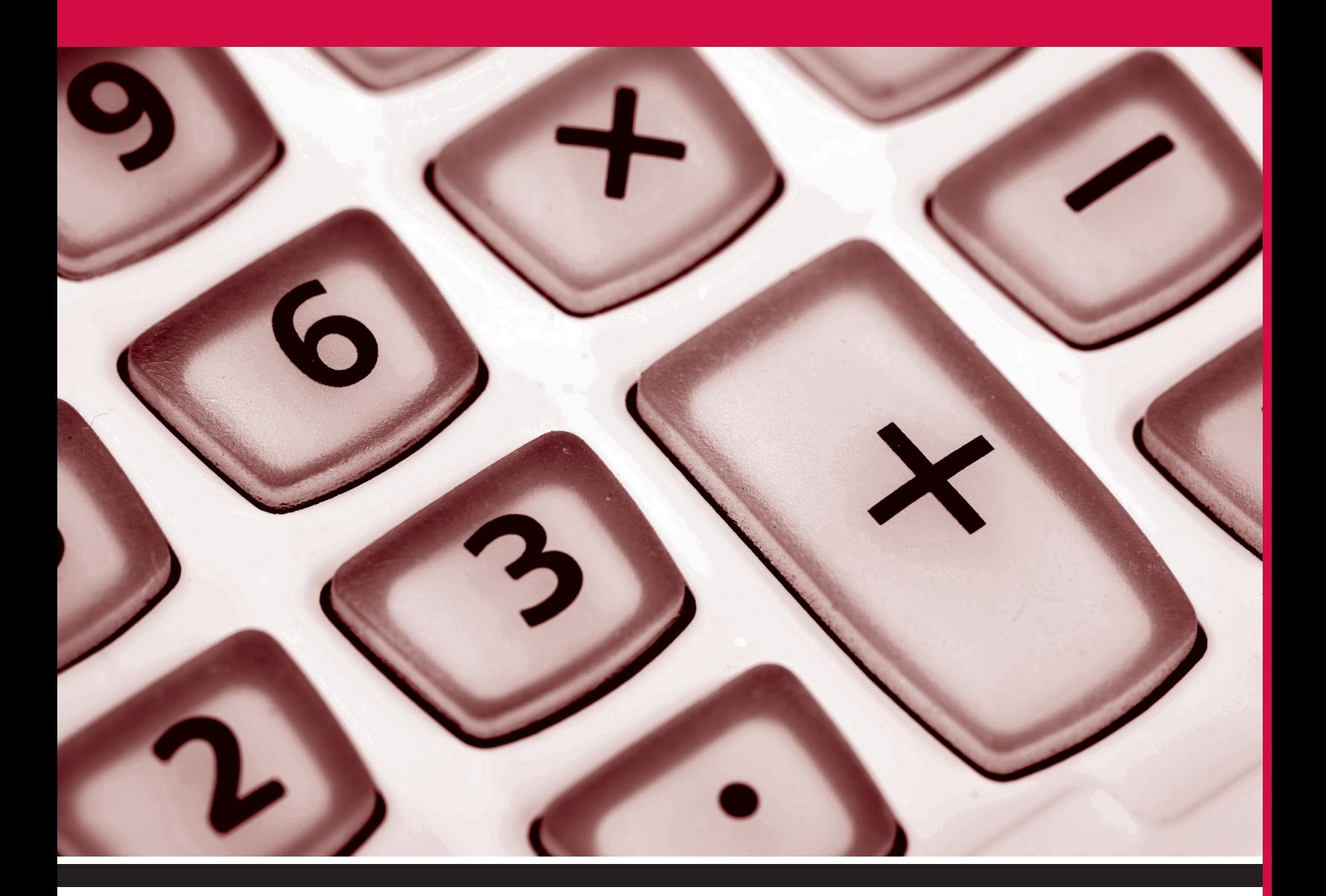

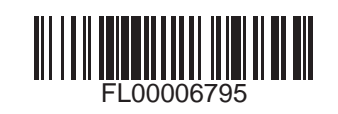

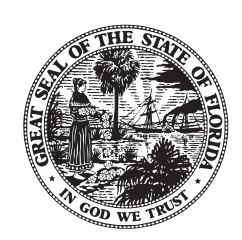

**FLORIDA DEPARTMENT OF EDUCATION**<br>www.fldoe.org

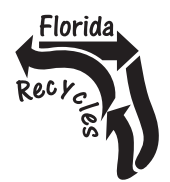

FL00006795<br>Attachment F: EOC Test Administration Manual

1 2 3 4 5 A B C D E Printed in the USA<br>Page 228 of 228

## **PRIVATE SCHOOL APPLICATION TO ADMINISTER FLORIDA STATEWIDE ASSESSMENTS IN 2014-15**

### **Attachment F: EOC Test Administration Manual**

## **SIGNATURE PAGE**

I hereby confirm that I have read and will abide by Attachment F: EOC Test Administration Manual.

\_\_\_\_\_\_\_\_\_\_\_\_\_\_\_\_\_\_\_\_\_\_\_\_\_\_\_\_\_\_\_\_\_\_\_\_\_\_\_\_\_\_\_\_ \_\_\_\_\_\_\_\_\_\_\_\_\_\_\_\_\_\_\_\_\_\_\_\_\_\_\_\_\_\_\_\_\_\_\_\_\_\_\_\_\_\_\_\_ Signature Name – Please Print

\_\_\_\_\_\_\_\_\_\_\_\_\_\_\_\_\_\_\_\_\_\_\_\_\_\_\_\_\_\_ \_\_\_\_\_\_\_\_\_\_\_\_\_\_\_\_\_\_\_\_\_\_\_\_\_\_\_\_\_\_ Position Date